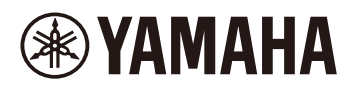

#### **Finger Drum Pad**

# **FGDP-50 User Guide**

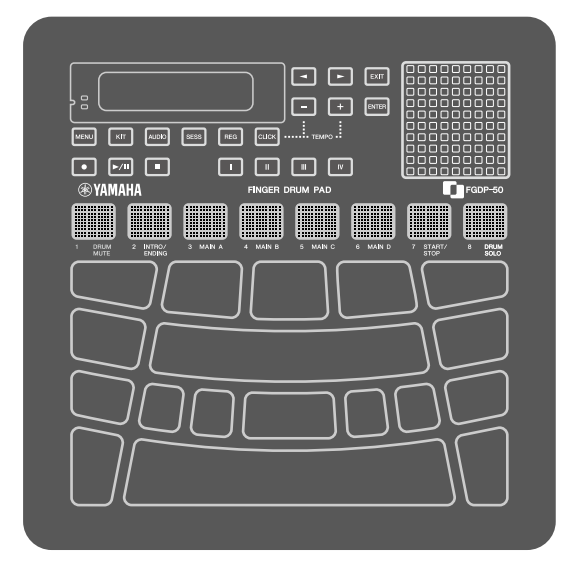

- $\cdot$  " $\triangle$ CAUTION" messages in this Guide contain information that we ask you to follow in order to avoid the possibility of physical injury to you or others.
- "NOTICE" messages in this Guide contain information that we ask you to follow in order to avoid the possibility of malfunction/damage to the product, damage to data, or damage to other property.
- "NOTE" messages in this Guide contain instructions and additional information that might be helpful.
- All illustrations included in this user guide are for the purpose of explaining operation.
- Windows is a registered trademark of Microsoft® Corporation in the United States and other countries.
- macOS and App Store are trademarks of Apple Inc., registered in the U.S. and other countries.
- IOS is a trademark or registered trademark of Cisco in the U.S. and other countries and is used under license.
- Android and Google Play are trademarks of Google LLC.
- The company names and product names in this guide are the trademarks or registered trademarks of their respective companies.

# **Introduction**

This finger drum pad instrument allows you to easily and conveniently play drum and percussion sounds with your fingers. It was specially designed to be a highly portable 'mobile drum kit' that anyone can enjoy anywhere and at any time. In addition, this instrument is exceptionally useful for experienced finger-drumming players, for beginners who want to learn and get better at finger drumming, for actual drummers who want to enjoy playing easily, and for composers/producers who want to create original rhythms.

Enjoy this product optimized for finger drumming.

# **About the Manuals**

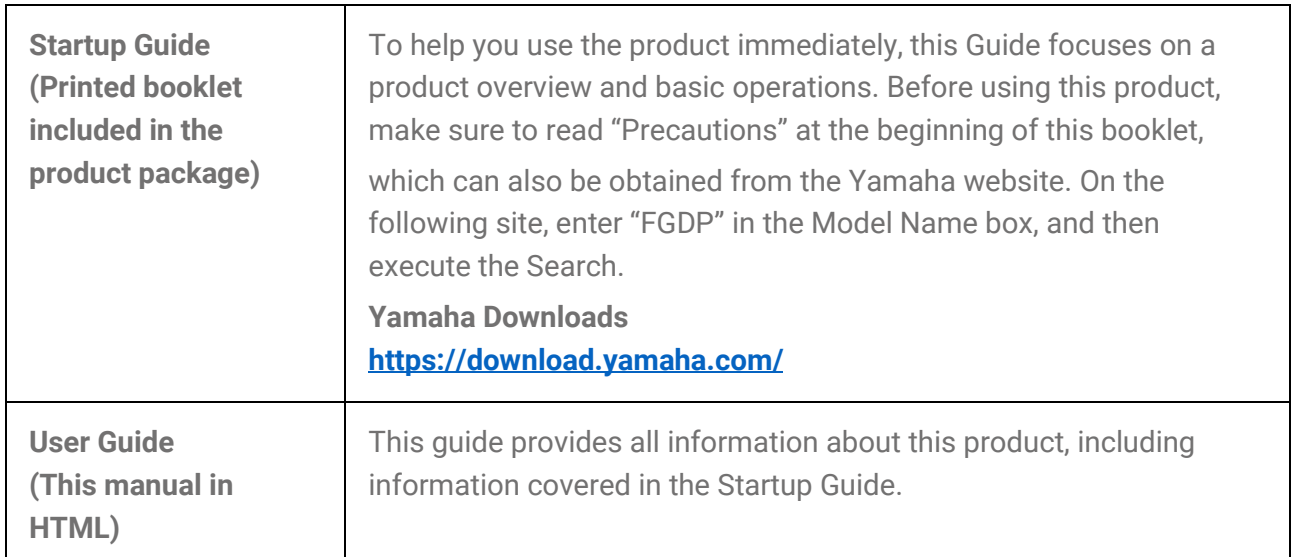

The following two manuals are available for the product.

# **Included Accessories**

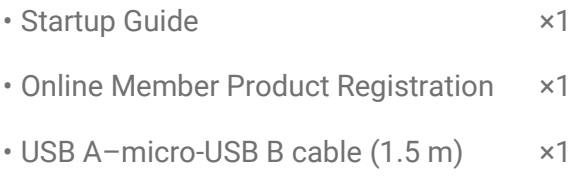

# **Controls**

## **Top surface**

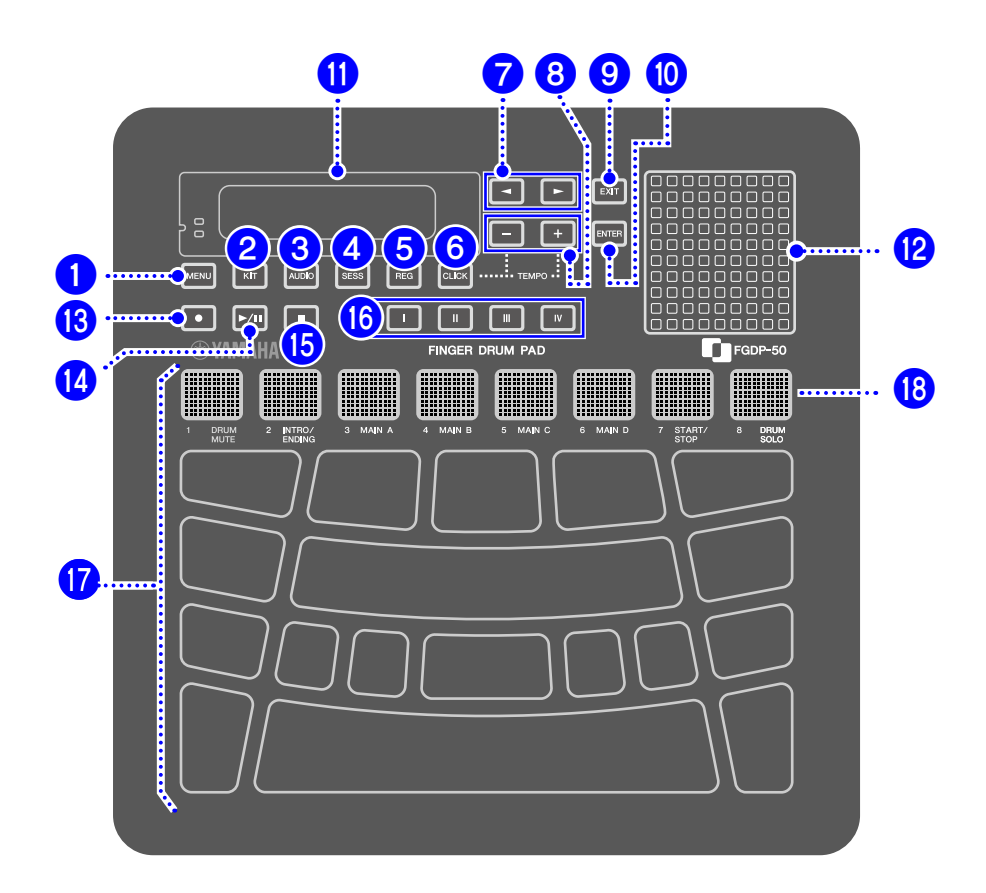

### **Mode selection buttons (1, 2, 3, 4, 6)**

This product has five modes. Buttons  $\bigcirc - \bigcirc$  let you enter the corresponding mode. The button that is pressed last will remain lit, indicating the current mode.

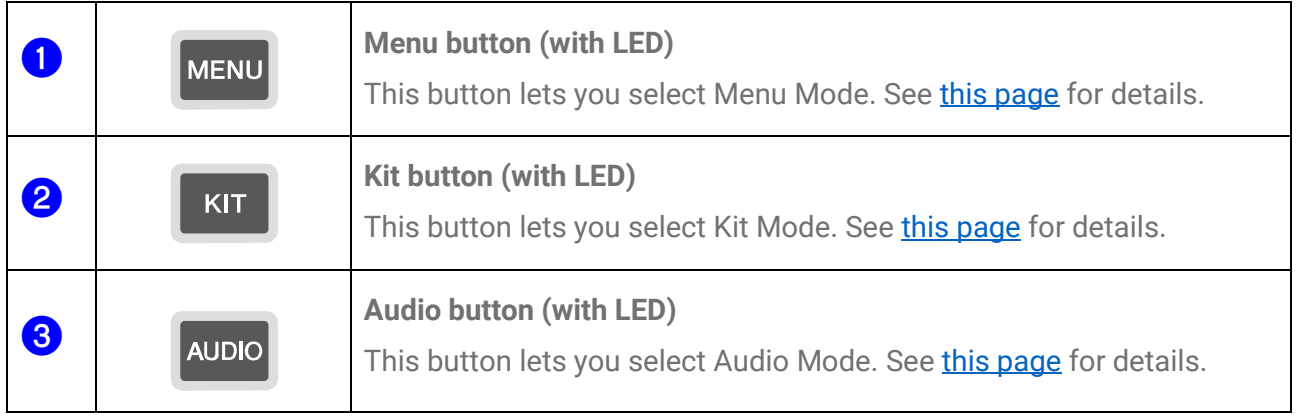

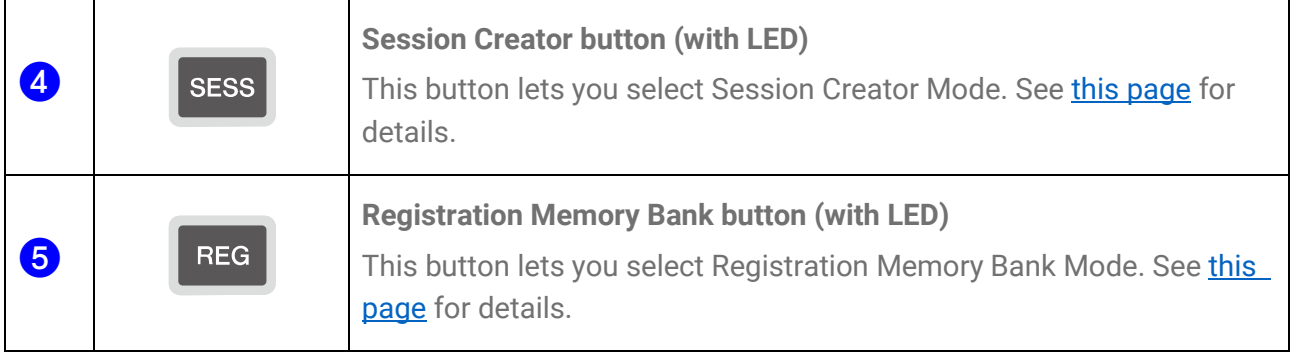

#### **Click button (**f**)**

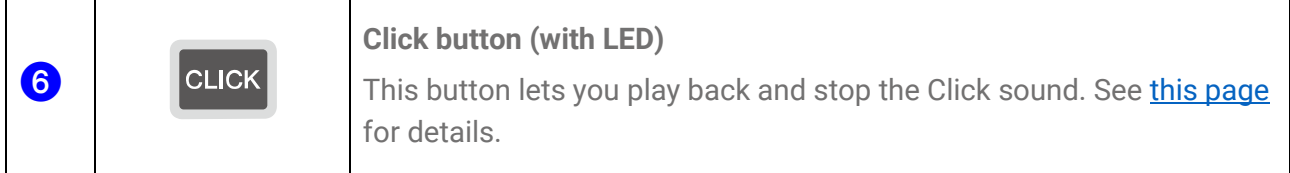

### **Display operation buttons (7, 8, 9)**

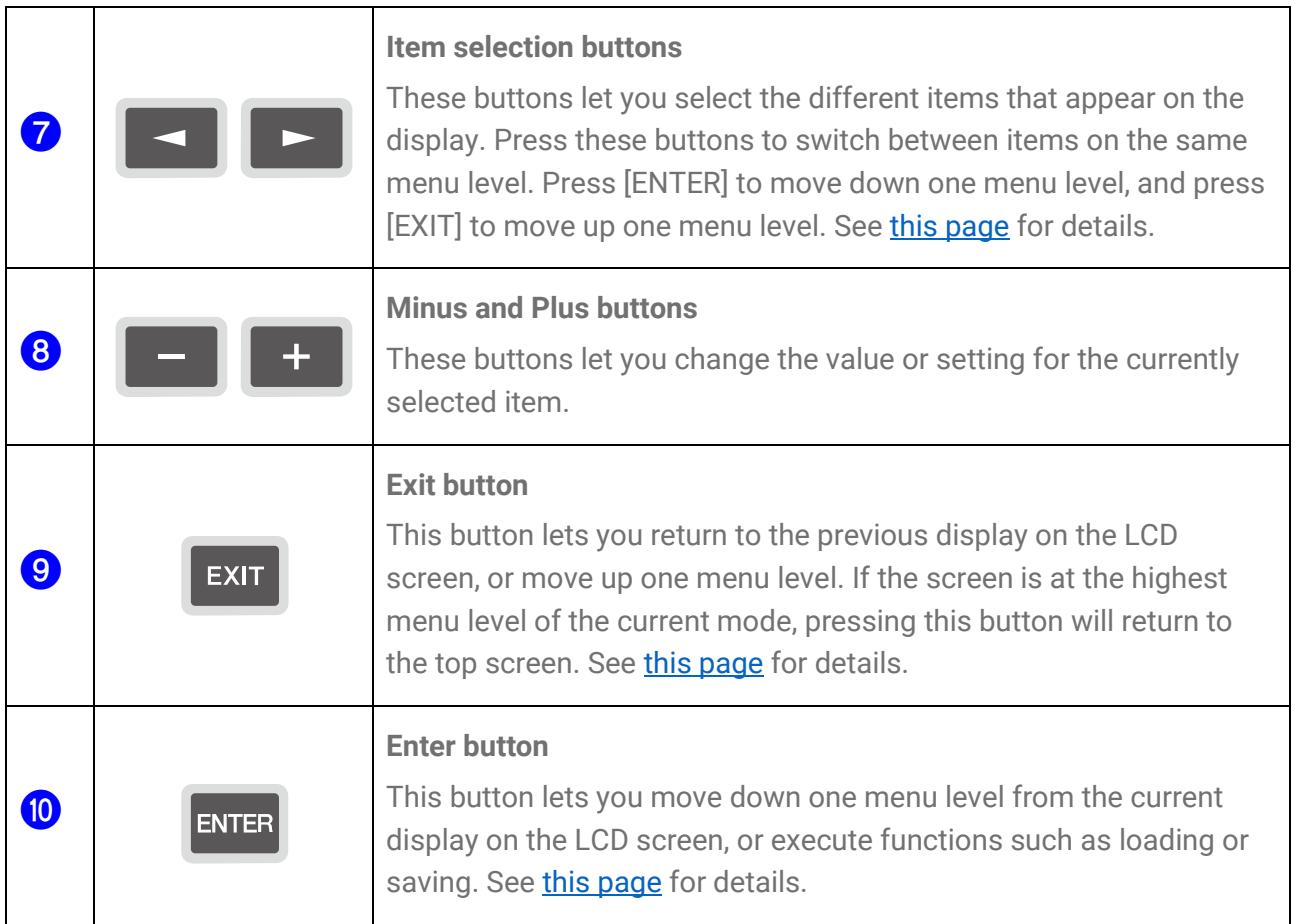

#### **LCD screen (1)** and built-in speaker (2)

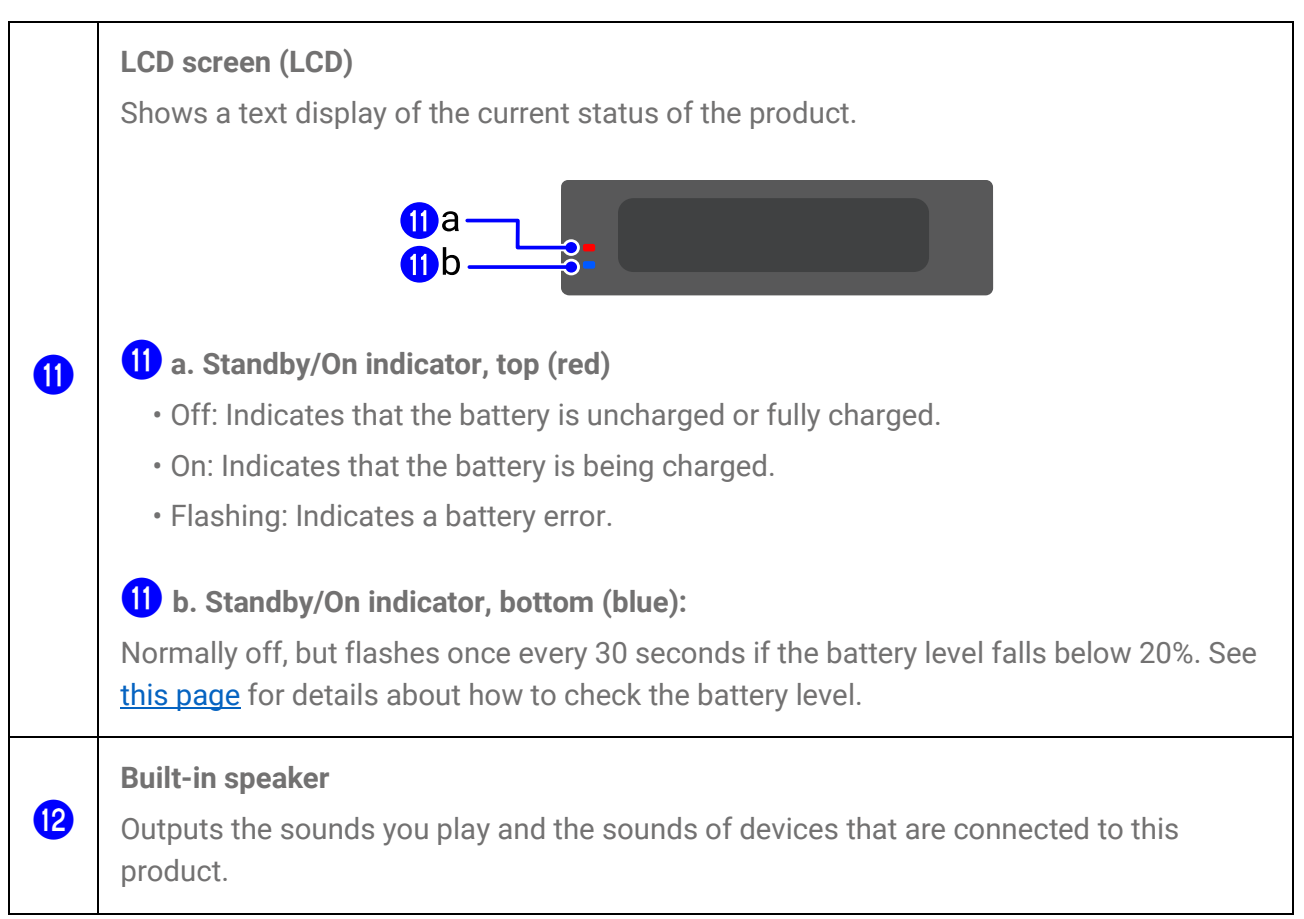

#### Audio operation buttons (**B**, **0**, **6**)

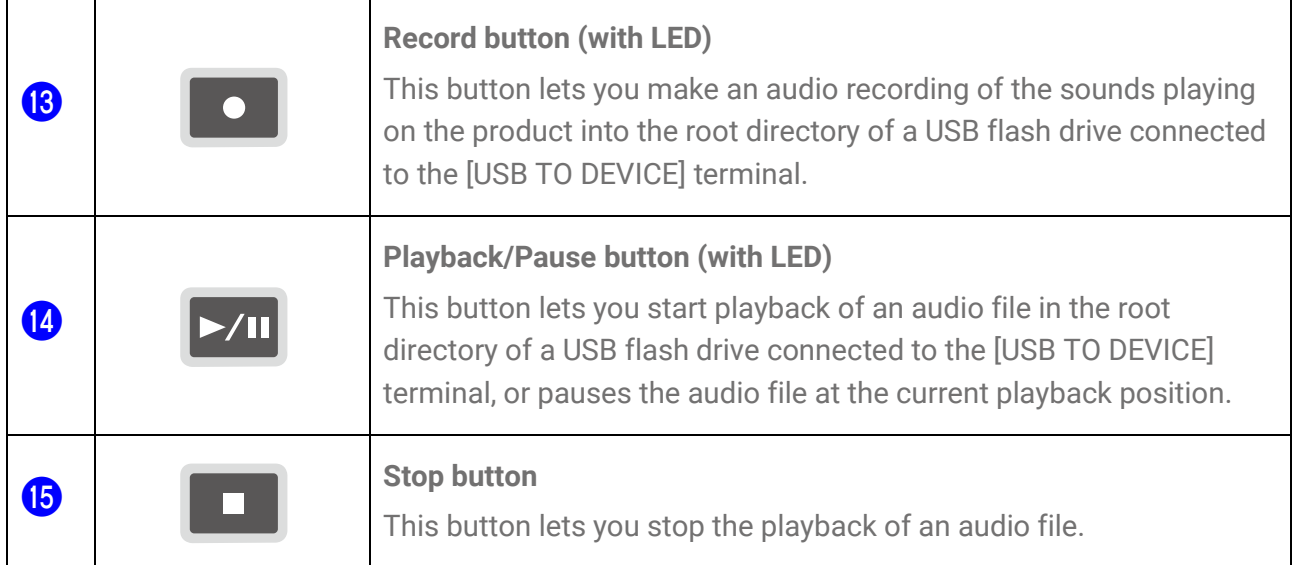

#### **Registration Memory buttons (** $\circled{b}$ **)**

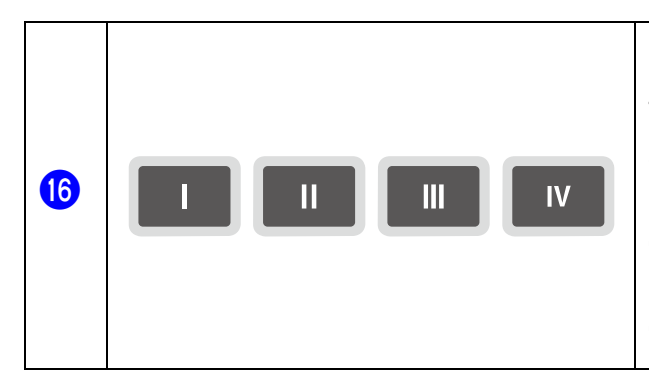

#### **Registration Memory buttons (with LED)**

These buttons let you register the current settings. Press and hold one of these buttons to register the current setting. Registered settings can be recalled with a single touch during your performance, for example. See [this page](#page-70-0) for details about how to register settings.

#### **Pads (** $\mathbf{r}$ **,**  $\mathbf{B}$ **)**

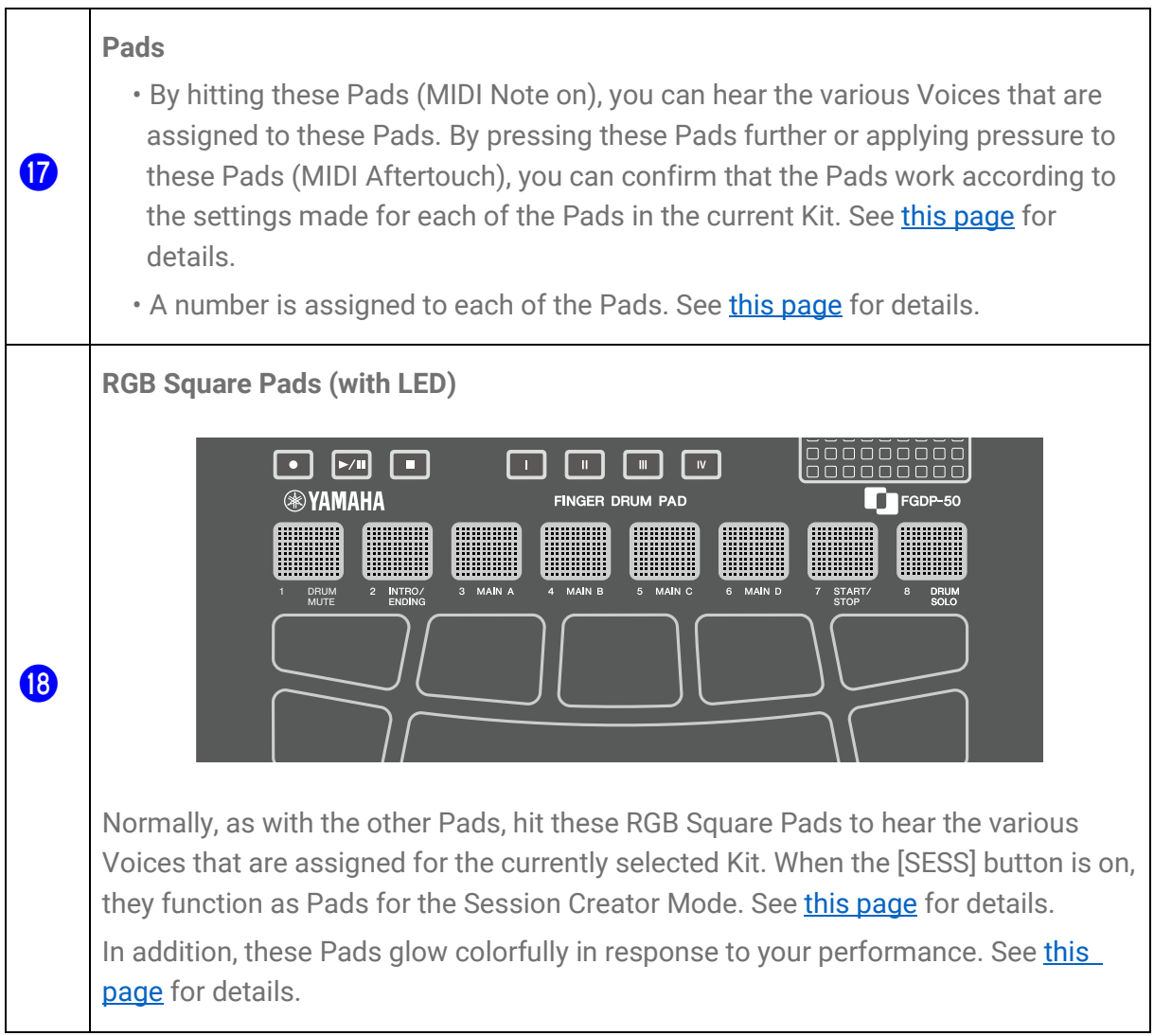

# **Left side**

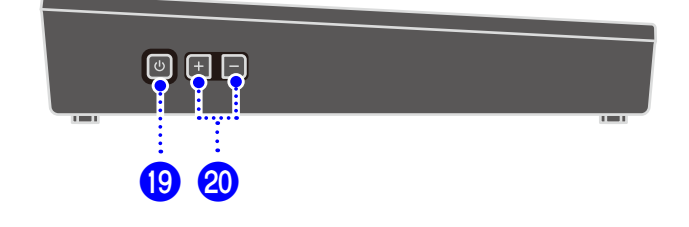

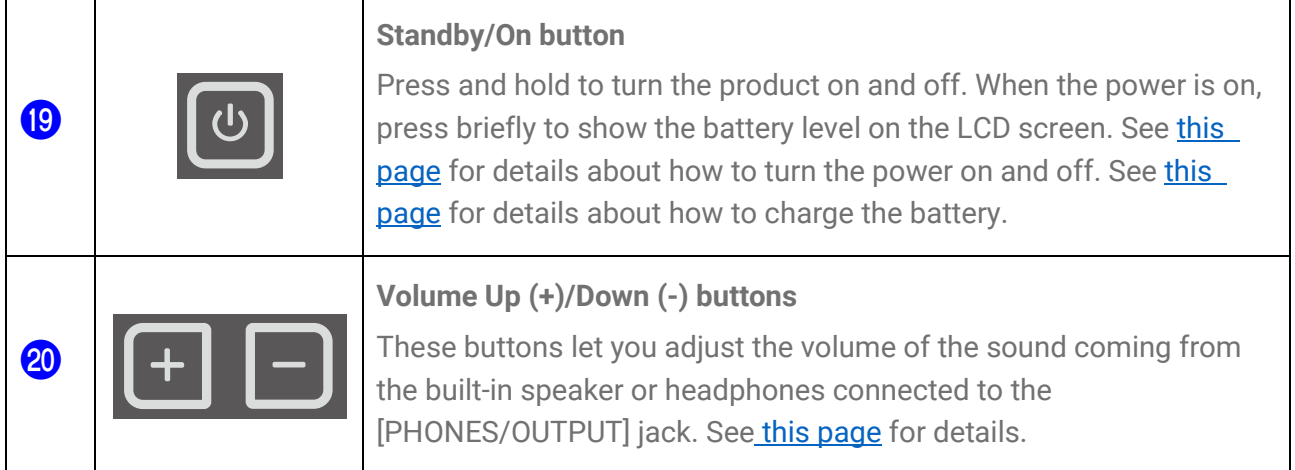

# **Rear surface**

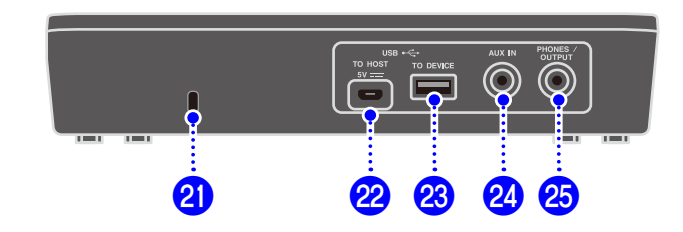

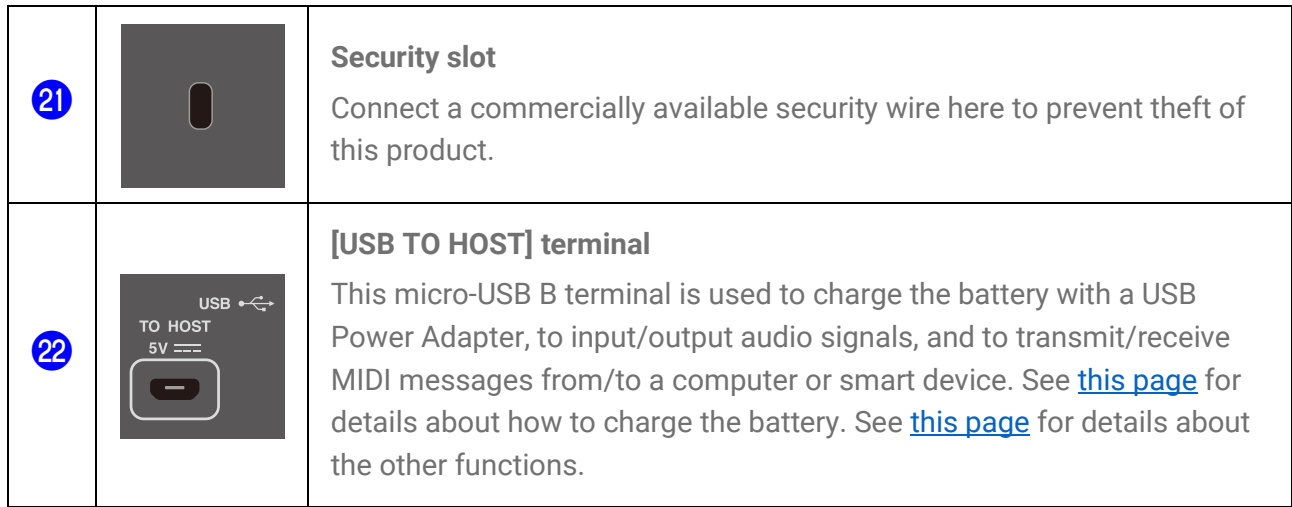

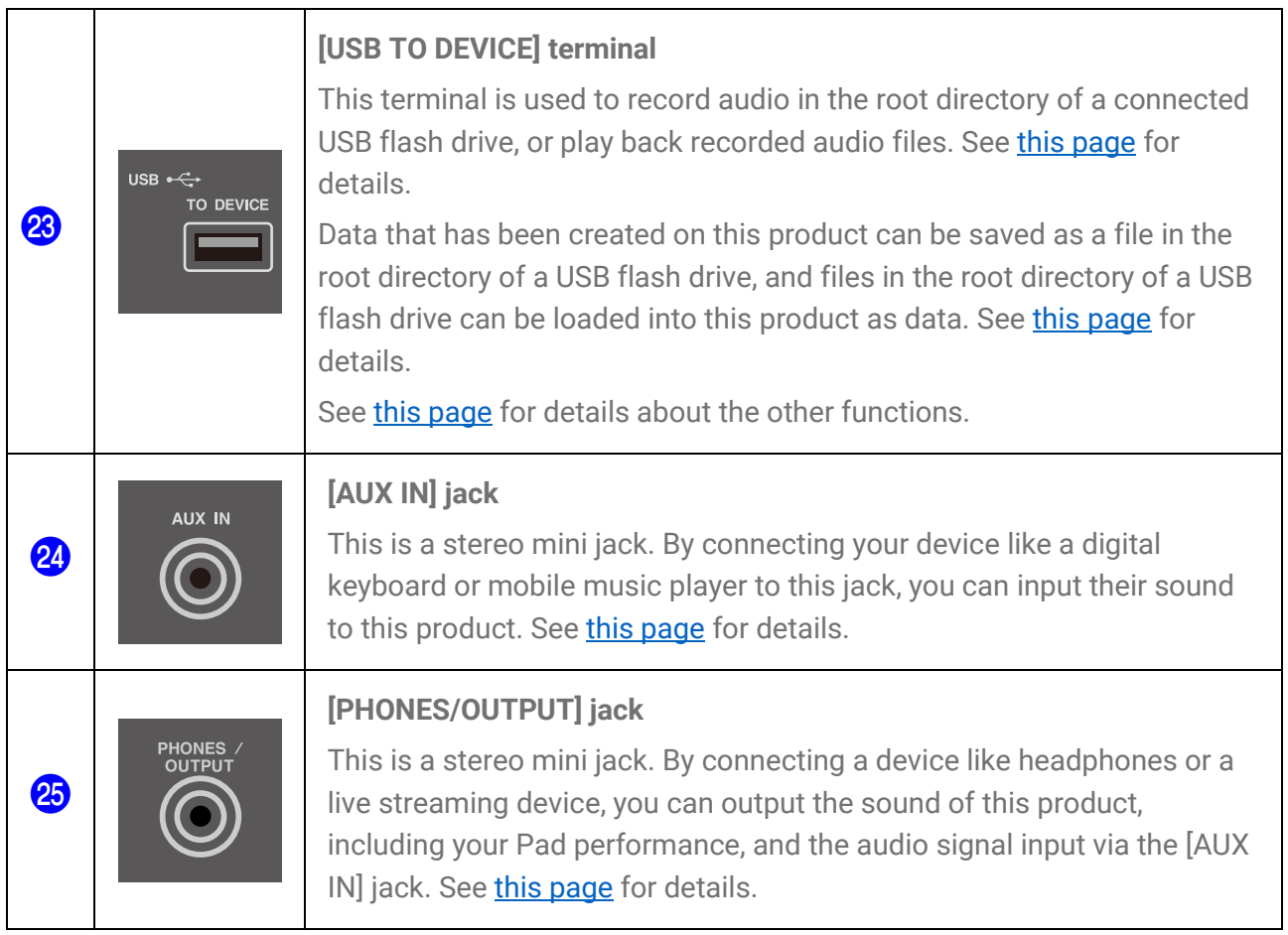

# **Power Supply**

# <span id="page-8-0"></span>**Charging**

This product can be used after the battery is charged by connecting it to an AC outlet or a USB mobile battery as described below. In particular, before using this product for the first time after it is unpacked, make sure to fully charge the battery until the Standby/On indicator (red) turns off.

#### **Charging with a USB power adapter (commercially available)**

Connect the USB power adapter in the order of the numbers shown in the figure below.

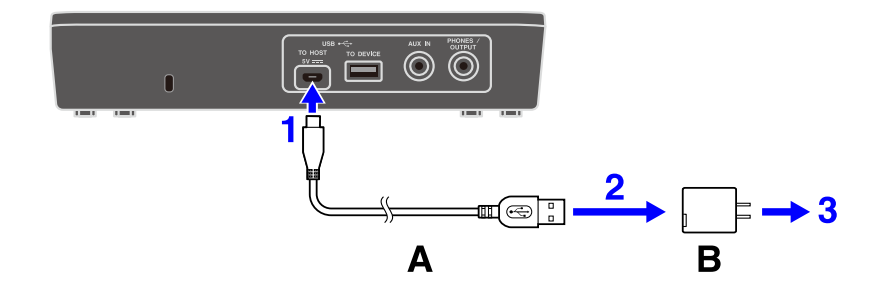

A.USB cable (included in the package) B.USB power adapter (commercially available)

#### **Charging with a USB mobile battery (commercially available)**

Connect the USB mobile battery in the order of the numbers shown in the figure below.

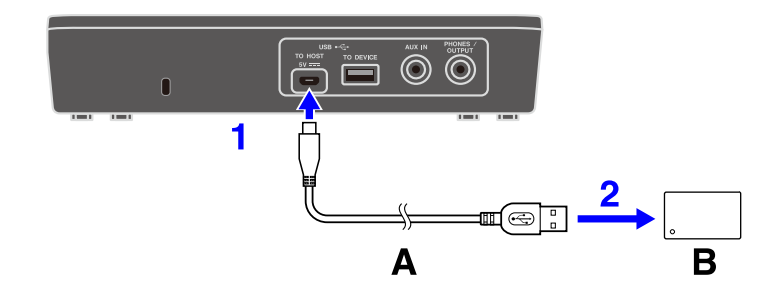

A.USB cable (included in the package)

#### **Notes regarding charging**

- This product can be used even while the battery is charging.
- If battery power is insufficient or abnormal, the Standby/On indicator (red) will blink.
- The estimated time to go from a low battery level to a full charge is 1–3 hours with the product turned off (depending on the usage environment and battery usage).
- To recharge the battery after a full charge, you will need to unplug the USB cable, and then connect it again.

#### **USB power adapter/USB mobile battery requirements**

#### Output voltage: DC 5 V

Output current: 1.5 A or greater \*USB BC specification compatible products

#### **CAUTION**

Make sure to use a USB power adapter or USB mobile battery with the specifications indicated above. Using the wrong adapters or batteries can result in damage to the product or overheating. Follow the instructions that come with the connected USB power adapter or the USB mobile battery.

#### **NOTICE**

- Use a USB mobile battery that has a low-current mode function, etc., and that can supply power to devices with a current consumption of 25 mA or less. If you cannot charge the battery with a USB mobile battery, try a USB power adapter to see if you can charge the battery from a power outlet.
- If the product turns off suddenly and unexpectedly immediately after the power is turned on, your USB power adapter or USB mobile battery might not meet the required specifications or might be damaged. Try using another adapter or battery that meets the required specifications. If the product appears to be malfunctioning, please consult with Yamaha service personnel.

#### **NOTE**

When connected to a computer USB port or a USB power adapter with output current less than 1.5 A, the remaining battery power might decrease even while charging (with the Standby/On indicator (red) lit).

# <span id="page-10-1"></span>**Turning the Power On/Off**

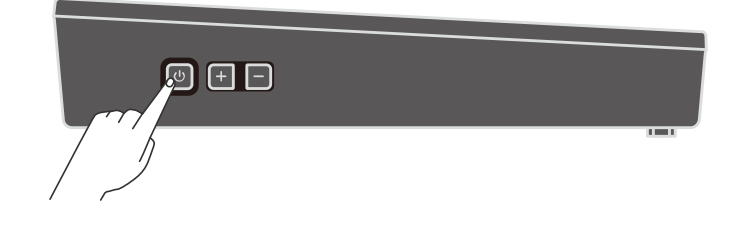

#### **To turn the power on**

Press and hold the Standby/On button on the side of the product until the LCD screen comes on.

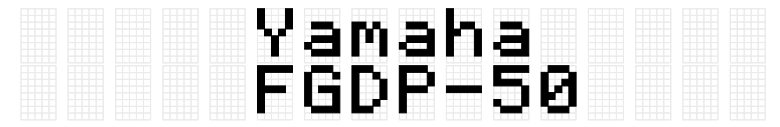

#### **NOTE**

• If you press the Standby/On button to turn on the product when the battery level is close to zero, "AutoPowerOff Low Battery" will be displayed on the LCD screen and the product will automatically turn off.

#### **To turn the power off**

Press and hold the Standby/On button until "Shutdown" is displayed on the LCD screen.

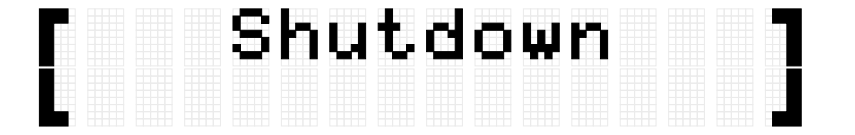

#### **NOTE**

- Although the power is off, the product settings are maintained. See [this page](#page-27-0) for details.
- When the battery is low, "AutoPowerOff Low Battery" will be displayed on the LCD screen and the product will turn off automatically.

#### <span id="page-10-0"></span>**Checking the remaining Battery life**

If you press and immediately release the Standby/On button, the remaining Battery life ("Battery xxx%") is displayed on the LCD screen and the bottom (blue) Standby/On indicator flashes to indicate the battery level. Four flashes for 100–90%, three flashes for 80–60%, two flashes for 50–30%, and one flash for 20–0%.

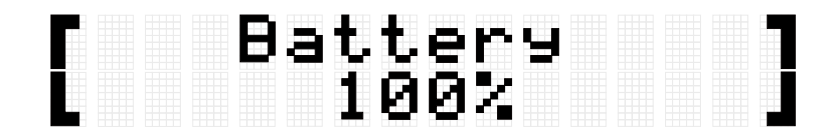

#### **NOTE**

• If the battery level is between 20% and 0%, the bottom (blue) Standby/On indicator will flash once every 30 seconds even when the Standby/On button is not pressed.

## **Forced power off**

If the product behaves abnormally and no operation can be executed, press and hold the Standby/On and Volume Down (-) buttons on the side of the unit at the same time to force the power off.

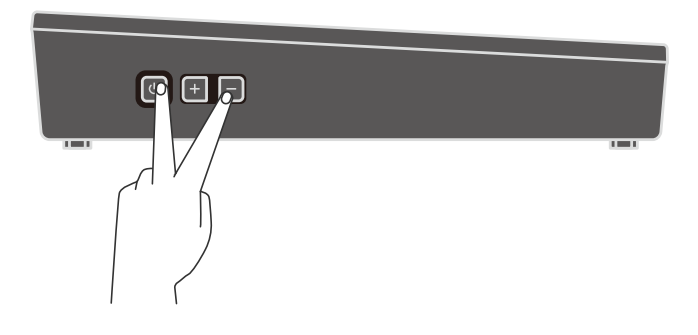

#### **NOTICE**

If you execute a forced power off, the product settings will not be maintained.

# **Auto Power Off**

To prevent unnecessary power consumption, after a certain period of inactivity "AutoPowerOff" is displayed on the LCD screen and the power of this product automatically turns off. The time that elapses before the power is automatically turned off can be changed at[MENU]→Utility→[AutoPowerOff.](#page-104-0)

To disable Auto Power Off, press and hold the [CLICK] button and the Standby/On button at the same time to turn on the power. "AutoPowerOff" is displayed on the LCD screen, then the product starts up with the Auto Power Off disabled [\(\[MENU\]](#page-104-0)→Utility[→](#page-104-0) [AutoPowerOff=](#page-104-0)Disabled).

# **Connecting an external device**

# <span id="page-12-0"></span>**[PHONES/OUTPUT] jack**

This is a stereo mini jack. By connecting a device like headphones or a live streaming device, you can output the sound of this product, including your Pad performance, and the audio signal input via the [AUX IN] jack.

#### **CAUTION**

Before connecting an external audio device, turn off the power of both this product and the external device. Also, before turning the power on or off, make sure to set all volume levels to minimum (0). Otherwise, damage to the devices, electrical shock, or even permanent hearing loss could occur. To prevent damage to speakers, make sure to set all volume levels to minimum (0) before connecting an external device.

#### **NOTICE**

To avoid possible damage to the external device, first turn on the power to this product, then to the external device. When turning off the power, do so in reverse order: first turn off the power to the external device, then to this product.

#### **NOTE**

By default, the built-in speaker is automatically disabled when headphones or an external device is connected to the [PHONES/OUTPUT] jack. For details, see MENU→Utility→[SpeakerOut.](#page-101-0)

#### **Connecting Headphones**

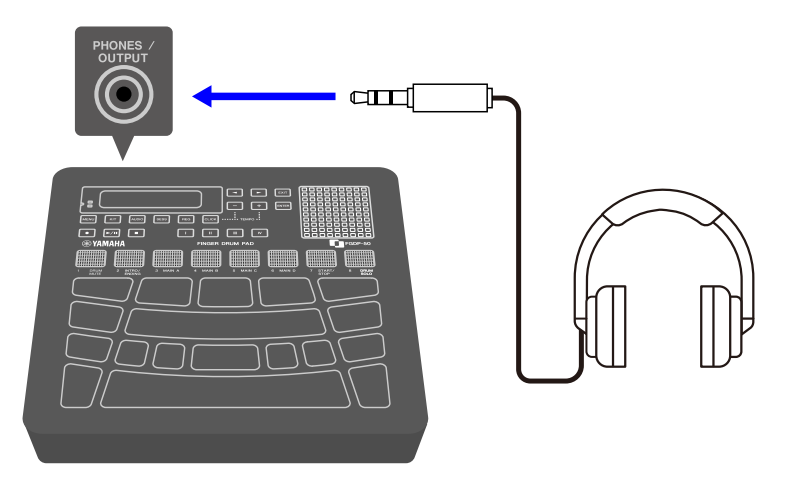

#### **CAUTION**

• Do not use headphones for a long period of time at a high volume level. Doing so could

cause permanent hearing loss.

#### **Connecting external speakers or a live streaming device**

**Connecting an external speaker equipped with an amplifier**

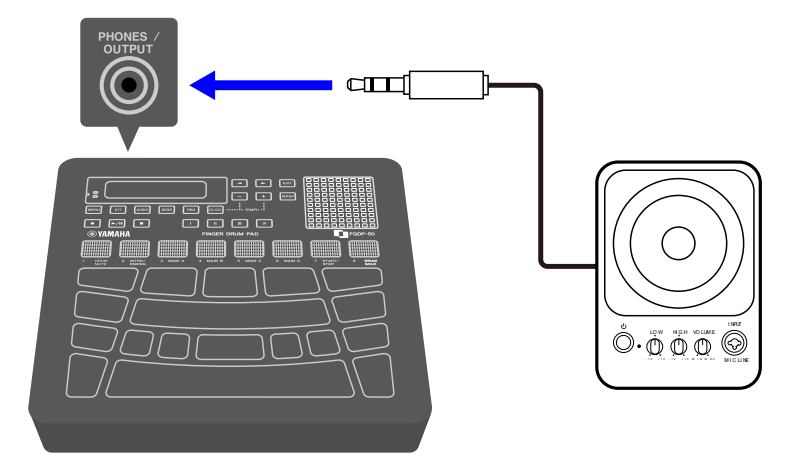

**Connecting a live streaming device**

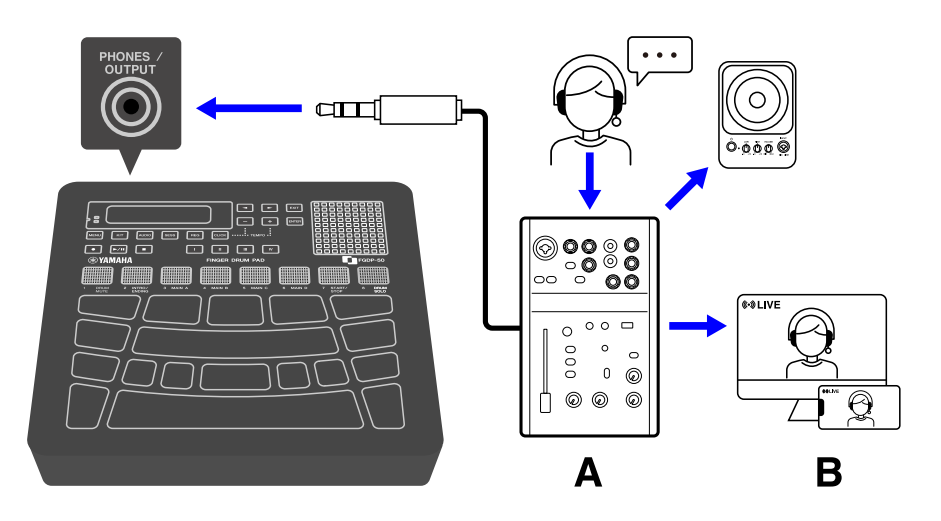

A Live streaming device B Streaming

# <span id="page-13-0"></span>**[AUX IN] jack**

By using this jack, the built-in speaker can output the audio signal from an audio device such as a smart device or computer.

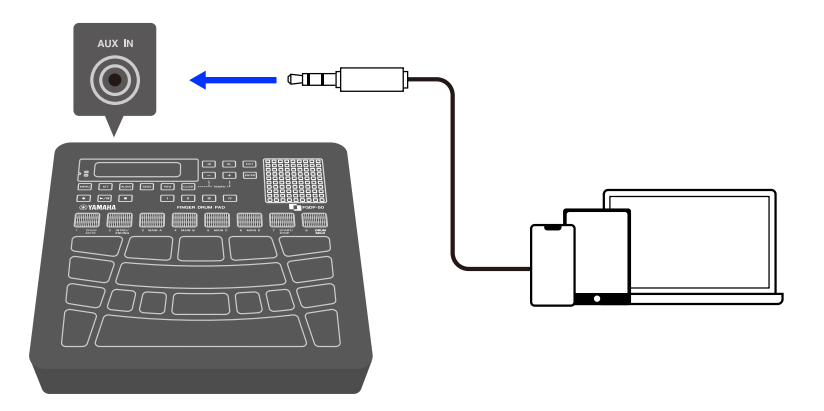

#### **CAUTION**

• Before connecting a device, turn off the power of both this product and the external audio device. Otherwise, damage to the devices or electrical shock could occur. To prevent damage to speakers, make sure to set all volume levels to minimum (0) before connecting an external device.

#### **NOTICE**

• To avoid possible damage to the external device, first turn on the power to this product, then to the external device. When turning off the power, do so in reverse order: first turn off the power to the external device, then to this product.

# <span id="page-14-0"></span>**[USB TO HOST] terminal**

This product is equipped with a [USB TO HOST] terminal.

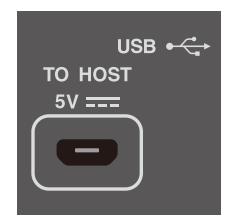

#### **Notice when using the [USB TO HOST] terminal**

When connecting a USB cable to this terminal, make sure to hold the connector (plug) straight (without tilting it) and insert it all the way to prevent poor contact. After connecting a cable, make sure that excessive force is not applied to the connector (plug). In addition, check the notes regarding USB connections in the "Precautions" section of the Startup Guide included in the product package.

- See the ["Charging"](#page-8-0) section in this guide for details about connecting a charging device.
- Depending on the model of the computer/smart device and the OS, a USB connection might cause noise or might not work well.
- While connecting to a smart device or computer, the following points should be observed to avoid freezing and data loss.
	- Before turning the power to this product on/off or connecting/disconnecting a USB cable, quit any open application software on the smart device or computer.
	- Wait for six seconds or more between the following operations: (1) when turning the power of the product off and then on again, or (2) when alternately connecting/disconnecting a USB cable.

If the smart device, computer, or the product freezes, restart the application software or OS of the smart device/computer, or turn the power to this product off and then on again.

#### **Connecting to a smart device (Android)**

Use the following items to make connections in the order of the numbers shown in the figure below.

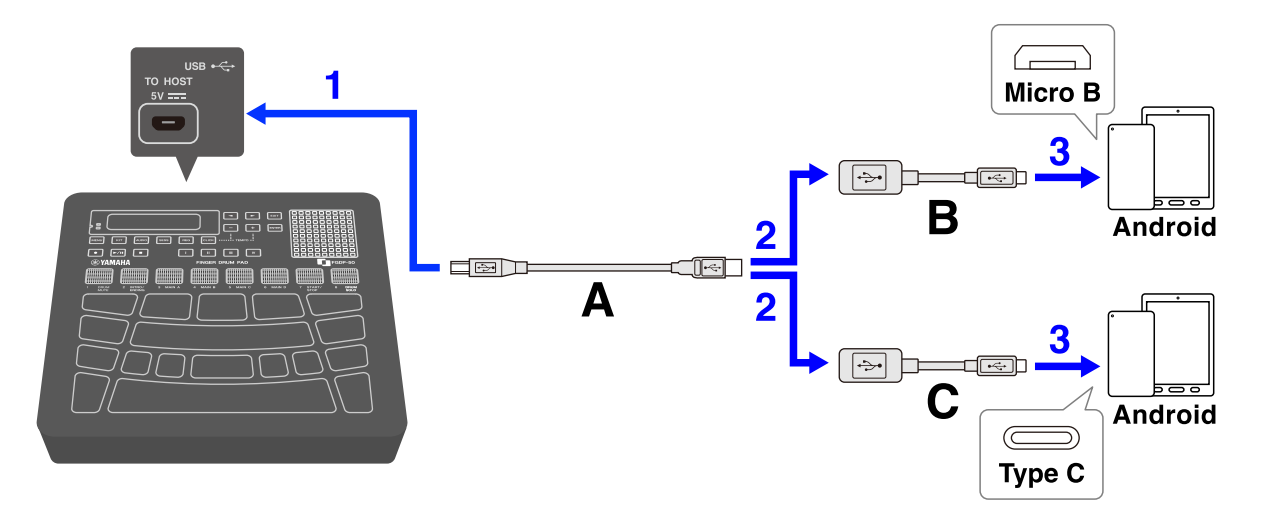

- A. USB cable (Micro B male–Type A male) included with this product
- B. USB conversion adapter (Type A females–Micro B male) sold separately
- C. USB conversion adapter (Type A females–Type C male) sold separately

#### **Connecting to a smart device (iOS)**

Use the following items to make connections in the order of the numbers shown in the figure below.

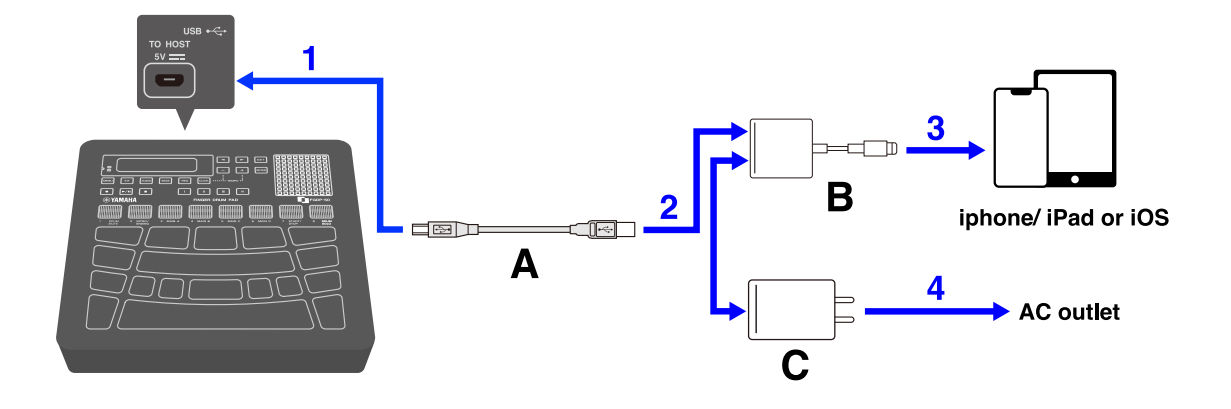

- A. USB cable (Micro B male–Type A male) included with this product
- B. Lightning to USB 3 Camera Adapter sold separately
- C. USB conversion adapter (Type A females–Micro C male) sold separately

#### **Connecting to a computer (Mac)**

Use the USB cable included with this product to make the connections in the order of the numbers shown in the figure below.

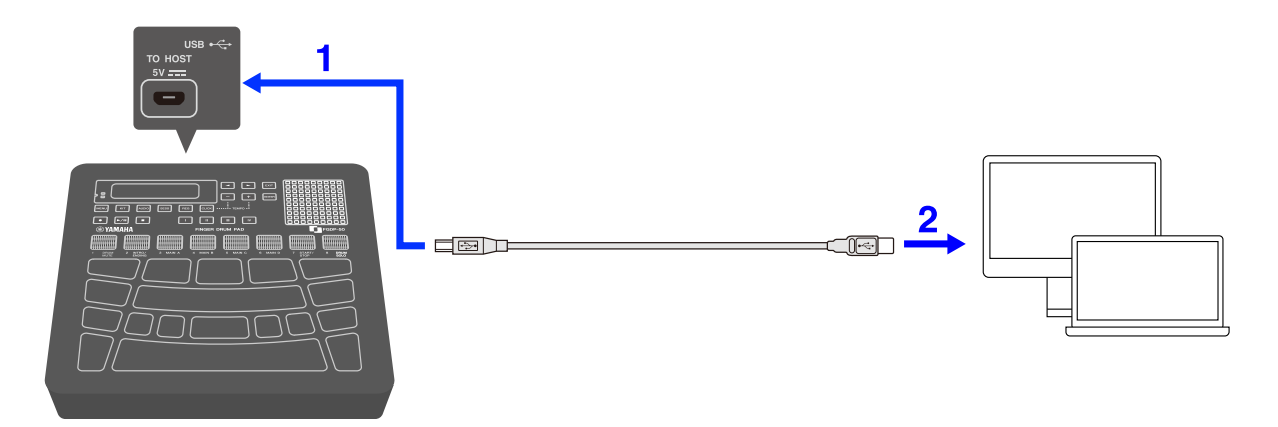

#### **Connecting to a computer (Windows)**

- *1.* Install the Yamaha Steinberg USB Driver on your computer. The Yamaha Steinberg USB Driver can be downloaded from the following URL: [https://download.yamaha.com/.](https://download.yamaha.com/)
- *2.* Connect your computer to the [USB TO HOST] terminal via the included USB cable.

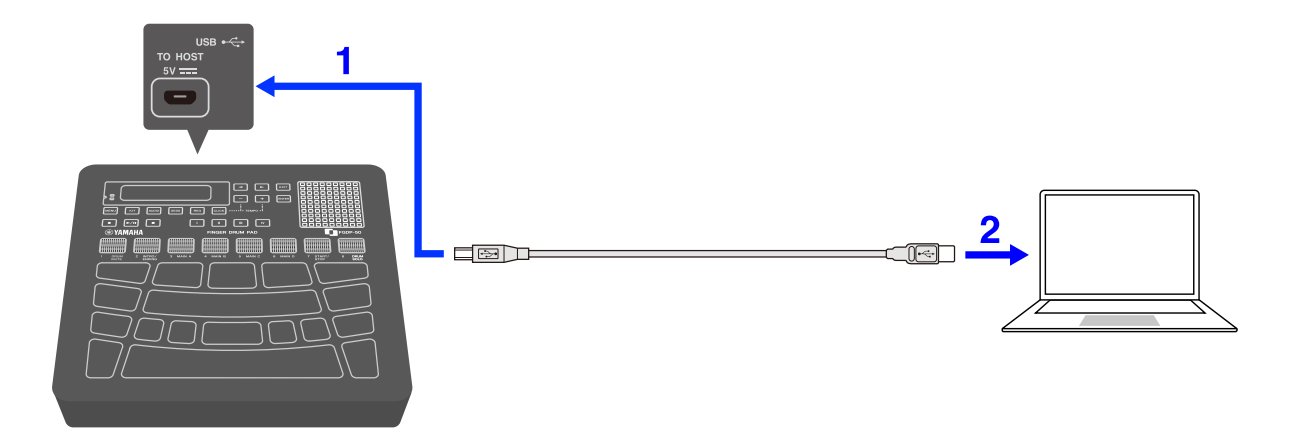

<span id="page-17-0"></span>*3.* On your computer, open "Yamaha Steinberg USB Driver Control Panel," and then set "Device:" to "Finger Drum Pad."

# **[USB TO DEVICE] terminal**

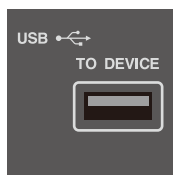

This product is equipped with a [USB TO DEVICE] terminal. When connecting a USB device to the [USB TO DEVICE] terminal, pay careful attention to the following points.

#### **NOTE**

• For more information about how to use your USB device, see the instruction manual for that device.

#### **USB devices that can be used**

• USB flash drives

USB devices other than those listed above (USB hubs, mice, computer keyboards, etc.) cannot be used even if they are connected.

Please refer to the following URL for a list of compatible USB flash drives.

#### <https://download.yamaha.com/>

Although USB 1.1 to 3.0 devices can be used with this product, please note that the time required to save data to or load data from a device will vary depending on the type of data and the condition of the device.

#### **NOTICE**

• The [USB TO DEVICE] terminal is rated for a maximum of 5 V/500 mA. Do not connect USB devices that exceed this rating. Doing so could cause a malfunction.

#### **Connecting a USB flash drive**

Insert the plug that matches the shape of the [USB TO DEVICE] terminal, paying careful attention to the vertical orientation.

#### **NOTICE**

- Do not insert or remove a USB flash drive during playback, recording, file operations (save/load/format, etc.), or while accessing the USB flash drive. Doing so could cause the product to stop functioning, or damage the USB flash drive or data.
- Wait a few seconds between inserting and removing a USB flash drive.
- Do not use a cable to connect a USB flash drive.

#### **Formatting a USB flash drive**

We recommend using this product to format your USB flash drive. USB flash drives that have been formatted with other devices might not work properly with this unit. See [this](#page-97-0)  [page](#page-97-0) for details about how to format a USB flash drive.

#### **NOTICE**

Formatting a USB flash drive will erase the content of that drive. Make sure the USB flash drive does not contain any necessary data before formatting it.

#### **Preventing the accidental deletion of data**

Some USB flash drives have a write-protect function to prevent the accidental deletion of data. If your USB flash drive contains important data, use the write-protect function to prevent the data from being overwritten. On the other hand, when saving data make sure that the write-protection function of your USB flash drive is turned off.

#### **Turning off the power when a USB flash drive is connected**

Do not turn off the power if the USB flash drive is being accessed for playback/recording or file operations (save/load/format, etc.). Doing so could damage the USB flash drive or data.

# **Internal Structure of this product**

# <span id="page-19-0"></span>**Pad operations**

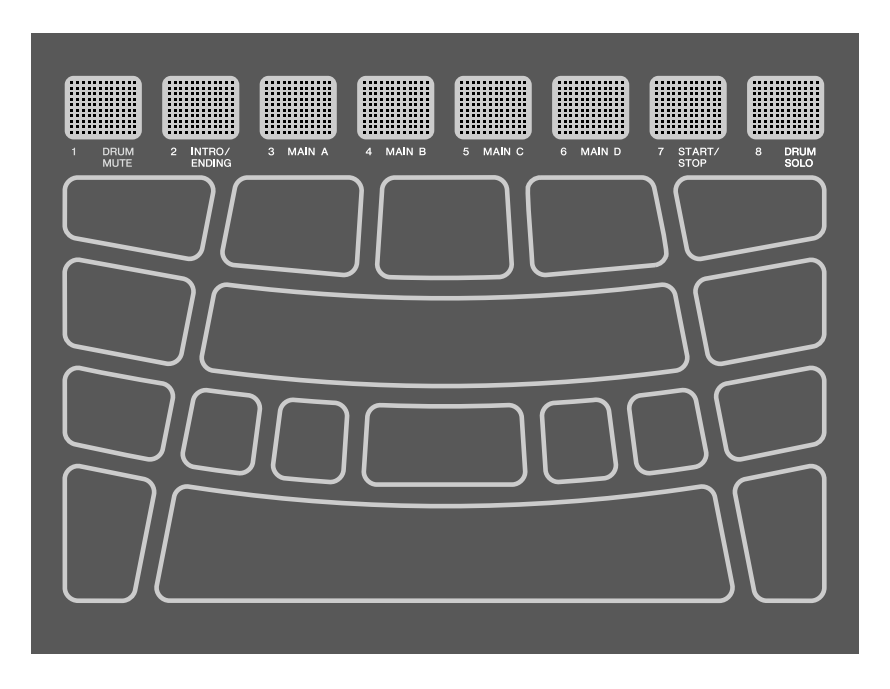

The Pads on this product support Aftertouch as well as Note On/Off. In other words, this product is designed so that in addition to producing a Voice sound when a Pad is hit, various expressions can also be produced by pressing the Pad further. Functions other than Voices can be assigned to Note On, and the default setting for Aftertouch can be changed to a different function.

#### **Pad operation = Generated MIDI event**

Hitting a Pad = Note On Pressing a Pad further (pressure applied to Pad) = Aftertouch Hitting and then no pressing = Note Off

The velocity value for Note On and value for Aftertouch can be viewed at the N and A values in **[MENU]→Trigger.** 

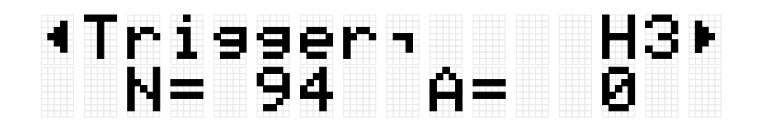

#### **Settings for Pad operations**

There are two ways to set Pad operations: setting the Kit data in Kit Mode (for all Pads) or configuring the settings in Session Creator Mode (for A1 and A8 only). ["NoteFunc"](#page-111-0) (function for Note On) and ["ATFunc"](#page-112-0) (function for Aftertouch) are set in both modes.

# <span id="page-20-0"></span>**Pad numbers**

Specific numbers are assigned to each individual Pad. These numbers are used in this User Guide to identify each Pad as necessary. The Pad layout can be flipped, so that these number assignments and their settings (including their Voice assignments) are moved to Pads on the opposite side.

#### **NOTE**

The RGB Square Pads (A1–A8) function as buttons to control Session playback in Session Creator Mode (when the [SESS] button is lit). They are not affected by the settings in [MENU]→Utility→[PadLayout.](#page-103-0)

#### **When playing primarily with your right hand**

When [MENU]→Utility→[PadLayout](#page-103-0) is set to "Right" (Default setting), the Pad numbers are assigned as illustrated below. This setting is easiest when playing the Pads primarily with your right hand.

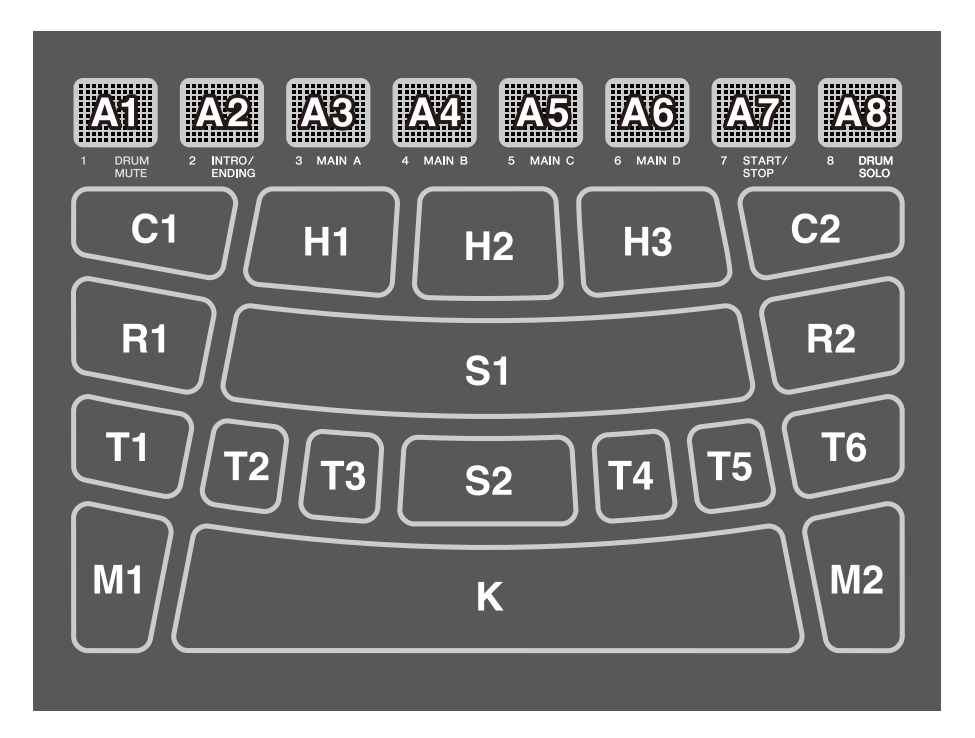

#### **When playing primarily with your left hand**

When [MENU]→Utility→[PadLayout](#page-103-0) is set to "Left," the Pad numbers are assigned as illustrated below. This setting is easiest when playing the Pads primarily with your left hand.

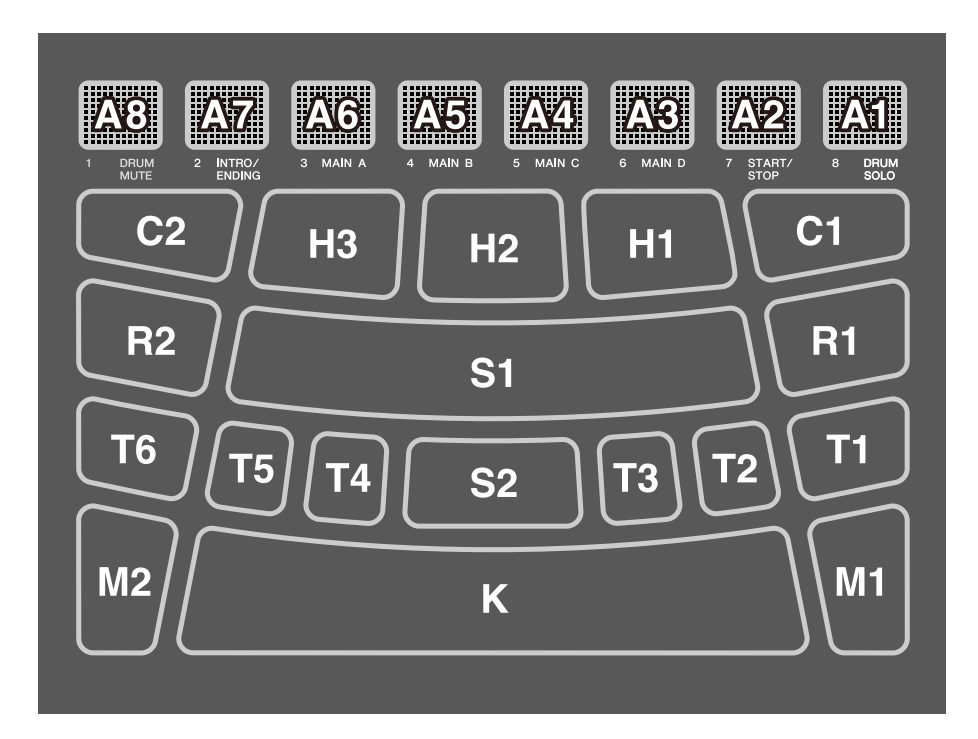

## **Basic operations on the LCD screen**

#### <span id="page-21-0"></span>**Selecting a mode (top menu level)**

This product has five modes. One of the five buttons just below the LCD screen is always lit.

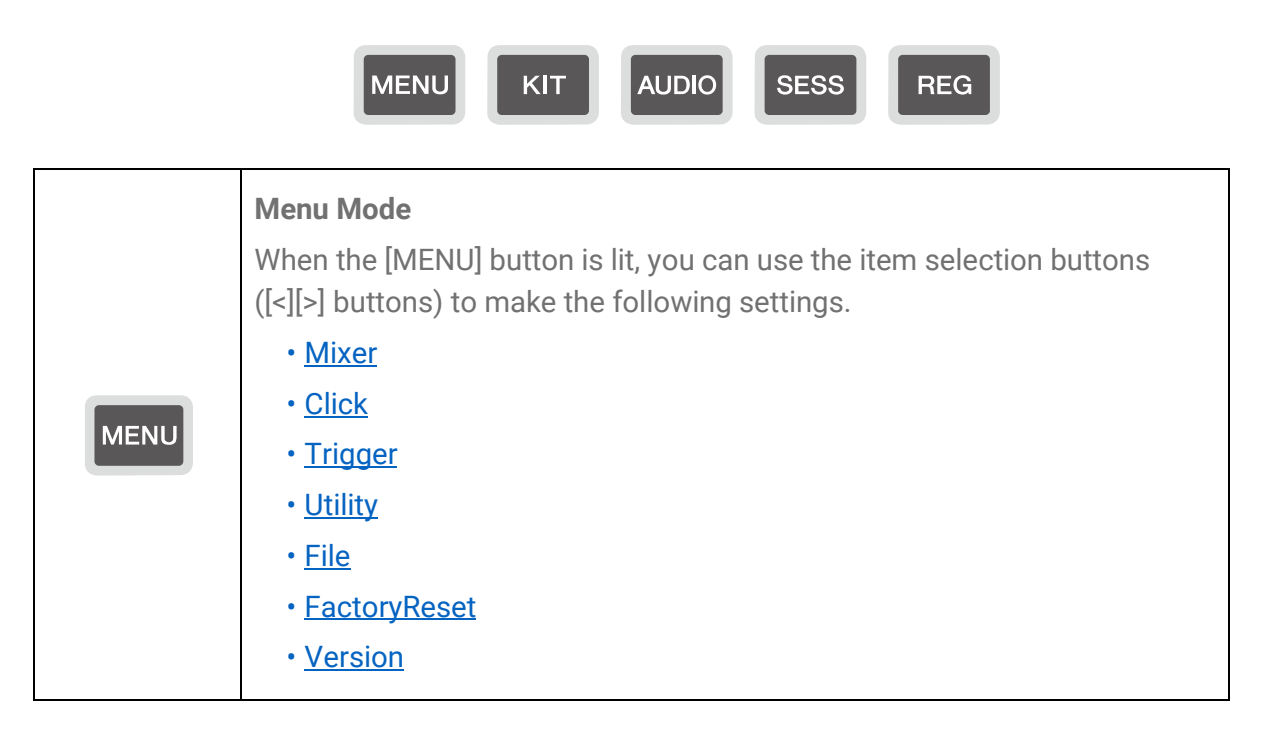

<span id="page-22-0"></span>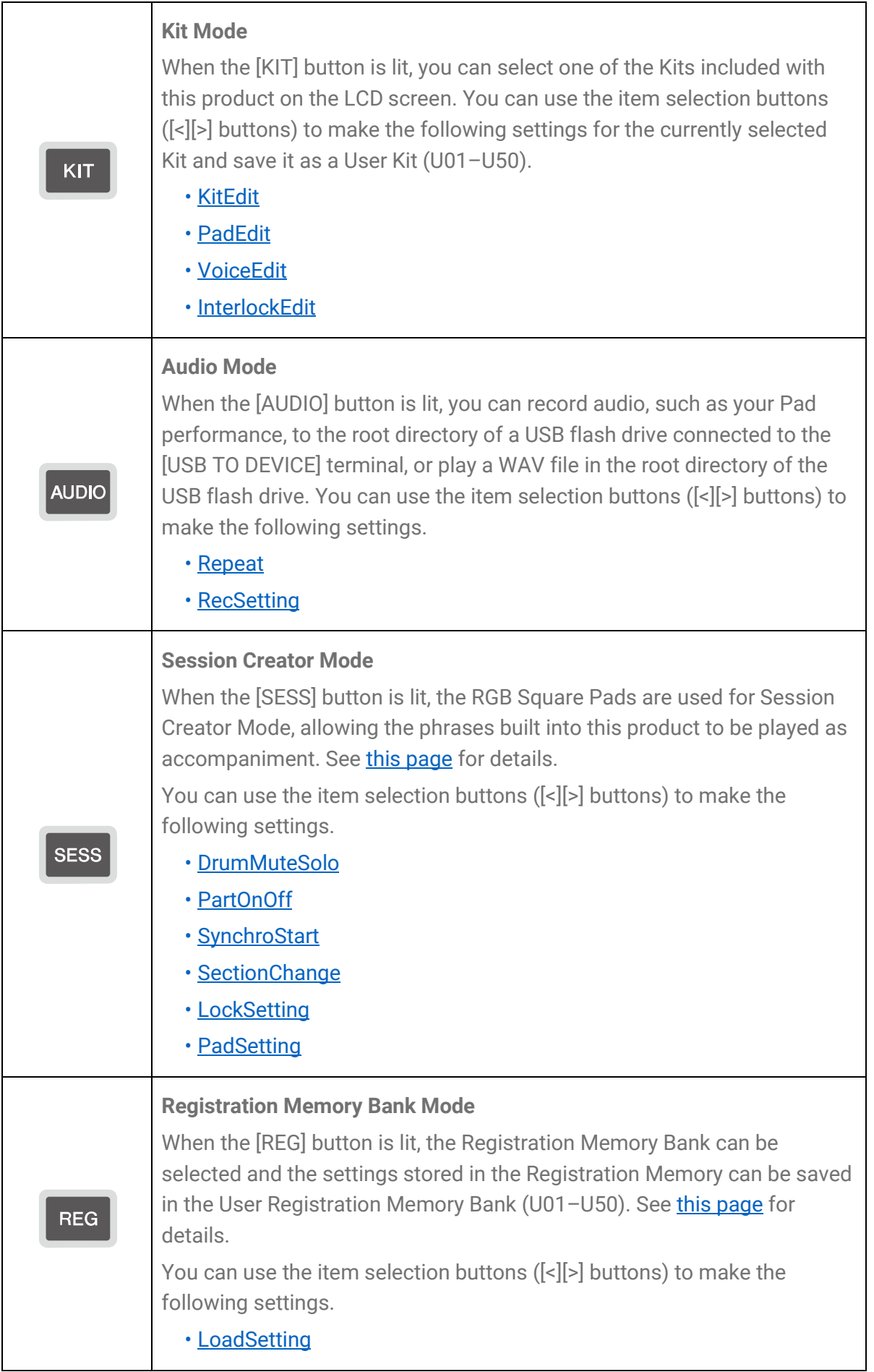

#### **NOTE**

- Regardless of which menu level you are on in any mode, you can always press the button for the appropriate mode to return to the top screen.
- If you are at the highest menu level of any mode, press the [EXIT] button to return to the top screen.

#### <span id="page-23-0"></span>**Switching screens**

When you select a mode and the highest menu level is displayed on the LCD screen, the following operations are possible.

#### **Moving horizontally through the current menu level**

If triangles appear at the left and/or right ends of the top line on the LCD screen, use the [<l[>] buttons to select an item on the same menu level.

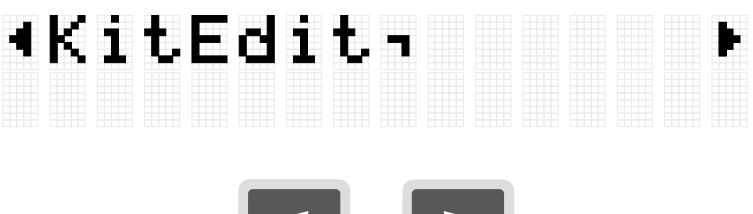

#### **Moving vertically through menu levels**

You can move down one menu level or use the [EXIT] button to move up one menu level. These operations are possible when the item name displayed on the LCD screen begins or ends with the marks shown below.

Using the [ENTER] button to move down one menu level

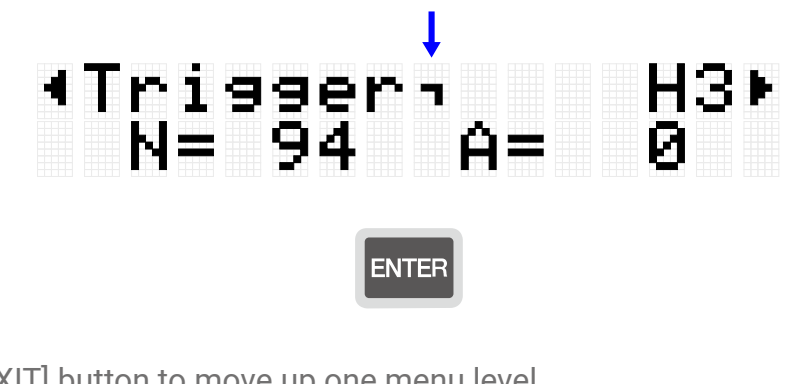

<span id="page-23-1"></span>Using the [EXIT] button to move up one menu level

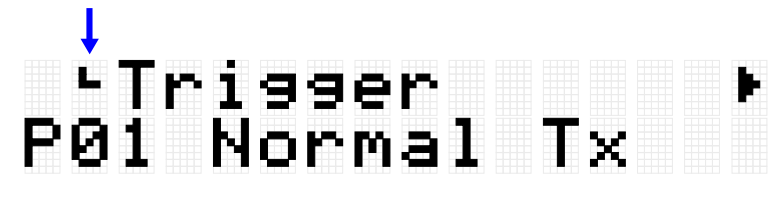

#### **EXIT**

#### **Executing a function**

Use the [ENTER] button to execute (or advance) a function, and the [EXIT] button to cancel a function (or return to the previous state). For example, if a confirmation message is displayed as shown in the following figure, press the [ENTER] button to execute the operation or the [EXIT] button to cancel it.

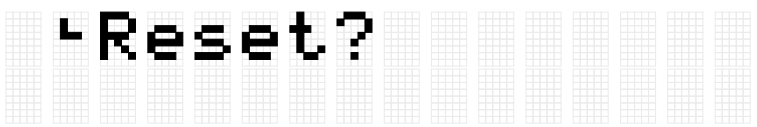

#### **Saving data**

An "E" might appear between the number and name for [Kit,](#page-38-0) [Trigger,](#page-77-0) and [Registration](#page-71-0)  [Memory Bank.](#page-71-0)

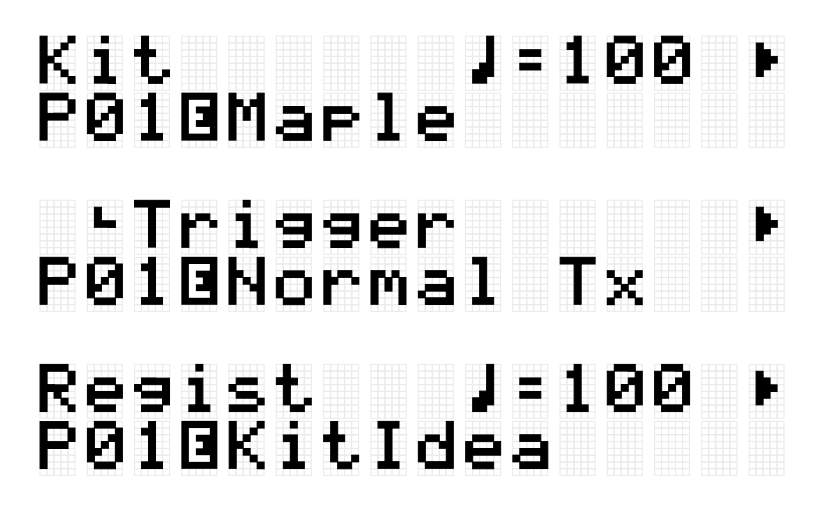

This indicates that the currently selected data has been edited but not yet saved as user data (not saved with a number beginning with "U"). If you want to use the current settings at a later time, press the [ENTER] button on the above screen to save them as user data. See [this page](#page-79-0) for details about how to save a Kit, this page for details about how to save a trigger, and [this page](#page-71-0) for details about how to save a Registration Memory Bank.

#### **Editing names**

When "Name" appears on the LCD screen, you can edit the name of data that has been edited on this product or files in the root directory of the USB flash drive. Edit a name by using the  $\left|\left\langle \cdot\right|\right|\right|$  buttons to move the cursor and then using the  $\left|\cdot\right|\left|\cdot\right|$  buttons to select a character at the cursor position.

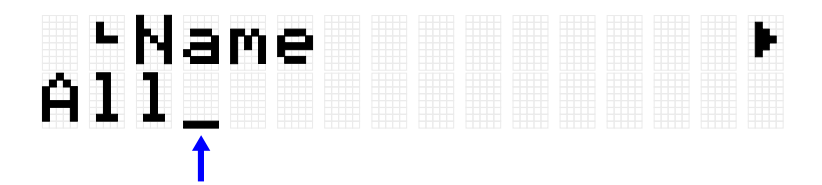

**Characters that can be used when editing names**

• Upper-case letters of the alphabet

# ABCDEFGHIJKLM<br>NOPQRSTUVWXYZ

• Lower-case letters of the alphabet

# abcdefshijklm noparstuvwxyz

• Spaces and numbers

# 0123456789

• Symbols

# , ? ! ' -/:;()\&<br>"ii()#%^\*+=\_<br>|~<>\$

#### **NOTE**

Note that the following characters cannot be used in file names.

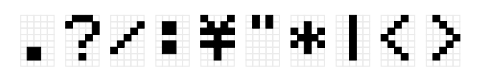

#### **Editing user data names and file names**

For user data (Kits, Triggers, Registration Memory Banks), you can edit the name when saving the data. Files in the root directory of a USB flash drive can be renamed either when the data is initially saved or after the data has already been saved. See the following links for details.

• Editing the name of a Kit

See [this page](#page-87-0) when saving user data. See this page when saving data to a USB flash drive.

• Editing the name of a Trigger

See [this page](#page-87-0) when saving user data. See this page when saving data to a USB flash drive.

• Editing the name of a Registration Memory Bank

See [this page](#page-71-0) when saving user data. See [this page](#page-87-0) when saving data to a USB flash drive.

# <span id="page-26-0"></span>**Sequencer functions**

This product has a "Sequencer" function that operates according to tempo values. The following four functions operate according to the Sequencer.

- [Click](#page-99-1)
- [Session Creator](#page-60-0)
- [Note Repeat](#page-43-0) for Pads
- [MENU]→Utility→[LEDPatAutoBar \(](#page-102-1)LED Pattern Auto Bar)

# **Data handled by this product**

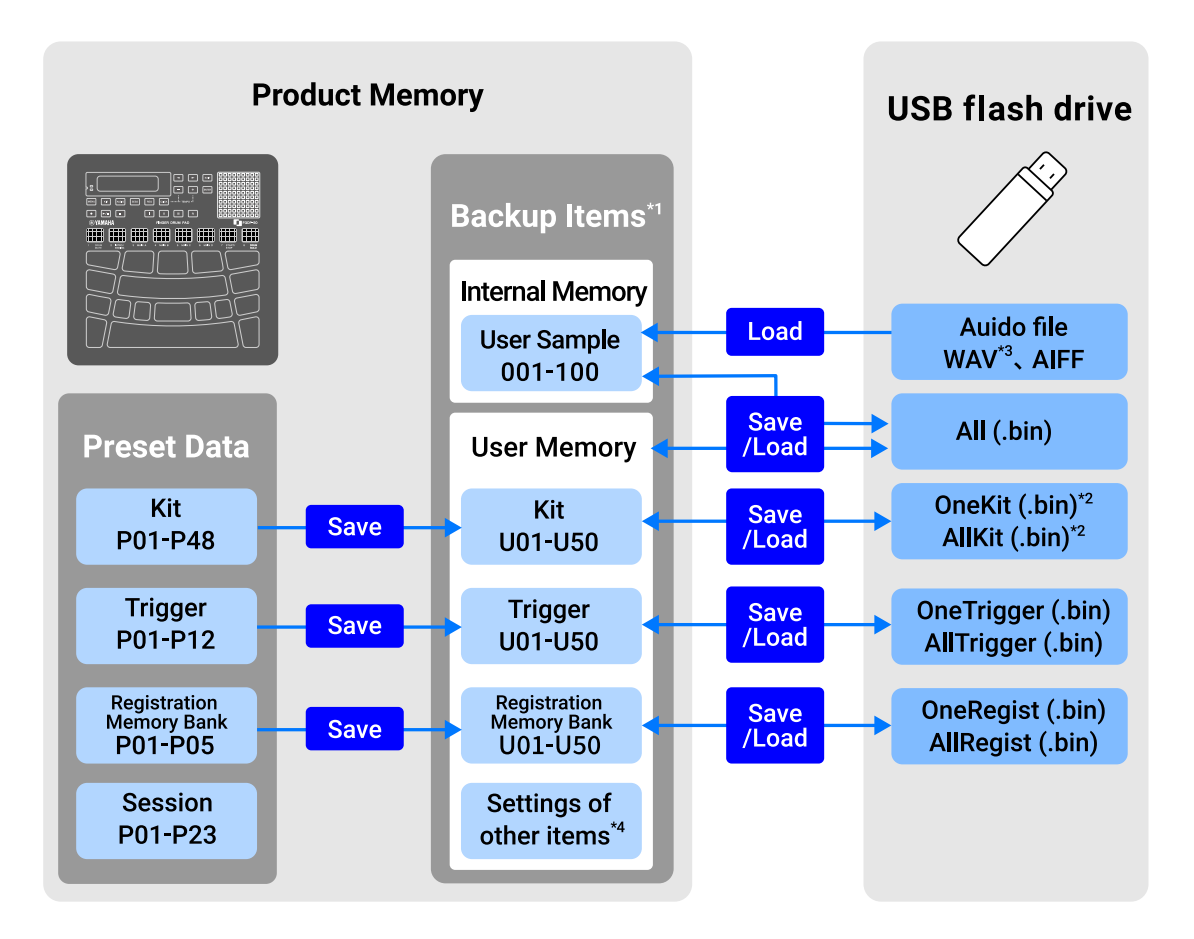

\*1 Items whose settings are maintained even when the power is turned off

\*2 Includes Save/Load for User Samples that are used in the Kit

\*3 WAV files can be played back with the USB Audio Player function. In addition, WAV files can be recorded with the USB Audio Recorder function. See [this page](#page-55-0) for details about the USB audio player. See [this page](#page-53-0) for details about the USB audio recorder.

<span id="page-27-0"></span>\*4 The applicable items are as follows.

- Settings in **Kit Mode**
- Settings in **Audio Mode** (excluding file selection numbers)
- Settings in Session Creator Mode
- **Settings in Registration Memory Bank Mode**
- [Tempo](#page-30-0)
- Volume of sound output from the built-in speakers (See [this page](#page-28-0) for details.)
- Volume of sound output from the [PHONES/OUTPUT] jack (See [this page](#page-28-0) for details.)
- Settings in [\[MENU\]](#page-99-0)→Mixer
- Settings in [\[MENU\]](#page-99-1)→Click
- Settings in [\[MENU\]](#page-77-0)→Trigger
- Settings in [\[MENU\]](#page-100-0)→Utility

# **Playing the Pads**

When you hit a Pad with your finger, the Voice assigned to that Pad will be heard. The intensity of the sound depends on how hard you hit the Pad. If you continue to press the Pad further, for some Pads the Voice will simply fade out, and for others the Voice will repeat in time with the current tempo.

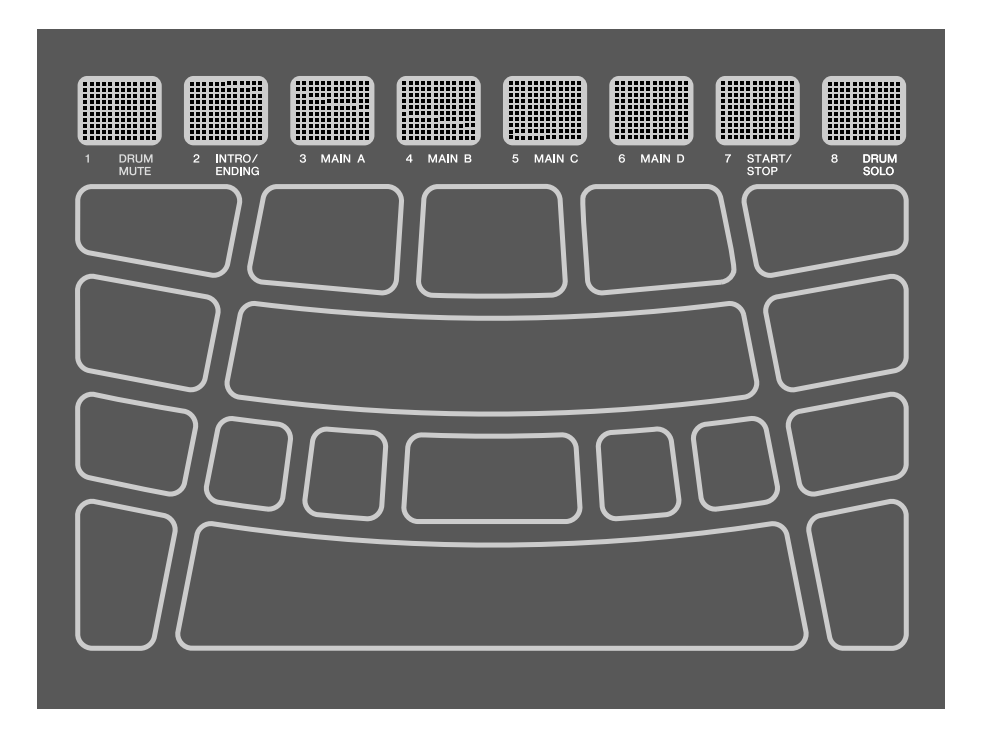

# <span id="page-28-0"></span>**Adjusting the volume**

Use the Volume Up (+)/Down (-) buttons on the side of the unit to adjust the overall volume.

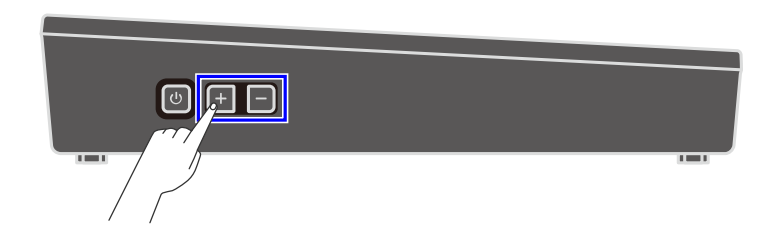

If no cable is connected to the [PHONES/OUTPUT] jack, the volume output from the built-in speaker can be adjusted in the range 0–32.

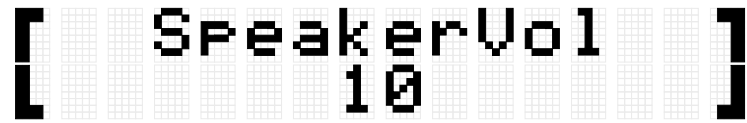

If a cable is connected to the [PHONES/OUTPUT] jack, the volume output from that jack

can be adjusted in the range 0–32.

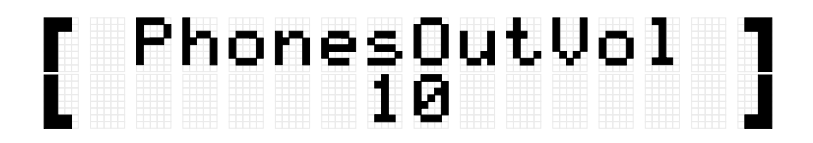

Press the Volume Down (-) button to decrease the volume. If you press and hold this button, the volume will continue to decrease for as long as you hold it. Press the Volume Up (+) button to increase the volume. If you press and hold this button, the volume will continue to increase for as long as you hold it. Press both buttons at the same time to return the volume to its default value.

#### **NOTE**

- The default setting for volume has been set for a good balance between volume and sound quality.
- You can make individual volume adjustments to the various sounds that can be played by this product. See [this page](#page-99-0) for details.

## <span id="page-29-0"></span>**Starting and stopping the Click sound**

You can play a Click sound to help you follow the tempo.

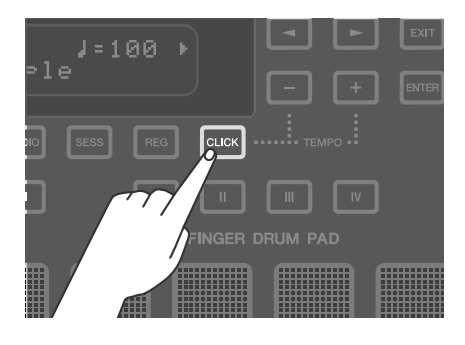

The Click sound is toggled on and off each time the [CLICK] button is pressed (short press). While the Click sound is playing, the [CLICK] button blinks in accordance with the currently set tempo. It blinks red only on the first beat of each measure, and blue on all other beats.

#### **NOTE**

- You can change the Click volume, beat, and other settings in [\[MENU\]](#page-99-1)→Click.
- The Click sound does not start/stop when you press the [CLICK] button down. It starts/stops when you release the button.

# <span id="page-30-0"></span>**Changing the tempo**

You can change the tempo ( $J=30-300$ ) of the **Sequencer** for functions such as Click and Session Creator. Press the [+] or [-] button while holding down the [CLICK] button to display a pop-up screen of tempo values on the LCD screen.

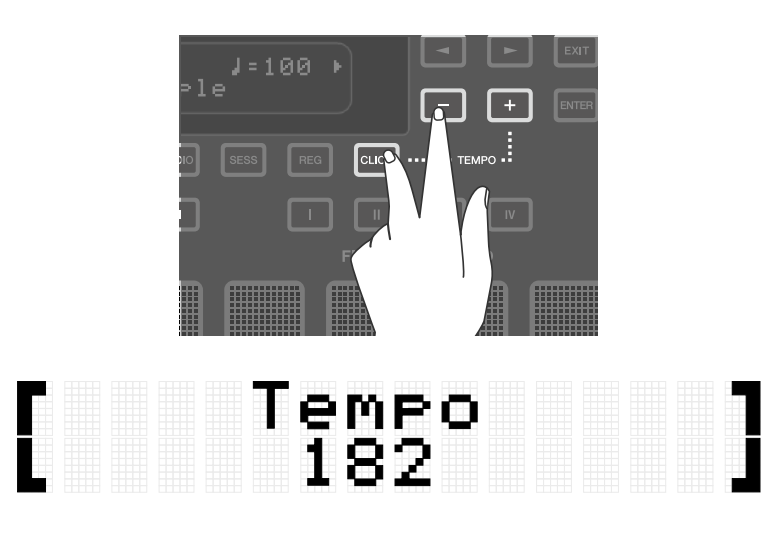

Press the [-] button in this state to slow down the tempo. If you press and hold this button, the tempo will continue to slow down for as long as you hold it. Press the [+] button in this state to speed up the tempo. If you press and hold this button, the tempo will continue to speed up for as long as you hold it.

#### **NOTE**

- Press the [+] and [-] buttons at the same time in this state to return the value of the current tempo to the initial tempo of the selected Session.
- If you hit one of the Pads three or more times while holding down the [CLICK] button, the tap tempo function (Tap Tempo) sets the tempo based on the average time between each Pad hit.

# **Selecting a Kit (changing all Pad sounds at once)**

The collection of sounds assigned to all Pads is called a "Kit." This product includes Kits for a wide variety of music genres. Select a Kit that best fits your style of playing.

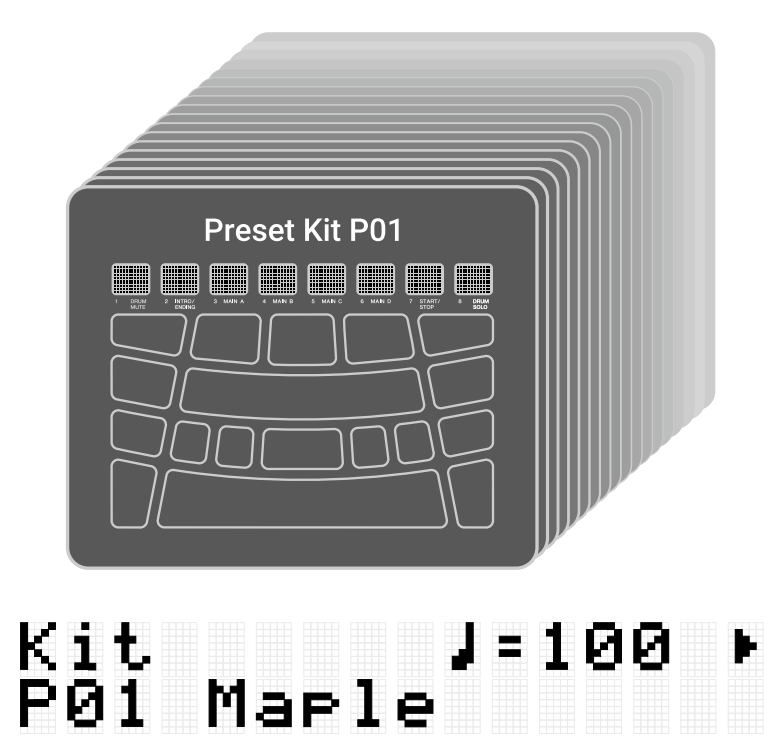

To select a Kit, press the [+] or [-] button on the top screen of Kit Mode. Press both the [+] and [-] buttons at the same time to return to the default setting of P01. See the [Kit List](#page-31-0) for an overview of the preset Kits included in this product.

#### **Turning off sounds**

Press the [EXIT] button on the top screen of Kit Mode to turn off the Click sound and the sounds made by the Kit and Session.

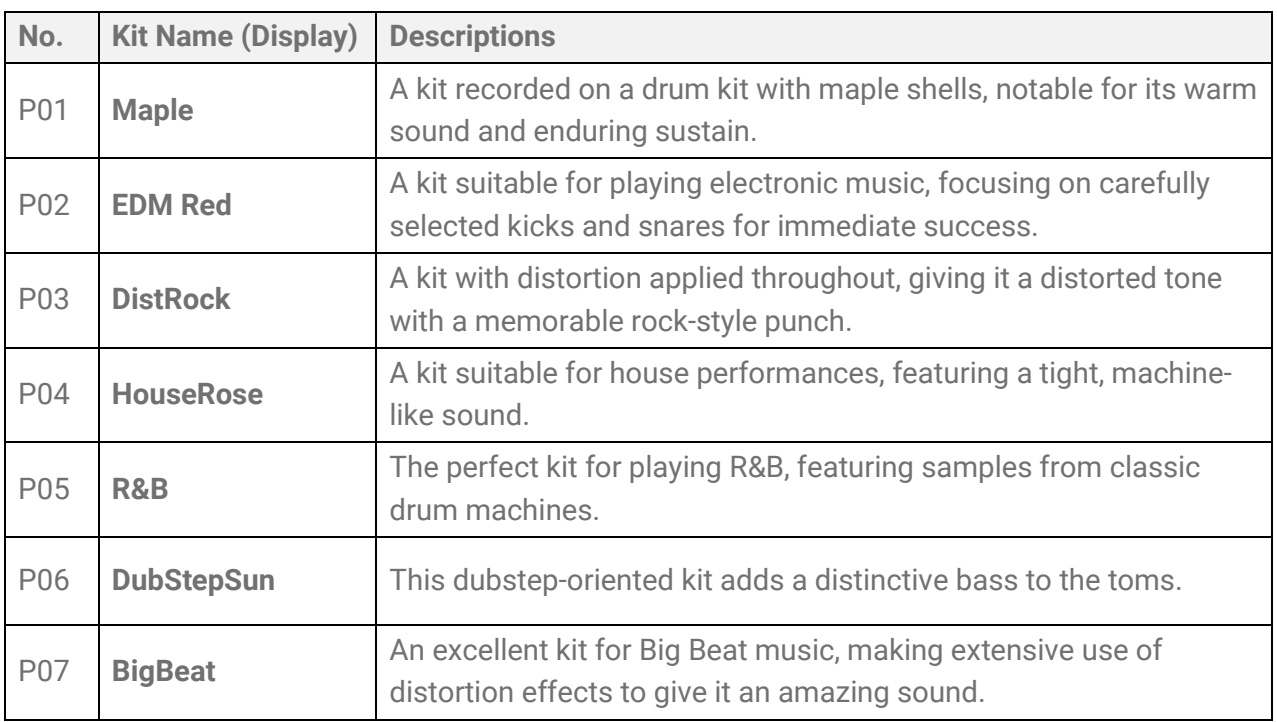

#### <span id="page-31-0"></span>**Kit List**

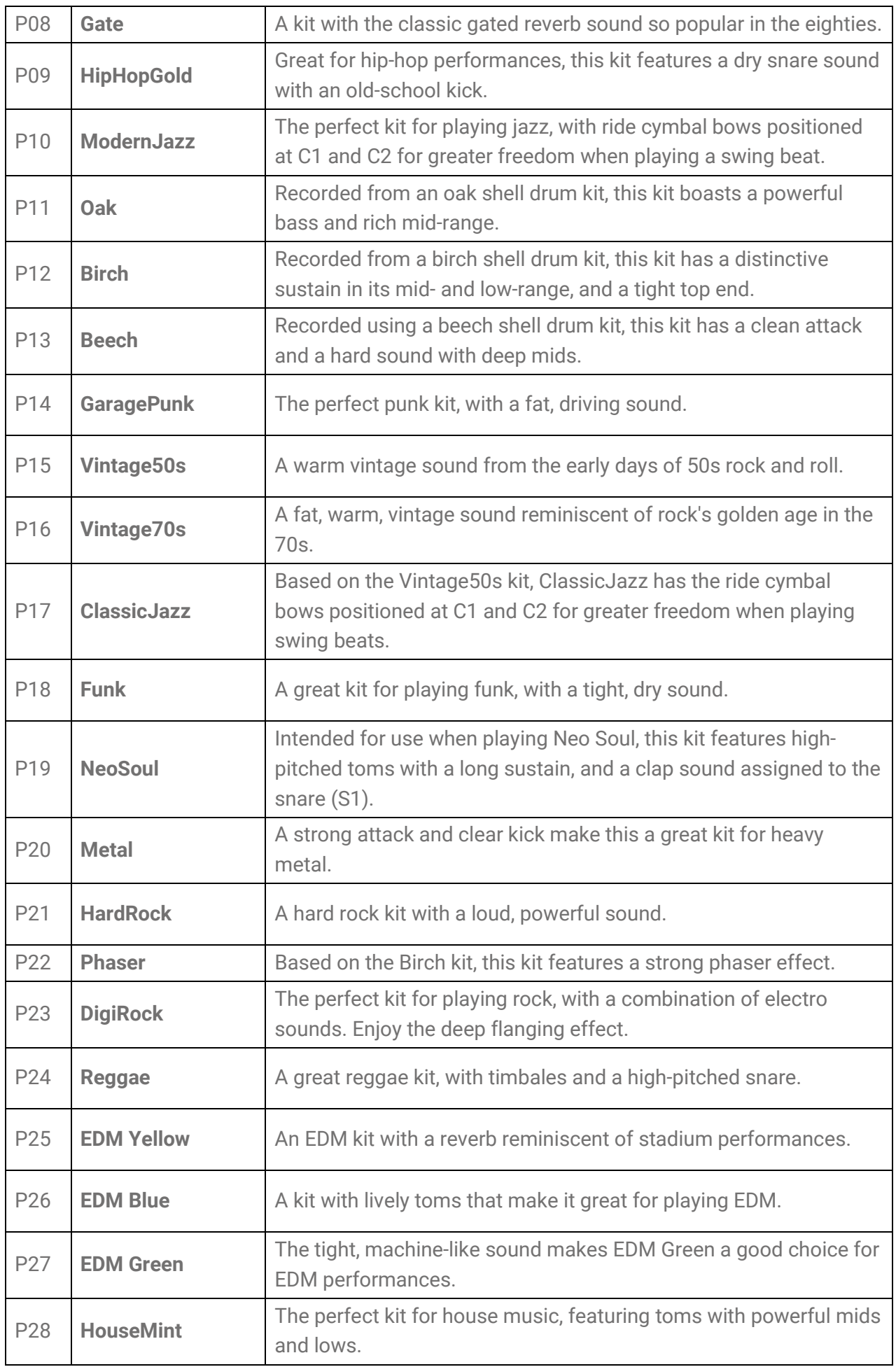

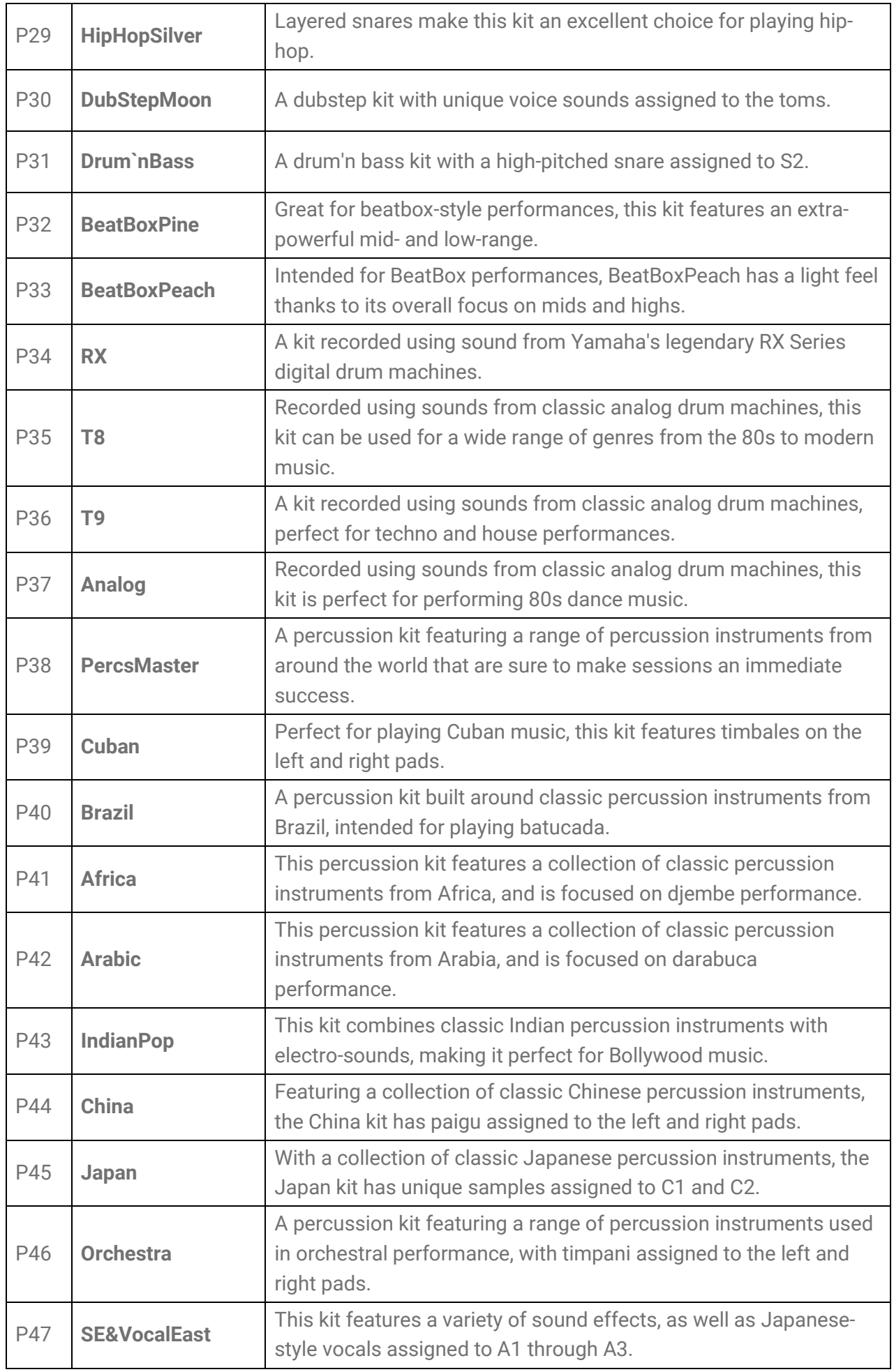

#### **Trying the Choke settings**

After selecting "P01 Maple," try hitting Pads H1, H2, and H3.

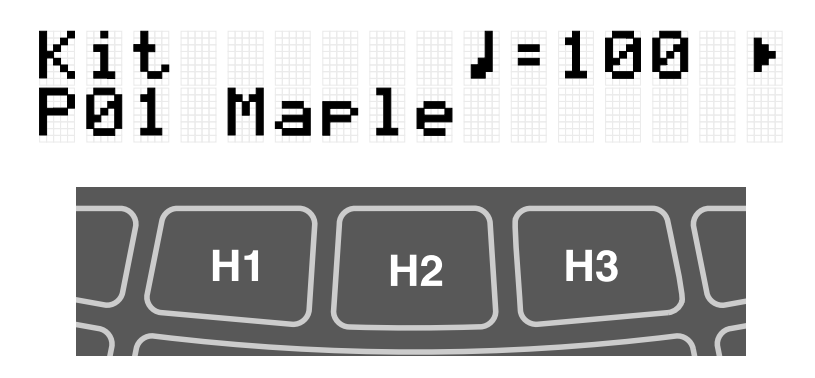

When[MENU]→Utility→[PadLayout](#page-103-1) is set to "Right" (default setting)

If you hit Pad H2 (hi-hat open cymbal) and then Pad H1 or H3 (hi-hat closed cymbal), you will hear that the sound of H2 (hi-hat open cymbal) disappears. This playing style is achieved with the following settings.

#### • [KIT]→PadEdit→[ChokeGroup](#page-45-0)

Pads H1, H2, and H3 are set to form a "Choke Settings Group." In this example, all three Pads are set to group "16."

#### • [KIT]→PadEdit→[ChokeMode](#page-45-1)

Pads H1 and H3 are set to "Send," which mutes another Pad sound in the Group, while Pad H2 is set to "Receive," which is muted by another Pad in the Group.

#### **Trying the Note Repeat function**

After selecting "P02 EDM Red," press Pad K further.

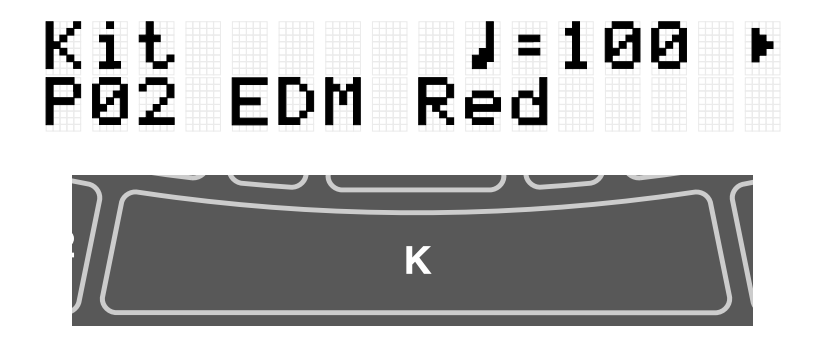

You will hear the bass drum sound repeating at quarter-note intervals along with the current tempo. This playing style is achieved with the following settings.

```
• [KIT]→PadEdit→NoteRepRat=1/4
```
Pad K is set to repeat at quarter-note intervals.

## **Playing the Pads along with music**

You can enjoy playing the Pads along with music, such as with the Session Creator or a song played back from an external device.

#### **Playing along with Session Creator**

You can play the Pads while playing back musical phrases with the Session Creator. See [this page](#page-60-0) for details.

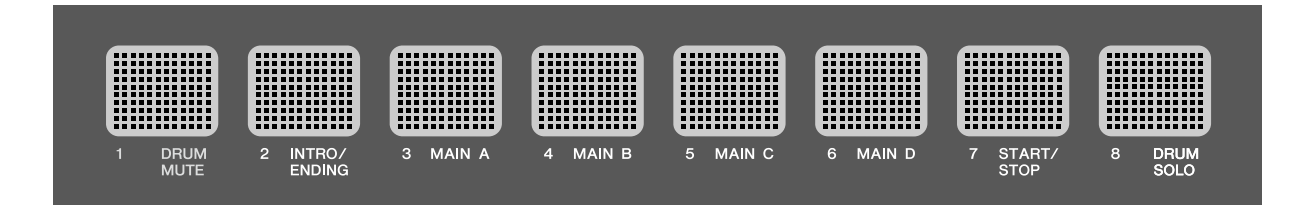

If you want to balance the volume of Session Creator with other parts such as the sounds from the Pads, use [MENU]→Mixer→[SessionVol t](#page-99-0)o adjust the volume.

#### **Playing along with songs on a USB flash drive**

You can play the Pads along with audio files (WAV) in the root directory of a USB flash drive. See [this page](#page-55-0) for details about how to play audio files.

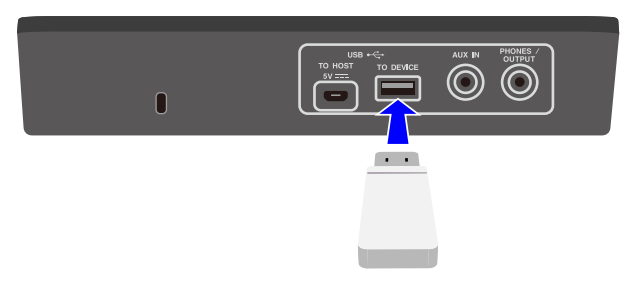

If you want to balance the volume of the audio files with the sounds from the Pads, use [MENU]→Mixer→[AudioVol t](#page-99-0)o adjust the volume.
### **Playing along with songs on a mobile music player**

- *1.* Use an audio cable to connect a mobile music player to the [AUX IN] jack. See [this page](#page-13-0) for details about how to connect a mobile music player.
- *2.* Play a song on your mobile music player.

### **NOTE**

If you want to balance the volume of the mobile music player with the sounds from the Pads, either adjust the volume on the mobile music player or use  $[MEMU] \rightarrow Mixer \rightarrow$ [AuxInAudioVol.](#page-99-0)

### **Playing along with songs on a computer/smart device**

- *1.* Use a USB cable to connect a computer/smart device to the [USB TO HOST] terminal. See [this page](#page-14-0) for details about how to connect a computer/smart device.
- *2.* Play a song on your computer/smart device.

### **NOTE**

- If you want to balance the volume of the computer/smart device with the sounds from the Pads, either adjust the volume on the computer/smart device or use [\[MENU\]](#page-99-1)→Mixer [→](#page-99-1)[AudioVol.](#page-99-1)
- In addition to the USB connection, you can use the audio cable connection between the headphone jack of your computer/smartphone/tablet and the [AUX IN] jack.
- An audio loop will be created if a computer/smart device is connected to this product via USB and if [AUDIO]→RecSetting→RecSource→[Session&Audio](#page-52-0) is set to "On." See this [page](#page-53-0) for details.

## **Panel Lock**

This function lets you temporarily disable (lock) button functions other than the Pads, so you will not inadvertently execute a button operation while performing. At the top screen of any mode other than Menu Mode, press and hold the [EXIT] button to enable the Panel Lock function. When the Panel Lock function is enabled, an "L" appears in the top row of the LCD screen.

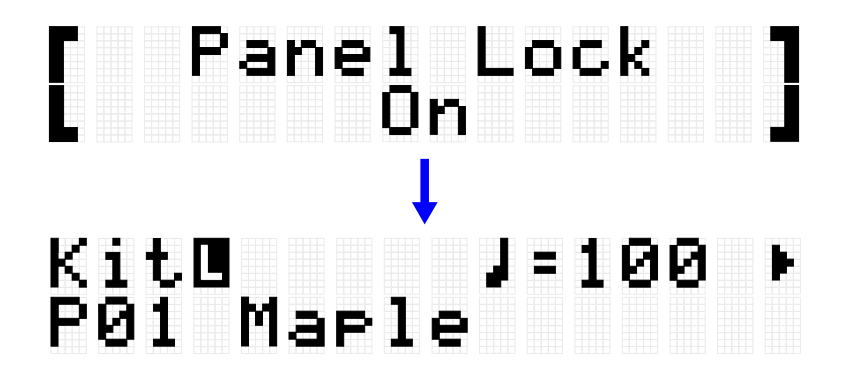

Execute the same operation again to disable the Panel Lock function.

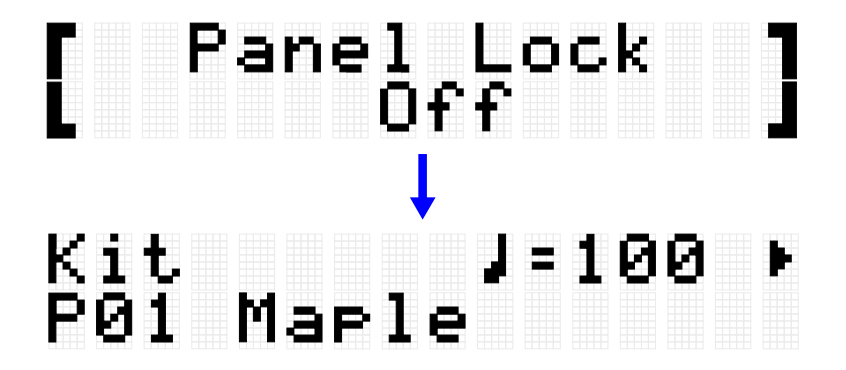

#### **NOTE**

• Even when the Panel Lock function is enabled, the power can still be turned off with the Standby/On button.

## **[KIT] Editing a Kit**

In Kit Mode, you can edit settings such as the effects for an entire Kit and the Voices for each Pad, and save those settings as a User Kit.

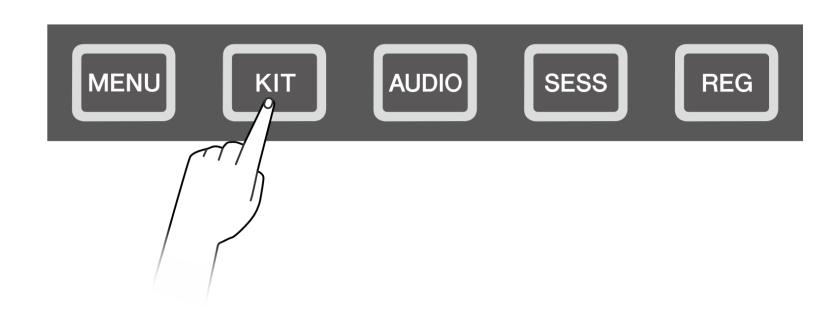

## <span id="page-38-0"></span>**Basic procedure (from editing to saving a Kit)**

The steps for editing settings in Kit Mode and saving them as a User Kit (U01–U50) are shown below.

*1.* Press the [+] or [-] button on the top screen of Kit Mode to select a Kit. See [this page](#page-30-0) for details.

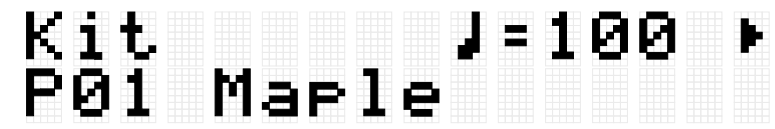

**2.** Use the [<] and [>] buttons to select a setting and the [+] and [-] buttons to edit that setting.

The following four types of settings can be edited.

- - [KitEdit:](#page-40-0) Settings related to the Kit (all Pads)
- - [PadEdit:](#page-42-0) Settings related to the operation of each Pad
- - [VoiceEdit:](#page-46-0) Settings related to the Voices assigned to Pads
- - [Interlock Edit:](#page-49-0) Linking the settings for each Pad
- *3.* After editing the settings, return to the top screen of Kit Mode and press the [ENTER] button to go to the User Kit save screen.

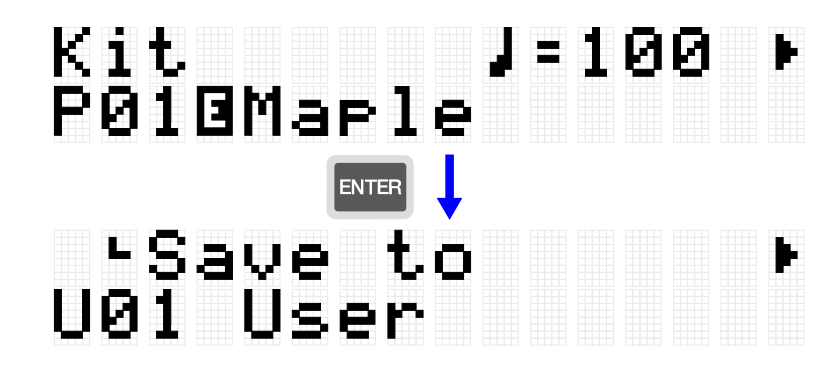

4. Use the [+] and [-] buttons to select the User Kit number (U01-U50) that is the save destination.

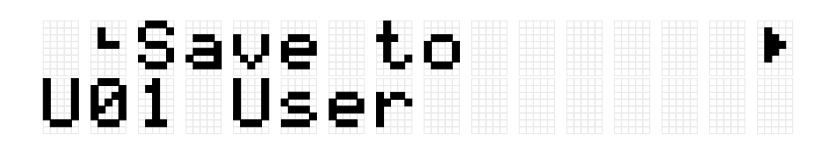

*5.* Press the [ENTER] button to display the Kit Name edit screen. The cursor will appear at the left end of the Kit Name.

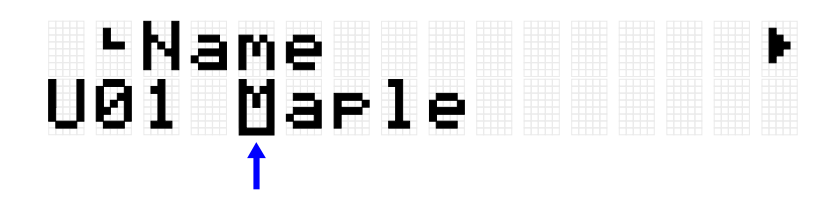

*6.* Edit the Kit Name.

Use the [<] and [>] buttons to move the cursor and then use the [+] and [-] buttons to select a character at the cursor position. Repeat these steps to finish the name. See [this page](#page-24-0) for details.

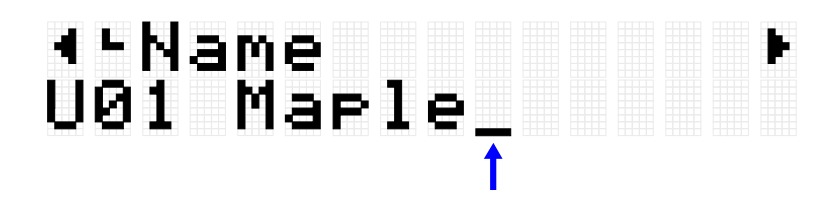

*7.* After editing the Kit Name, press the [ENTER] button to display the confirmation screen before saving.

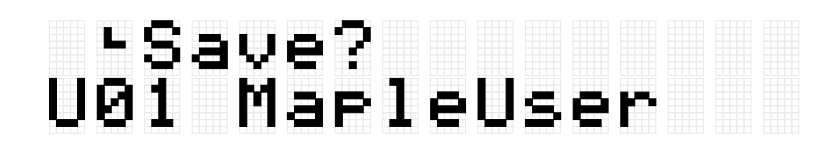

You can press the [EXIT] button here to cancel this operation.

*8.* Press the [ENTER] button again to save the User Kit.

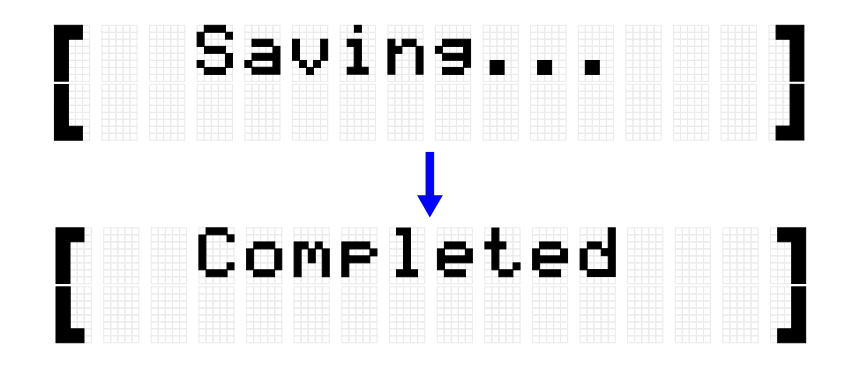

"Saving..." is displayed, and then after a few moments "Completed" is displayed to indicate that the User Kit has been saved.

#### **NOTE**

- User Kits (U01–U50) can be saved in the root directory of a USB flash drive. See the section on [\[MENU\]](#page-85-0)→File for details.
- The edited state of the currently selected Kit is maintained when the power is turned off, even if it has not been saved as a User Kit. See [this page](#page-27-0) for details about which items have their settings maintained even when the power is turned off.

## <span id="page-40-0"></span>**Kit Edit**

This detailed explanation corresponds with Step 2 of the ["Basic procedure.](#page-38-0)"

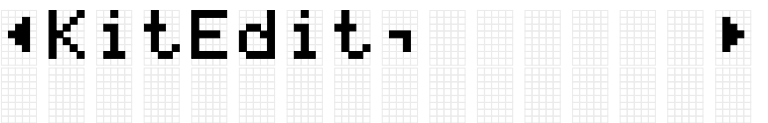

You can configure the settings for the currently selected Kit (all Pads). Press the [ENTER] button to move to the KitEdit menu level. Use the [<] and [>] buttons to select a item and the [+] and [-] buttons to set the value for that item. Default values are unique to each Kit.

<span id="page-40-1"></span>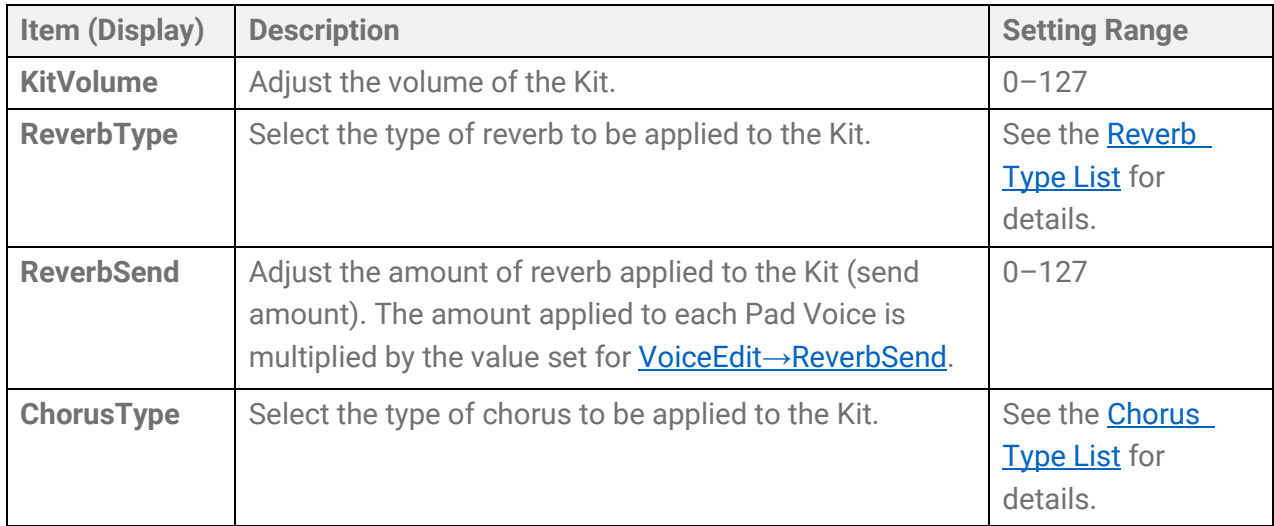

<span id="page-41-2"></span>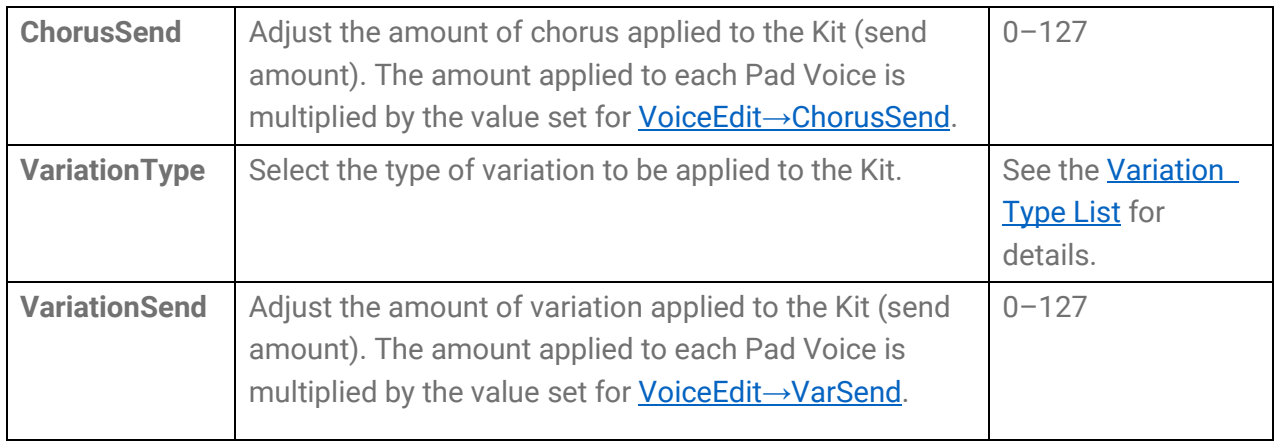

### <span id="page-41-3"></span><span id="page-41-0"></span>**Reverb Type List**

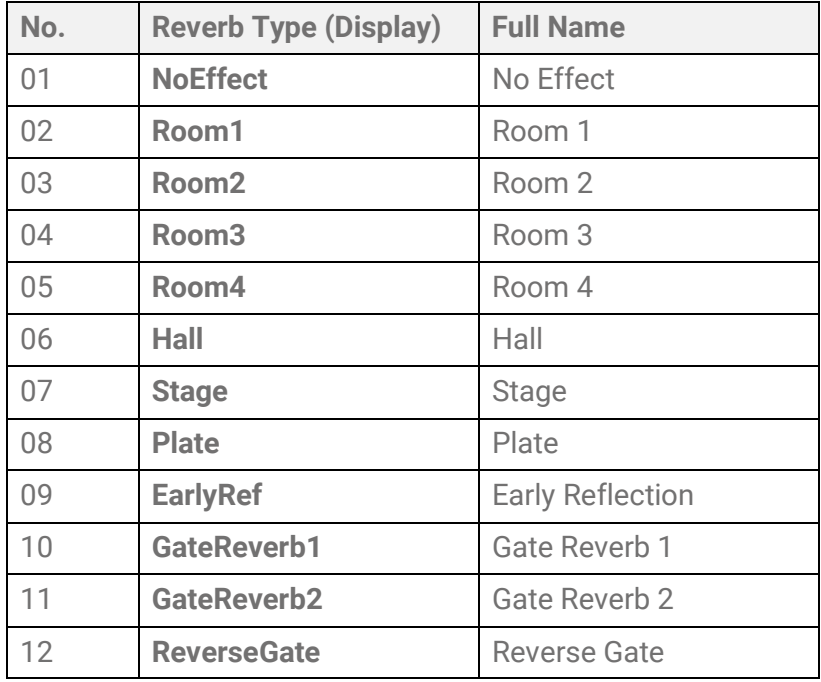

### <span id="page-41-1"></span>**Chorus Type List**

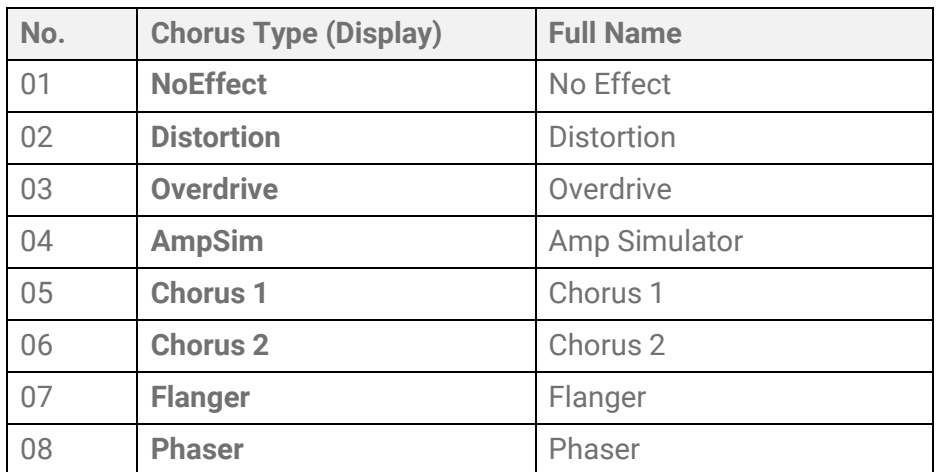

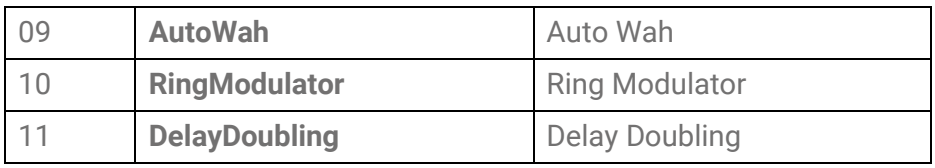

### <span id="page-42-1"></span>**Variation Type List**

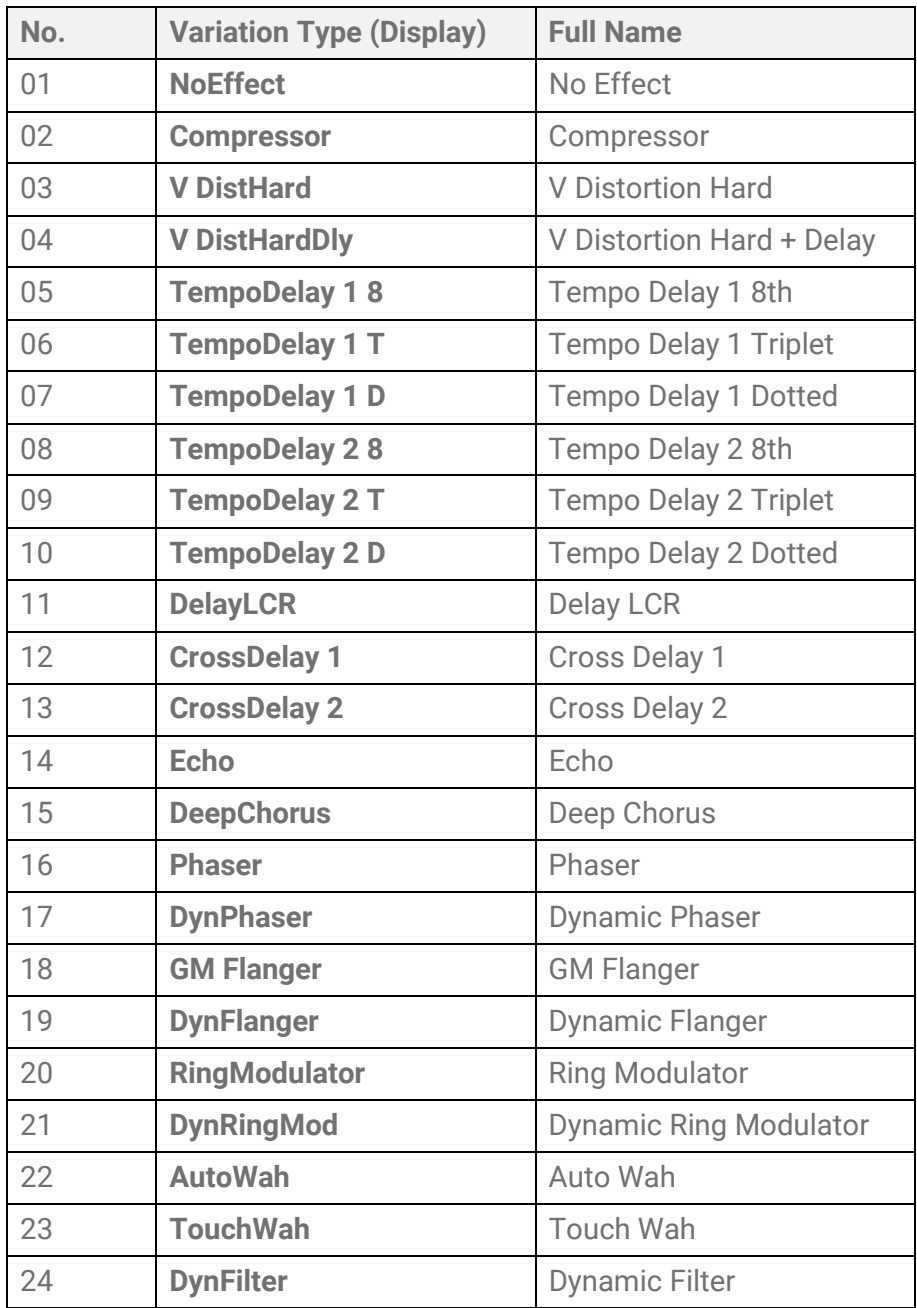

## <span id="page-42-0"></span>**Pad Edit**

This detailed explanation corresponds with Step 2 of the ["Basic procedure.](#page-38-0)"

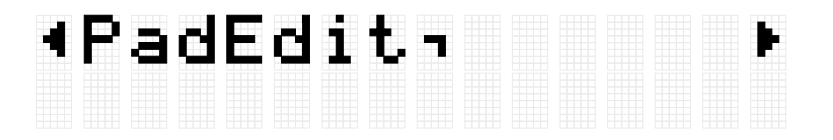

You can set the operation for each Pad in the currently selected Kit. Press the [ENTER] button to move to the PadEdit menu level. Use the [<] and [>] buttons to select one of the items in the following list, and hit the Pad whose settings you want to change. The number of the designated Pad appears in the upper right corner of the LCD screen. Use the [+] and [-] buttons to set the value for that item.

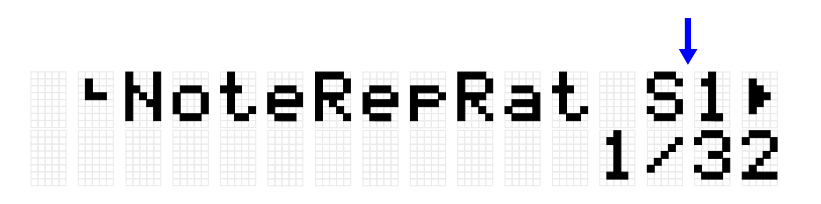

Default values are unique to each Kit.

### **Note Repeat when operating Pads**

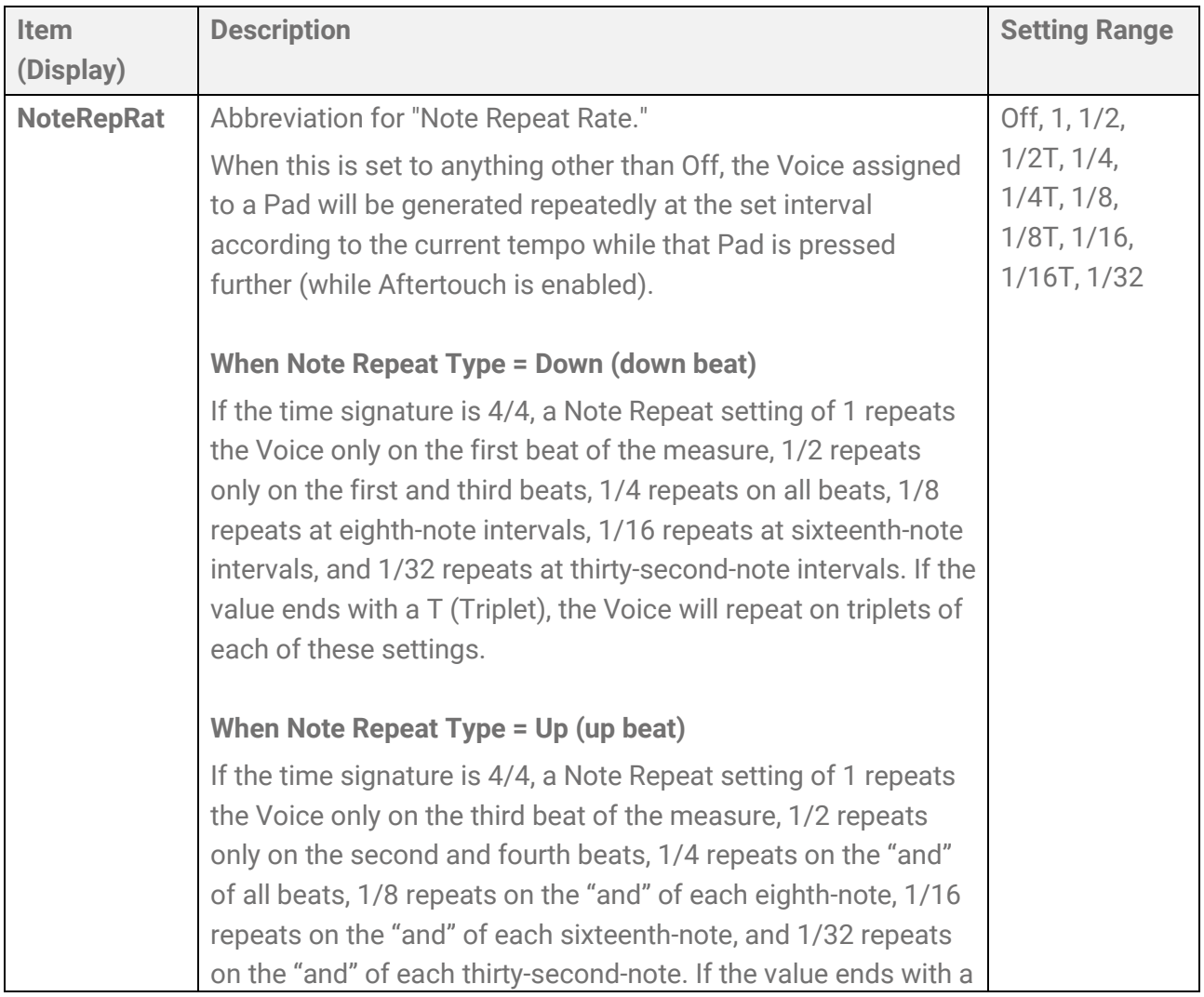

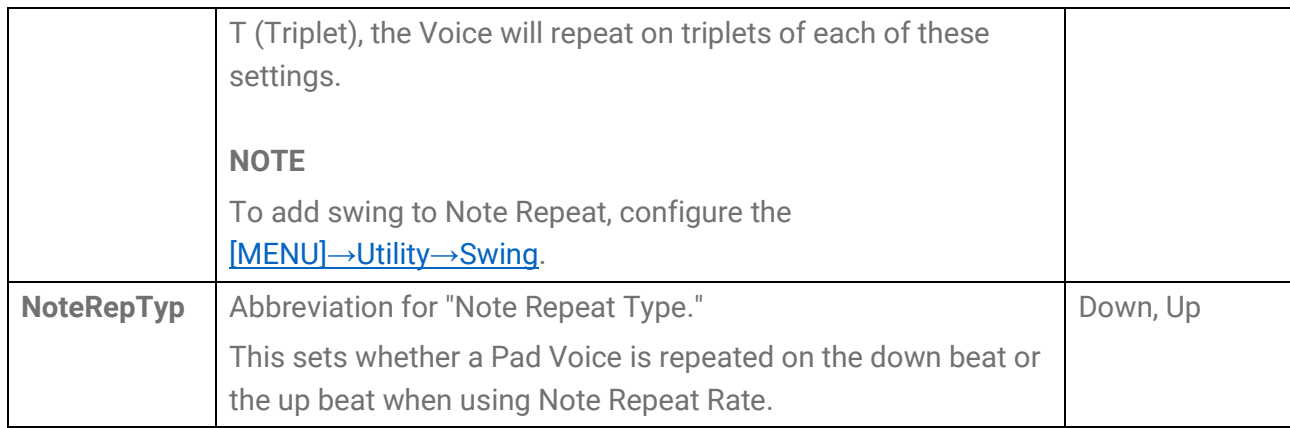

### **Note On/Off when operating Pads (Hold Mode)**

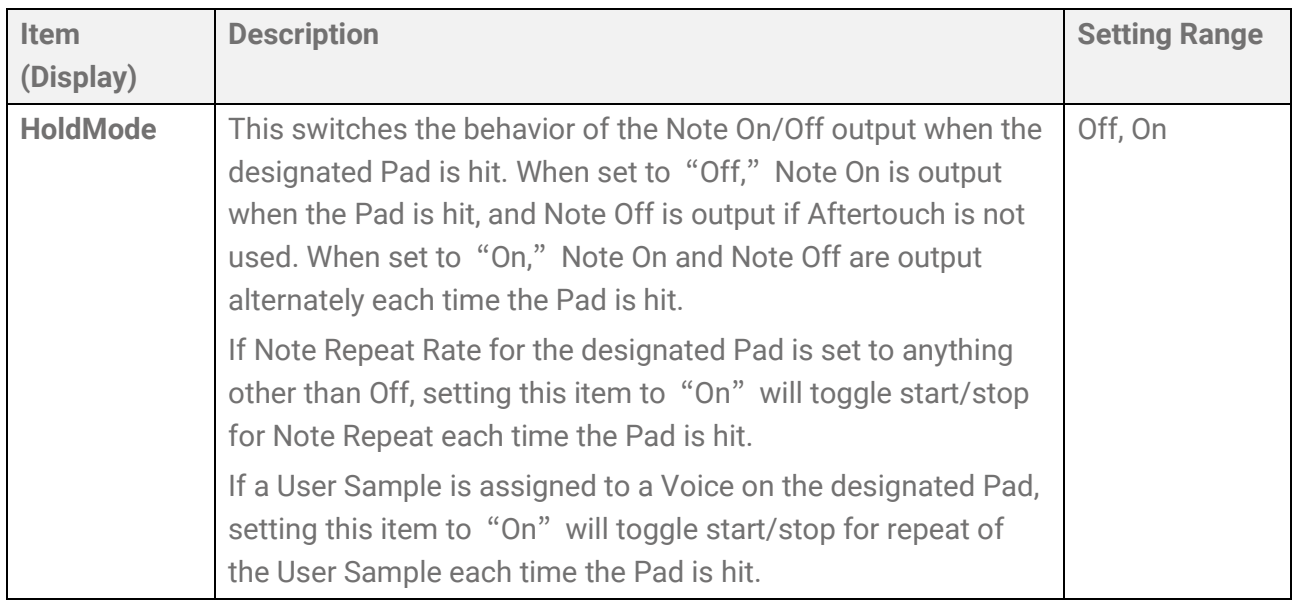

### **Mute when operating Pads**

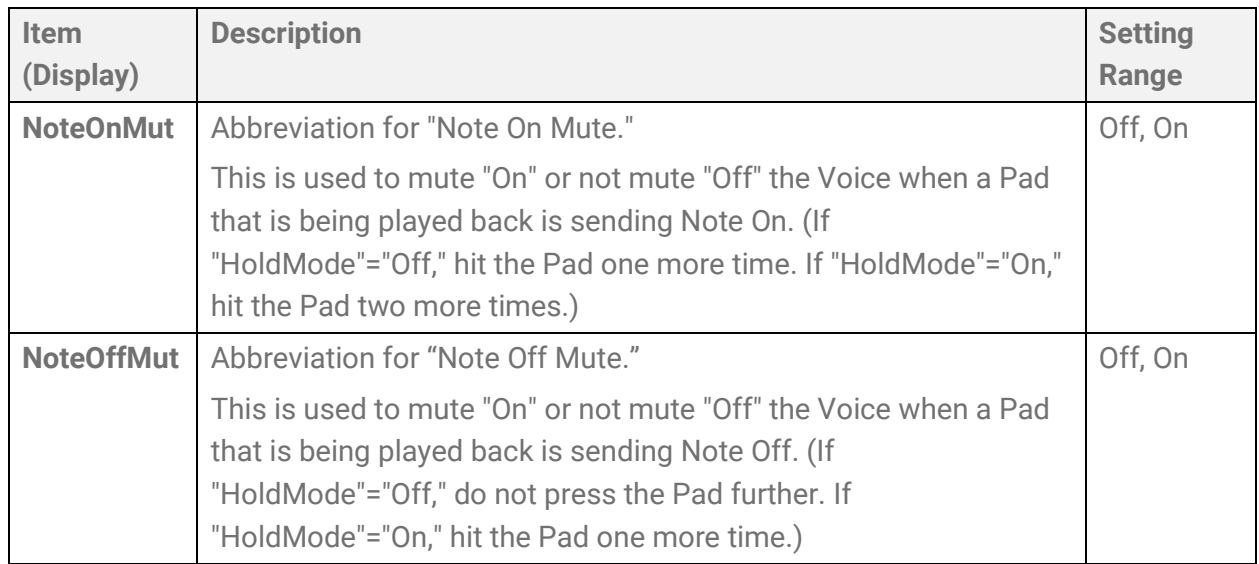

### **Mute/Playback of Pad Groups when operating Pads (Choke/Link)**

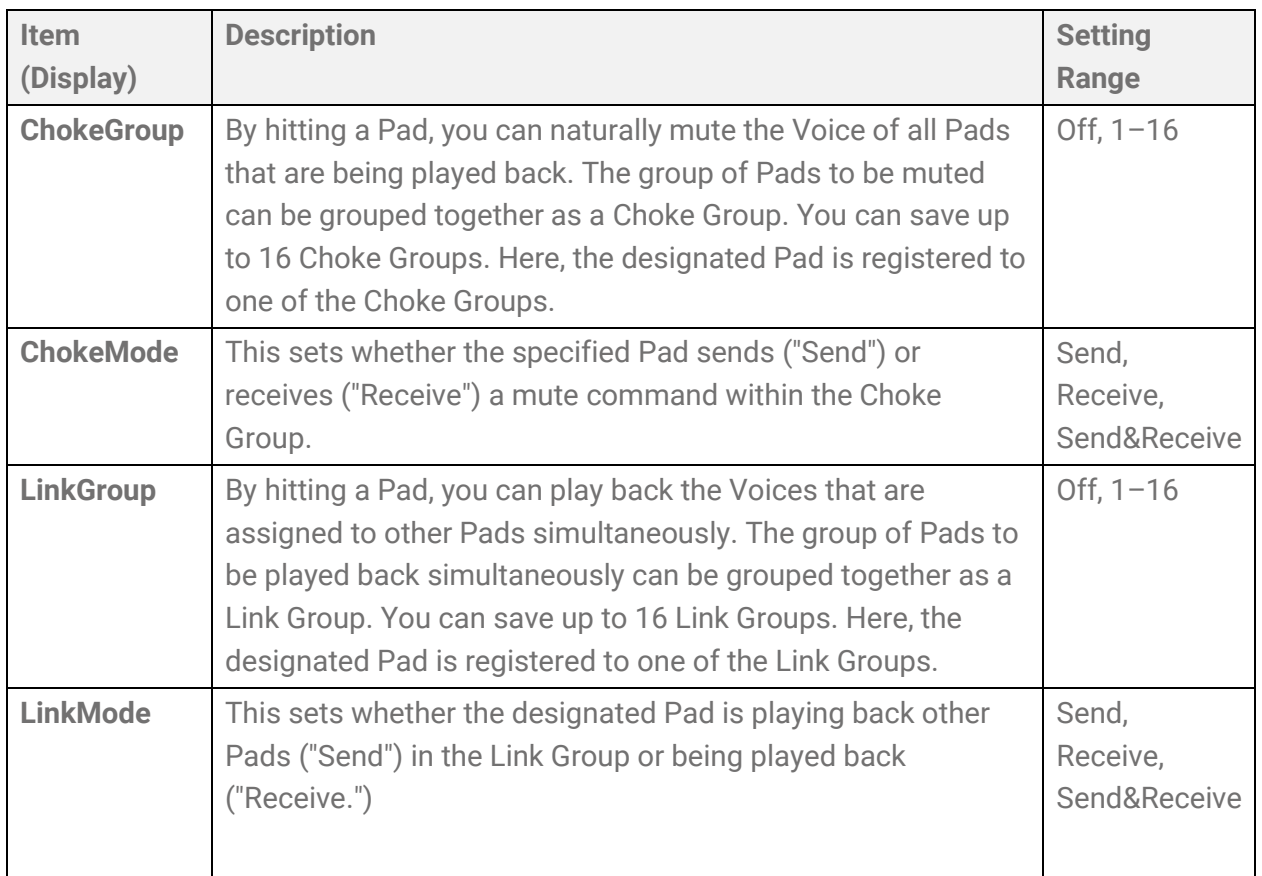

### **Effective velocity range for Voices when operating Pads (Velocity Limit)**

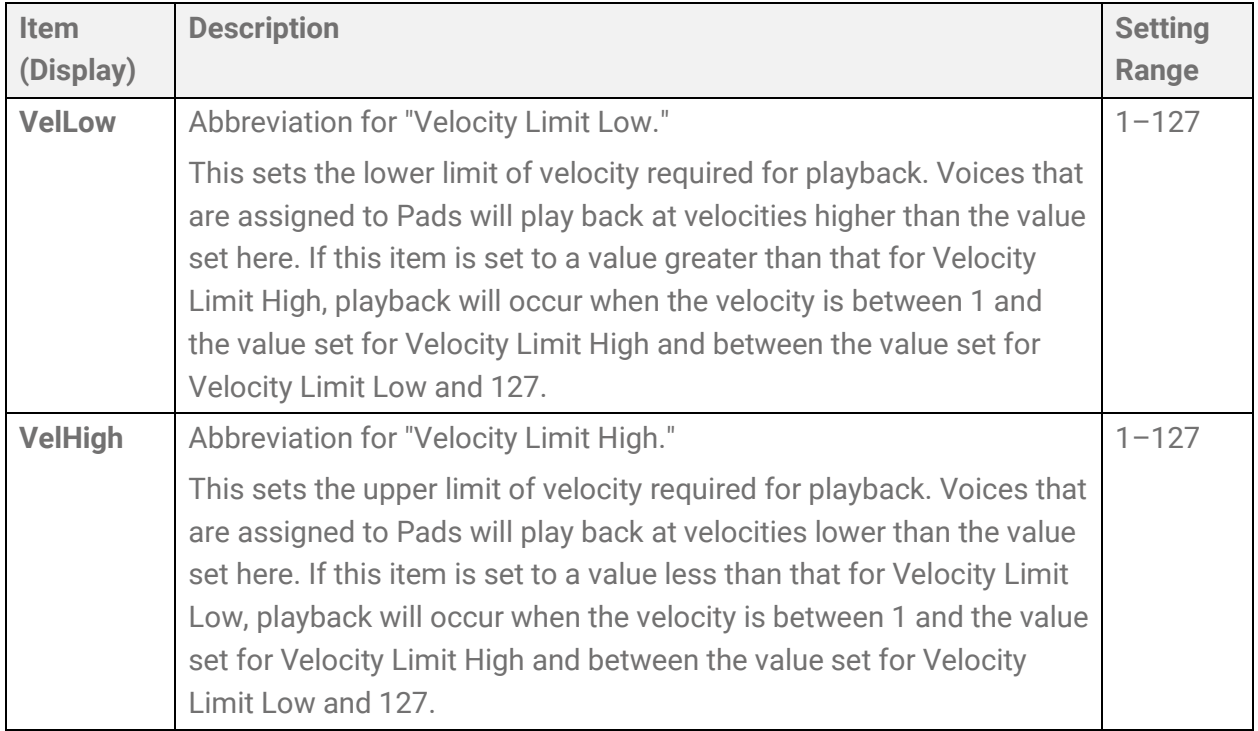

### **Effect of hitting the same Pad repeatedly**

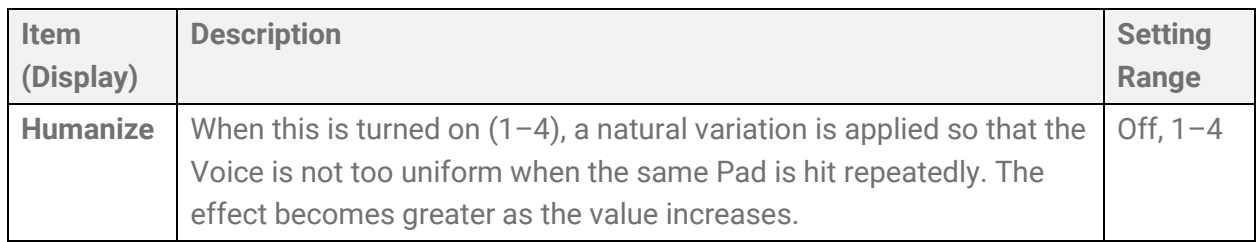

### **Functions when a Pad is hit**

See [this page](#page-111-0) for details.

### **Functions when a Pad is pressed further (Aftertouch)**

<span id="page-46-0"></span>See [this page](#page-112-0) for details.

### **Voice Edit**

This detailed explanation corresponds with Step 2 of the ["Basic procedure.](#page-38-0)"

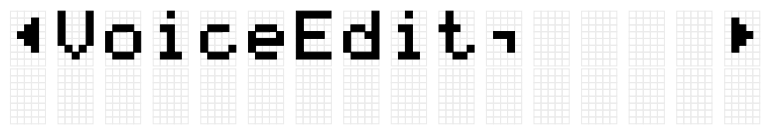

You can configure the settings for the Voices assigned to each Pad in the currently selected Kit. Press the [ENTER] button to move to the VoiceEdit menu level. Use the [<] and [>] buttons to select one of the items in the following list, and hit the Pad whose settings you want to change. The number of the designated Pad appears in the upper right corner of the LCD screen. Use the [+] and [-] buttons to set the value for that item.

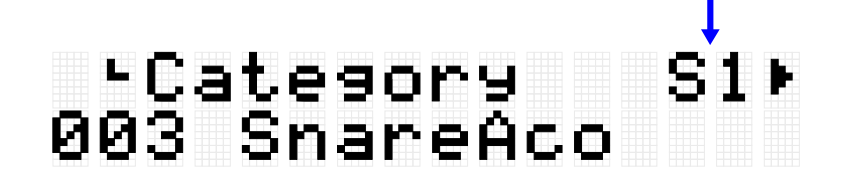

Default values are unique to each Kit.

### **Selecting a Voice**

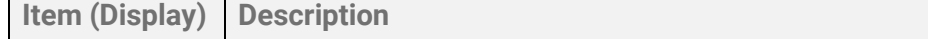

**Setting Range** 

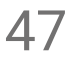

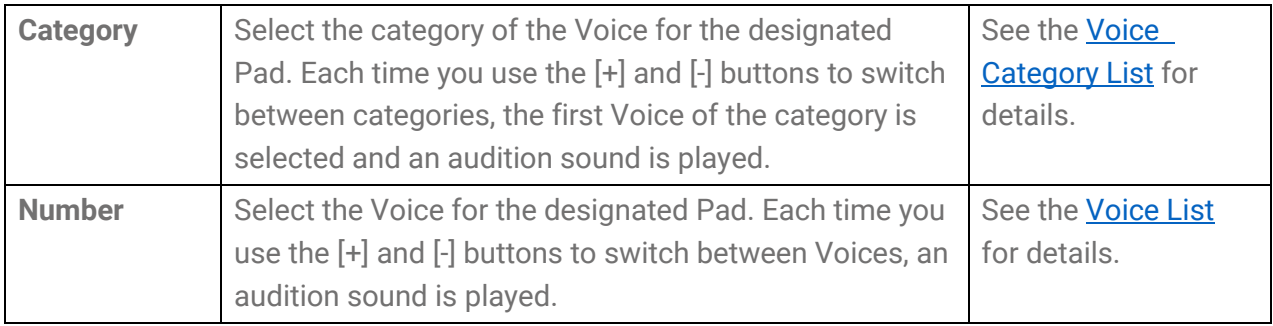

*1.* Press the [ENTER] and then move to "Category."

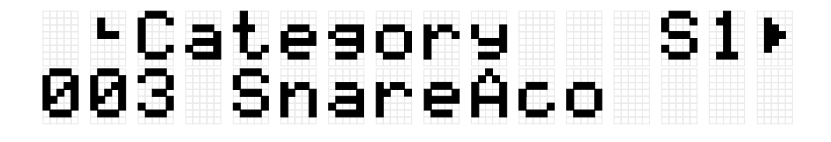

*2.* Hit the Pad for which you want to change the Voice.

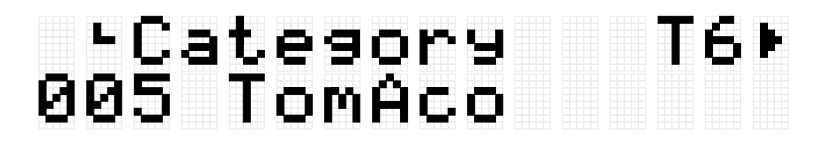

*3.* If necessary, use the [+] and [-] buttons to select a Voice category. Each time a selection is made, the first Voice of the category is generated (auditioned) and the corresponding Voice number is selected. See [this page](#page-48-0) for the Voice Category List.

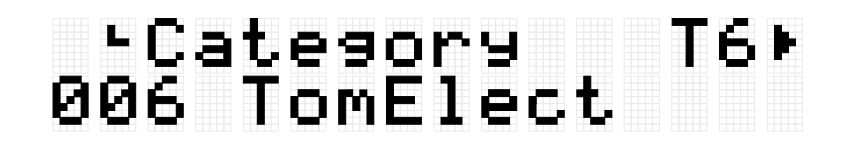

*4.* Press the [>] button to move to "Number."

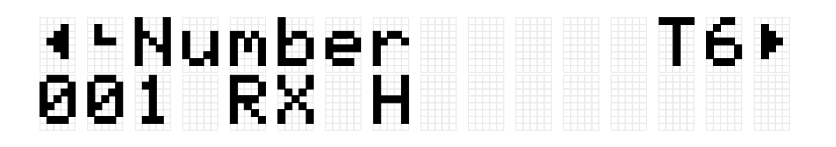

*5.* Press the [+] and [-] buttons to select a Voice. Each time a selection is made, the corresponding Voice is generated (auditioned). See [this page](#page-115-0) for the Voice List.

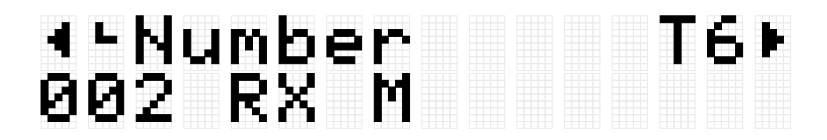

To change to another Pad Voice, repeat the above steps.

### **NOTE**

- To return a changed sound (voice) to its default setting, press the [+] and [-] buttons at the same time.
- You can change the volume (velocity) of a Pad Voice that is generated (auditioned) in [MENU] →Utility→[AuditionVel.](#page-103-0)
- The operation of selecting a Voice sets all Voice-related settings (Volume-VarSend) to the default values for the selected Voice.

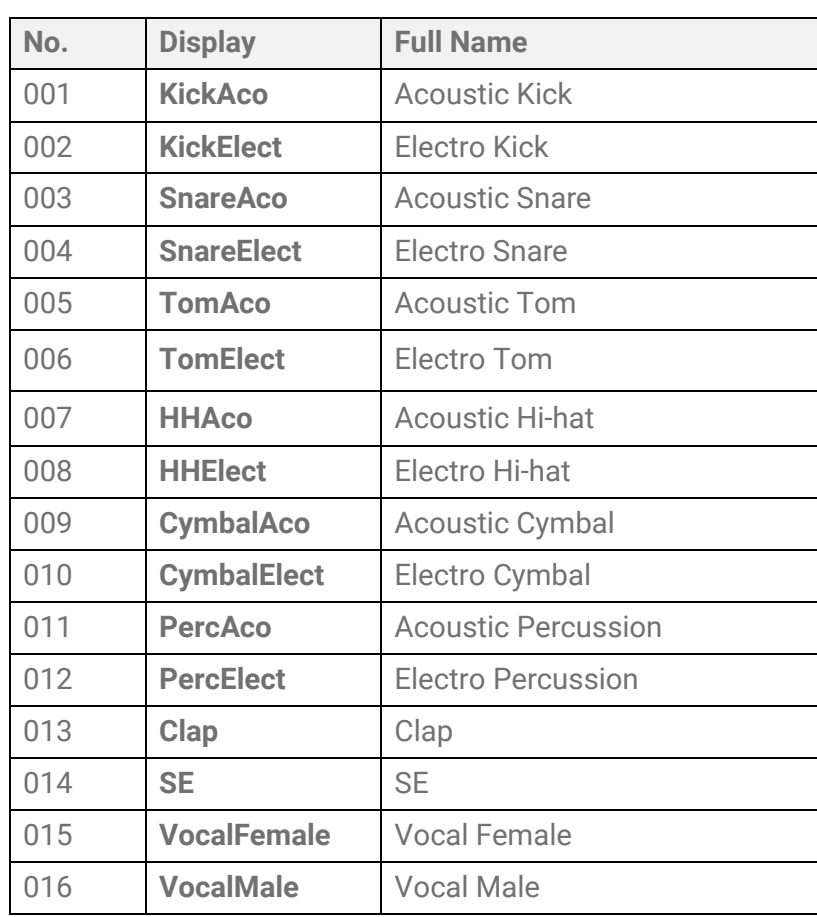

### <span id="page-48-0"></span>**Voice Category List**

### **Voice-related settings**

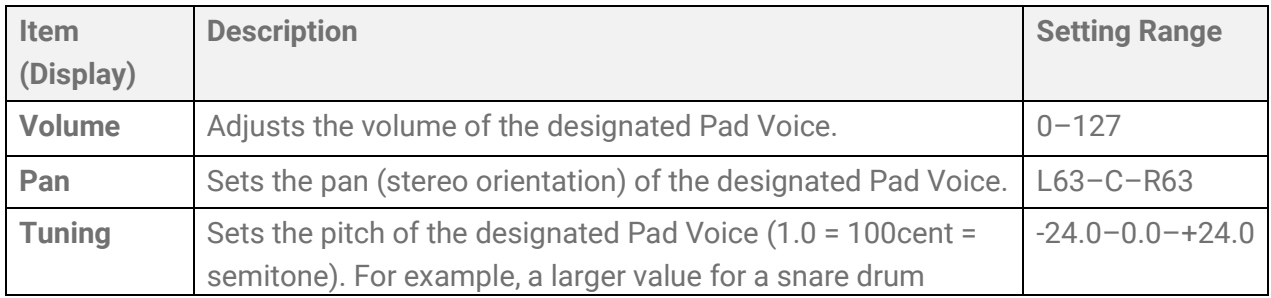

<span id="page-49-1"></span>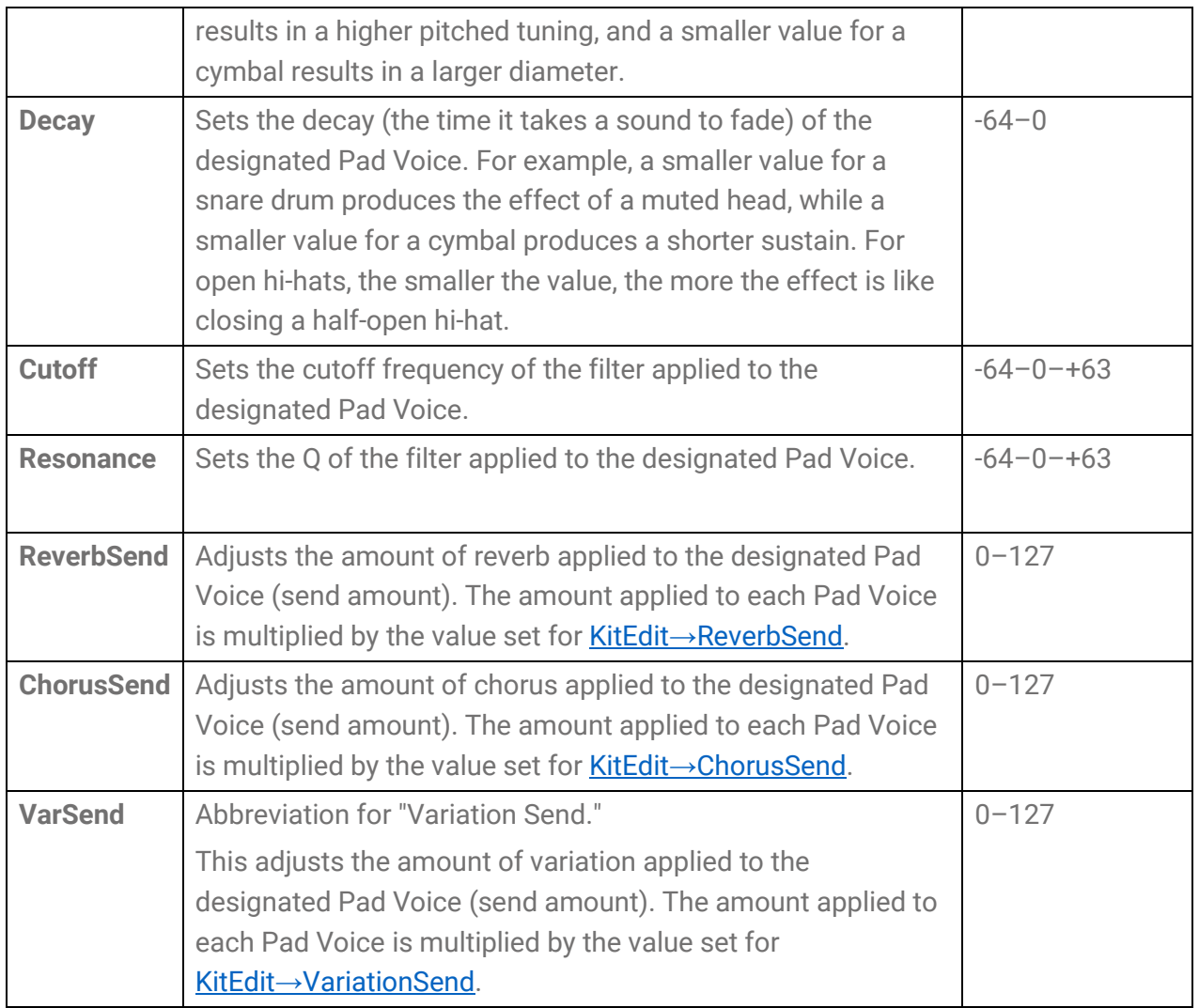

### <span id="page-49-3"></span><span id="page-49-2"></span><span id="page-49-0"></span>**Interlock Edit**

This detailed explanation corresponds with Step 2 of the ["Basic procedure.](#page-38-0)"

# aInterlockEdit

If this item is set to On, when you change the settings in [KIT]→[PadEdit](#page-42-0) and [KIT]→[VoiceEdit,](#page-46-0) the settings of symmetrically opposite Pads (H1 and H3, T1 and T6, T2 and T5, T3 and T4) are flipped. If you switch this item from Off to On, these symmetrical Pad pairs will have the same settings, as shown in the figure below.

• If [MENU]→Utility→[PadLayout](#page-103-1) is set to "Right," the settings for the Pads on the right are applied to the Pads on the left.

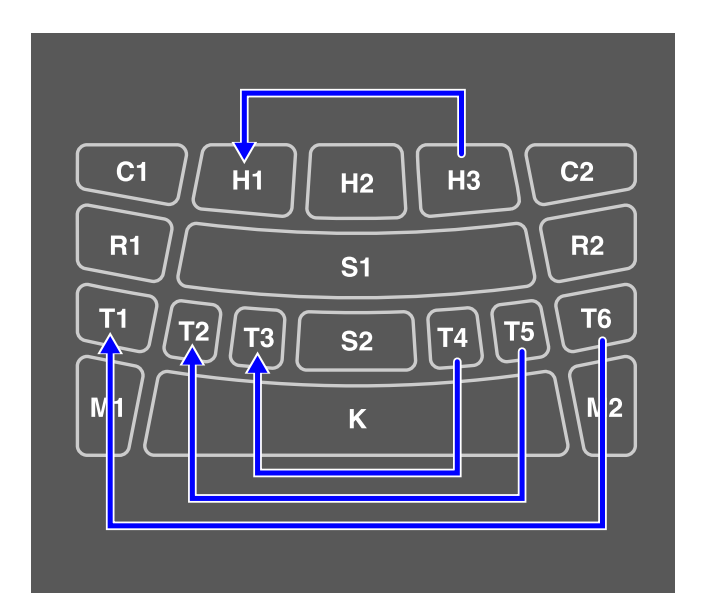

• If [MENU]→Utility→[PadLayout](#page-103-1) is set to "Left," the settings for the Pads on the left are applied to the Pads on the right.

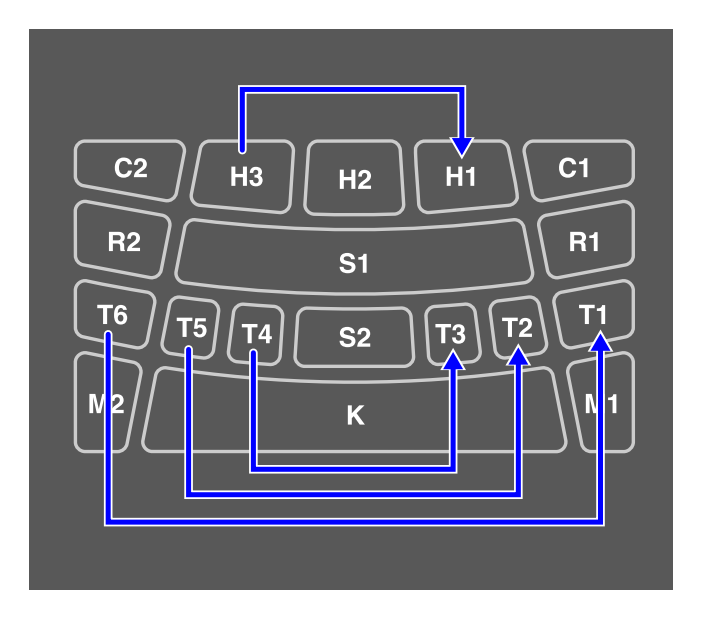

## **[AUDIO] Using Audio in Your Performance**

If you connect a USB flash drive to the [USB TO DEVICE] terminal, you can record your performance as an audio file (WAV) to the root directory and play back audio files (WAV). Audio files (WAV or AIFF) can also be loaded as User Samples into the User Sample Memory on the product and assigned to the Pads.

### **NOTE**

- WAV files can be used for playback/recording functions, and WAV or AIFF files can be used as User Samples to assign to Pads.
- The product will only recognize files in the root directory of a USB flash drive. Therefore, recorded data is also stored in the root directory.
- Be sure to read the [Precautions](#page-17-0) before using the [USB TO DEVICE] terminal.

## **Playback and recording settings**

Press the [>] button on the top screen of Audio Mode ([AUDIO] button on) to display the setting screens for playback and recording.

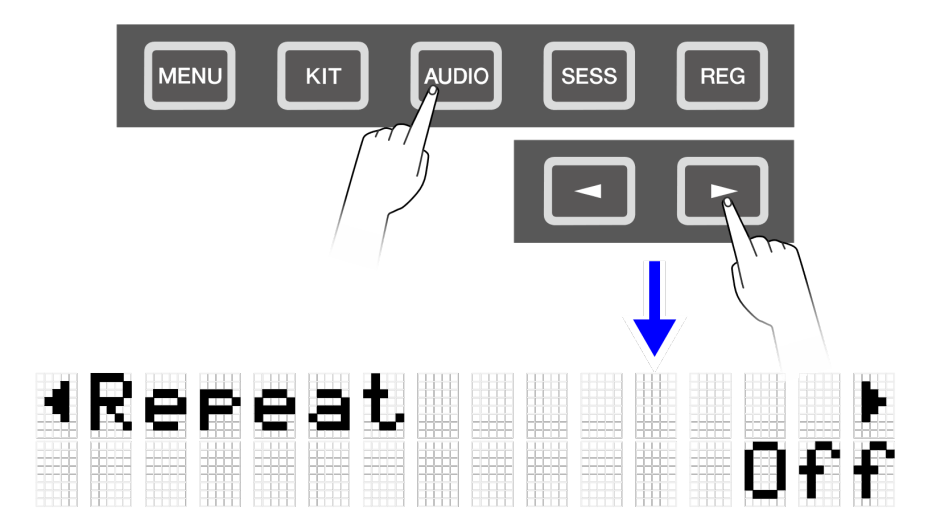

### **Playback settings**

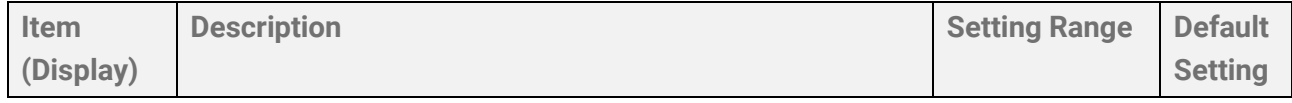

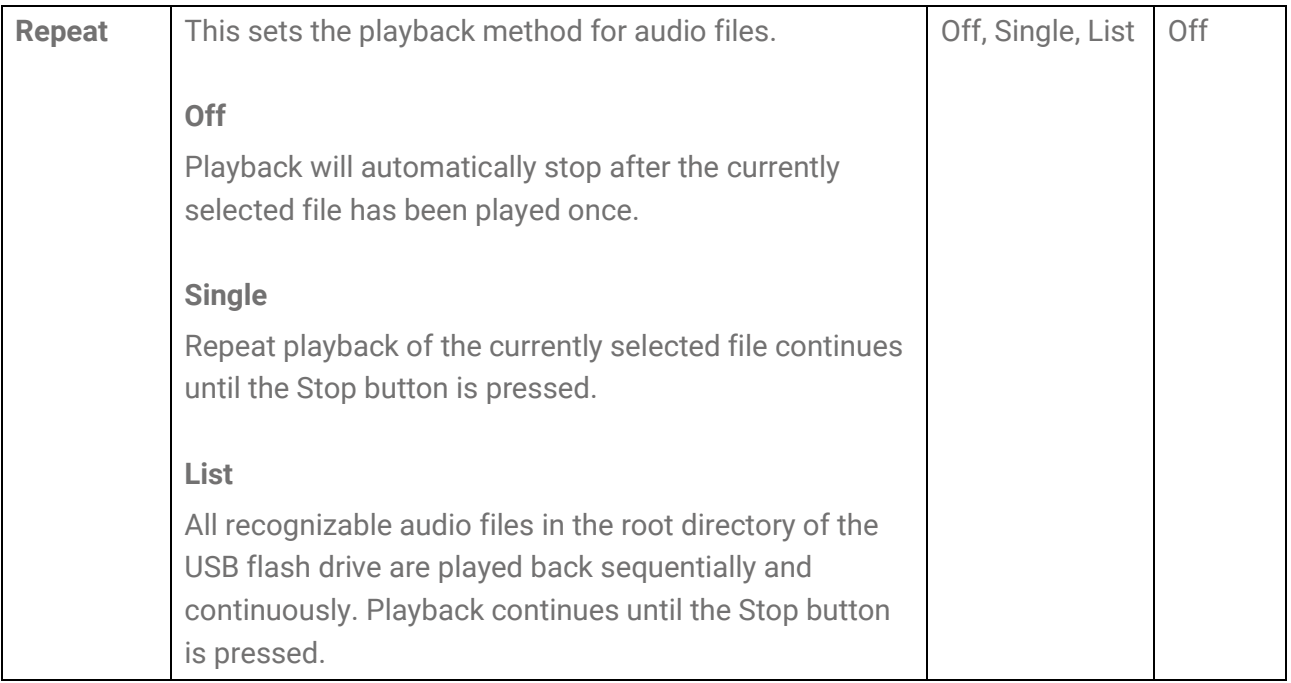

### <span id="page-52-1"></span>**RecSetting**

<span id="page-52-0"></span>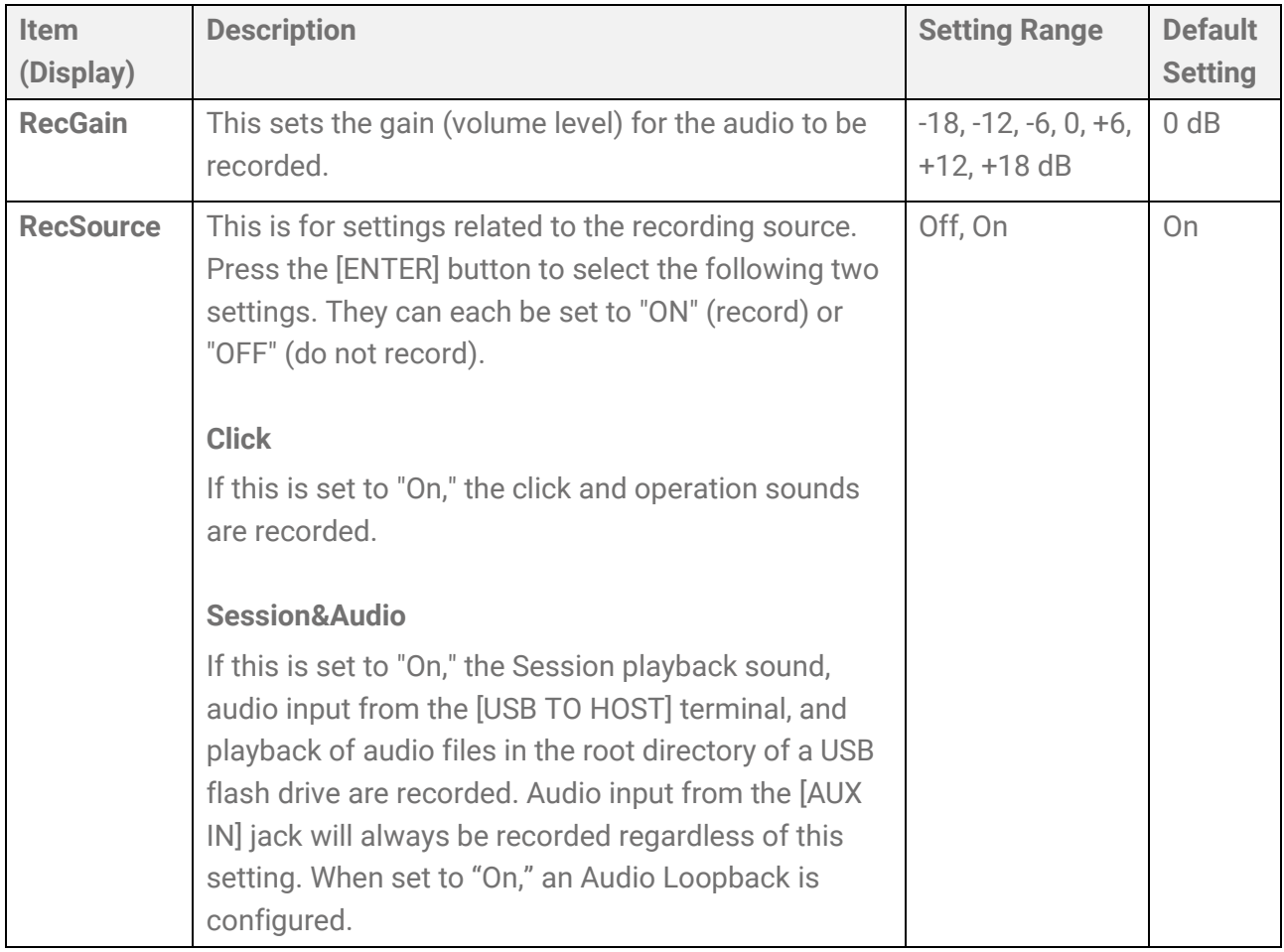

### <span id="page-53-0"></span>**Audio Loopback**

If RecSetting→RecSource→Session&Audio is set to "On," an Audio Loopback (audio sent from an external device to this product is returned to the external device) is configured by connecting the [USB TO HOST] terminal to an external device such as a computer or smart device via USB. This allows you to mix music from an external device with your performance on this product and record that mix to a DAW.

### **Loop connection**

Noise might be generated when a single computer or smart device is connected to both the [AUX IN] jack and the [USB TO HOST] terminal (loop connection). If this occurs, try the following troubleshooting steps.

- Disconnect the cable from the [AUX IN] jack and use only the USB cable for audio communication.
- If you are using a USB cable to charge this product, be sure to connect it to a USB adapter or other power source instead of a computer or smart device.

## **Recording (USB audio recorder)**

*1.* Connect a USB flash drive to the [USB TO DEVICE] terminal.

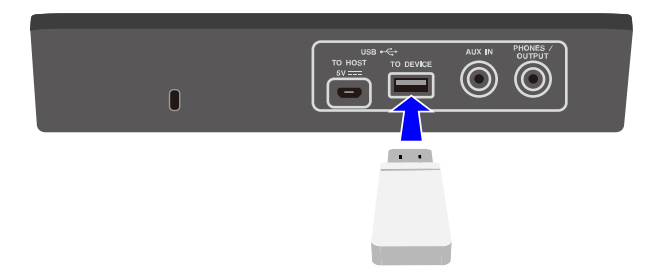

- *2.* If necessary, connect an external device as the recording source. The following sources can be used for recording.
	- Pad performance
	- Click sound\*
	- Session performance\*
	- Playback of WAV files in the root directory of a USB flash drive\*
	- Audio input via the [USB TO HOST] terminal\*
	- Audio input via [AUX IN] jack

\* This source must be configured in Step 3 in order to be recorded.

**3.** Configure the settings for recording.

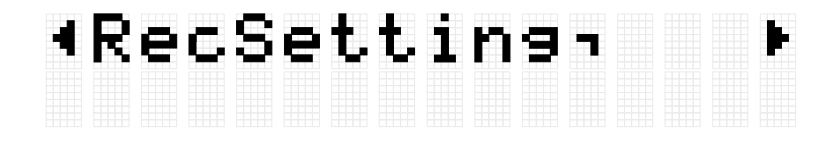

Configure the audio gain and other settings to match the connections made in Step 2. See [this page](#page-52-1) for details.

*4.* If necessary, use the [+] and [-] buttons to select an audio file in the root directory of the USB flash drive.

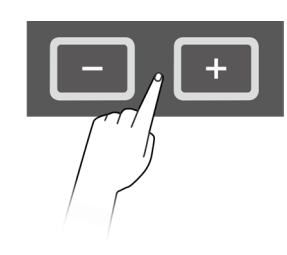

## Audio<br>Audio\_004 ∎00∶00

*5.* Press the Record button to put the unit into recording standby.

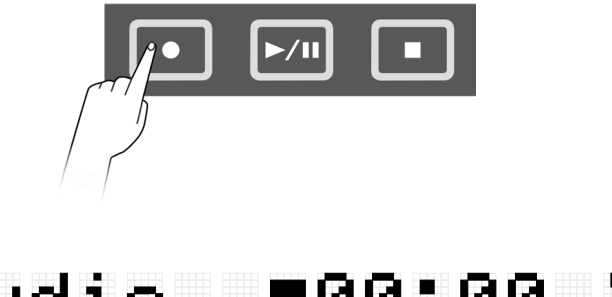

## [Audio ∎00:00<br>[Rec Standby

You can cancel recording standby by pressing the Stop button. If you want to record the playback of an audio file in the root directory of the USB flash drive, you can start playback of the file at this point.

*6.* To start recording, press the Record button again.

# [Audio ●00:03<br>LRecordine

Start the performance to be recorded. You can play back/stop an audio file while recording.

*7.* To end recording, press the Stop button.

When recording ends, the audio file is saved in the root directory of the USB flash drive. After the file is saved, the top screen of Audio Mode is displayed with the saved audio file selected.

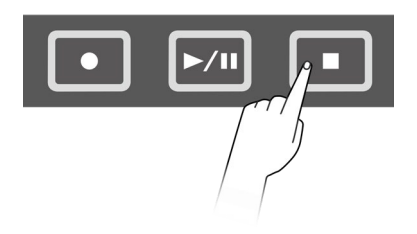

## Completed Audio II ∎00∶00 Audio\_005

## **Playing an audio file (USB audio player)**

You can play audio files (WAV) stored in the root directory of a USB flash drive, including files that were recorded with this product.

### **NOTE**

- Only audio files that are recognized by the product will be displayed on the LCD screen.
- Due to limitations in the product specifications, some characters cannot be used in the file names that are displayed by this product. For example, Japanese Kanji characters and German umlauts cannot be displayed. Therefore, the file names for some audio files might appear garbled.
- The selection status of audio files can be registered in the Registration Memory. To recall settings related to Audio Mode in the Registration Memory, set [REG]→[LoadSetting](#page-76-0)[→](#page-76-0) [Audio](#page-76-0) to "On" and save the same file to the root directory of the USB flash drive.
- *1.* Use the [+] and [-] buttons on the top screen of Audio Mode to select a file to play back.

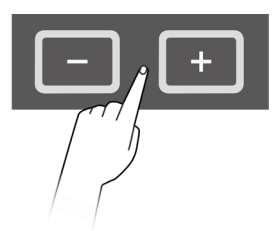

# Audio ∎00:00<br>Audio\_001

*2.* To start playback, press the Playback/Pause button.

# Audio → 100:02<br>Audio\_001

*3.* To stop playback, press the Stop button.

## Audio ∎00:00<br>Audio\_001

### **NOTE**

• You can press the Playback/Pause button during playback of an audio file to pause the file at the playback position.

## **Loading audio files as User Samples**

Audio files (WAV or AIFF) in the root directory of a USB flash drive can be loaded into the User Sample Memory as User Samples (Voices in Voice Category 017).

### **Requirements for loading audio files**

- Sample format: WAV, AIFF (44.1 kHz, 16-bit, mono/stereo)
- Max. time: Up to approx. 20 seconds per file, approx. 300 seconds (stereo)/600 seconds (mono) in total

### **Loading a single audio file**

*1.* Press the [MENU] button to enter Menu Mode, and then press the [>] button a few times to move to "File"

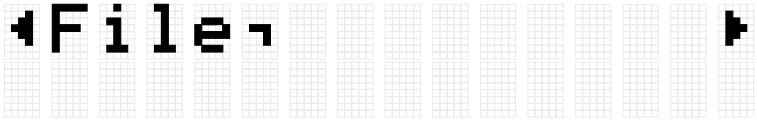

*2.* Press the [ENTER] button, and then press the [>] button a few times to move to "OneSample."

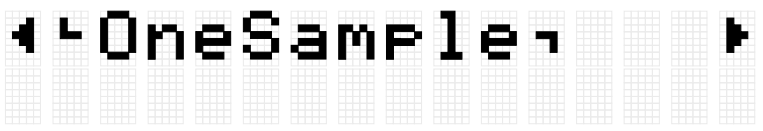

*3.* Press the [ENTER] button to display the load screen, and then use the [+] and [-] buttons to select the file you want to load.

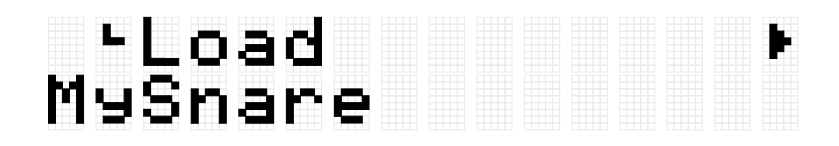

*4.* Press the [ENTER] button to display the load destination selection screen, and then use the [+] and [-] buttons to select a number (001–100).

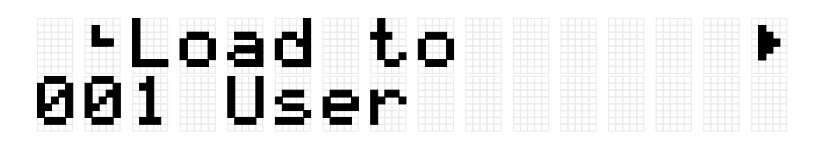

*5.* Press the [ENTER] button. When the "Load?" confirmation message is displayed, press the [ENTER] button again to load the file.

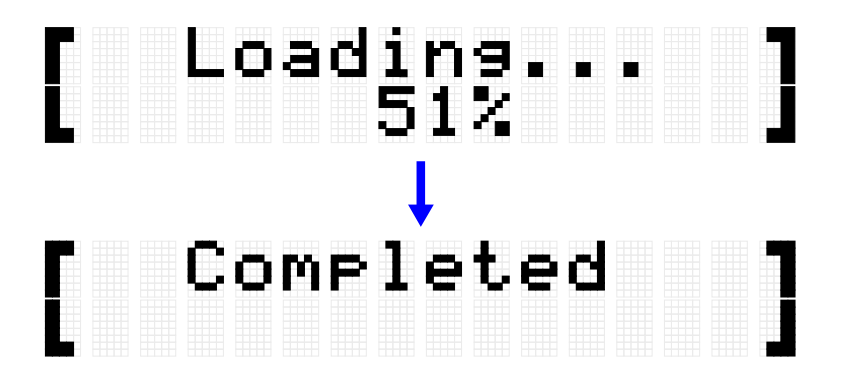

"Completed" is displayed to indicate that the file has been loaded.

### **Loading multiple audio files in one operation**

All files in the root directory of a USB flash drive can be loaded together in one operation.

*1.* Press the [MENU] button to enter Menu Mode, and then press the [>] button a few times to move to "File."

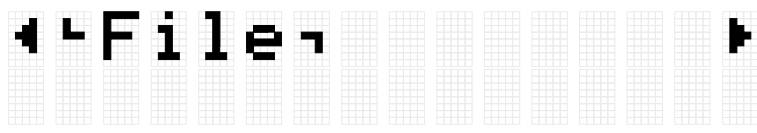

*2.* Press the [ENTER] button, and then press the [>] button a few times to move to "AllSample."

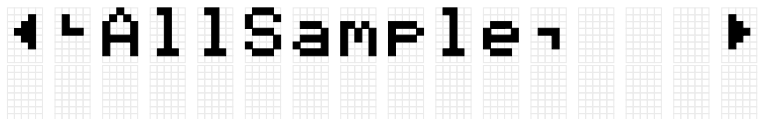

*3.* Press the [ENTER] button to display the load screen.

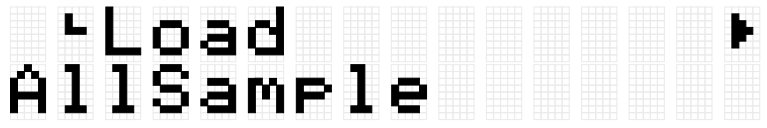

*4.* Press the [ENTER] button again. When the "Load?" confirmation message is displayed, press the [ENTER] button again to load the file.

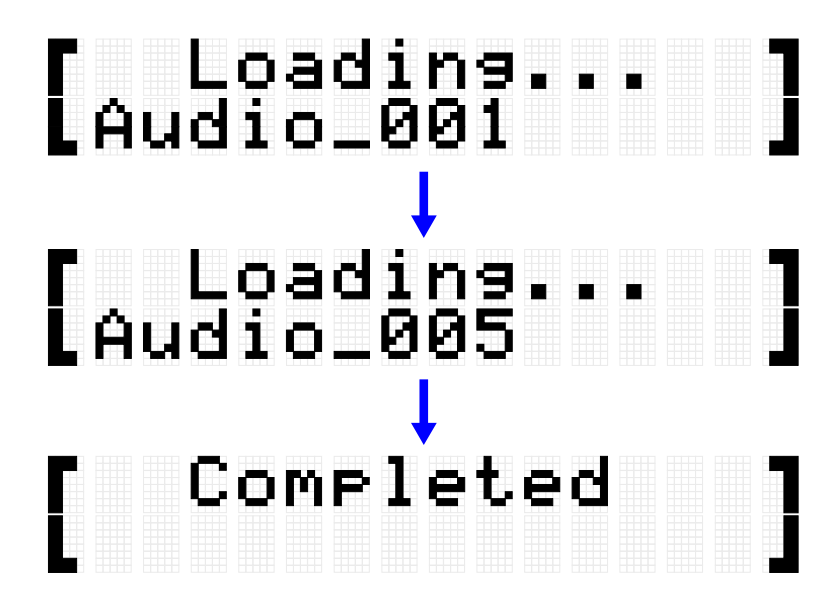

"Completed" is displayed to indicate that the files have been loaded.

## **Assigning User Samples to Pads**

You can assign User Samples (Voice Category 017) that have been loaded into the User Sample Memory to Pads to use during performance.

*1.* After selecting the Kit in which you want to use a User Sample, move to the VoiceEdit screen.

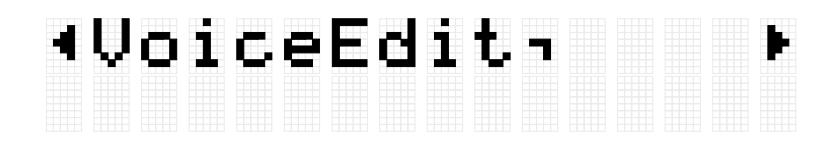

- *2.* Hit the Pad to which you want to assign the User Sample.
- *3.* Press the [ENTER] button to move to the Voice Category selection screen and then use the [+] and [-] buttons to select "017."

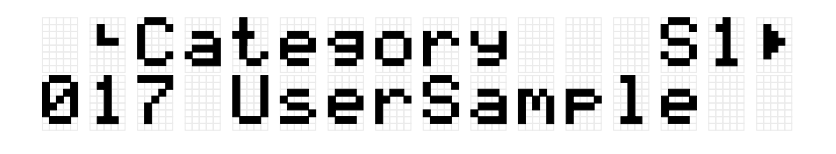

*4.* Press the [>] button to go to the Voice selection screen and then select the User Sample number (001–100) you want to assign.

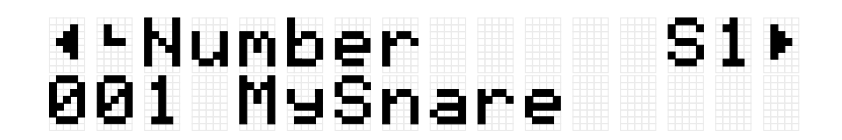

The User Sample is now assigned to the designated Pad.

*5.* Save the Kit as a User Kit (U01–U50), if necessary. See [this page](#page-38-0) for details.

## **[SESS] Performing with the Session Creator**

This product includes several built-in phrases from various music genres that you can play back as accompaniment. Each phrase consists of six "sections": an intro section for the beginning of your performance, main sections A–D (four variations) for loop playback, and an ending section for the end of your performance. You can switch between these sections at any time during your performance.

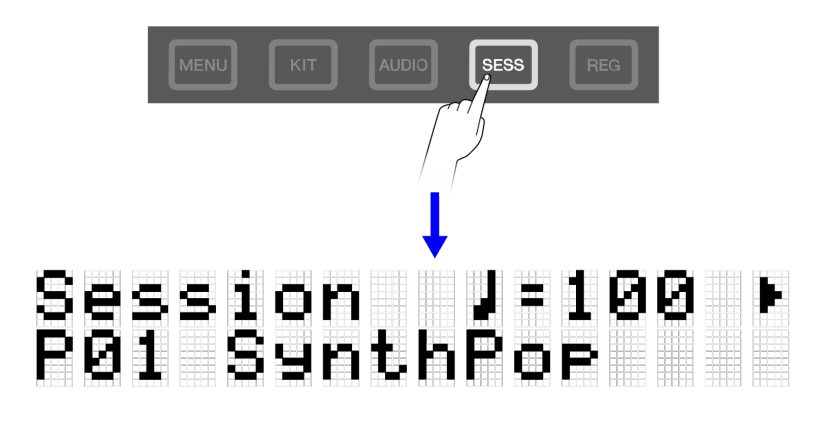

#### **NOTE**

If you press the [SESS] button, the last screen that was displayed when you were previously in Session Creator Mode will appear. You can then return to the top screen (Session Select screen) by pressing the [SESS] button again..

## **Selecting a Session for your performance**

*1.* On the top screen of Session Creator Mode, press the [+] and [-] buttons to select a Session.

See [this page](#page-61-0) for the Session List.

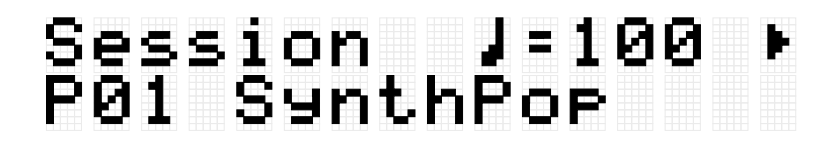

2. Hit the [7 START/STOP] RGB Square Pad to start playback.

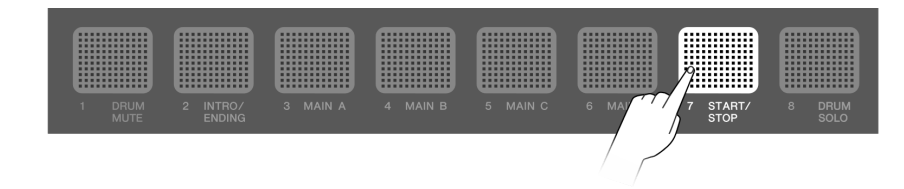

## Session 1<br>P01 SynthPo<del>r</del>  $1/8$

During Session playback, the upper right corner of the screen displays the measure. The denominator indicates the total number of measures in the section currently playing and the numerator indicates the measure of the current playback position.

*3.* As necessary, you can mute the drums (DRUM MUTE) or play back only the drums (DRUM SOLO).

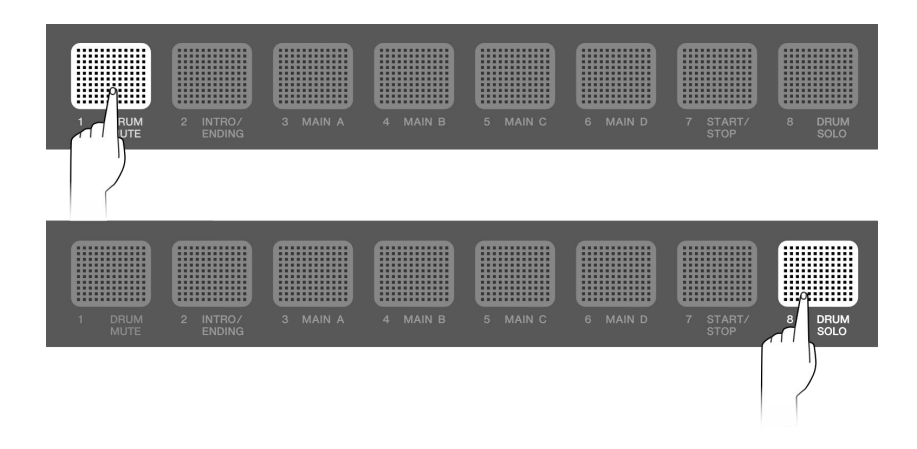

*4.* To stop playback, hit the [7 START/STOP] RGB Square Pad.

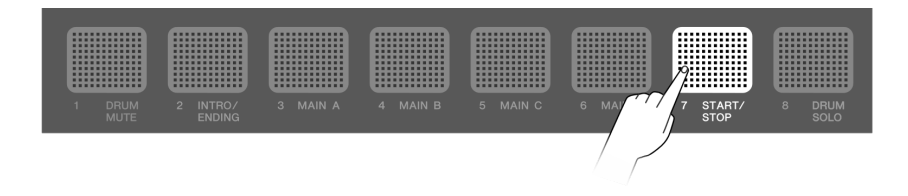

### **NOTE**

- The parts that make up a Session (drums, bass, and 4 other parts) can be turned on and off individually in [SESS]→[PartOnOff.](#page-67-0)
- Session playback will continue even if you move to another mode other than Session Creator Mode. To stop the Session, return to Session Creator Mode and hit the [7 START/STOP] RGB Square Pad.

### <span id="page-61-0"></span>**Session List**

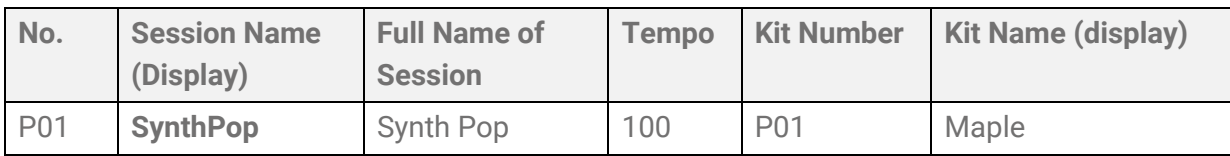

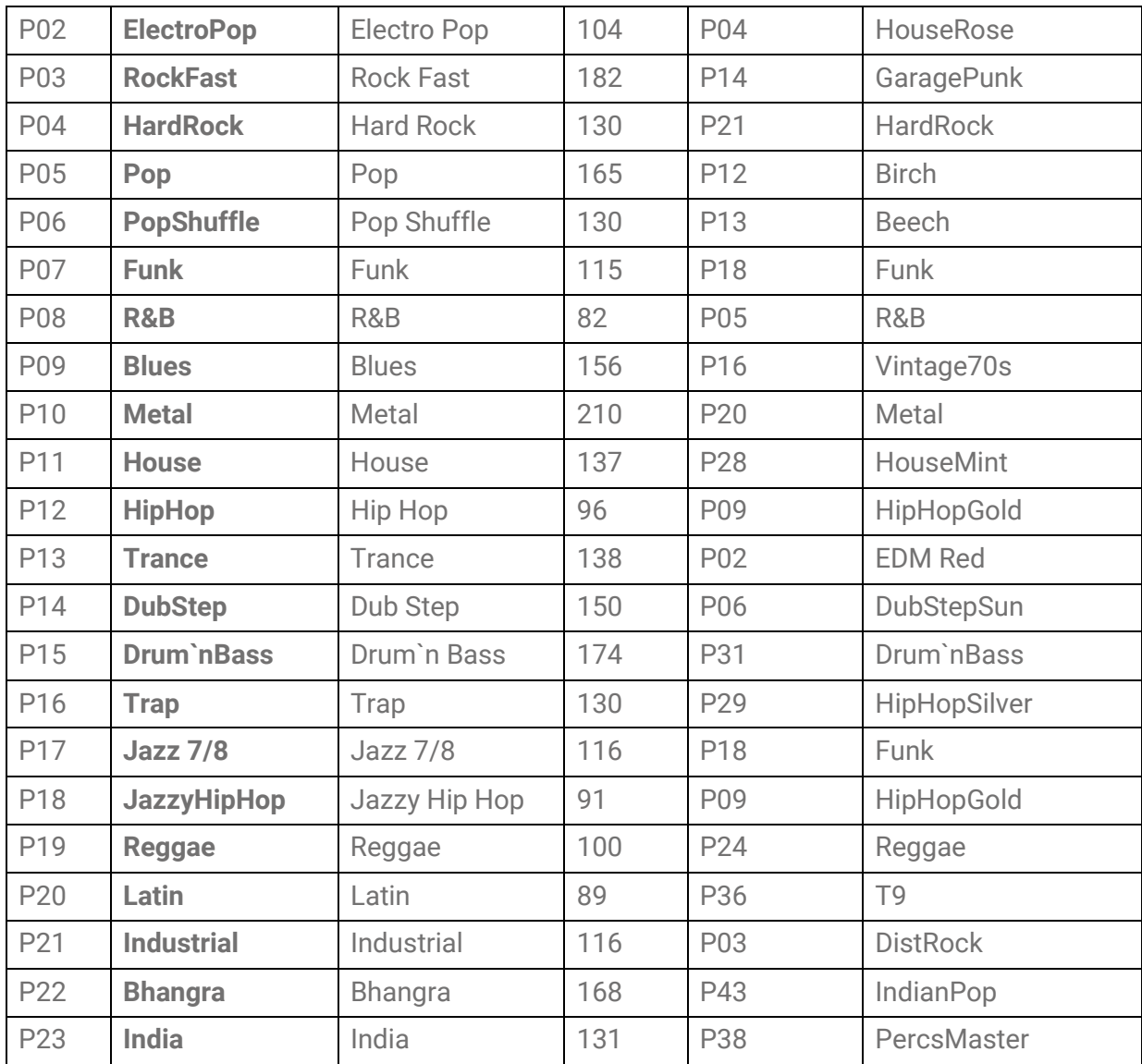

### **Switching Sections**

Each session consists of the following six "Sections." You can switch between these Sections at any time during your performance.

### **Intro**

This Section is intended to be used at the beginning of your performance. When playback of the Intro section ends, it switches to the Main sections.

### **Main A–D**

These Sections repeat on a loop until you switch to another section.

### **Ending**

This Section is intended to be used at the end of your performance. When playback of the Ending section ends, Session playback stops.

*1.* Set the Section you want to play back.

In the example shown in the following figure, playback is set to start with the Intro section and then switch to the Main A section when Intro playback ends. The [2 INTRO/ENDING] RGB Square Pad is on and [3 MAIN A] is blinking.

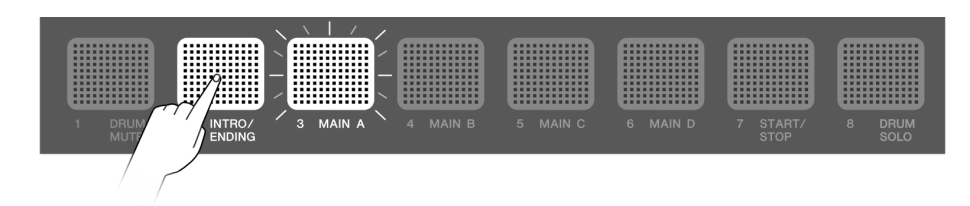

You can set the other Main sections in the same way. In that case, hit the corresponding Pad and then hit [2 INTRO/ENDING].

*2.* Hit the [7 START/STOP] RGB Square Pad to start playing back the Session.

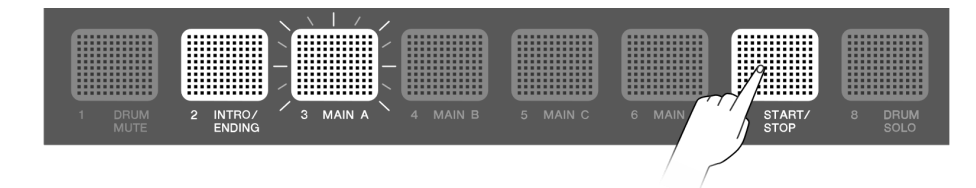

When playback of the Intro section ends, the Session switches to Main A. The [2 INTRO/ENDING] RGB Square Pad turns off and [3 MAIN A] comes on.

*3.* You can switch freely between the Main A–Main D sections.

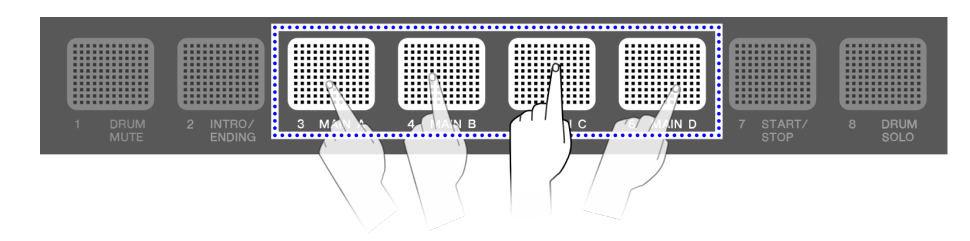

You can configure a variety of settings regarding the timing at which the sections switch when you hit a Pad outside of the section that is currently playing. See this [page](#page-68-0) for details.

If you hit the Pad for a section that is playing, it immediately returns to the beginning of that section and continues playing.

*4.* To end playback of the Session, hit the [2 INTRO/ENDING] RGB Square Pad.

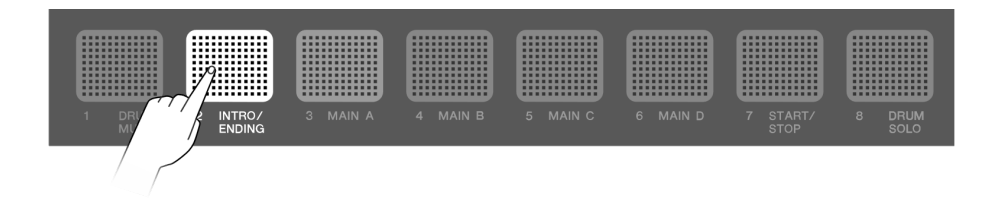

When playback of the Ending section ends, the Session stops playing. While the Ending section is playing, you can switch to another section by hitting the Pad for that section.

### <span id="page-64-0"></span>**Section selection state**

#### **Stopped**

• Starting playback with the Intro section and then switching to the Main section (Main A in the figure below)

The [2 INTRO/ENDING] RGB Square Pad is on and the Main RGB Square Pad is blinking in standby.

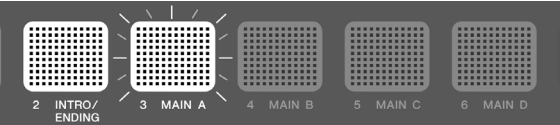

• Starting playback with the Main section (Main A in the figure below)

Only the RGB Square Pad for the corresponding section is on.

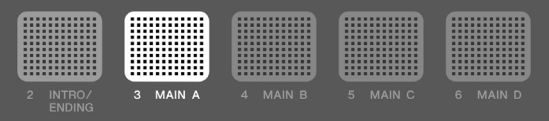

• Starting playback with the Ending section (Other sections can be specified after playback starts.)

If only the [2 INTRO/ENDING] RGB Square Pad is lit, playback will start from the Intro section and then switch to the Main section (the first state for "Stopped"). This state is achieved by hitting the [2 INTRO/ENDING] RGB Square Pad.

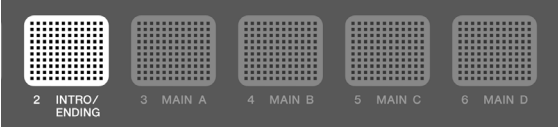

### **Playing back**

• Switching to the Main section while the Intro section is playing (Main A in the figure below)

The [2 INTRO/ENDING] RGB Square Pad is on and the Main RGB Square Pad to be switched to is blinking.

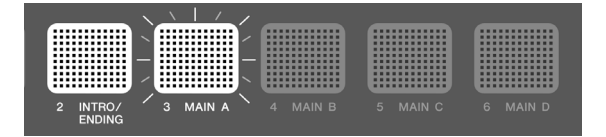

• Main section playing back (Main A in the figure below)

Only the RGB Square Pad for the section that is playing back is on.

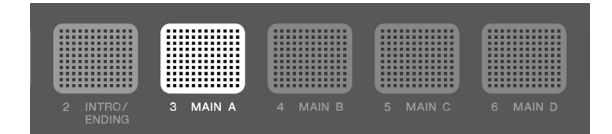

• Switching to a different Main section during Main section playback (switching from Main A to Main B in the figure below)

The RGB Square Pad for the Main section that is playing is on, and the RGB Square Pad for the section to be switched to is blinking. See [this page](#page-68-0) for details about how to configure the settings regarding the timing at which the sections switch.

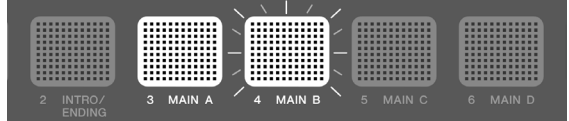

• Switching to the Ending section while a Main section is playing (Main A in the figure below)

The RGB Square Pad for the Main section that is playing is on, and the [2 INTRO/ENDING] RGB Square Pad is blinking. See [this page](#page-68-0) for details about how to configure the settings regarding the timing at which the sections switch.

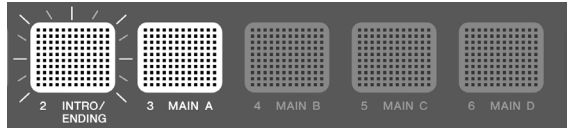

• Playback stops when playback of the Ending section ends Only the [2 INTRO/ENDING] RGB Square Pad is on.

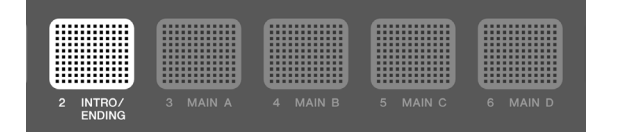

• Switching to a Main section when playback of the Ending section ends (switching to Main A in the figure below)

The [2 INTRO/ENDING] RGB Square Pad is on and the Main RGB Square Pad to be switched to is blinking.

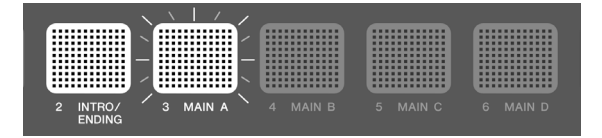

#### **NOTE**

Regardless of whether a Session is playing or stopped, the blinking speed of the RGB Square Pads is synchronized to the current tempo.

### **Configuring settings for Session playback**

You can turn On/Off the individual parts of a Session, and configure settings such as the timing for switching sections. To recall the various settings and section selection states described here with a single touch during your performance, register them in [Registration](#page-70-0)  [Memory](#page-70-0) and set [REG]→[LoadSetting](#page-76-1)→Session to "On."

To display the settings screen during Session playback, press the [>] button on the top screen of Session Creator Mode ([SESS] button on).

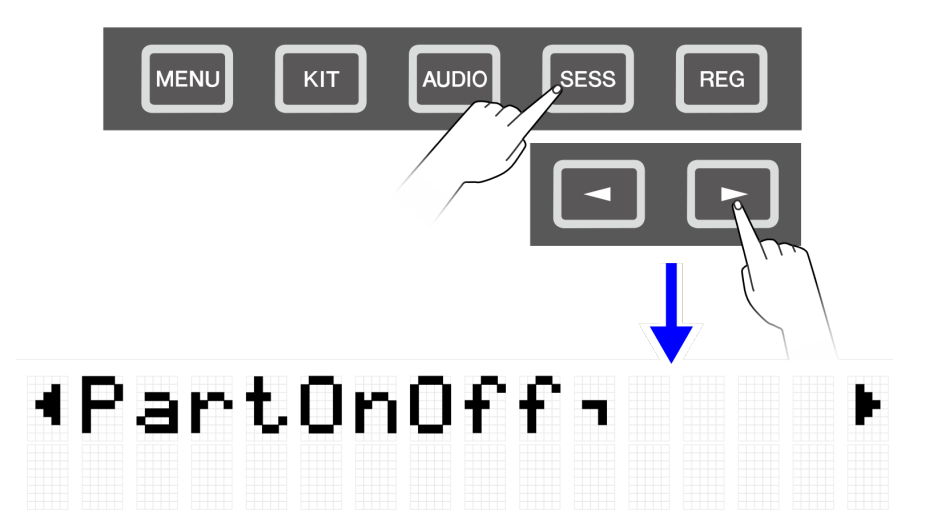

### **Muting/soloing the drums only**

<span id="page-66-0"></span>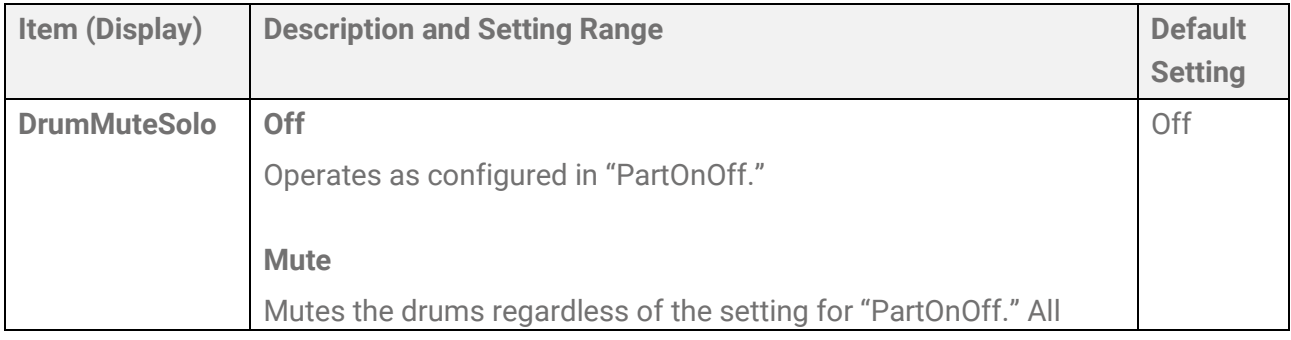

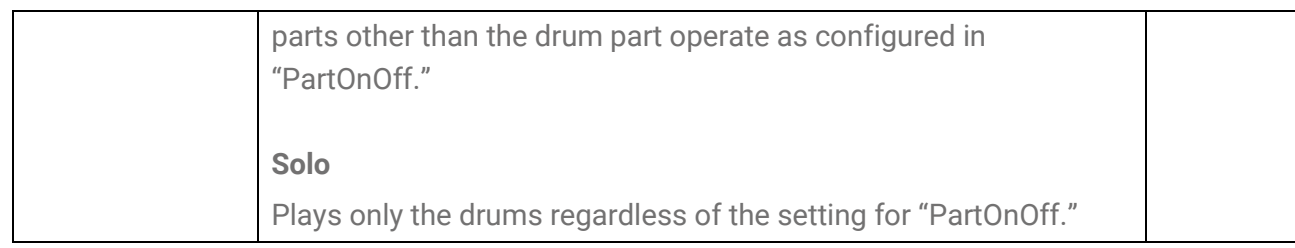

### **Turning individual parts on/off**

<span id="page-67-0"></span>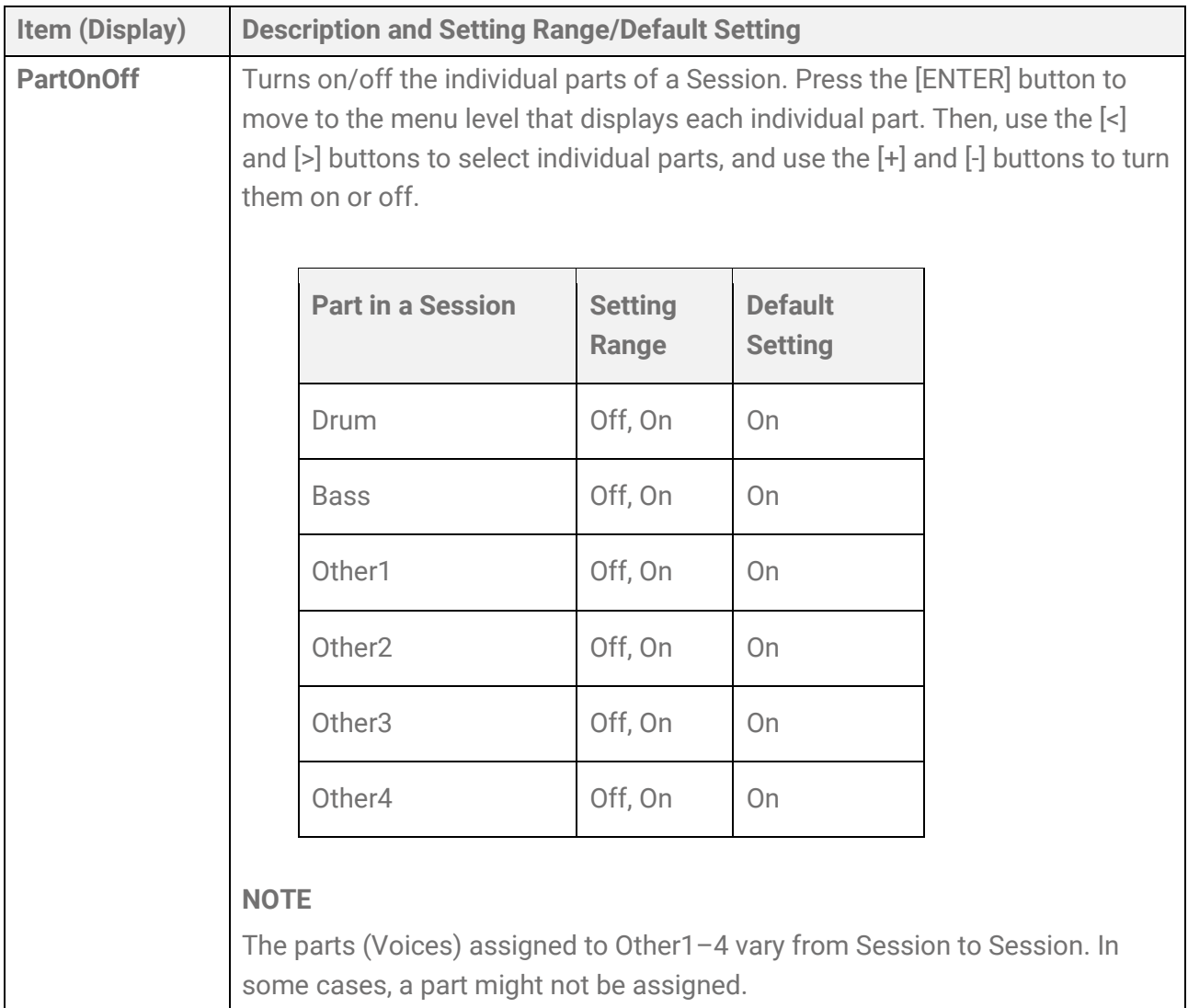

### **Hitting a Pad to start playing a Session (synchronized start)**

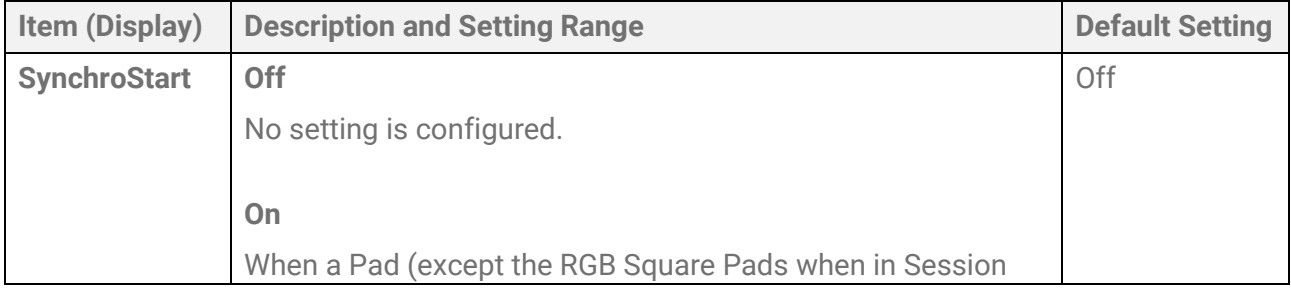

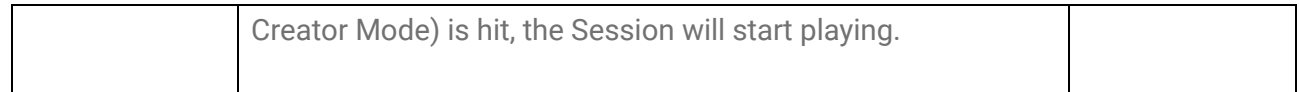

### <span id="page-68-0"></span>**Settings related to the timing for switching sections**

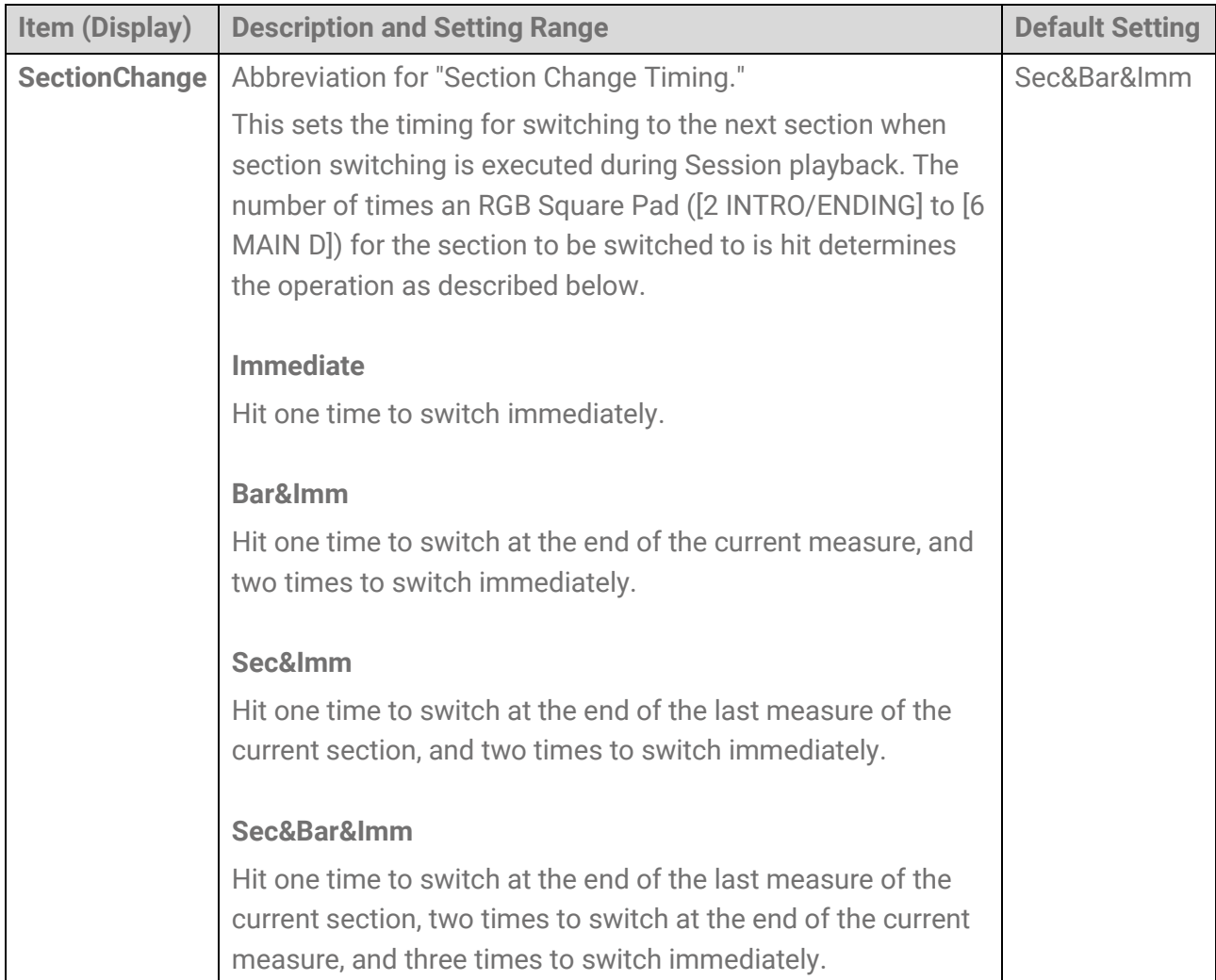

### **Settings related to various configurations when switching Sessions**

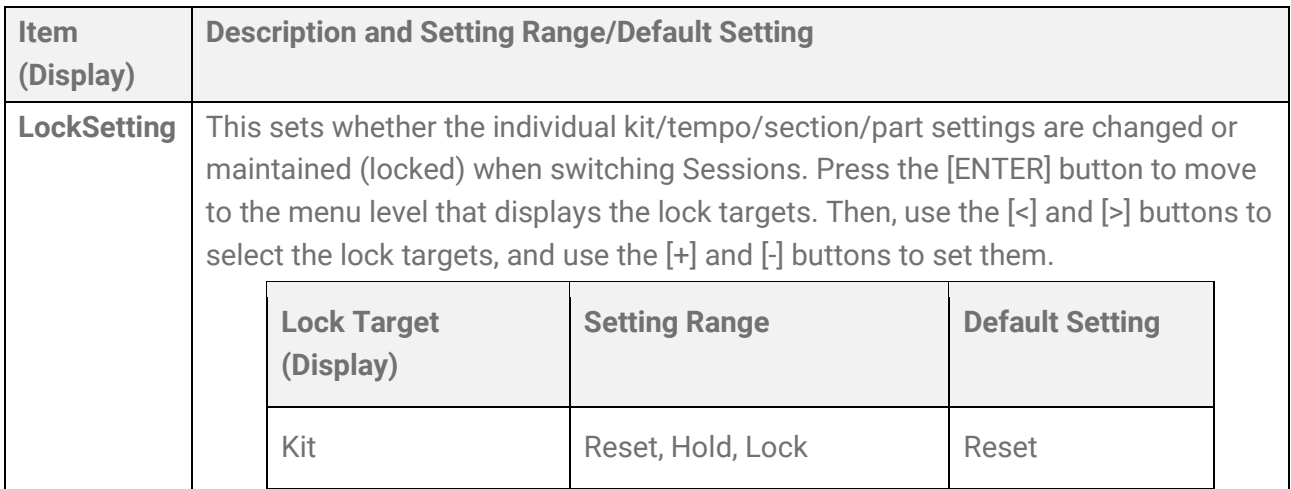

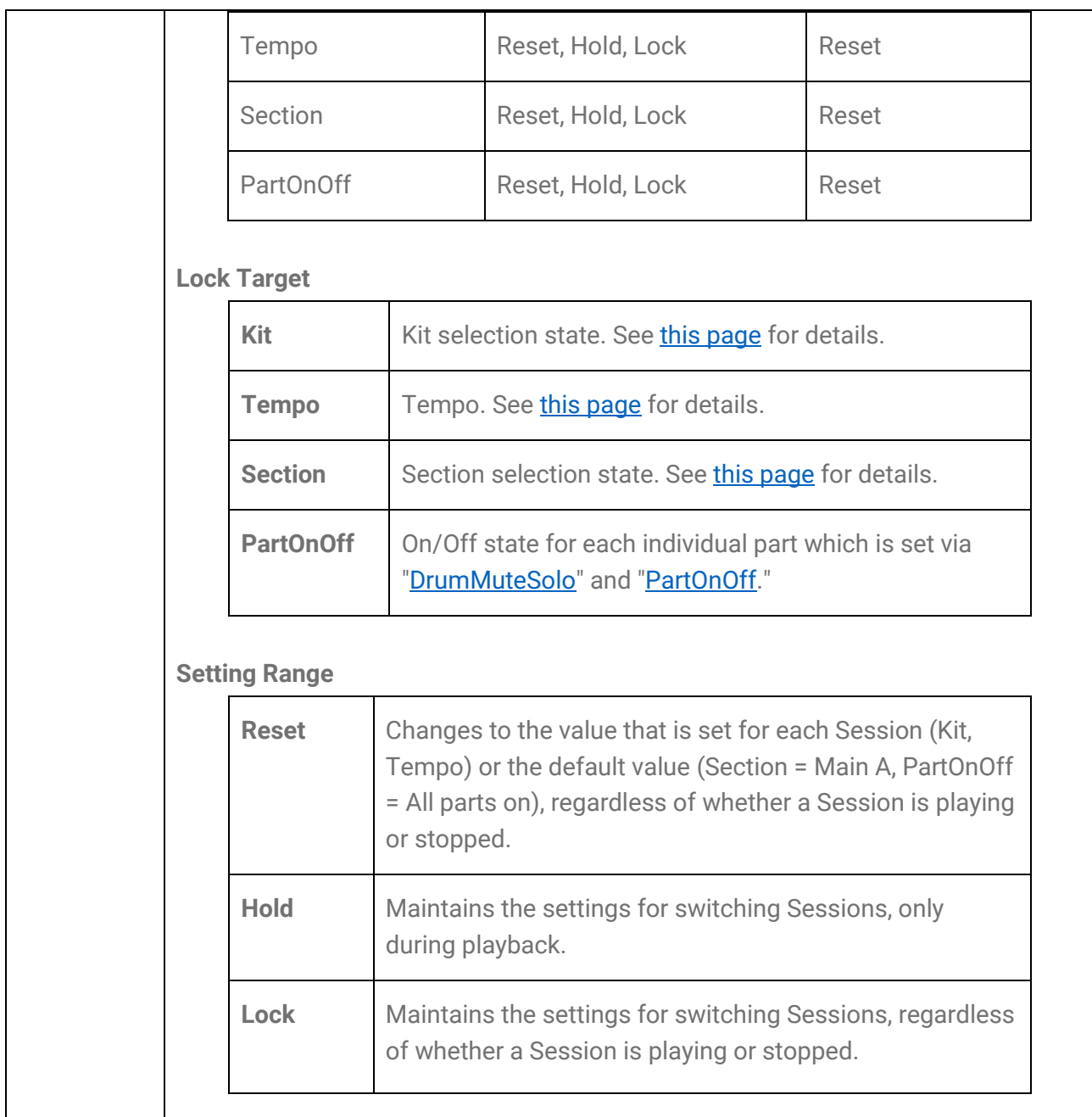

### **Settings related to functions when operating the A1/A8 Pads**

These settings are related to the functions when operating Pad A1 or Pad A8 in Session Creator Mode. They include the following two settings.

- [SESS]→[PadSetting](#page-111-0)→NoteFunc
- [SESS]→[PadSetting](#page-112-0)→ATFunc

## <span id="page-70-0"></span>**[REG] Registration Memory**

You can register a variety of settings to these buttons, and then call them up at any time with a single touch. This is called the Registration Memory function. Registered settings can be saved to a Registration Memory Bank of four buttons.

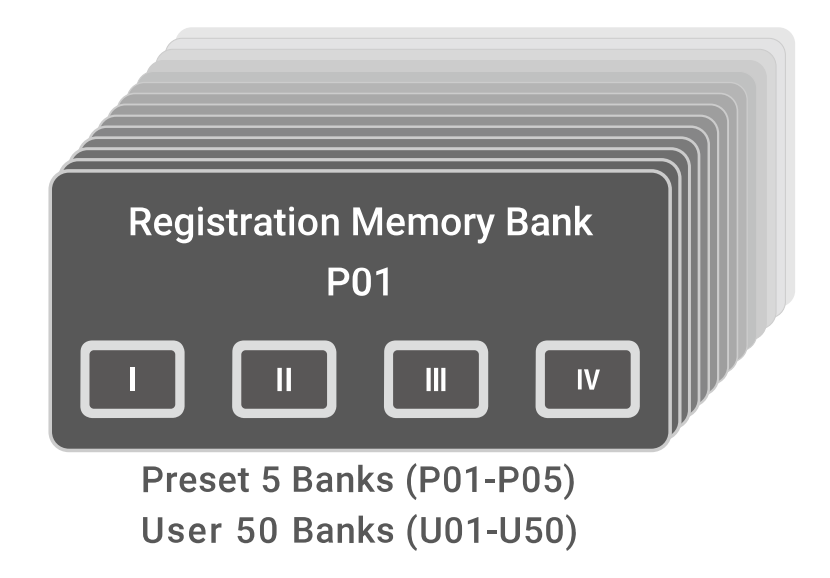

#### **Lamp states of the Registration Memory buttons**

For the [I]–[IV] buttons, the lamp state indicates the registration state of the setting described below.

- Off: No setting is registered for this button.
- Blue: A setting is registered for this button.
- Red: A setting is registered for this button, and it was the last button registered/triggered.
- Red, blinking temporarily: A setting has just been registered for this button.

## **Registering the current settings in Registration Memory**

*1.* Press and hold a button ([I]–[IV]) until the LCD screen indicates that registration is complete.

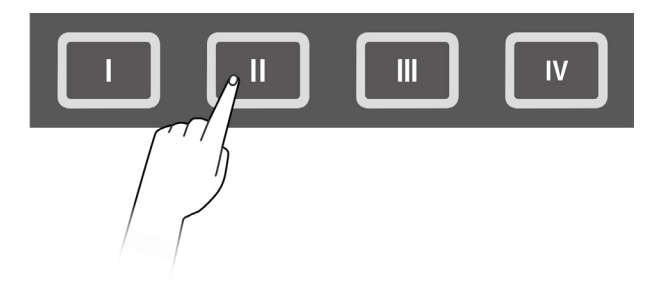

When the current setting is registered, the button that is pressed will blink red for a few moments and then remain a steady red. In addition, on the top screen of Registration Memory Bank Mode, an [E] appears to the right of the Registration Memory Bank number.

# Regist J=100<br>P010KitIdea

### **NOTICE**

• Settings that you have registered in a Registration Memory will be lost if you select a different Registration Memory Bank. If you do not want to lose those settings, be sure to save the Registration Memory Bank.

### **Saving settings in a User Registration Memory Bank**

You can save Registration Memories [I]–[IV] together as one bank.

*1.* Press the [ENTER] button on the top screen of Registration Memory Bank Mode.

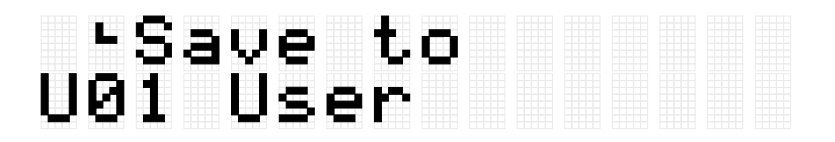

**2.** Use the [+] and [-] buttons to select the bank number (U01-U50) that is the save destination.

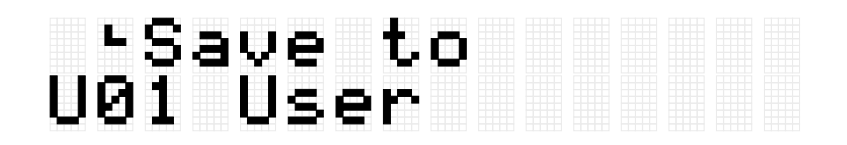

*3.* Press the [ENTER] button to display the Bank Name edit screen. The cursor will appear at the left end of the Bank Name.

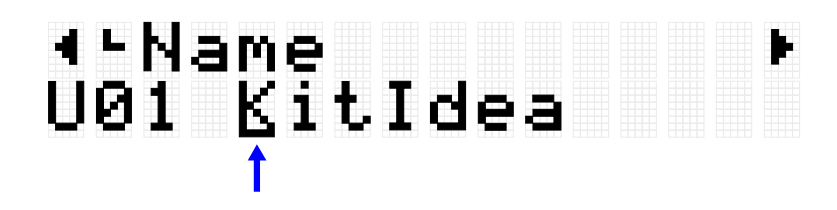

*4.* Edit the name of the Registration Memory Bank. Use the [<] and [>] buttons to move the cursor and then use the [+] and [-] buttons to select a character at the cursor position. Repeat these steps to finish the name. See [this page](#page-24-0) for details.
# ∢•Name<br>U01 KitIdea<sub>r</sub>

*5.* After editing the Bank Name, press the [ENTER] button to display the confirmation screen before saving.

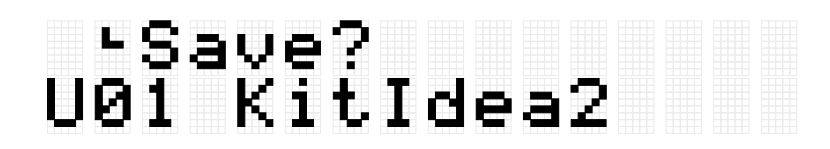

You can press the [EXIT] button here to cancel this operation.

*6.* Press the [ENTER] button again to save the bank.

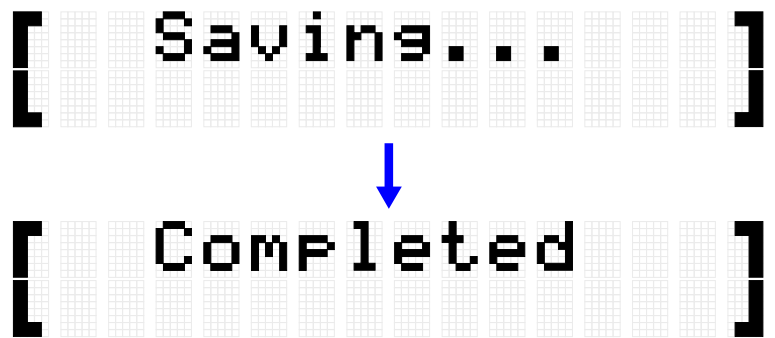

"Saving..." is displayed, and then after a few moments "Completed" is displayed to indicate that the bank has been saved.

#### **NOTE**

- User Registration Memory Banks (U01–U50) can be saved in the root directory of a USB flash drive. See the section on  $[MEMU] \rightarrow File$  for details.
- The edited state of the currently selected Registration Memory Bank is maintained when the power is turned off, even if it has not been saved as a User Registration Memory Bank. See [this page](#page-27-0) for details about which items have their settings maintained even when the power is turned off.

# **Recalling a Registration Memory**

*1.* Press the [REG] button to enter Registration Memory Bank Mode.

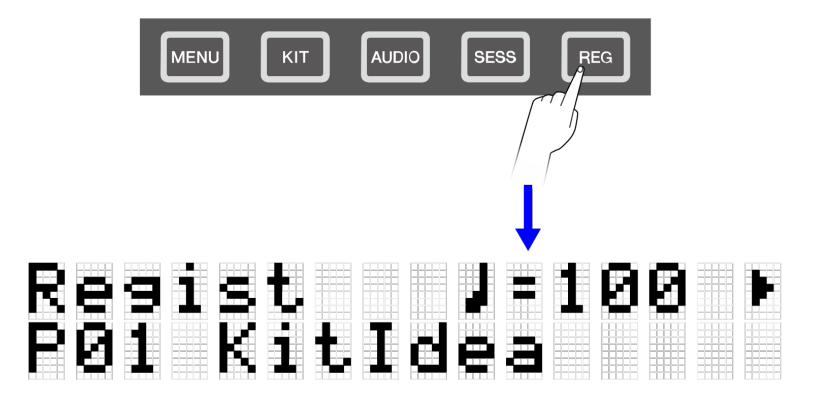

#### **NOTE**

If the top screen (Bank Select screen) of Registration Memory Bank Mode does not appear after pressing the [REG] button, press the [REG] button again to move to the top screen.

*2.* Use the [+] and [-] buttons to select a Registration Memory Bank.

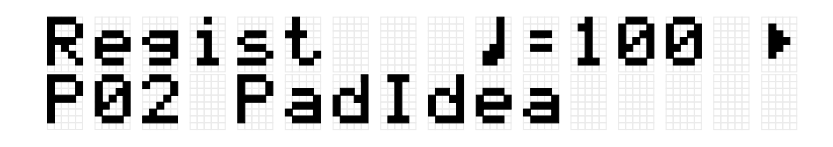

See the [Registration Memory Bank](#page-73-0) List for an overview of the preset Registration Memory Banks included in this product.

**3.** Press a button ([I]-[IV]) to recall the registered settings (short press).

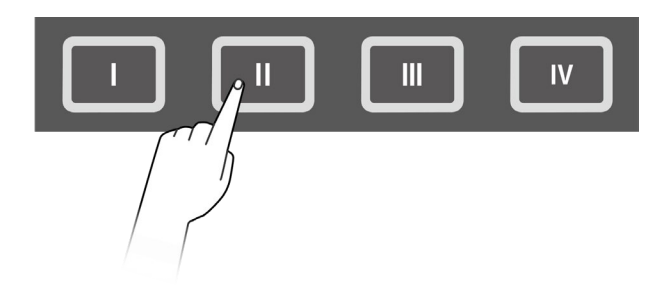

#### **NOTICE**

• Be careful not to hold down the [I]–[IV] buttons for too long. Pressing and holding down the [I]–[IV] buttons will overwrite the registered settings with the current settings.

#### <span id="page-73-0"></span>**Registration Memory Bank List**

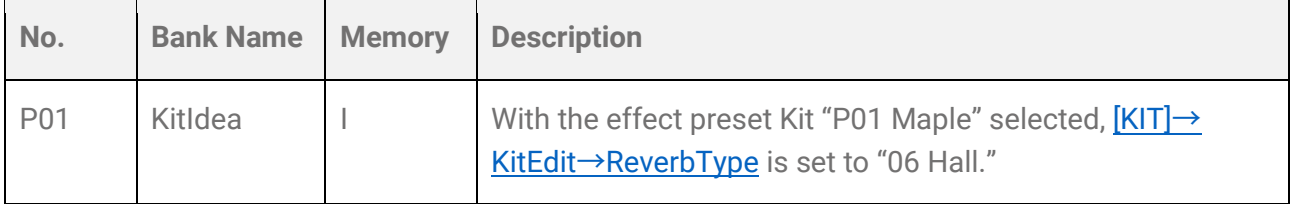

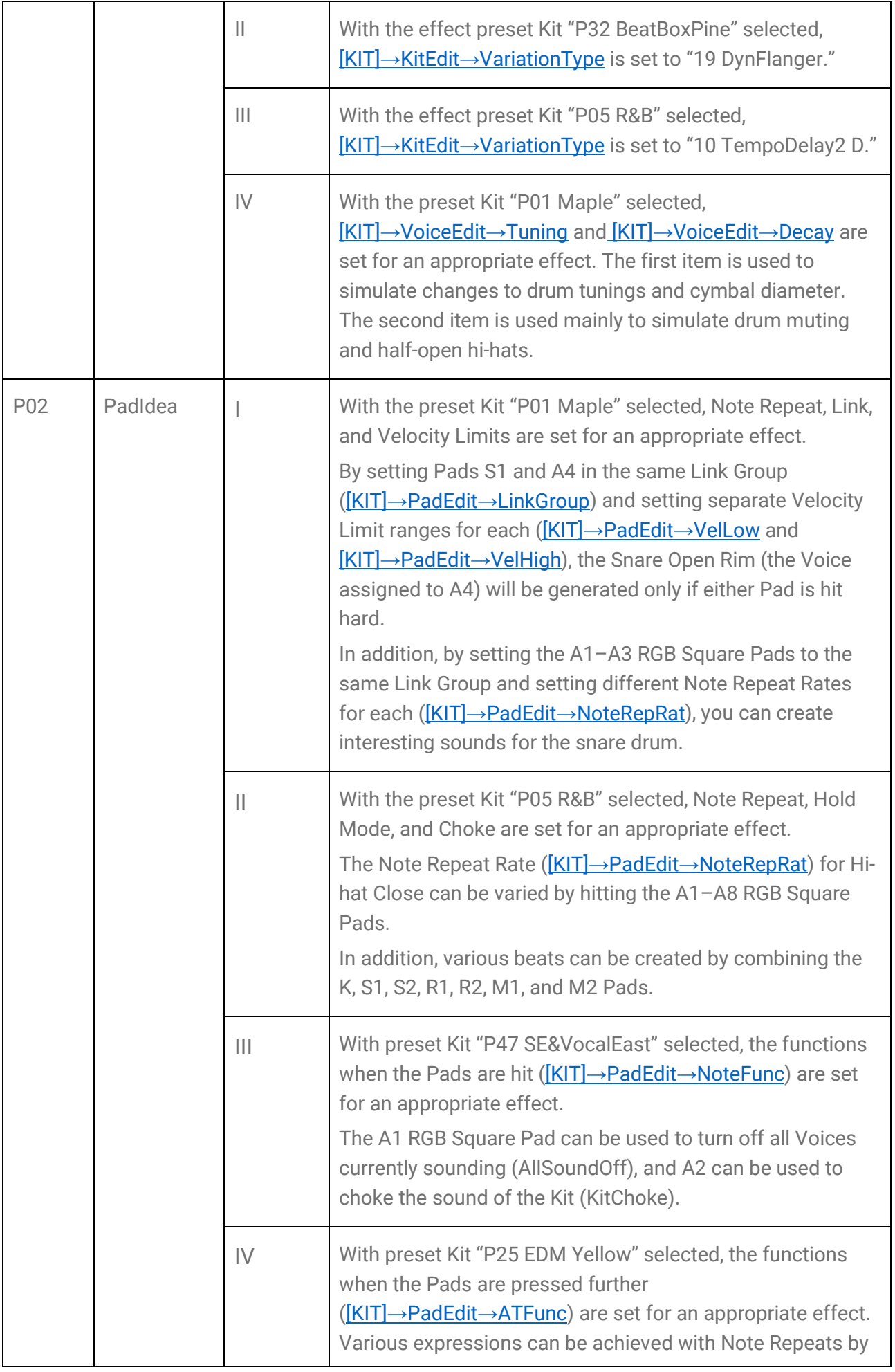

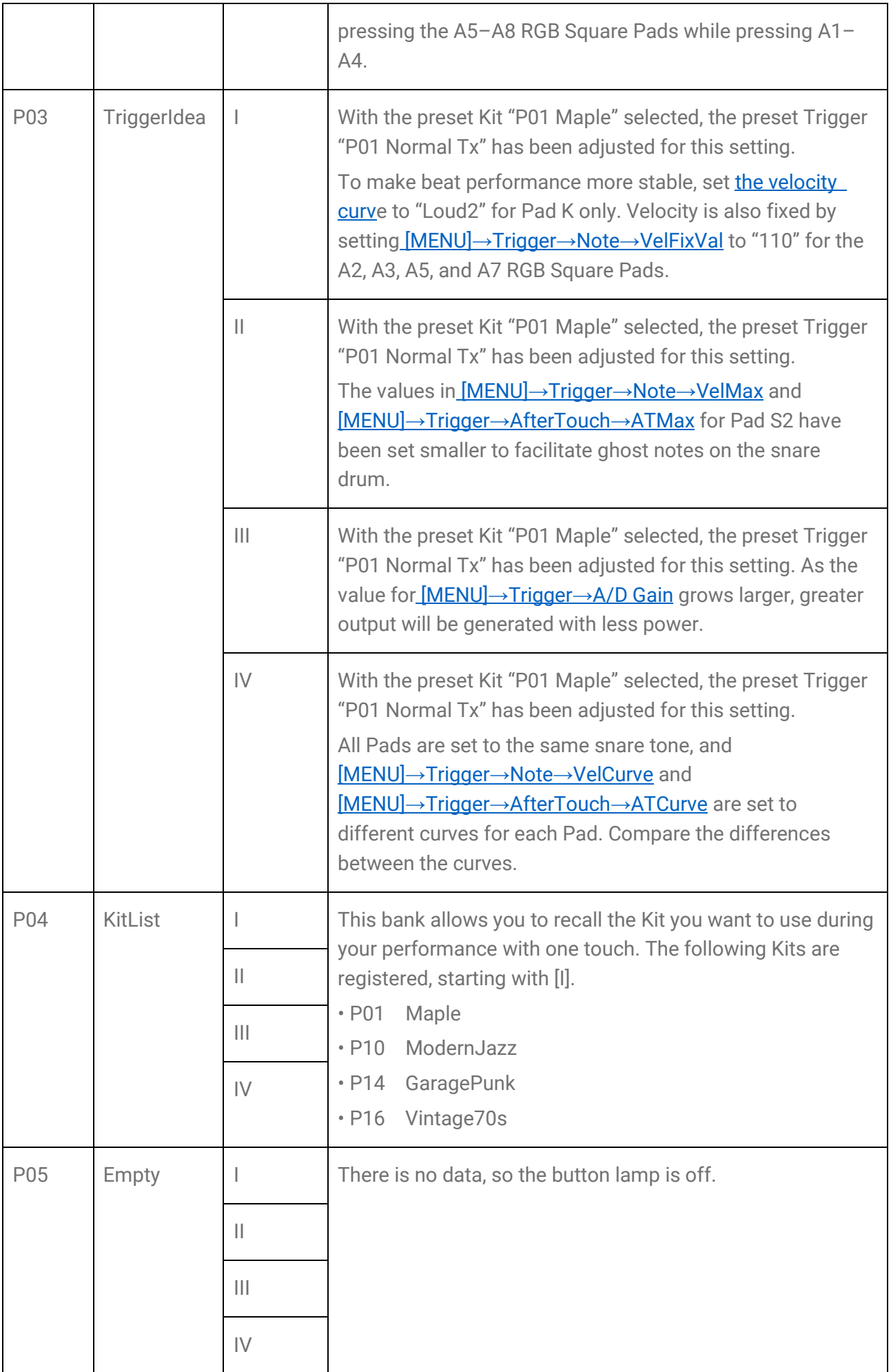

# **Selecting an item to recall (load)**

You can select an item to recall (load) when a Registration Memory button is pressed (short press).

*1.* On the top screen of Registration Memory Bank Mode, press the [>] button and select "LoadSetting."

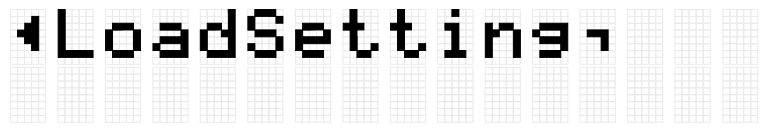

*2.* Press the [ENTER] button to move to the setting screen for each item.

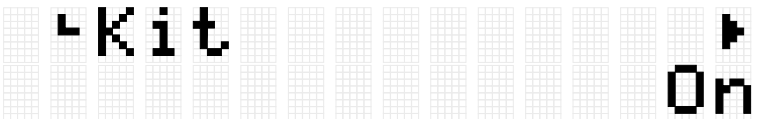

**3.** Use the  $\le$  and  $\ge$  buttons to select an item, and then switch it On or Off. Setting items are classified into the following eight categories.

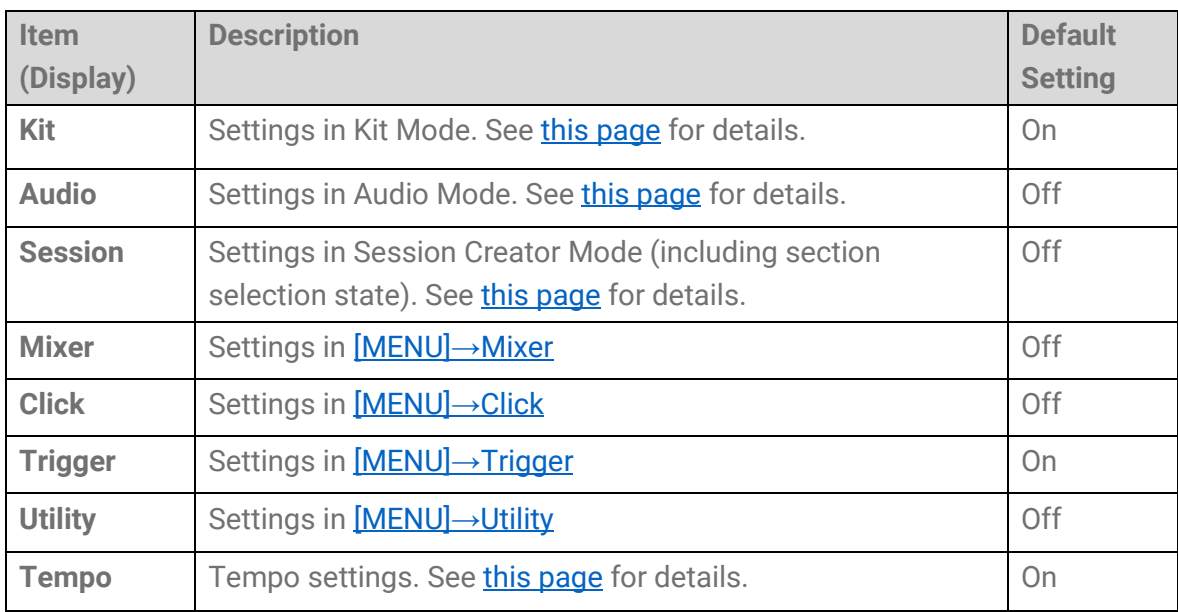

# <span id="page-77-0"></span>**[MENU] Trigger (Pad Sensitivity)**

From among the provided settings, you can select your favorite Pad sensitivity to get your best playing feel. This setting, called "Trigger," includes MIDI transmission/reception settings. This product has 12 Trigger presets. You can edit these settings and save up to 50 User Triggers.

# **Selecting a Trigger**

*1.* On the top screen of Menu Mode, press the [>] button to move to the Trigger screen.

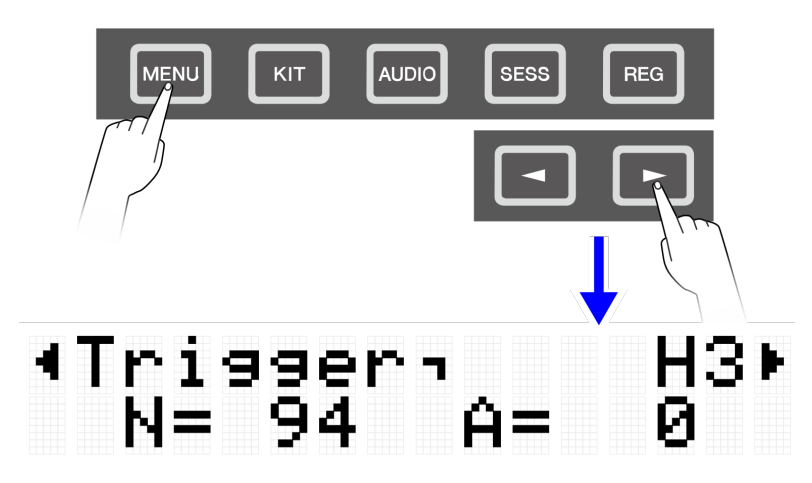

*2.* Press the [ENTER] button to move to the Trigger Select screen.

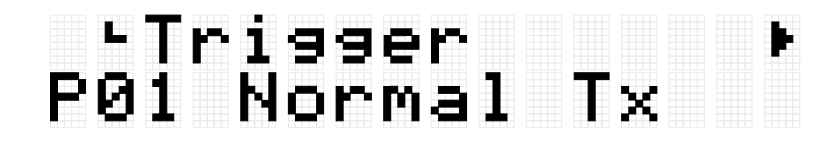

**3.** Use the [+] and [-] buttons to select a Trigger.

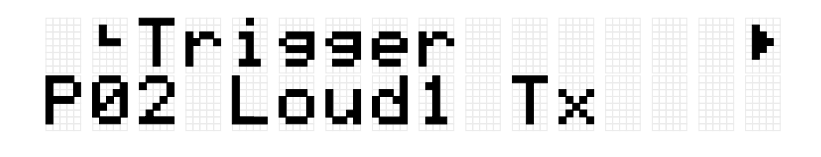

#### **Trigger List**

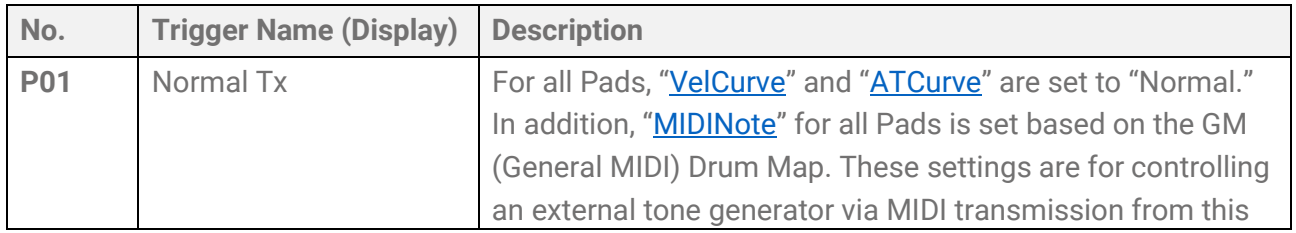

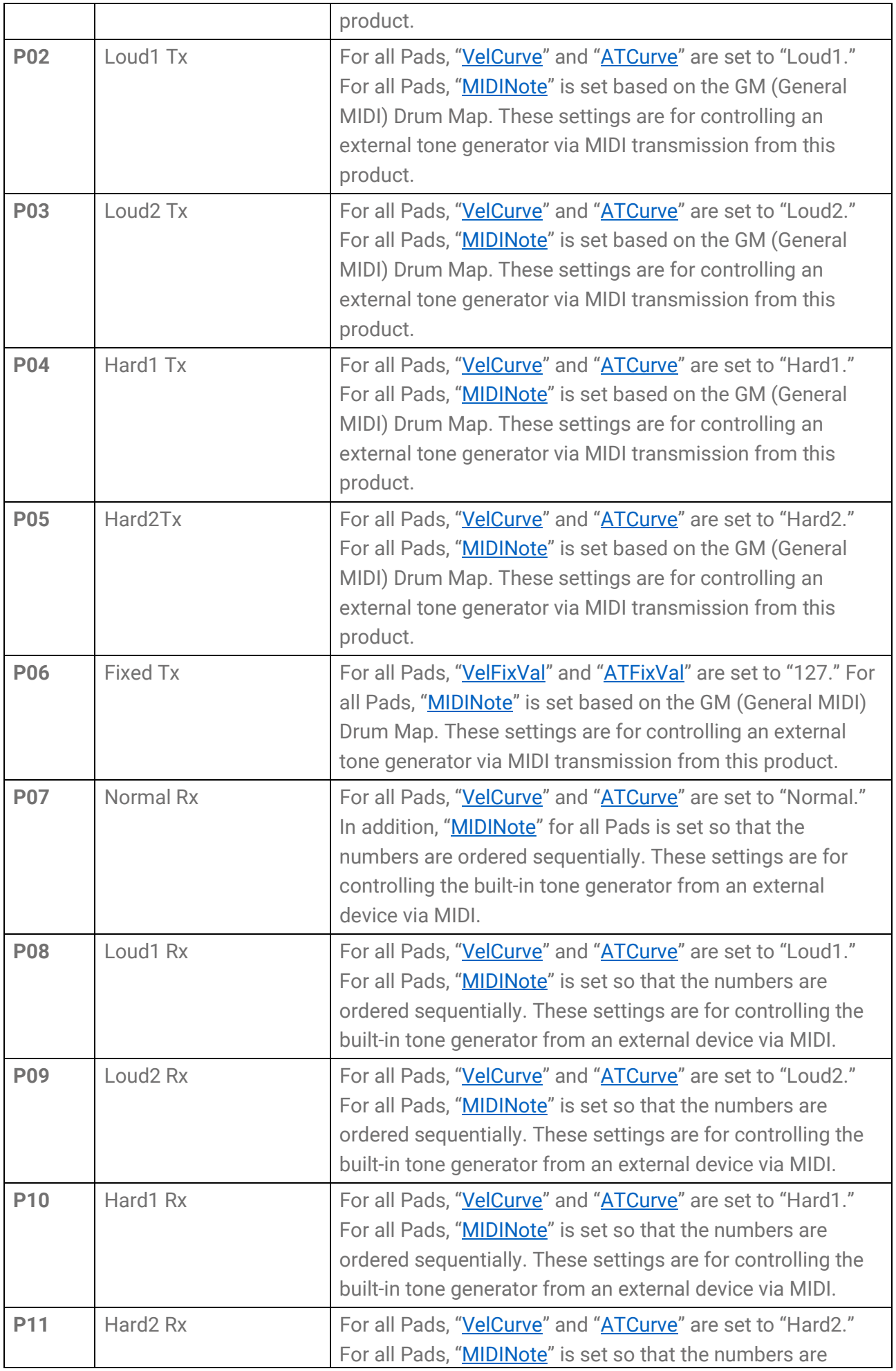

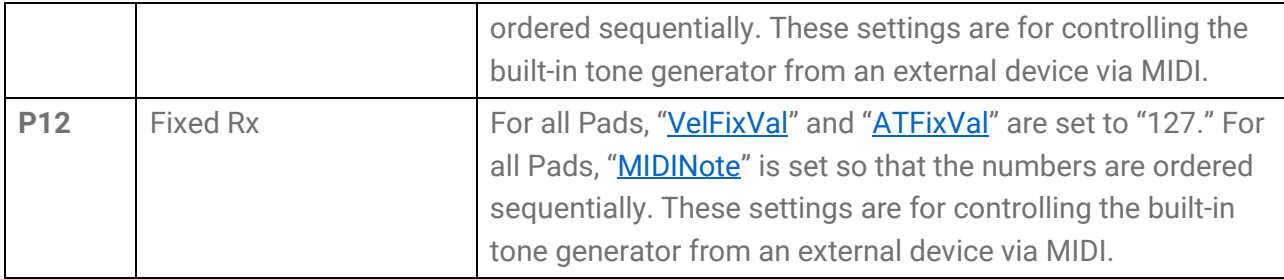

If you want to finely adjust these items, you can edit them for each Pad. Edited settings can be saved as User Triggers. See [this page](#page-79-0) for details.

# <span id="page-79-0"></span>**Basic procedure (from editing to saving a Trigger)**

*1.* Use the [+] and [-] buttons to select a Trigger.

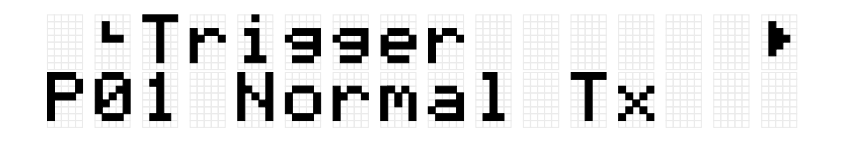

**2.** Use the [<] and [>] buttons to select an item, and then hit the Pad whose settings you want to change.

The number of the designated Pad appears in the upper right corner of the LCD screen. Use the [+] and [-] buttons to change the setting.

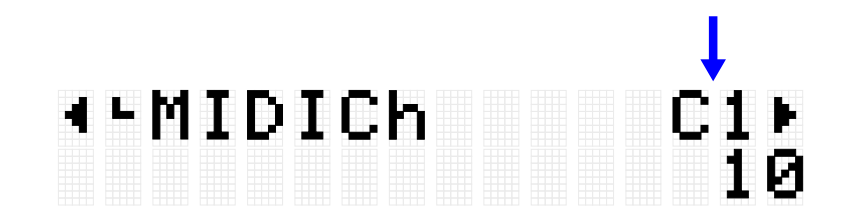

See [MIDI related settings,](#page-81-1) [Note On/Aftertouch settings,](#page-82-2) [Note On related settings,](#page-82-3) [MIDI](#page-83-2)  [Aftertouch](#page-83-2) for details about the items.

**3.** Press the [<] button to return to the Trigger Select screen, and then press the [ENTER] button to move to the User Trigger Save screen.

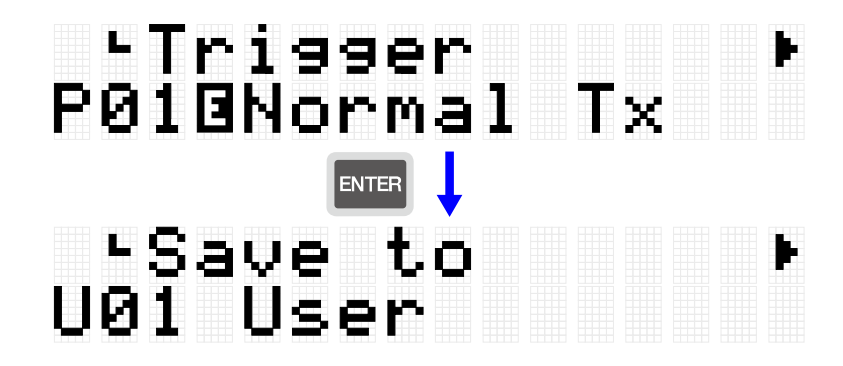

4. Use the [+] and [-] buttons to select the Trigger number (U01-U50) that is the save destination.

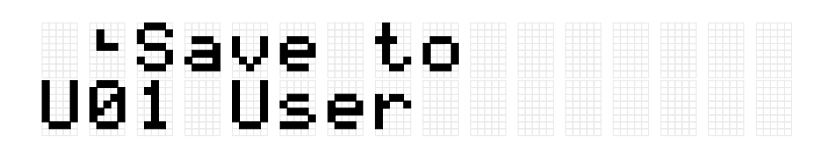

*5.* Press the [ENTER] button to display the Trigger Name edit screen. The cursor will appear at the left end of the Trigger Name.

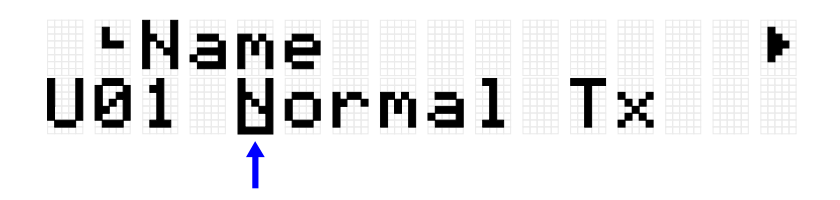

*6.* Edit the Trigger Name.

Use the [<] and [>] buttons to move the cursor and then use the [+] and [-] buttons to select a character at the cursor position. Repeat these steps to finish the name. See [this page](#page-24-0) for details.

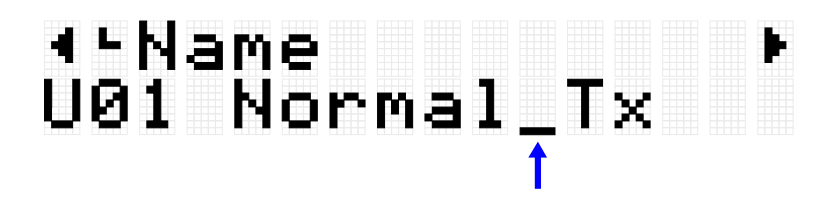

*7.* After editing the Trigger Name, press the [ENTER] button to display the confirmation screen before saving.

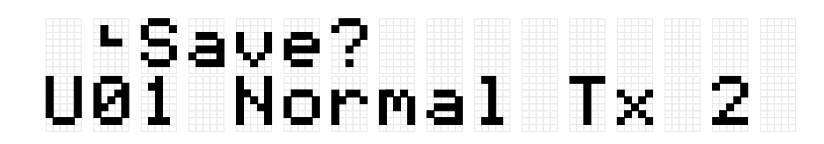

You can press the [EXIT] button here to cancel this operation.

*8.* Press the [ENTER] button again to save the User Trigger.

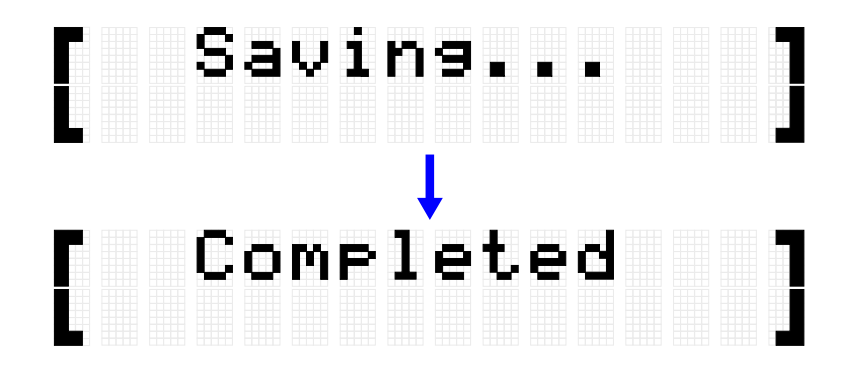

"Saving..." is displayed, and then after a few moments "Completed" is displayed to indicate that the User Trigger has been saved.

#### **NOTE**

- User Triggers (U01–U50) can be saved in the root directory of a USB flash drive. See the section on [\[MENU\]](#page-85-0)→File for details.
- The edited state of the currently selected Trigger is maintained when the power is turned off, even if it has not been saved as a User Trigger. See [this page](#page-27-0) for details about which items have their settings maintained even when the power is turned off.

# <span id="page-81-1"></span>**MIDI related settings**

This detailed explanation corresponds with Step 2 of the ["Basic procedure.](#page-79-0)"

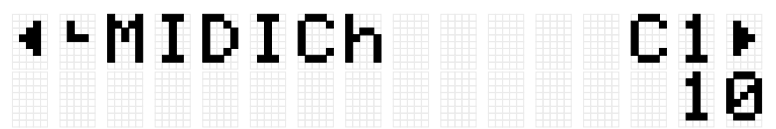

You can configure settings related to MIDI messages that are transmitted or received when a Pad is operated. Default values are unique to each Trigger.

<span id="page-81-0"></span>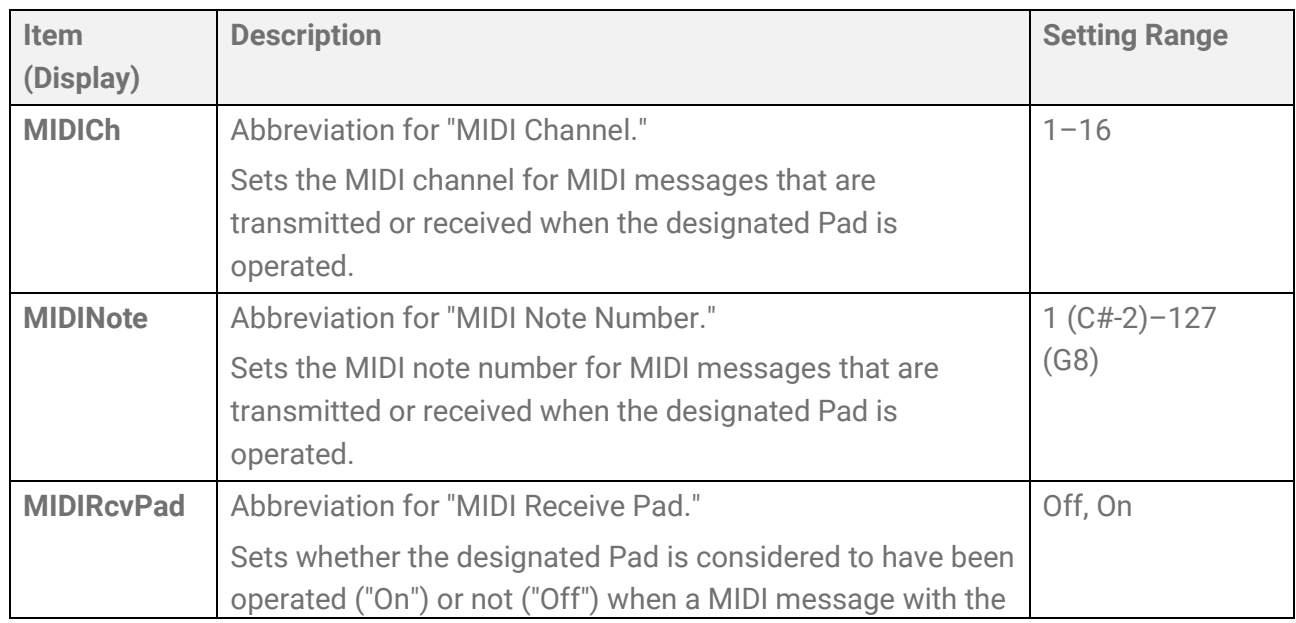

## <span id="page-82-2"></span>**Note On/Aftertouch settings**

This detailed explanation corresponds with Step 2 of the ["Basic procedure.](#page-79-0)" Default values are unique to each Trigger.

<span id="page-82-1"></span>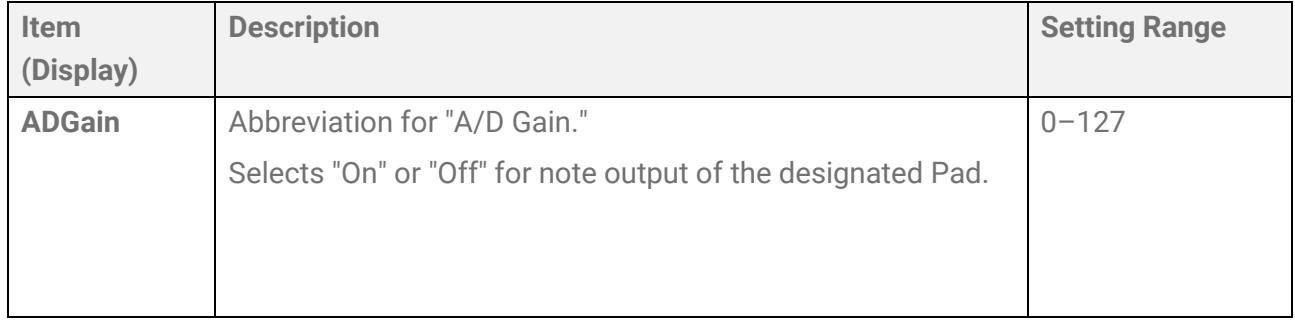

# <span id="page-82-3"></span>**Note On related settings**

This detailed explanation corresponds with Step 2 of the ["Basic procedure.](#page-79-0)"

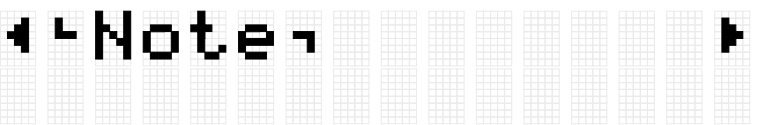

You can configure settings related to Note On messages when a Pad is operated. Default values are unique to each Trigger.

<span id="page-82-0"></span>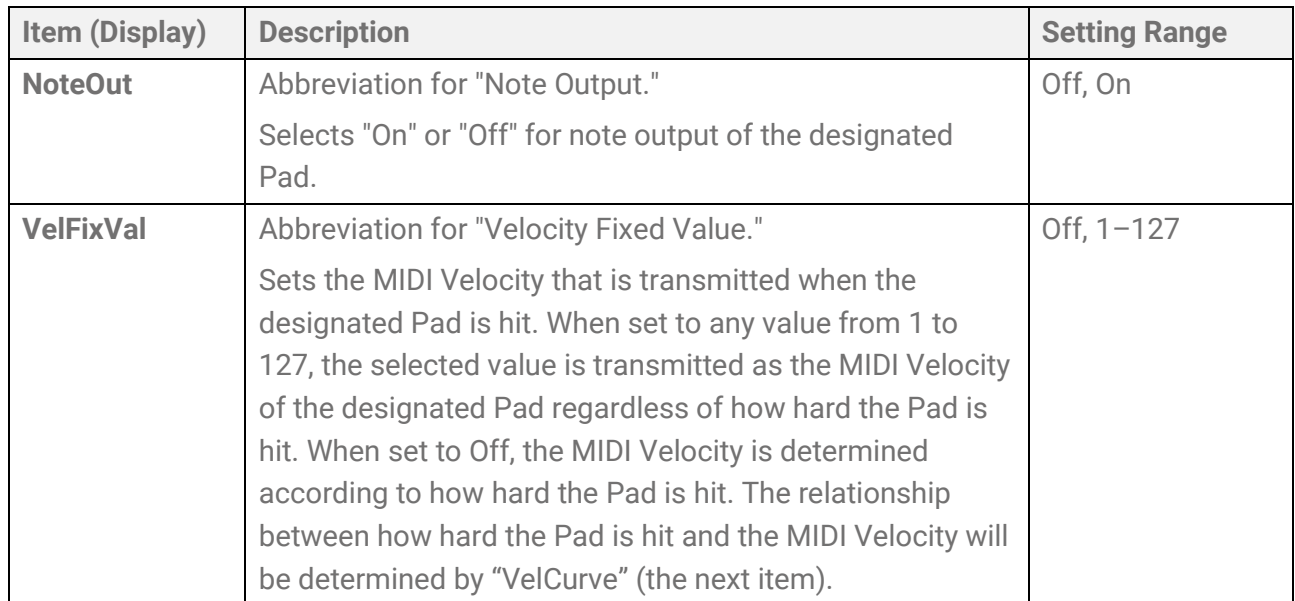

<span id="page-83-1"></span>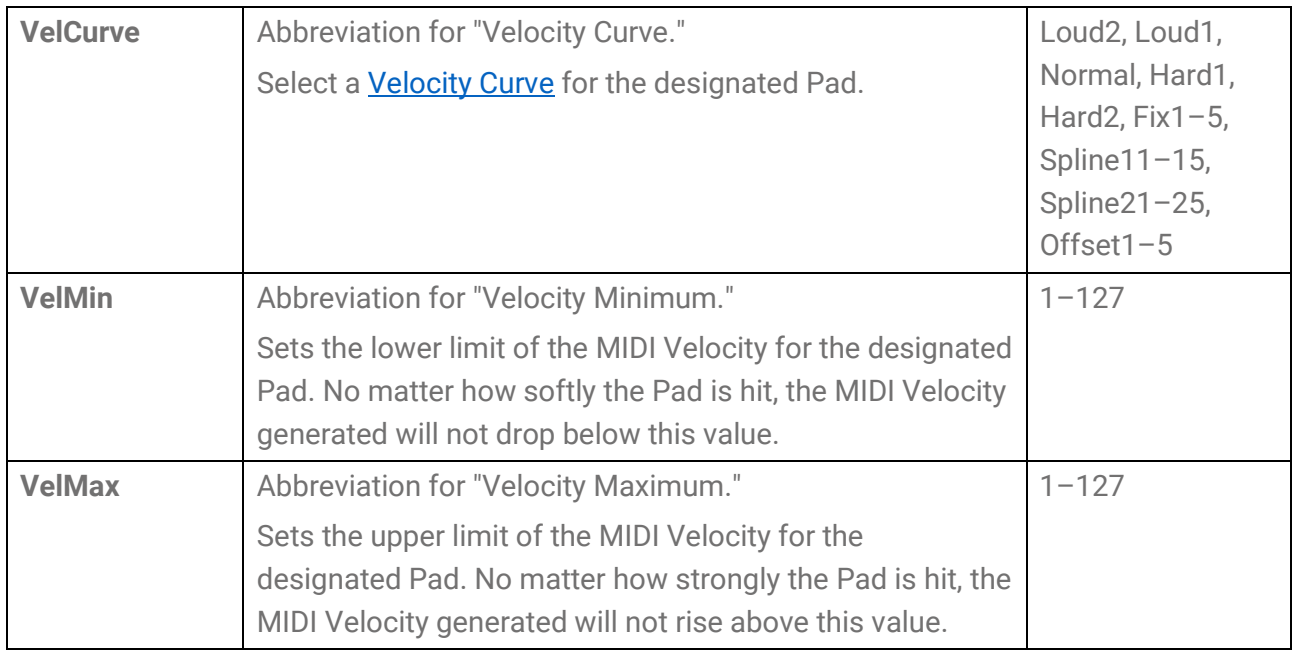

## <span id="page-83-2"></span><span id="page-83-0"></span>**Aftertouch related settings**

This detailed explanation corresponds with Step 2 of the ["Basic procedure.](#page-79-0)"

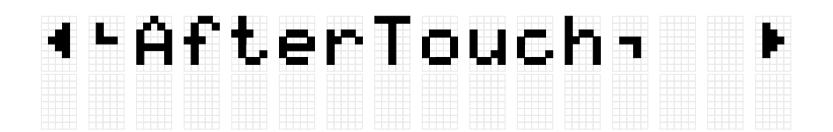

You can configure settings related to Aftertouch when a Pad is operated. Default values are unique to each Trigger.

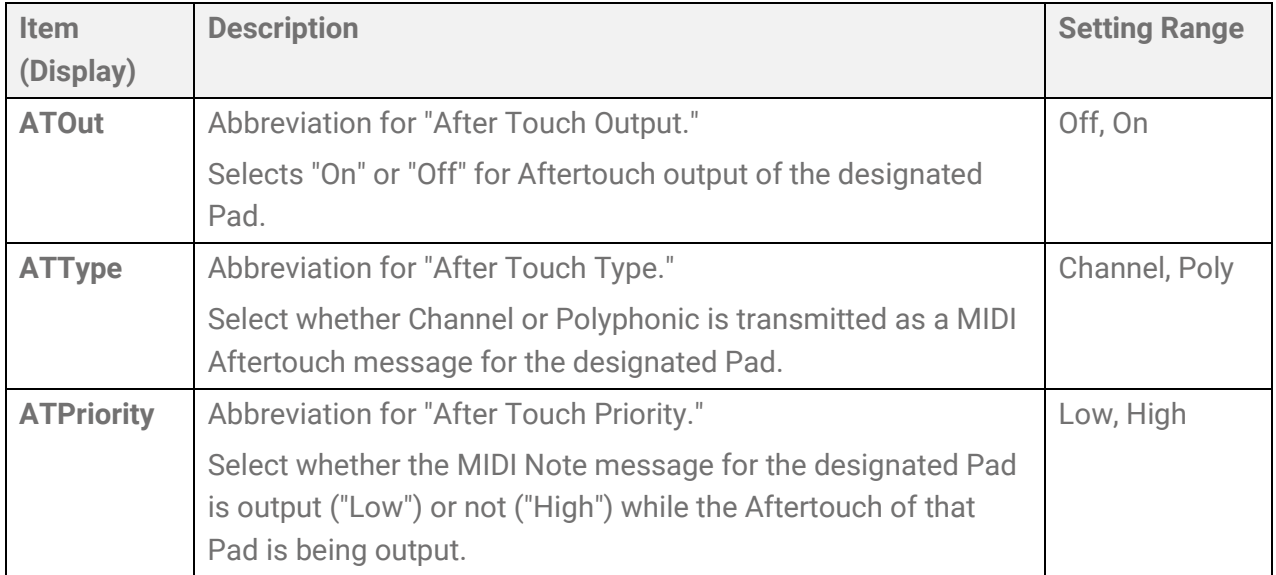

<span id="page-84-2"></span><span id="page-84-1"></span><span id="page-84-0"></span>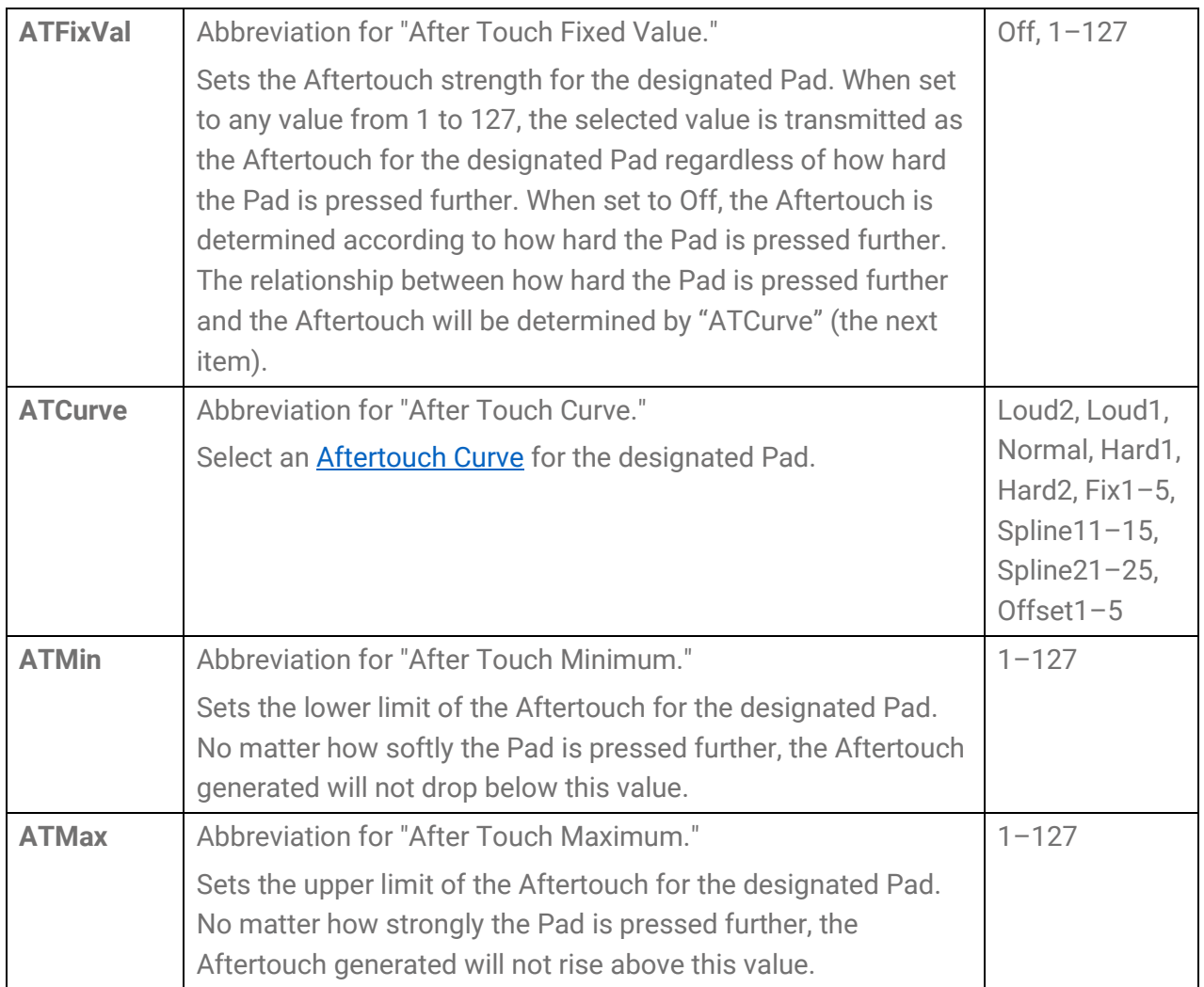

# <span id="page-85-0"></span>**[MENU] File Management**

Data that has been saved on this product can be saved as a file in the root directory of a USB flash drive, and saved files can be loaded into this product.

#### **NOTE**

• The product will only recognize files in the root directory of a USB flash drive.

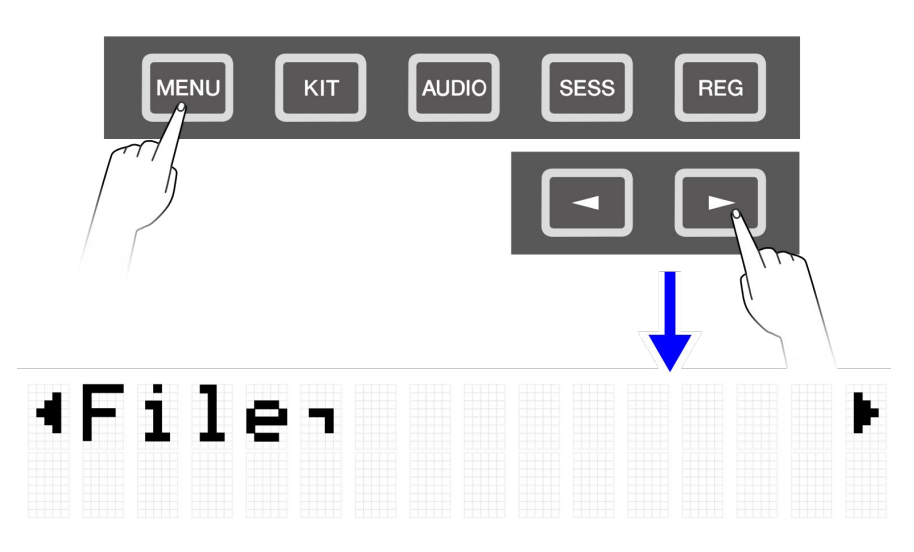

# <span id="page-85-1"></span>**Target data for file management**

The following types of files can be used with this product. Target data is saved as a single file in the root directory of a USB flash drive.

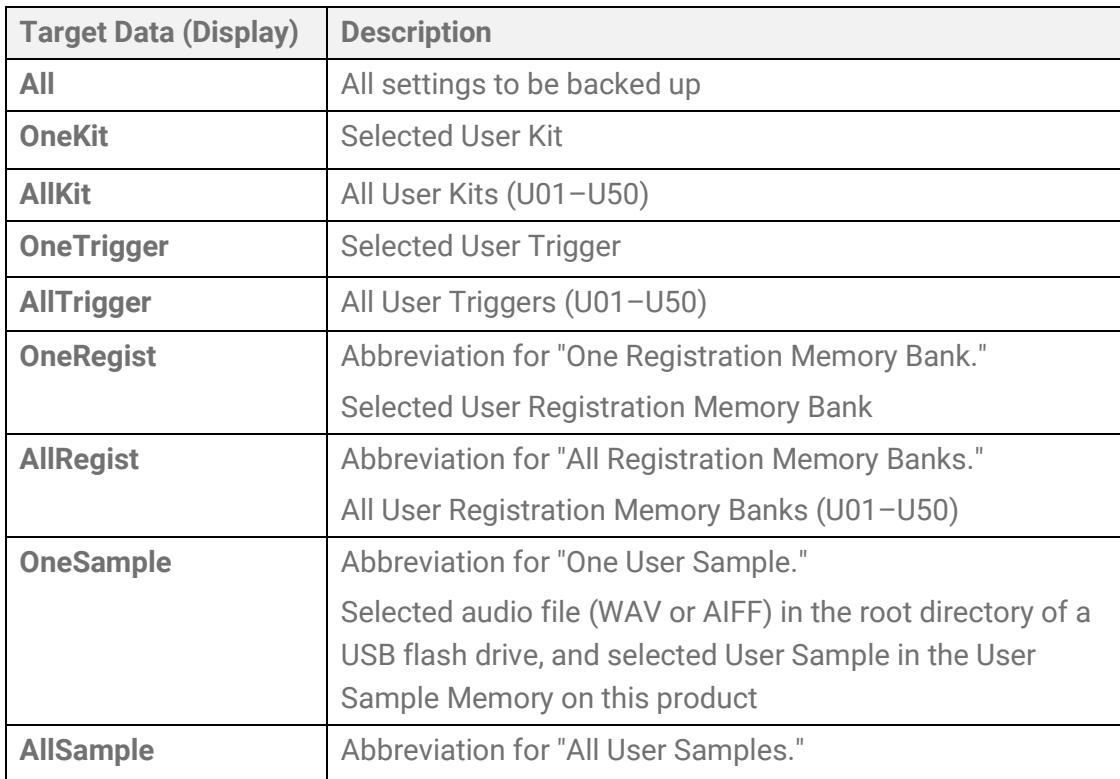

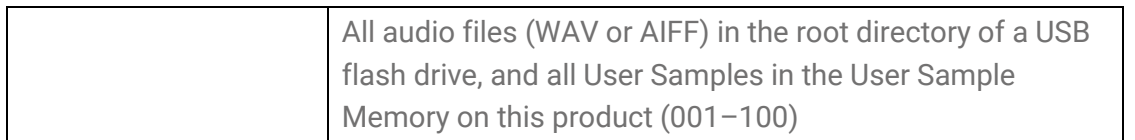

# **File management functions**

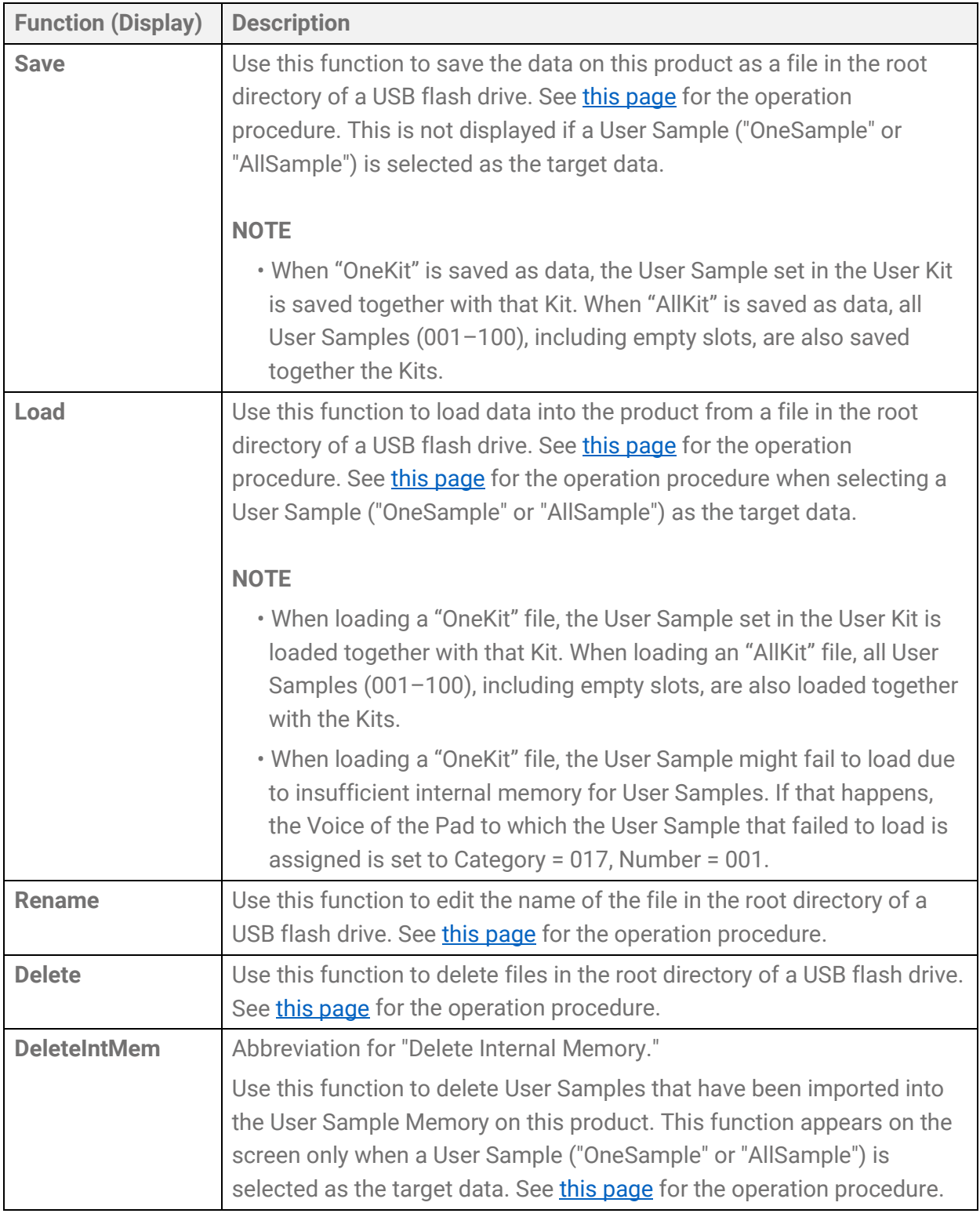

#### **Number of files recognized by this product**

This product can recognize up to 500 files—for each file extension—of the group of files in the root directory of a USB flash drive. If this number of files is exceeded, "USB Device List Full" will appear on the LCD screen. Either erase unnecessary files or move them to a location other than the root directory of the USB flash drive, or use a new USB flash drive.

#### **NOTE**

<span id="page-87-0"></span>To cancel the operation while this function is in progress, press the [EXIT] button.

## **Saving files on a USB flash drive**

#### **Saving data beginning with "All"**

*1.* On the [MENU]→File screen, press the [ENTER] button to move to the Data Select screen.

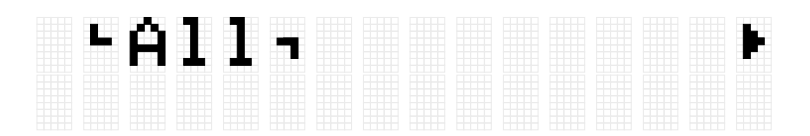

- **2.** Use the [<] and [>] buttons to select **Data**. As data beginning with "All," select either "All," "AllKit," "AllTrigger," or "AllRegist."
- *3.* Press the [ENTER] button to display the save screen.

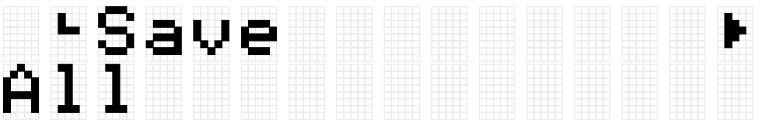

*4.* Press the [ENTER] button again to display the File Name edit screen. The cursor will appear at the left end of the data display.

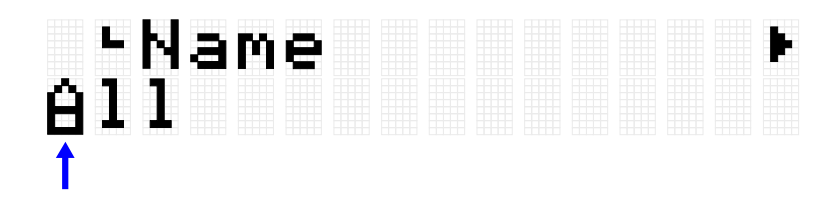

*5.* If necessary, edit the name of the file to be saved. Use the [<] and [>] buttons to move the cursor and then use the [+] and [-] buttons to select a character at the cursor position. Repeat these steps to finish the file name.

See [this page](#page-24-0) for details.

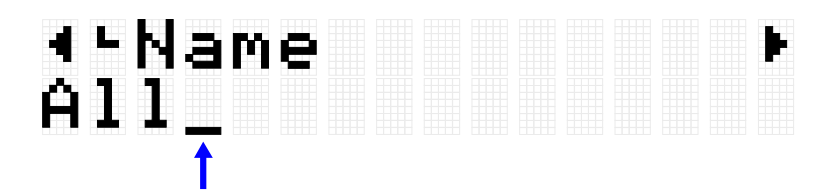

*6.* After editing the File Name, press the [ENTER] button to display the confirmation screen before saving.

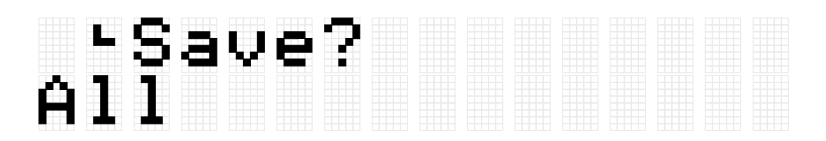

*7.* Press the [ENTER] button again to save the file.

If there is a file with the same name in the root directory of the USB flash drive, the confirmation message "Overwrite?" is displayed. To overwrite the existing file, press the [ENTER] button again.

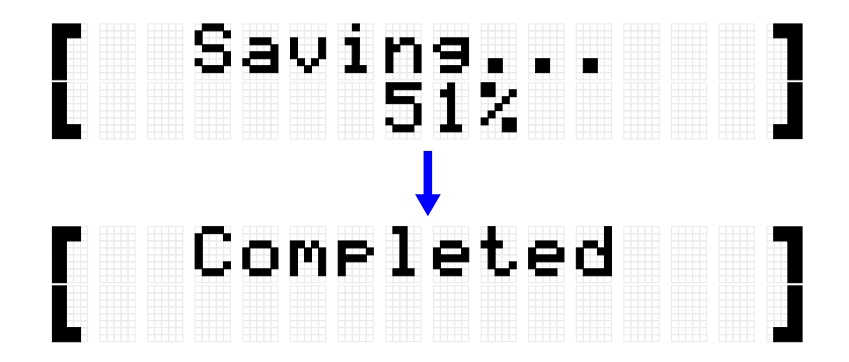

"Complete" is displayed to indicate that the file has been saved.

#### **Saving data beginning with "One"**

1. On the [MENU]→File screen, press the [ENTER] button to move to the Data Select screen.

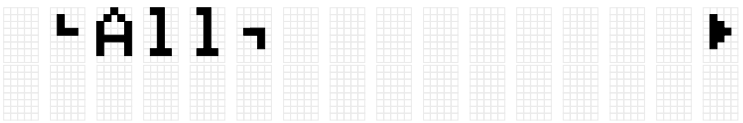

- **2.** Use the [<] and [>] buttons to select [Data.](#page-85-1) As data beginning with "One," select either "OneKit," "OneTrigger," or "OneRegist."
- *3.* Press the [ENTER] button to display the save screen.

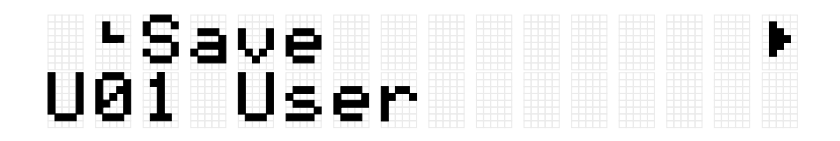

*4.* Use the [+] and [-] buttons to select the number of the data you want to save.

# ء -Save<br>U02 EDM Red User

*5.* Press the [ENTER] button to display the File Name edit screen. The cursor will appear at the left end of the file name.

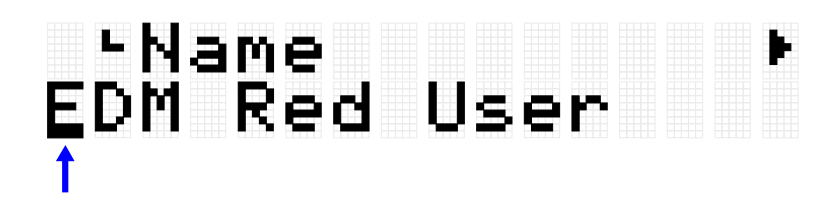

*6.* Edit the name of the file to be saved. Use the [<] and [>] buttons to move the cursor and then use the [+] and [-] buttons to select a character at the cursor position. Repeat these steps to finish the file name. See [this page](#page-24-0) for details.

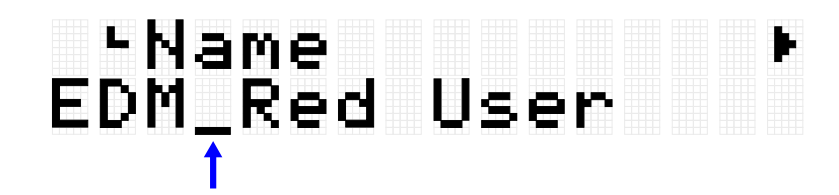

*7.* Press the [ENTER] button. A confirmation message is displayed.

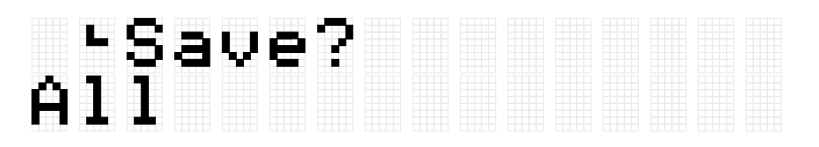

**8.** Press the [ENTER] button again to save the file. If there is a file with the same name in the root directory of the USB flash drive, the confirmation message "Overwrite?" is displayed. To overwrite the existing file, press the [ENTER] button again.

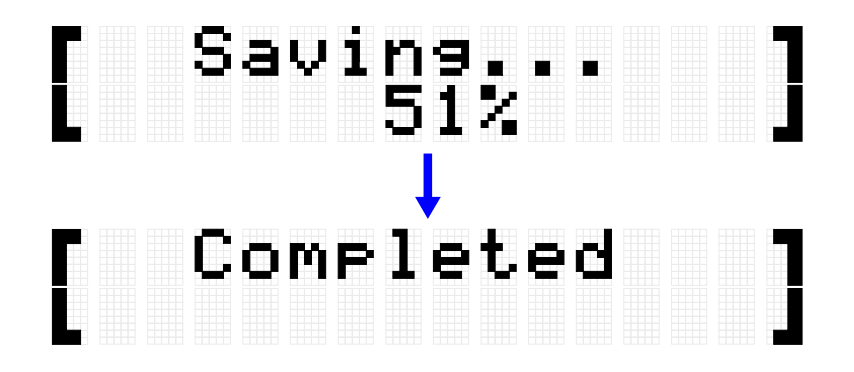

"Complete" is displayed to indicate that the file has been saved.

# <span id="page-90-0"></span>**Loading files from a USB flash drive**

This section describes the operation for loading into this product a file in the root directory of a USB flash drive.

#### **NOTE**

• The target data in this description are Kits, Triggers, and Registration Memory Banks. See [this page](#page-56-0) for the operation procedure when selecting a User Sample ("OneSample" or "AllSample") as the target data.

#### **Loading data beginning with "All"**

*1.* On the [MENU]→File screen, press the [ENTER] button to move to the Data Select screen.

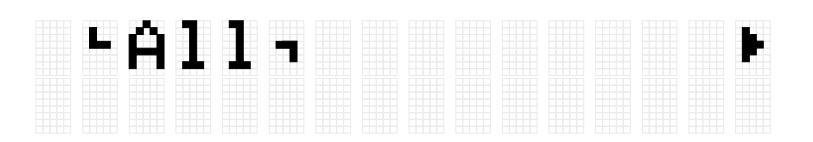

- **2.** Use the [<] and [>] buttons to select **Data**. As data beginning with "All," select either "All," "AllKit," "AllTrigger," or "AllRegist."
- **3.** Press the [ENTER] button. When "Save" is displayed, use the [<] and [>] buttons to select "Load."

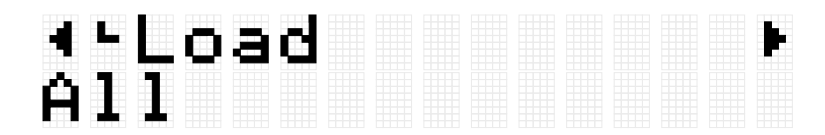

If the file to be loaded is not stored in the root directory of the USB flash drive, "No File" will be displayed.

*4.* Use the [+] and [-] buttons to select the file to load.

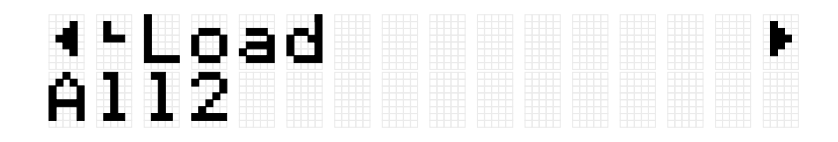

*5.* Press the [ENTER] button to display the confirmation screen for loading the file.

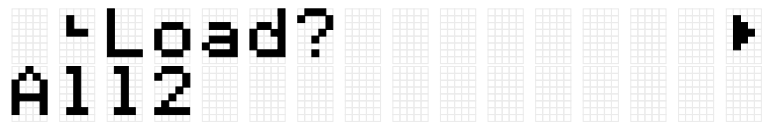

*6.* Press the [ENTER] button again to load the file.

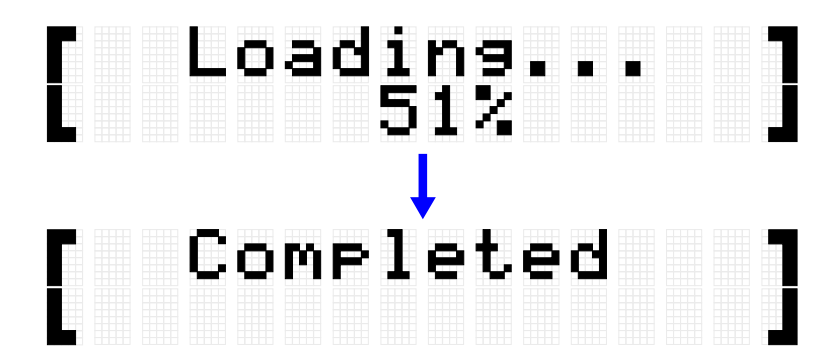

"Completed" is displayed to indicate that the file has been loaded.

#### **Loading data beginning with "One"**

*1.* On the [MENU]→File screen, press the [ENTER] button to move to the Data Select screen.

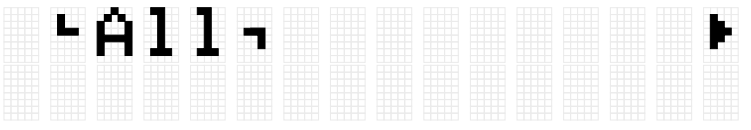

- **2.** Use the [<] and [>] buttons to select **Data**. As data beginning with "One," select either "OneKit," "OneTrigger," or "OneRegist."
- **3.** Press the [ENTER] button. When "Save" is displayed, use the [<] and [>] buttons to select "Load"

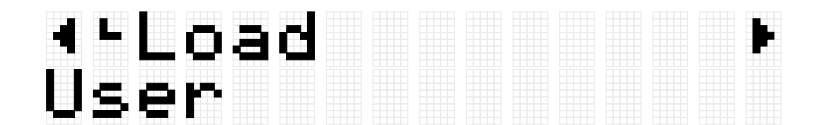

If the file to be loaded is not stored in the root directory of the USB flash drive, "No File" will be displayed.

*4.* Use the [+] and [-] buttons to select the file to load.

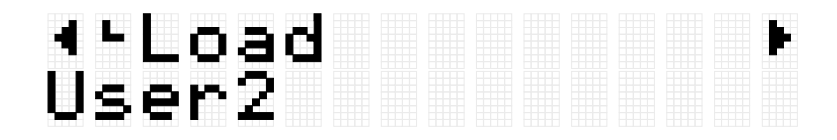

*5.* Press the [ENTER] button. When "Load to" is displayed, use the [+] and [-] buttons to select the User Data number (U01–U50) to be loaded.

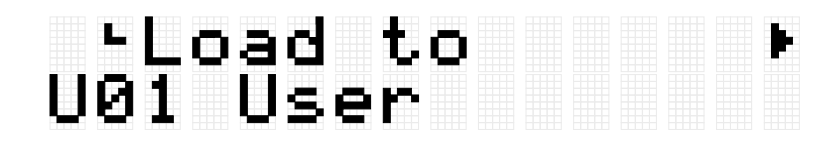

*6.* Press the [ENTER] button to display the confirmation screen for loading the file.

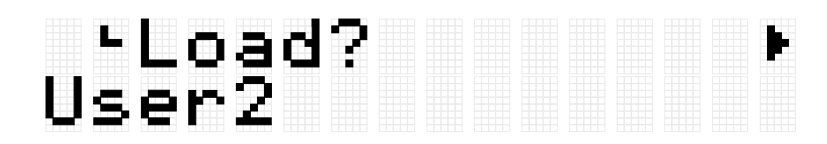

*7.* Press the [ENTER] button again to load the file.

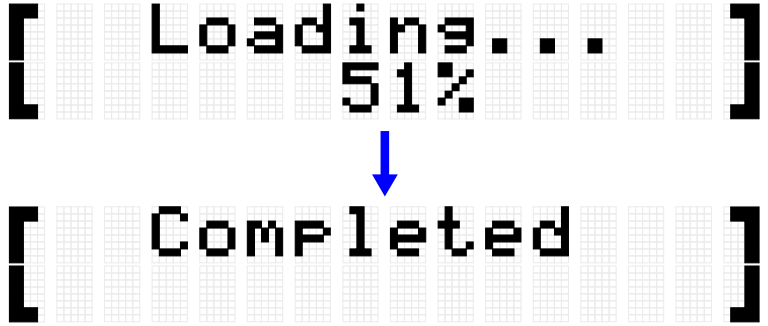

"Completed" is displayed to indicate that the file has been loaded.

### <span id="page-92-0"></span>**Renaming a file name**

*1.* On the [MENU]→File screen, press the [ENTER] button to move to the Data Select screen.

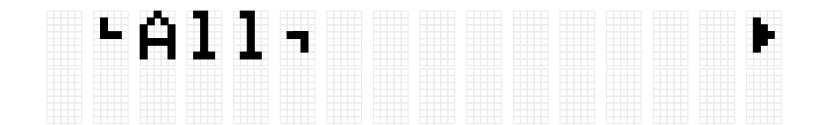

- *2.* Use the [<] and [>] buttons to select [Data.](#page-85-1)
- **3.** Press the [ENTER] button. When "Save" is displayed, use the [<] and [>] buttons to select "Rename."

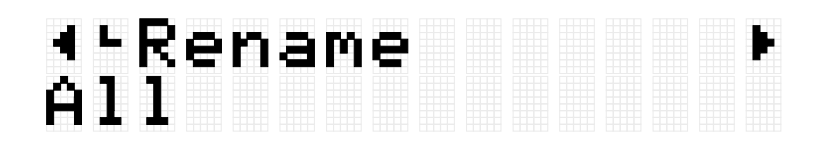

If the file to be renamed is not stored in the root directory of the USB flash drive, "No File" will be displayed.

*4.* Use the [+] and [-] buttons to select the file to rename.

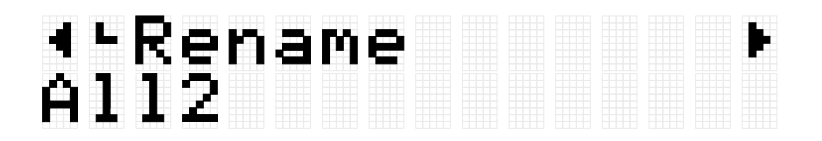

*5.* Press the [ENTER] button to display the File Name edit screen. The cursor (arrow in the figure below) will appear at the left end of the file name.

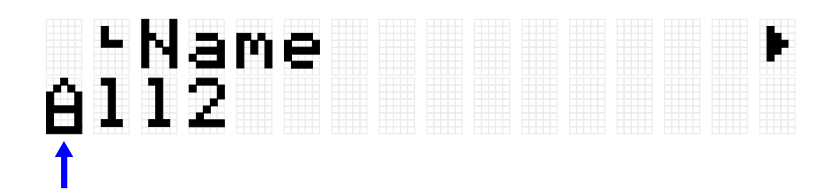

*6.* Edit the name of the file.

Use the [<] and [>] buttons to move the cursor (arrow in the figure below) and then use the [+] and [-] buttons to select a character at the cursor position. Repeat these steps to finish the name. See [this page](#page-24-0) for details.

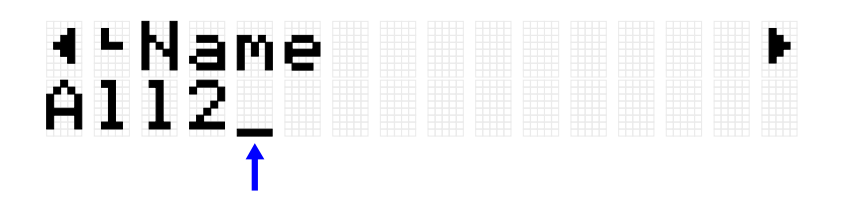

*7.* Press the [ENTER] button to display the confirmation screen for renaming the file.

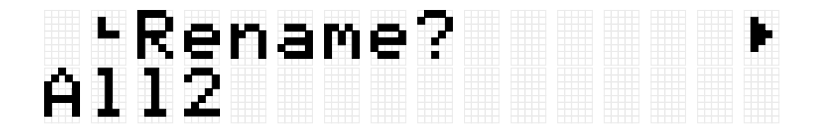

*8.* Press the [ENTER] button again to rename the file. If there is a file with the same name in the root directory of the USB flash drive, the confirmation message "Overwrite?" is displayed. To rename the existing file, press the [ENTER] button again.

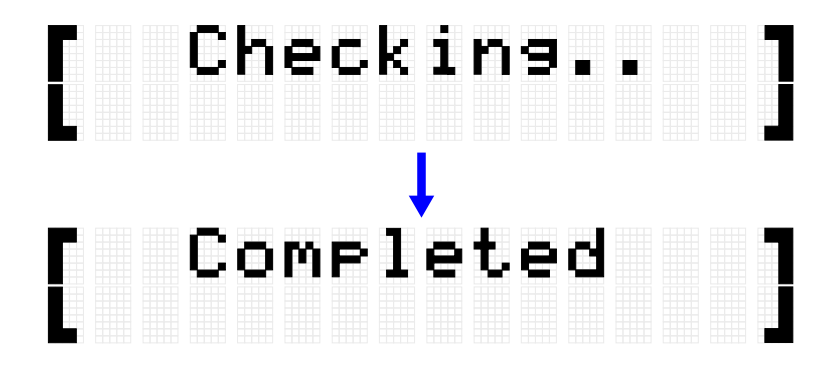

"Completed" is displayed to indicate that the file has been loaded.

# <span id="page-94-0"></span>**Deleting a file**

1. On the [MENU]→File screen, press the [ENTER] button to move to the Data Select screen.

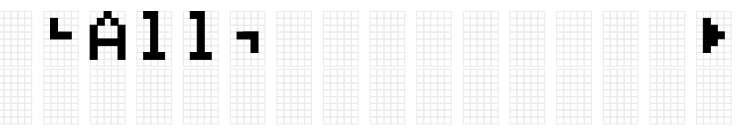

- **2.** Use the [<] and [>] buttons to select **Data**.
- **3.** Press the [ENTER] button. When "Save" is displayed, use the [<] and [>] buttons to select "Delete."

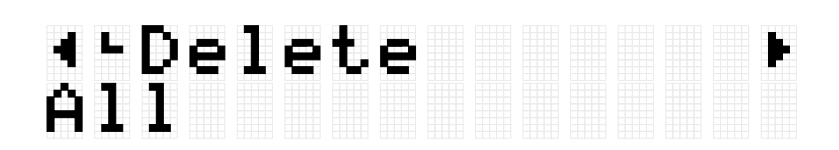

If the file to be deleted is not stored in the root directory of the USB flash drive, "No File" will be displayed.

*4.* Use the [+] and [-] buttons to select the file to delete.

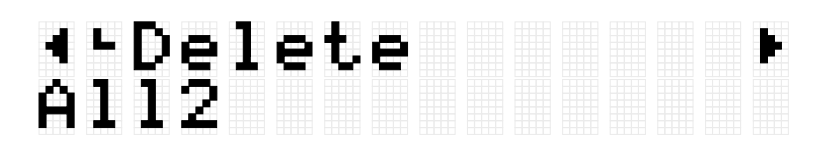

*5.* Press the [ENTER] button to display the confirmation screen for deleting the file.

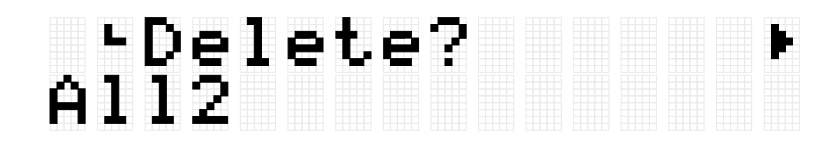

*6.* Press the [ENTER] button again to delete the file.

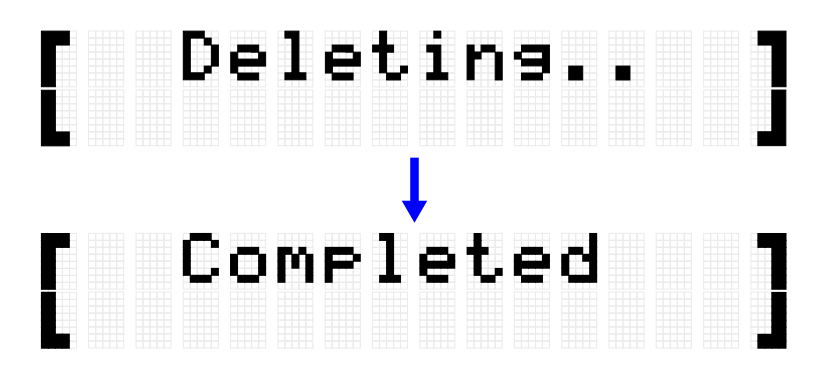

"Completed" is displayed to indicate that the file has been deleted.

# <span id="page-95-0"></span>**Deleting User Samples from this product**

You can delete User Samples (001–100 of Voice Category 017) that are loaded in the User Sample Memory on this product, instead of a USB flash drive.

#### **Deleting all User Samples**

*1.* On the [MENU]→File screen, press the [ENTER] button to move to the Data Select screen.

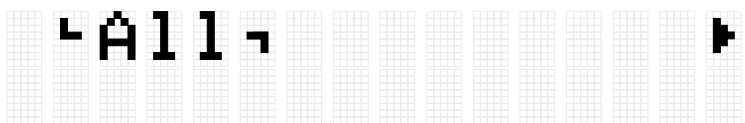

**2.** Use the [<] and [>] buttons to select "AllSample."

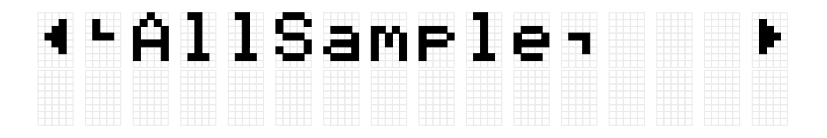

**3.** Press the [ENTER] button. When "Load" is displayed, use the [<] and [>] buttons to select "DeleteIntMem."

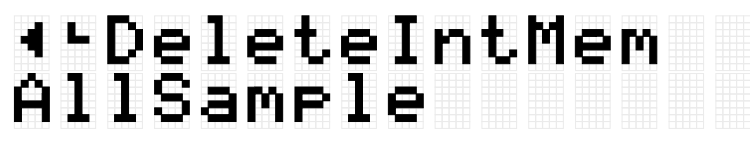

*4.* Press the [ENTER] button. A confirmation message for deleting the User Samples is displayed.

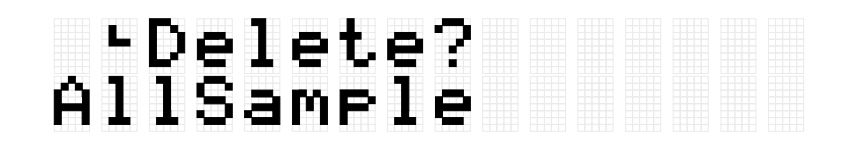

• Press the [ENTER] button again to delete the User Samples.

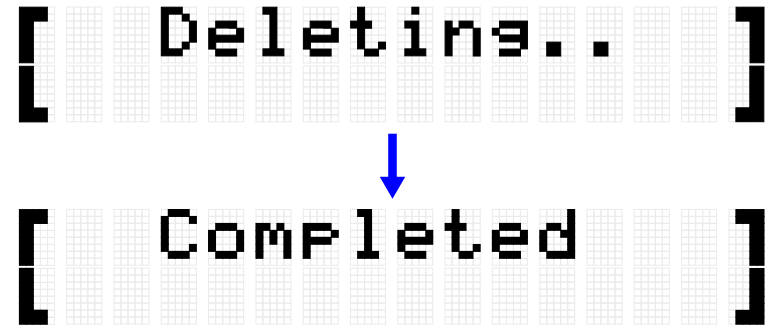

"Completed" is displayed to indicate that the User Samples have been deleted.

#### **Deleting the selected User Sample**

*1.* On the [MENU]→File screen, press the [ENTER] button to move to the Data Select screen.

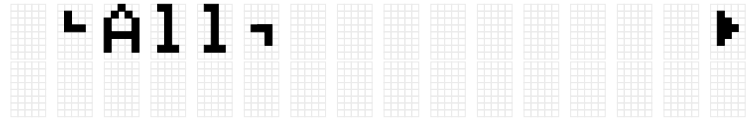

**2.** Use the [<] and [>] buttons to select "OneSample."

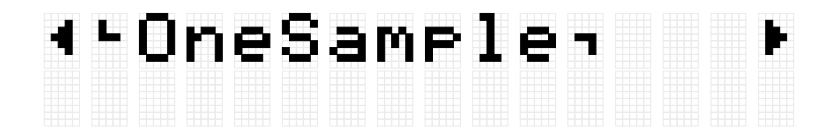

**3.** Press the [ENTER] button. When "Load" is displayed, use the [<] and [>] buttons to select "DeleteIntMem."

# 4-DeleteIntMem<br>001 MySnare

*4.* Use the [+] and [-] buttons to select the User Sample to delete.

# 4-DeleteIntMem<br>002 MyCymbal

*5.* Press the [ENTER] button. A confirmation message for deleting the User Sample is displayed.

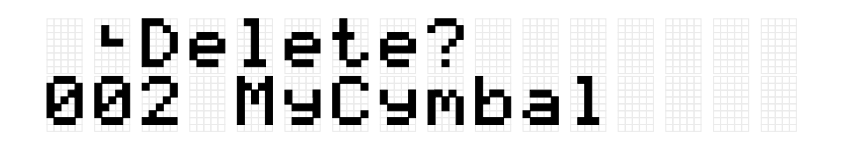

*6.* Press the [ENTER] button again to delete the User Sample.

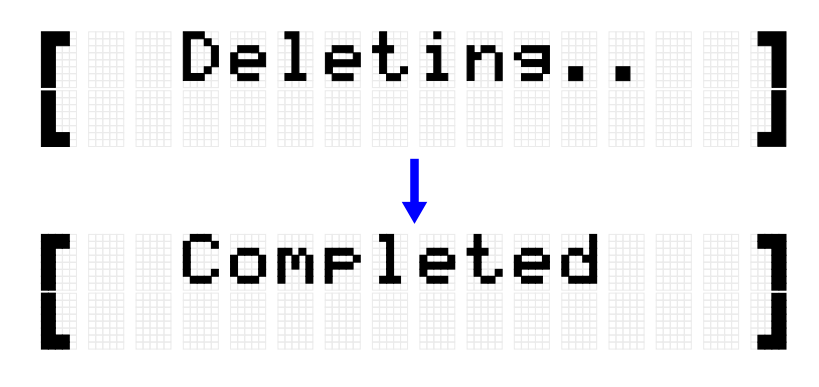

"Completed" is displayed to indicate that the User Sample has been deleted.

# **Other file functions**

The last two items in the Data Select menu level that are displayed when you press [MENU]→File→[ENTER] have memory related functions.

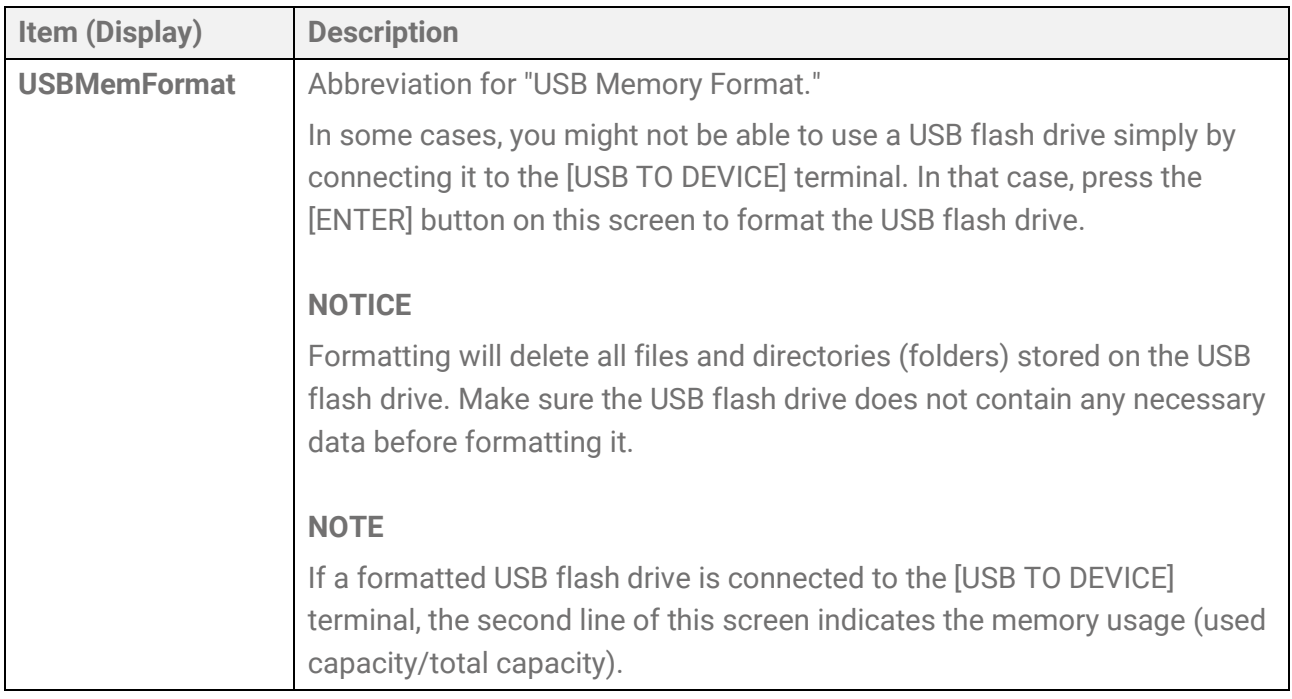

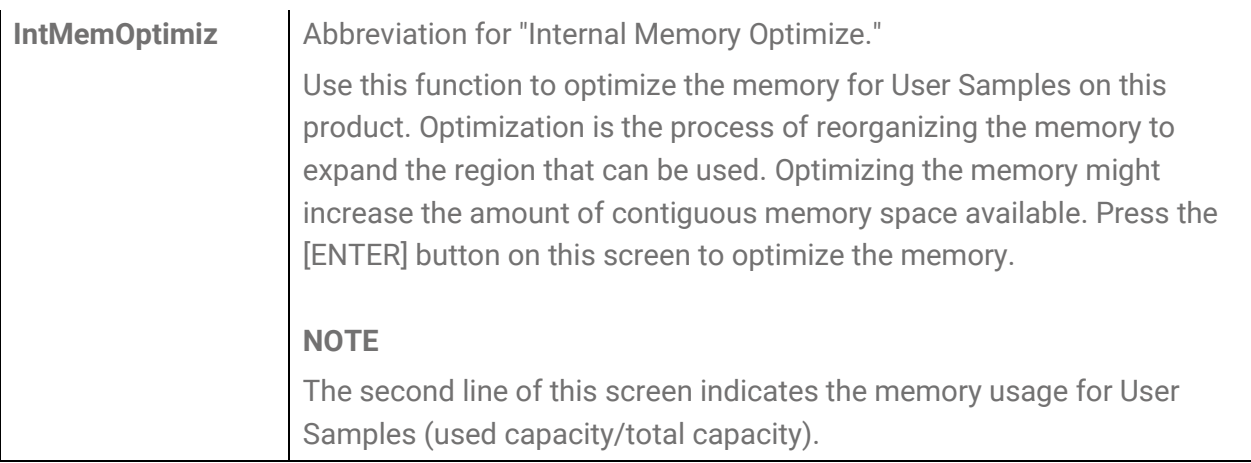

# **[MENU] Other Settings**

# <span id="page-99-0"></span>**Volume adjustment (Mixer)**

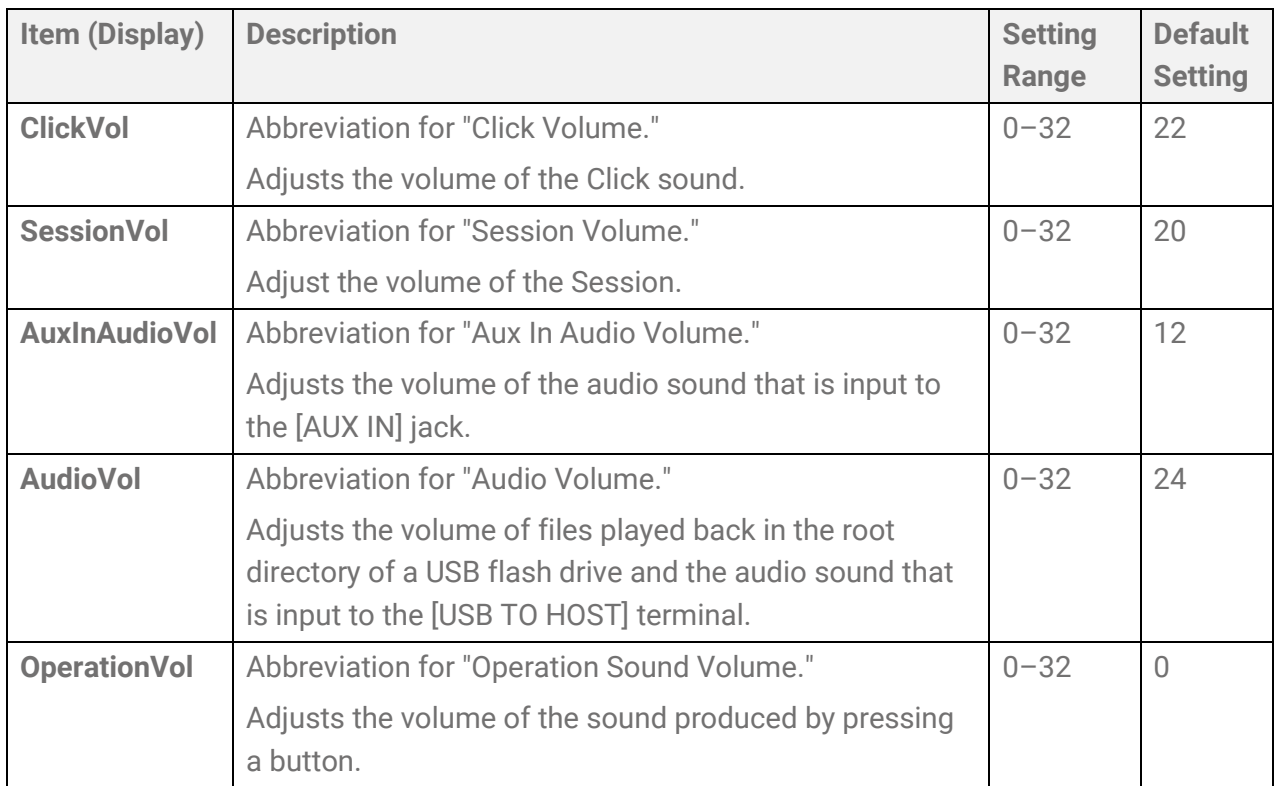

# <span id="page-99-1"></span>**Click**

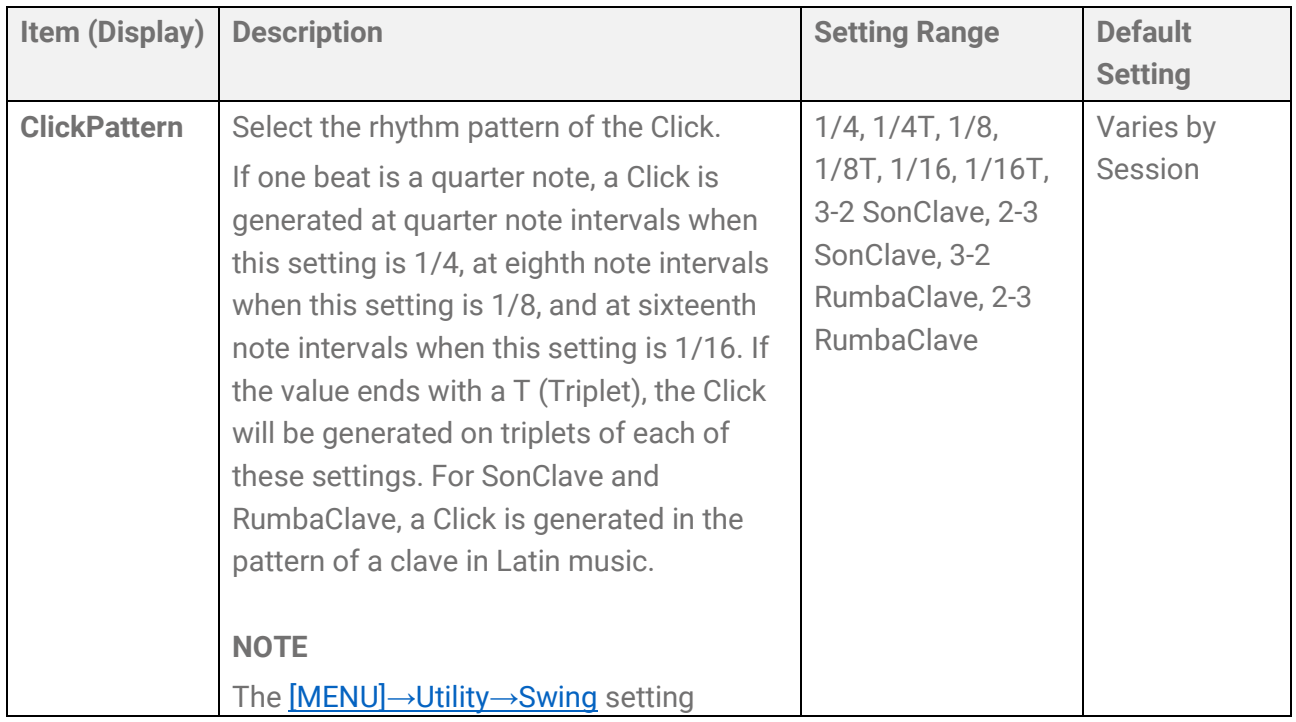

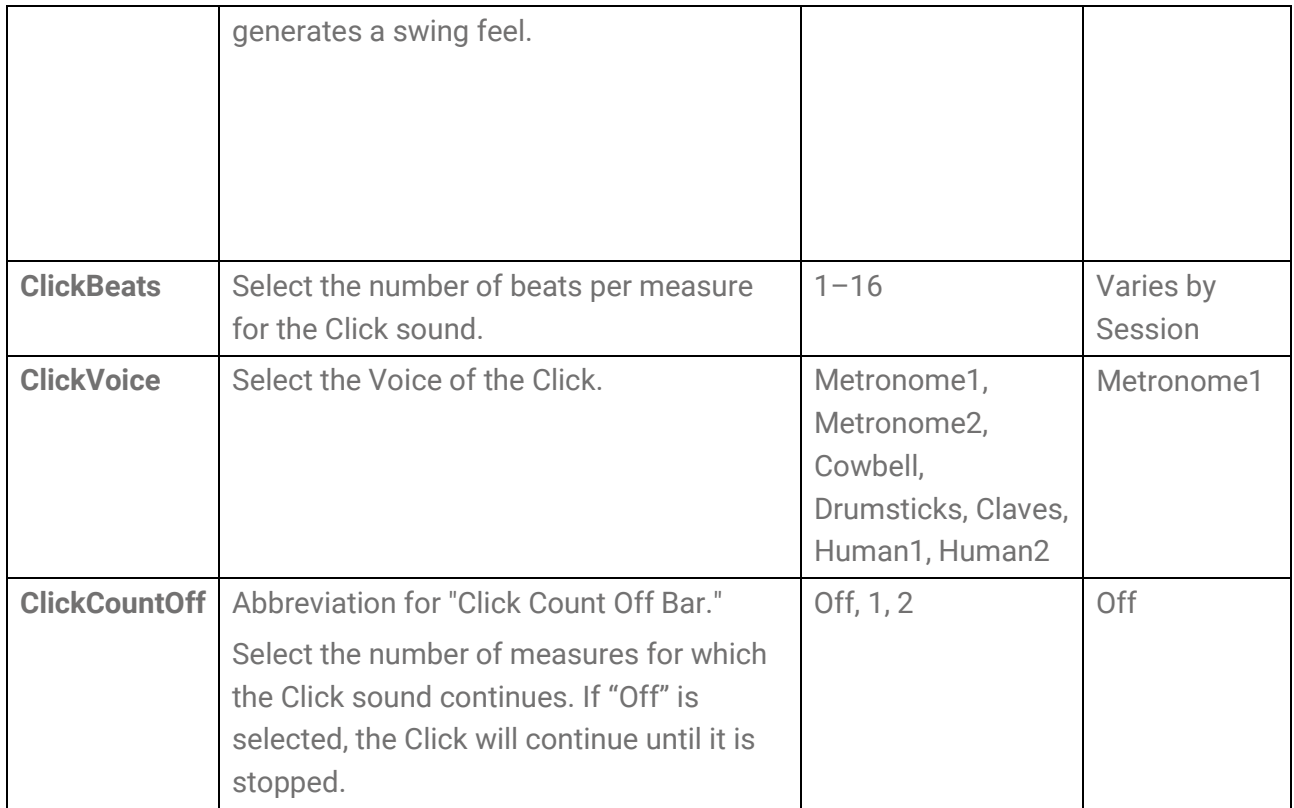

# <span id="page-100-0"></span>**Utility**

### **Settings related to sound output**

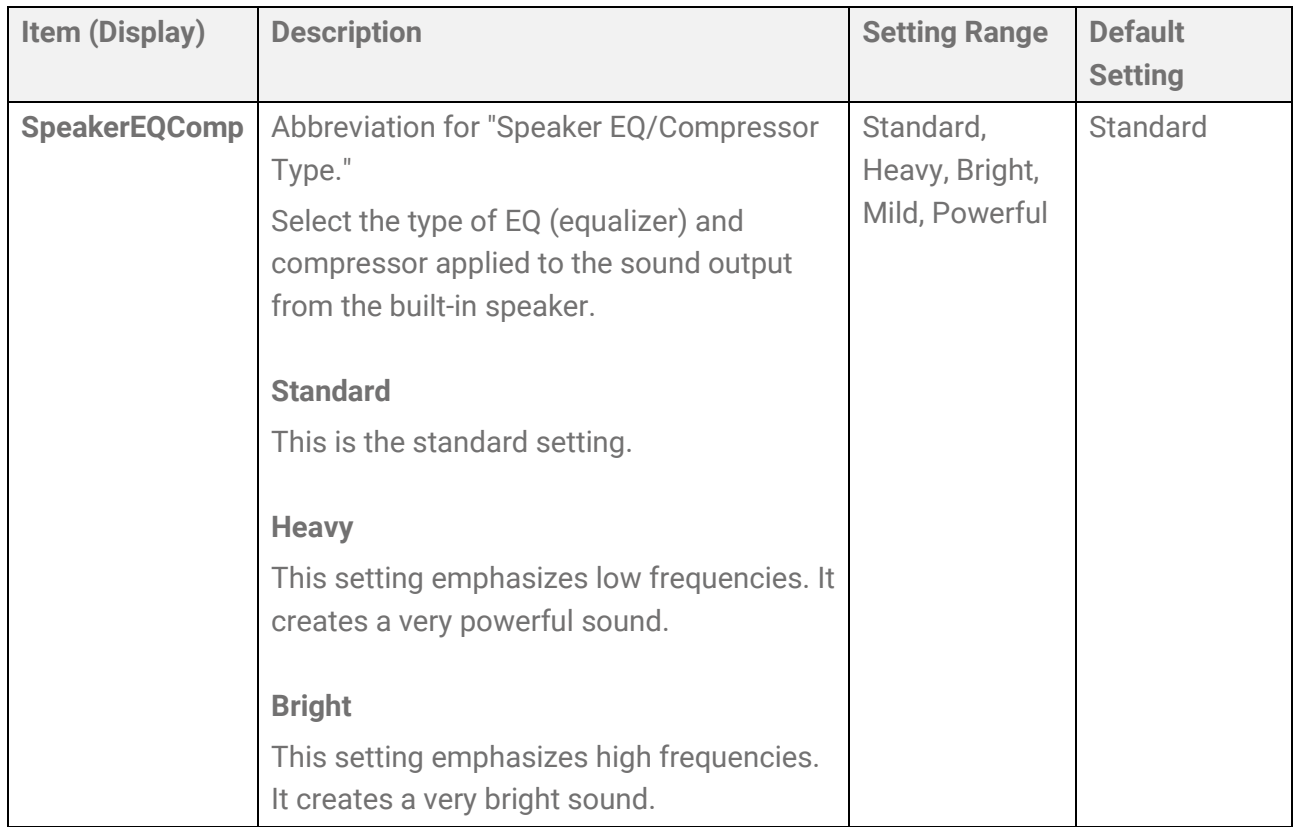

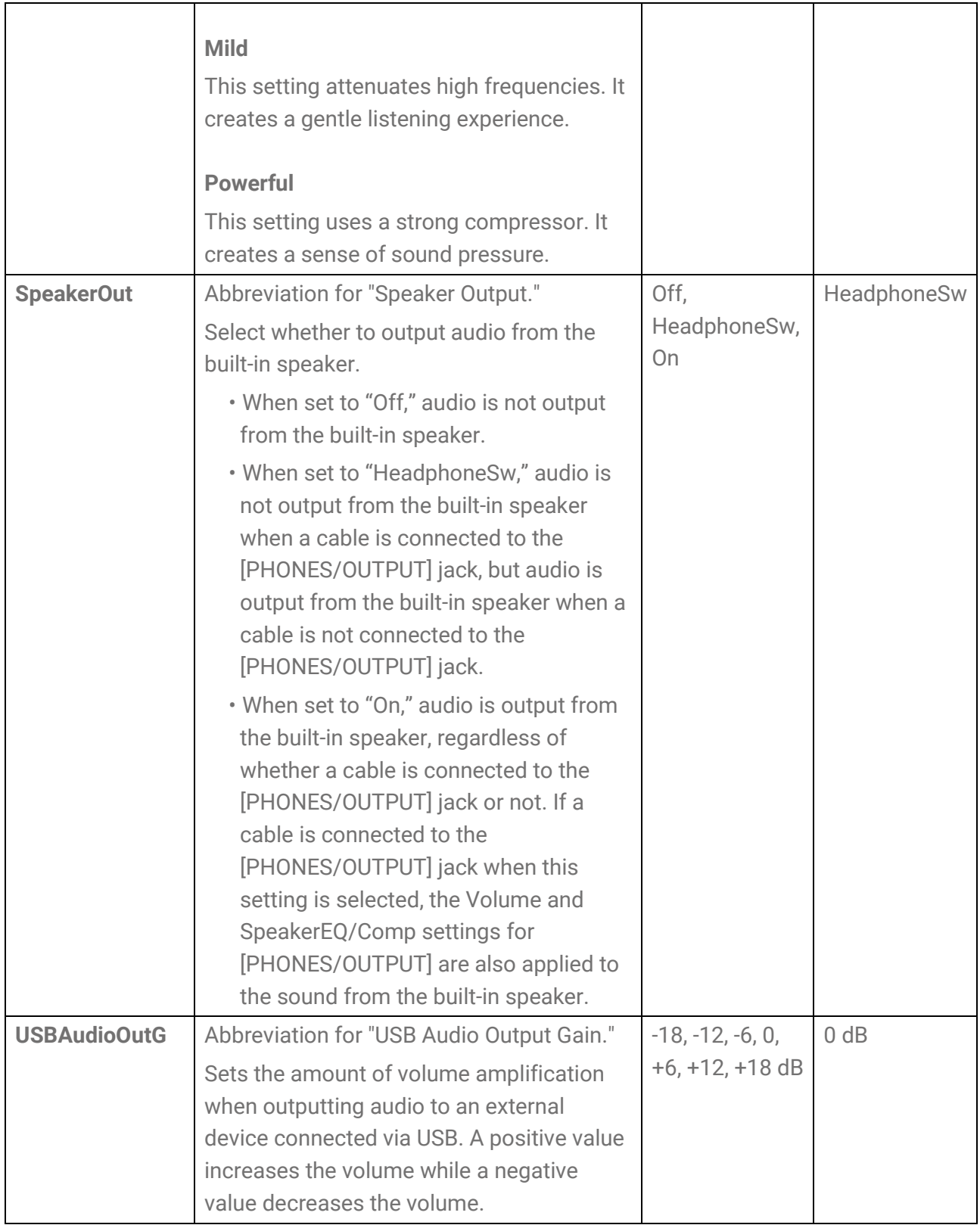

#### **Sequencer swing setting**

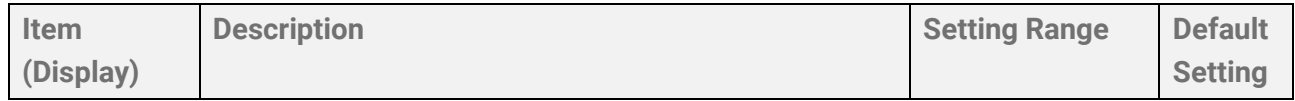

<span id="page-102-0"></span>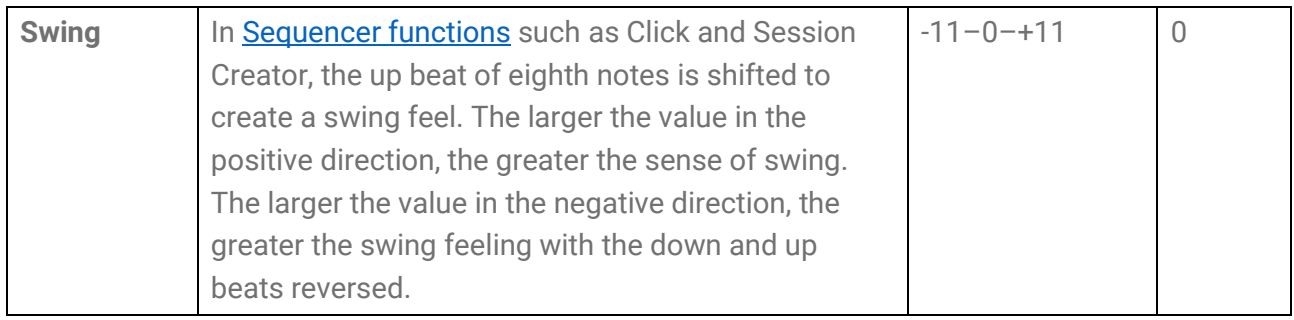

### **LCD screen settings**

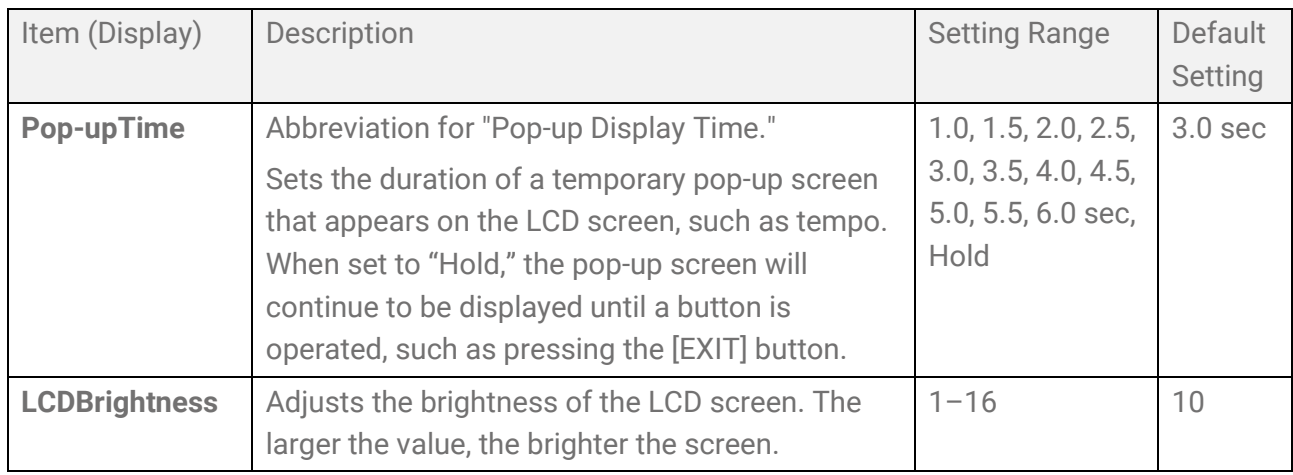

#### **LED settings**

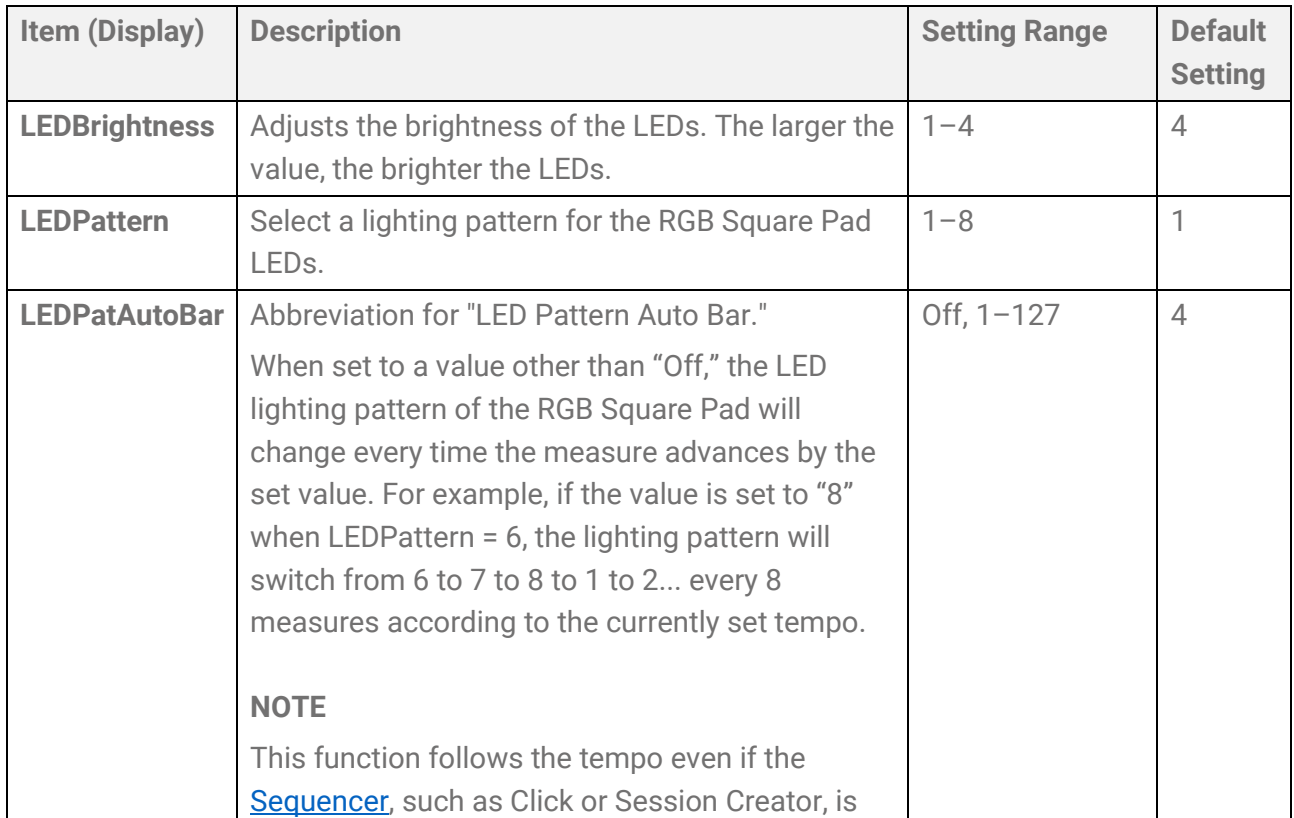

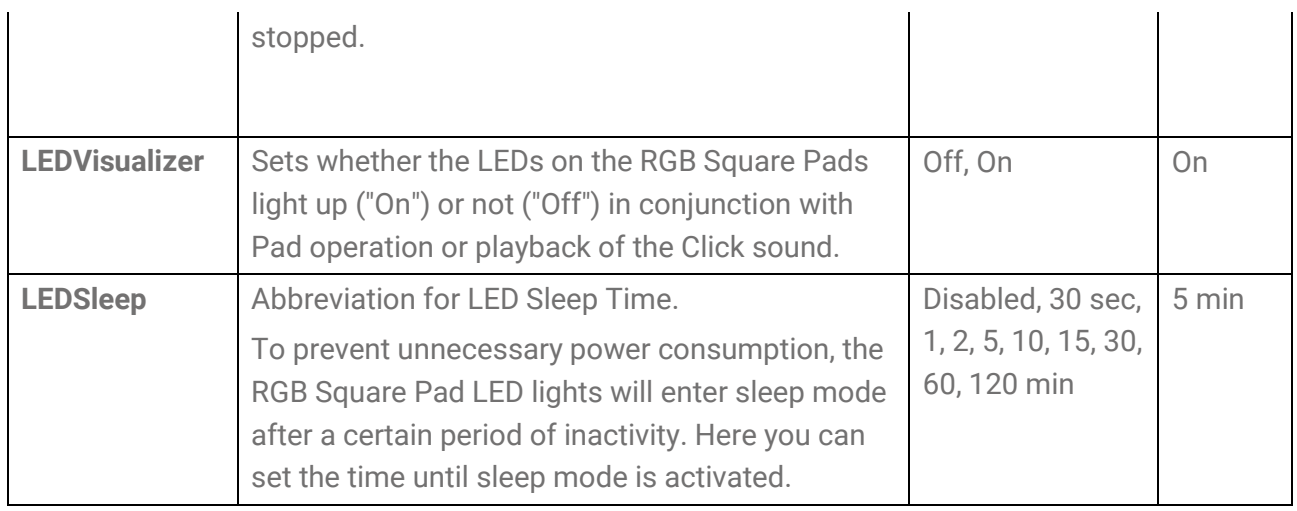

#### **Reversing the Pad layout left to right**

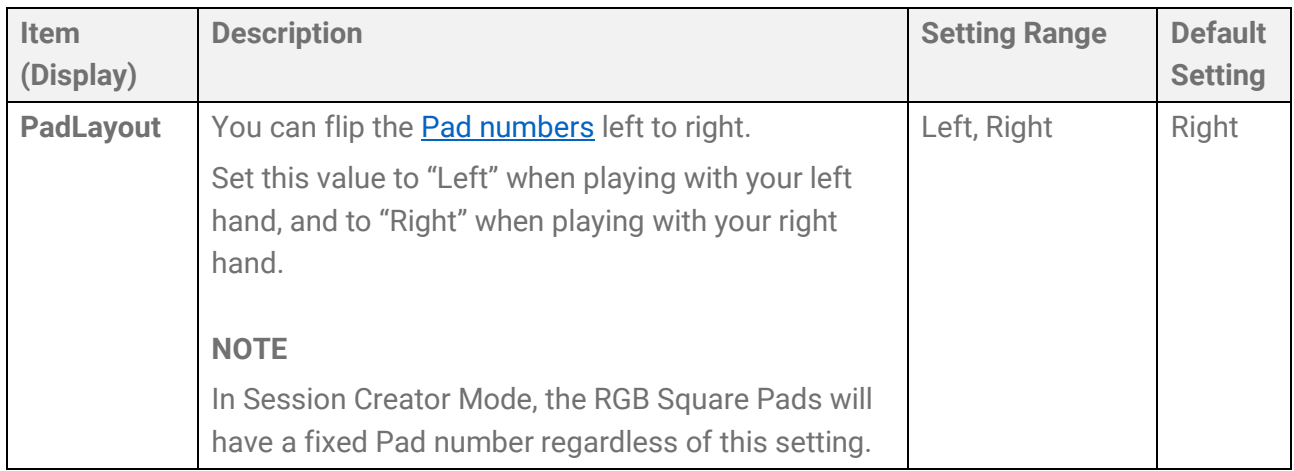

#### **Other settings**

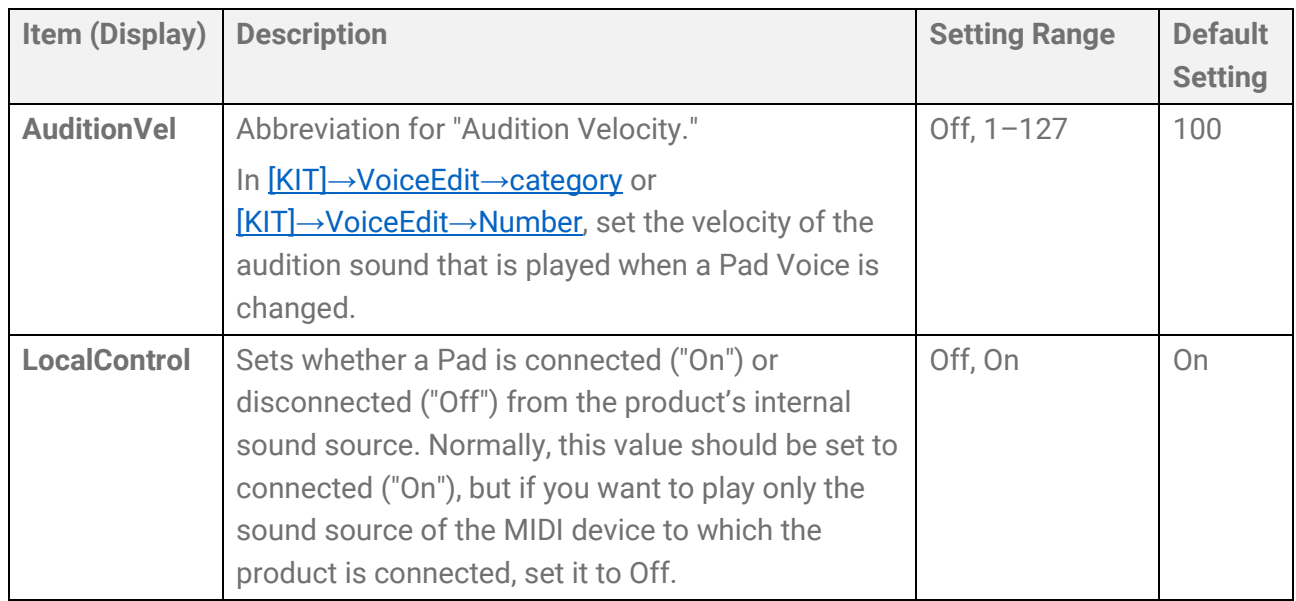

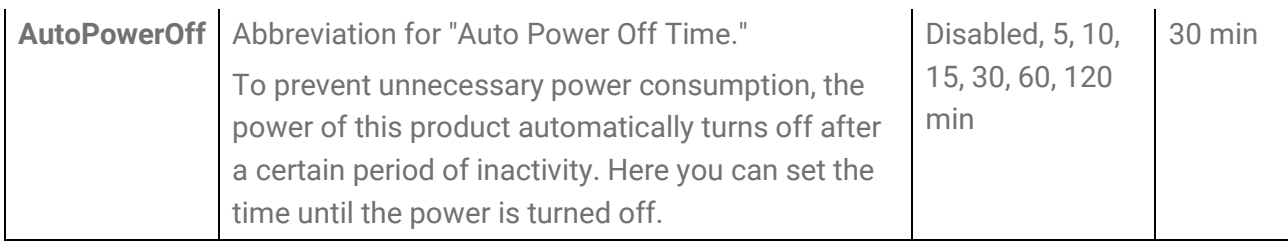

# **Factory Reset**

Use this to reset all settings of this product to the factory defaults.

#### **NOTICE**

A factory reset will erase all data and return this product to its factory settings. Be sure to save important data to a USB flash drive before executing a factory reset. See [this page](#page-87-0) for details about how to save data.

*1.* On the top screen of Menu Mode, use the [<] and [>] buttons to move to "FactoryReset."

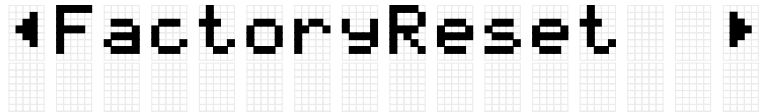

*2.* Press the [ENTER] button. A confirmation message is displayed.

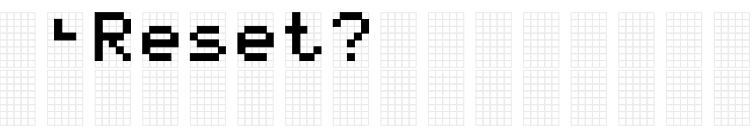

At this point, you can press the [EXIT] button to cancel the execution of the factory reset.

*3.* Press the [ENTER] button again to execute a factory reset.

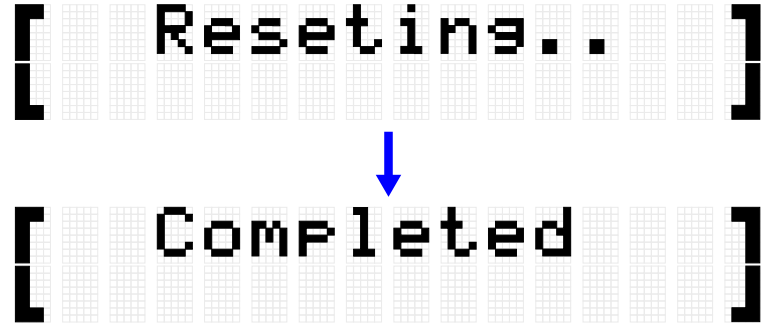

"Completed" is displayed to indicate that the factory reset is complete.

#### **Executing a factory reset when turning the power on**

You can also execute a factory reset when turning the power on. If you press and hold the Standby/On button while simultaneously holding down the [+] and [-] buttons, "FactoryReset" will be displayed on the LCD screen and the product will start up with all items reset to their factory settings.

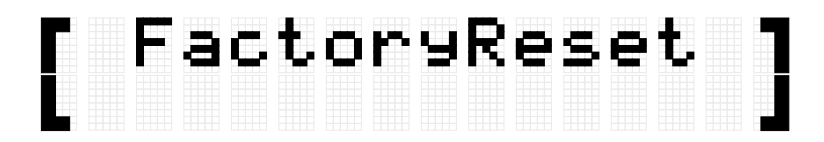

## **Checking the firmware version**

You can check the firmware version of this product on the [MENU]→Version screen.

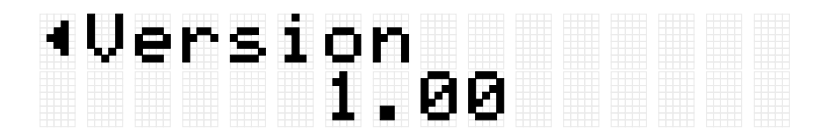

# **Specifications**

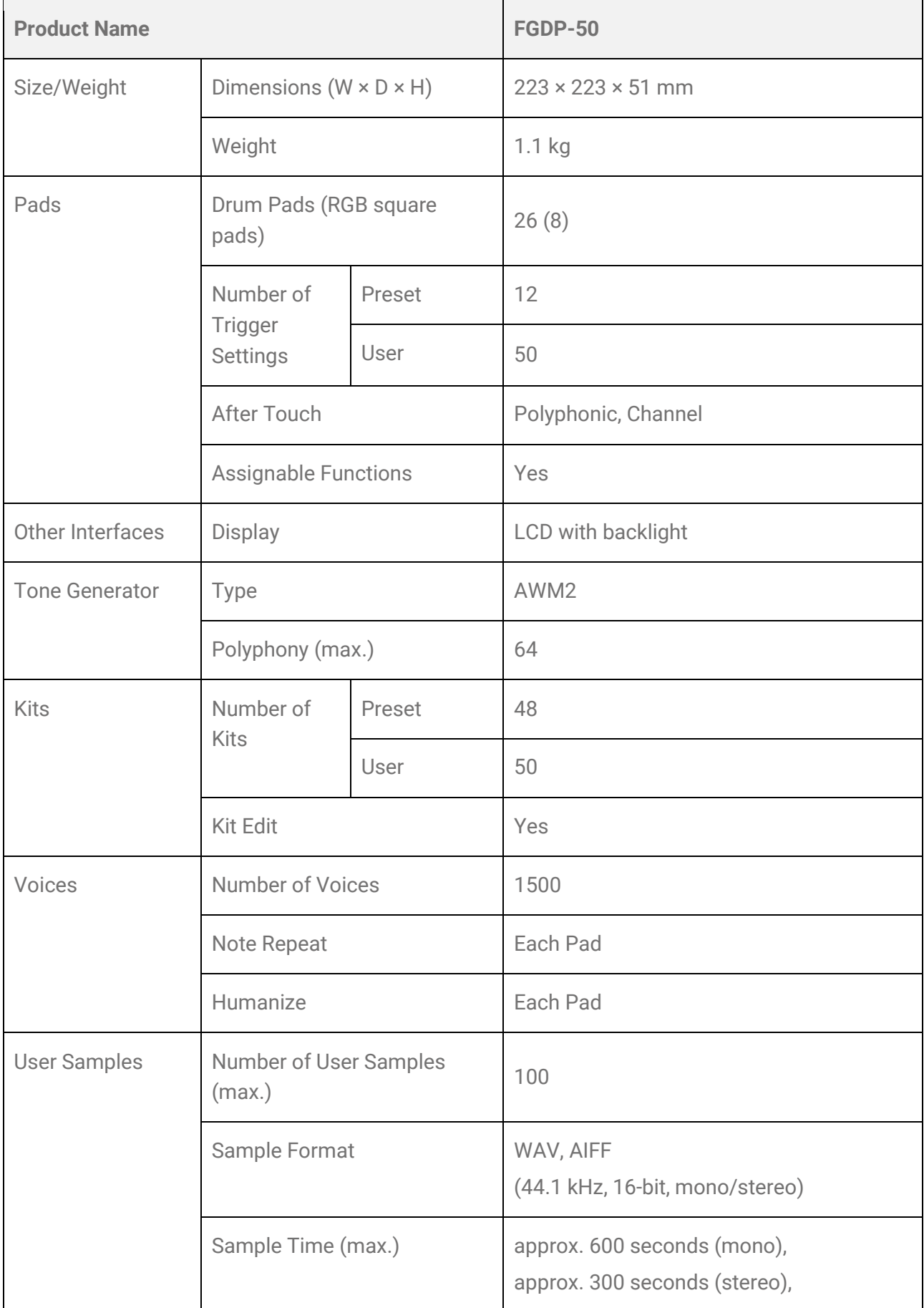

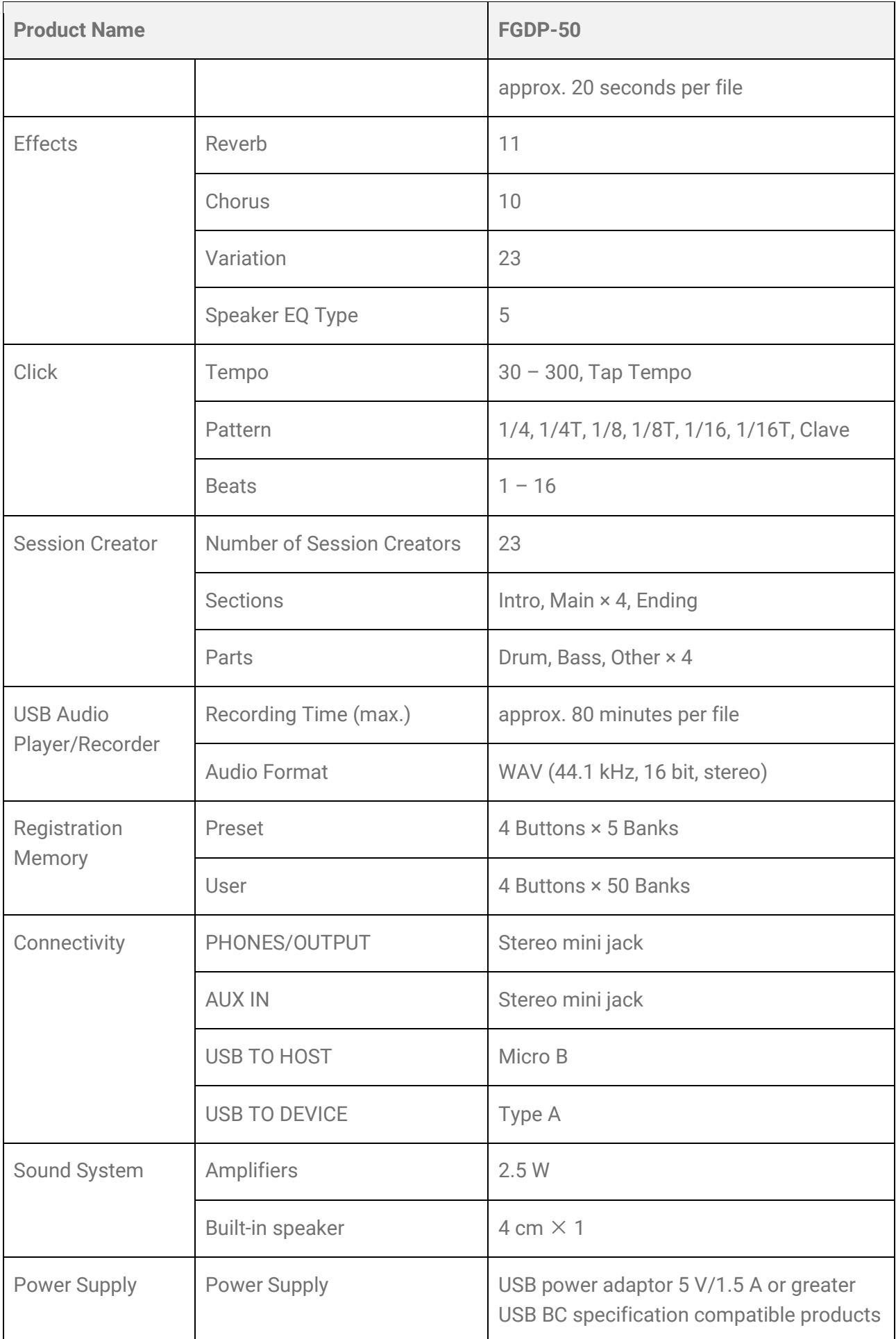
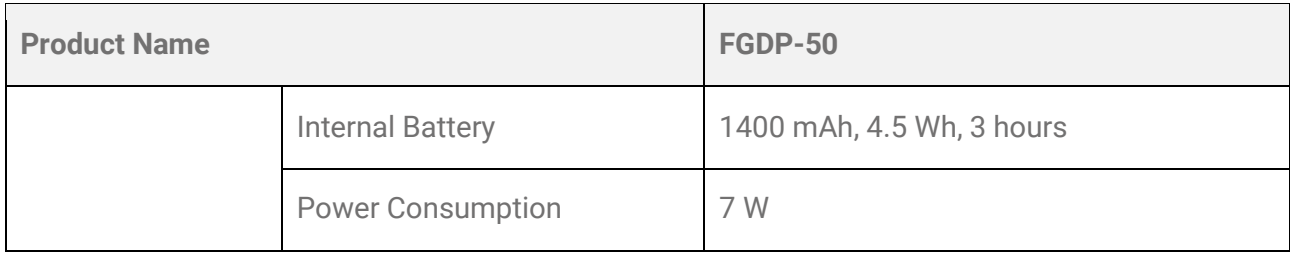

\*The contents of this manual apply to the latest specifications as of the publishing date. To obtain the latest manual, access the Yamaha website then download the manual file. Since specifications, equipment or separately sold accessories may not be the same in every locale, please check with your Yamaha dealer.

# **Appendix**

## **Velocity Curve/Aftertouch Curve**

These curves are used to convert the strength with which a Pad is operated into a numerical value. The horizontal axis is the strength of the operation (hitting or pressing further) and the vertical axis is the corresponding numeric value (Velocity or Aftertouch). For this product, the curves are designed to be the same for Note On Velocity and Aftertouch, and there are 25 types to choose from. Curves can be selected on the following screens as a Trigger item.

- To select as a Velocity curve: [MENU]→Trigger→Note→[VelCurve](#page-83-0)
- To select as an Aftertouch curve: [MENU]→Trigger→[AfterTouch](#page-84-0)→ATCurve

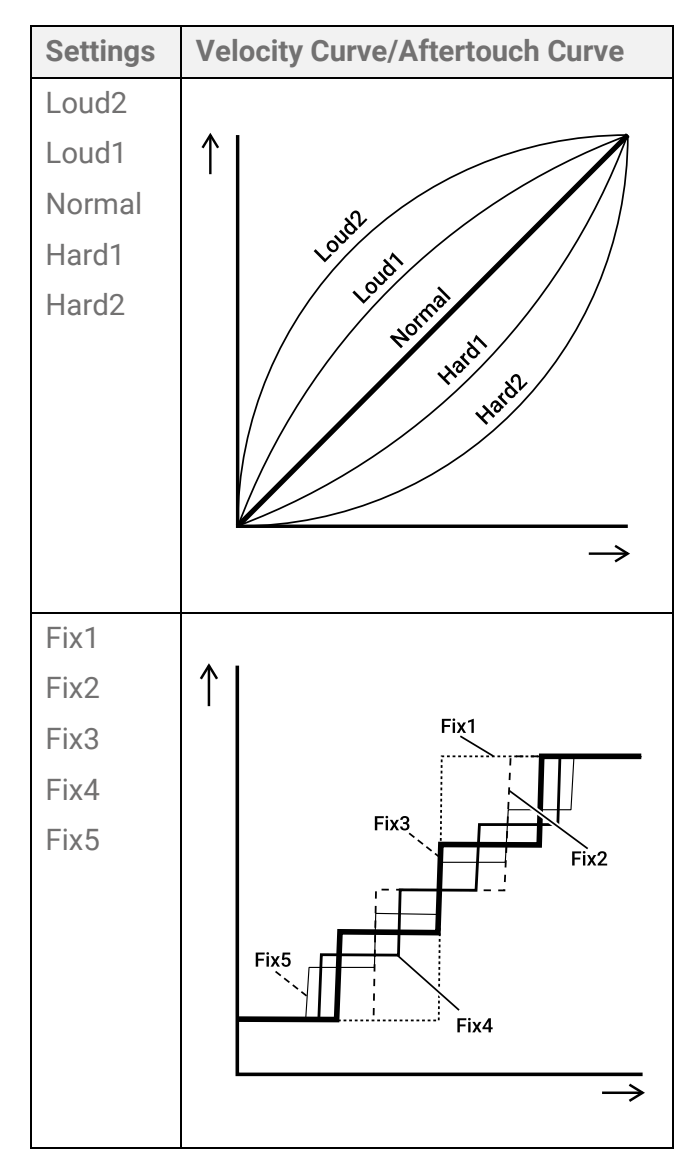

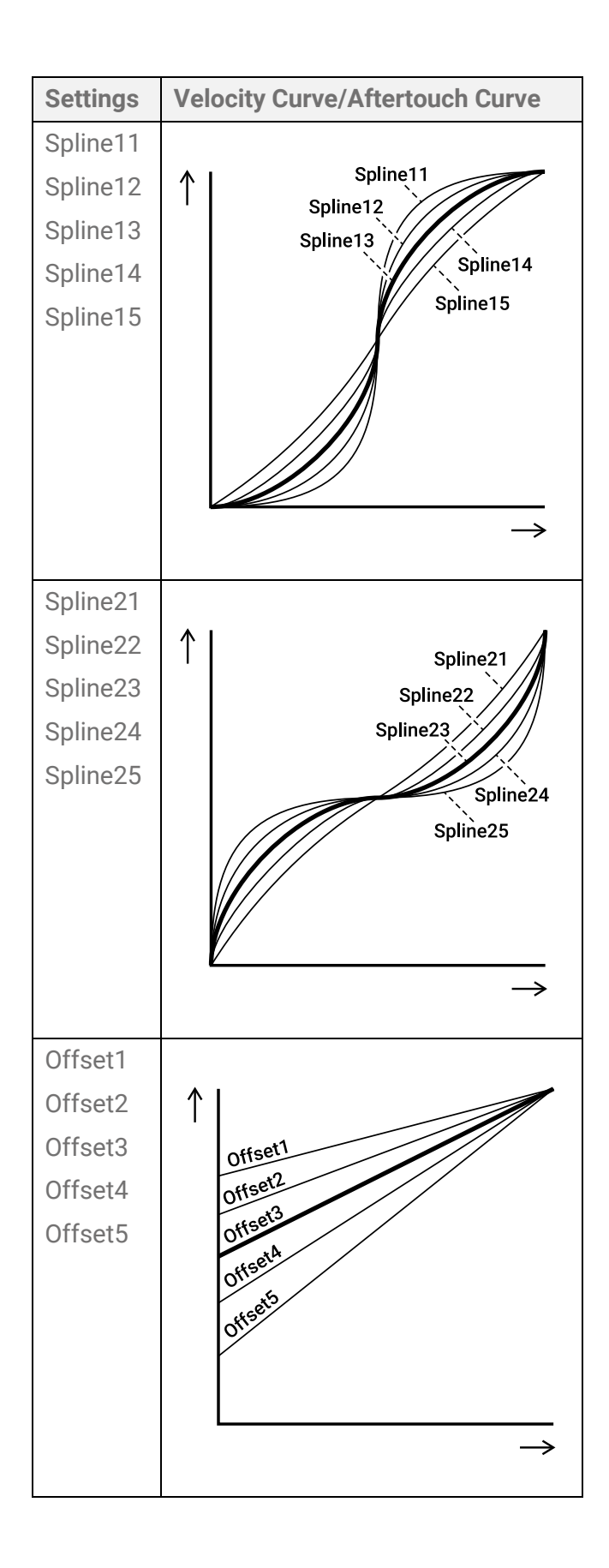

## **Setting functions for Pads**

Note On/Aftertouch for Pads can be assigned for functions other than generating sounds and playing the Pads. Although settings are configured for each Kit, in Session Creator

Mode they can also be assigned to A1 and A8 on the RGB Square Pads as common settings for all Kits/all Sessions.

### <span id="page-111-0"></span>**Functions when a Pad is hit (Note On)**

In the display for  $[KIT] \rightarrow \text{PadEdit} \rightarrow \text{NoteFunc}$  or  $[SESS] \rightarrow \text{PadSetting} \rightarrow \text{NoteFunc}$  $[SESS] \rightarrow \text{PadSetting} \rightarrow \text{NoteFunc}$  $[SESS] \rightarrow \text{PadSetting} \rightarrow \text{NoteFunc}$ , press the [ENTER] button and then use the [<] and [>] buttons to move to the following items and set their values. These settings can be backed up. Settings that are configured in Kit Mode can be saved as a User Kit.

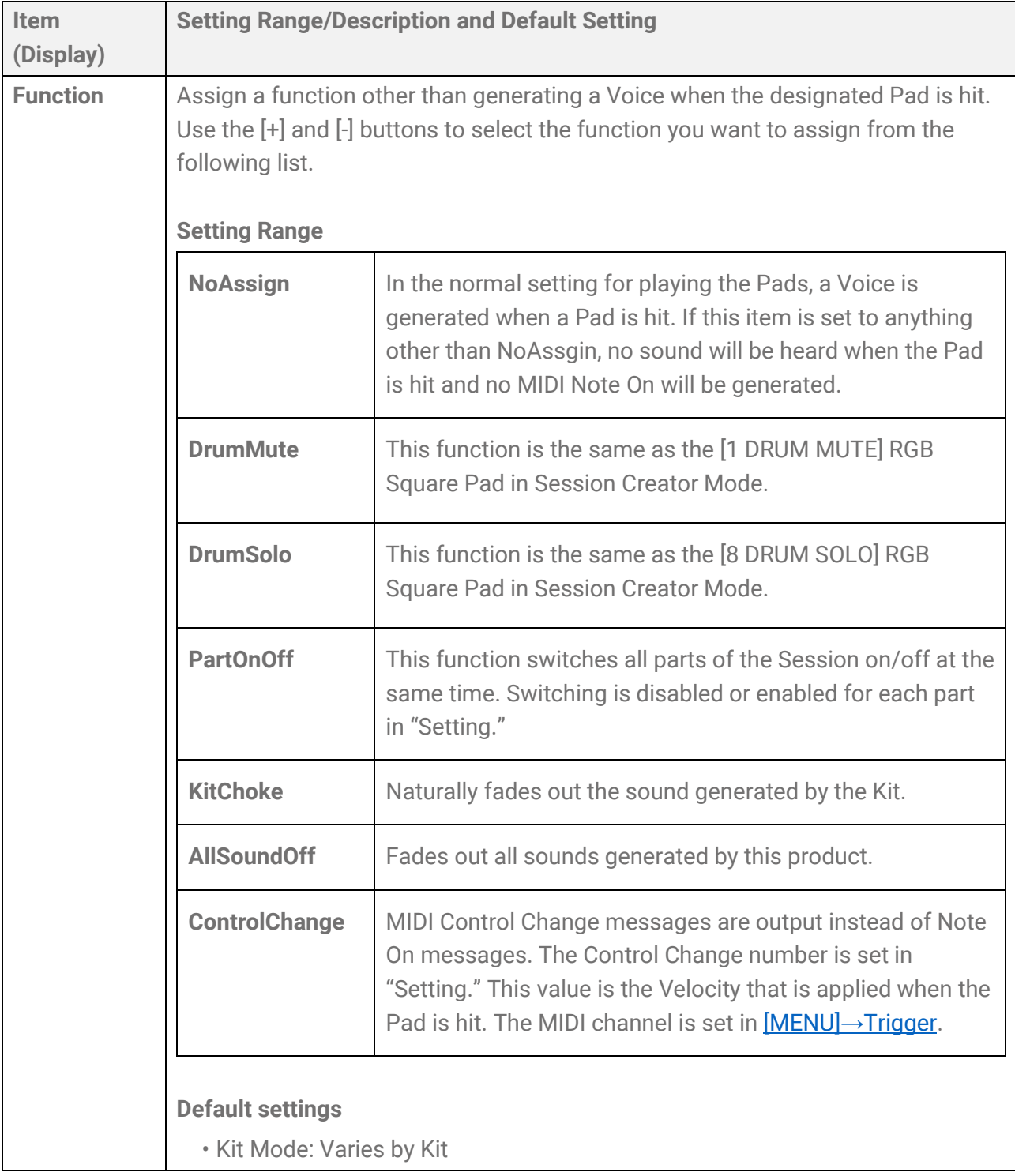

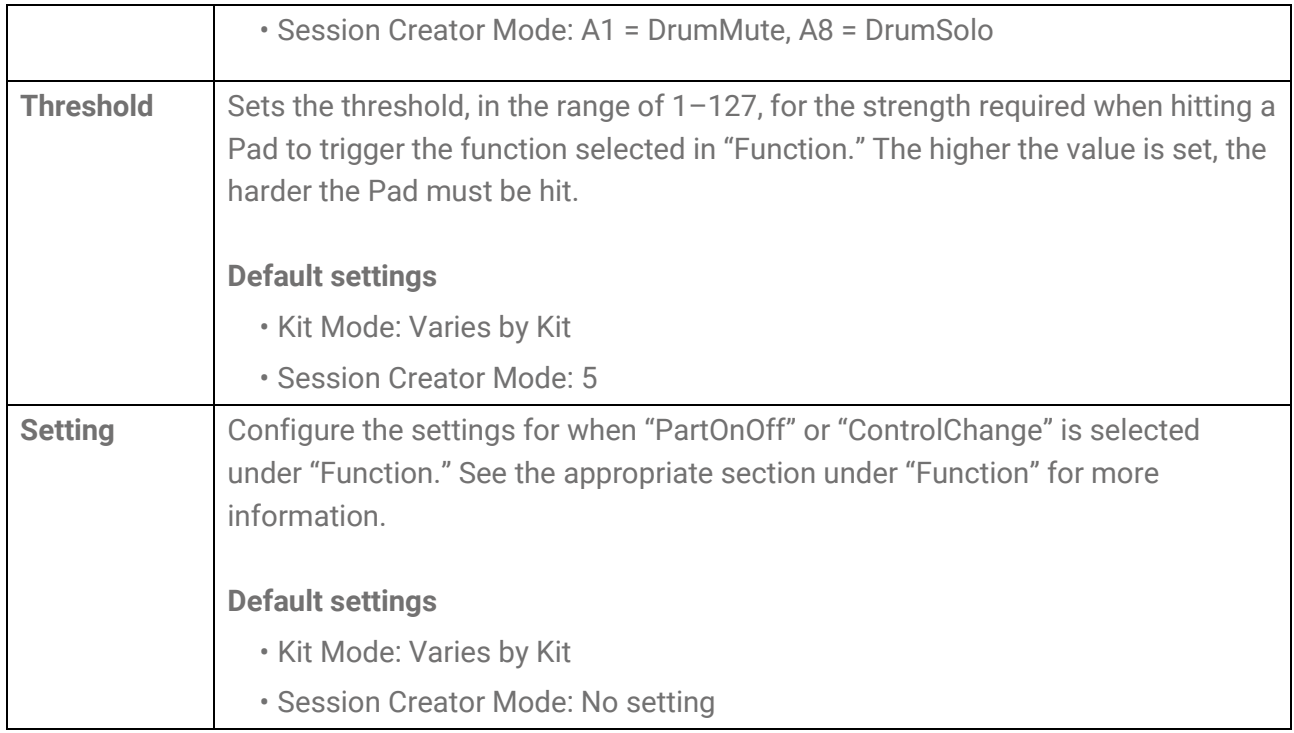

### **Functions when a Pad is pressed further (Aftertouch)**

In the display for  $[KIT] \rightarrow \text{PadEdit} \rightarrow \text{ATFunc}$ </u> or  $[SESS] \rightarrow \text{PadSetting} \rightarrow \text{ATFunc}$  $[SESS] \rightarrow \text{PadSetting} \rightarrow \text{ATFunc}$  $[SESS] \rightarrow \text{PadSetting} \rightarrow \text{ATFunc}$ , press the</u> [ENTER] button and then use the [<] and [>] buttons to move to the following items and set their values. These settings can be backed up. Settings that are configured in Kit Mode can be saved as a User Kit.

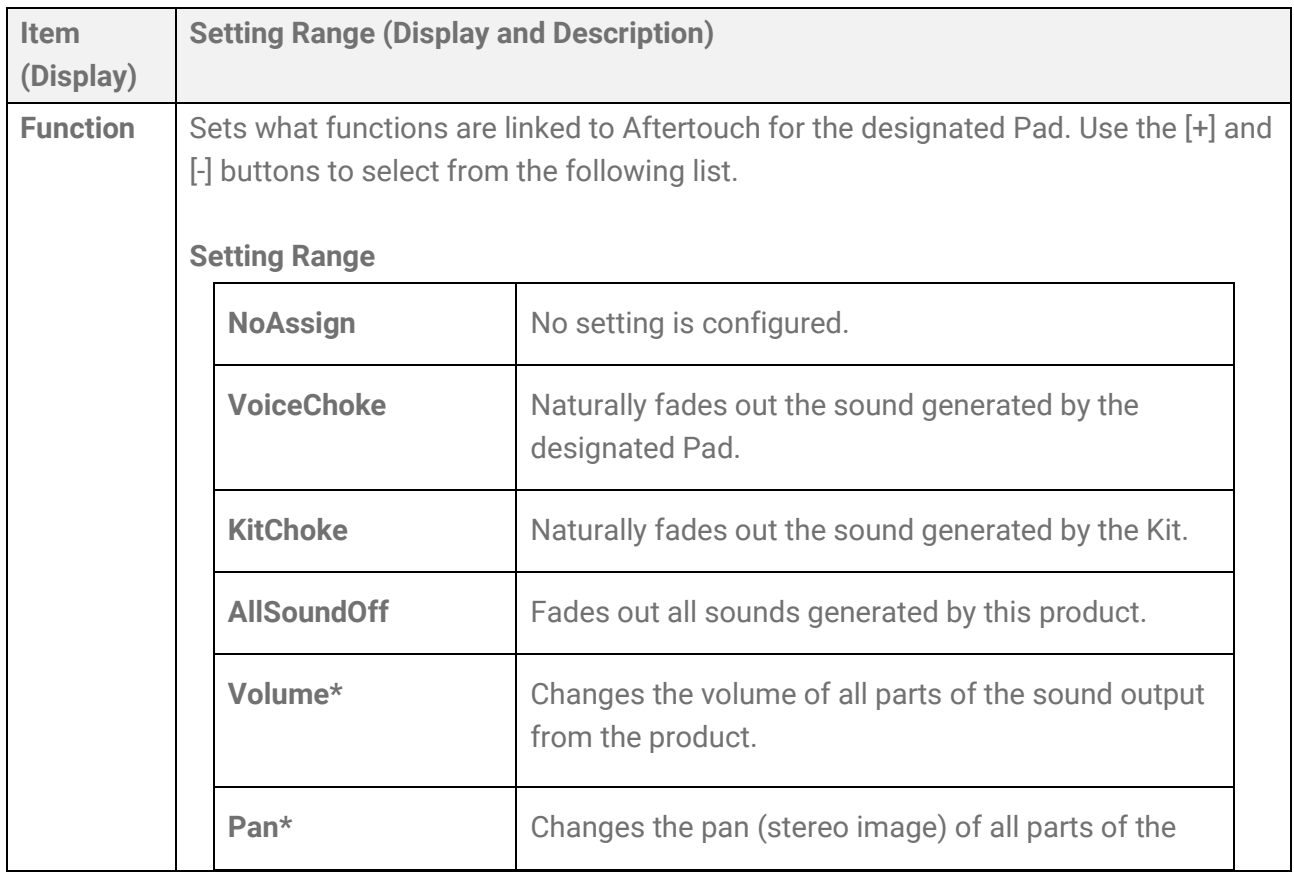

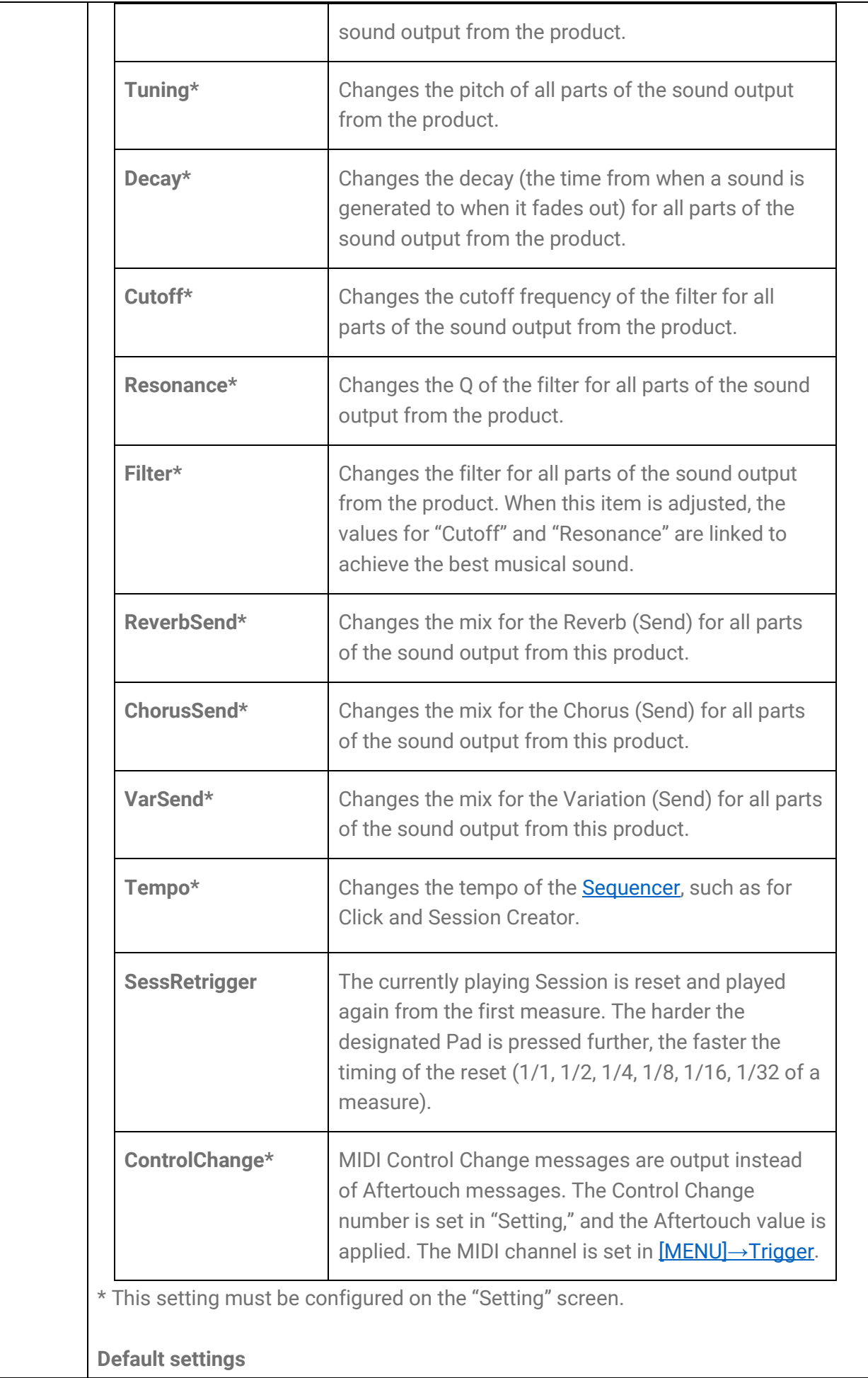

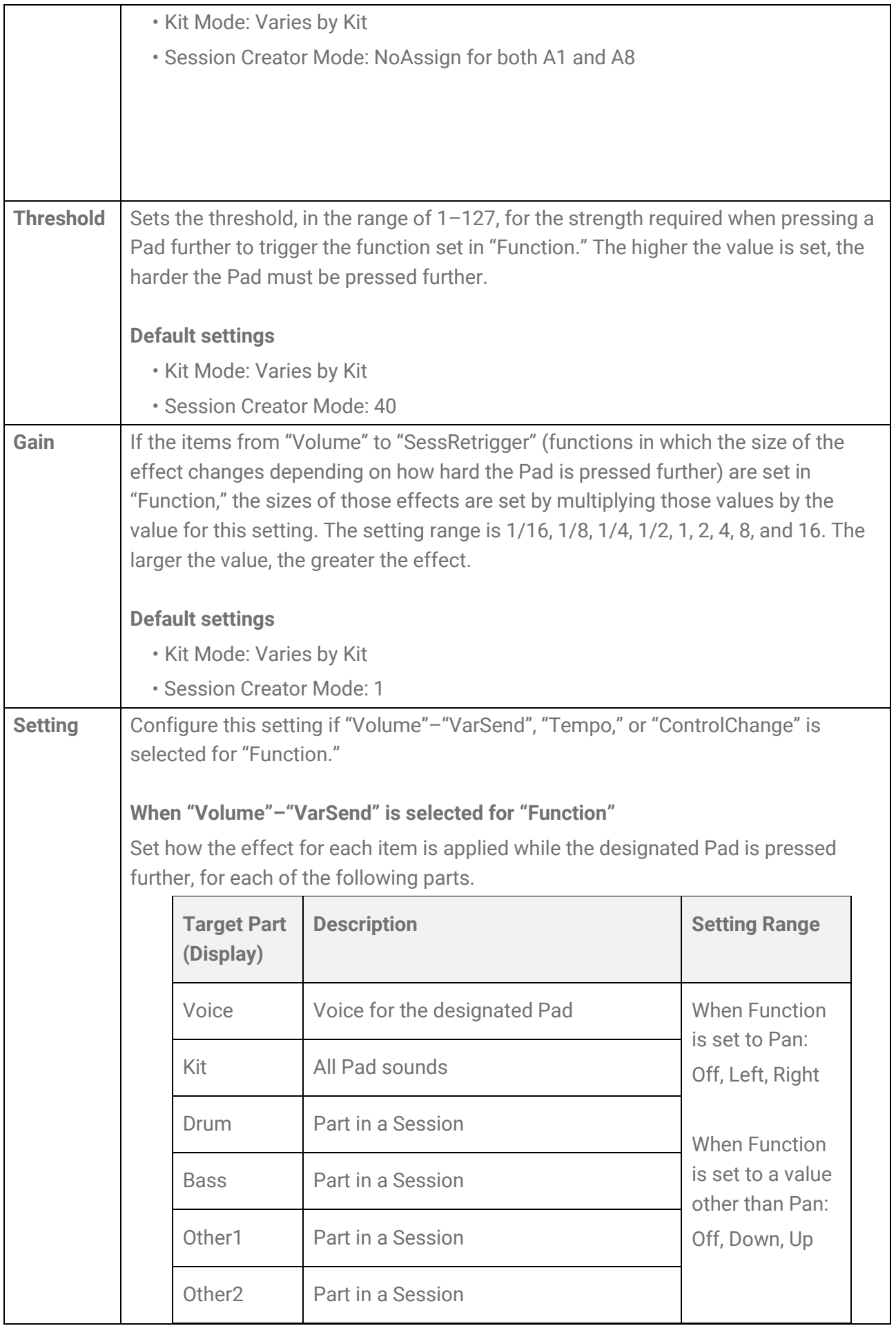

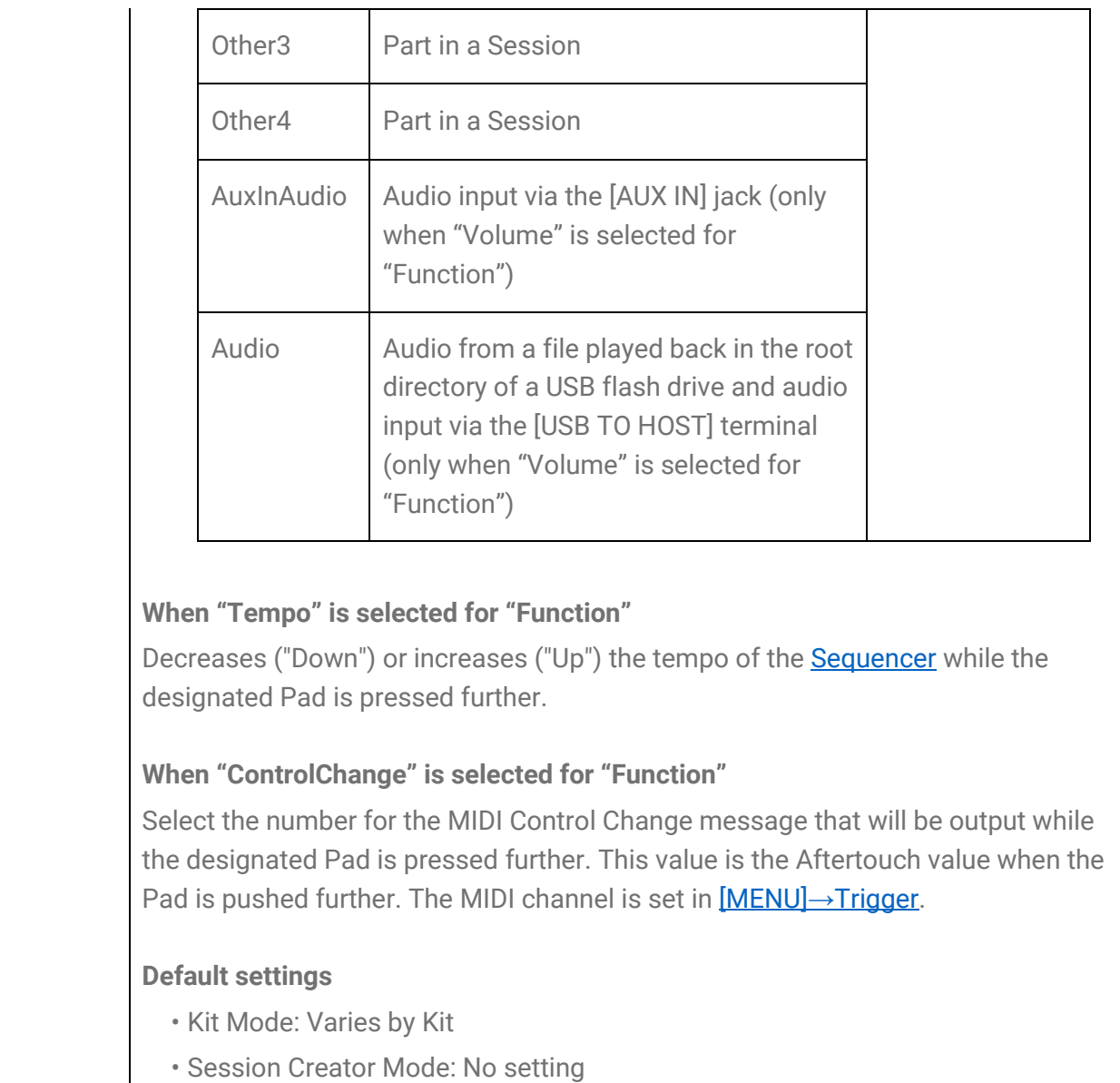

### **Content List**

The content included in this product is shown below. The links will take you to related pages in this User Guide.

- [Kit List](#page-31-0)
- [Voice Category List](#page-48-0)
- Voice List
- Effect Type Lists [\(Reverb,](#page-41-0) [Chorus,](#page-41-1) and [Variation\)](#page-42-0)
- [Session](#page-61-0) List
- [Registration Memory Bank](#page-73-0) List
- [Trigger List](#page-77-0)

The materials listed above, except for the Trigger List, can be downloaded from the Yamaha website. On the Yamaha Downloads site, enter "FGDP" in the Model Name box, and then execute the Search.

Yamaha Downloads <https://download.yamaha.com/>

### **Block Diagram**

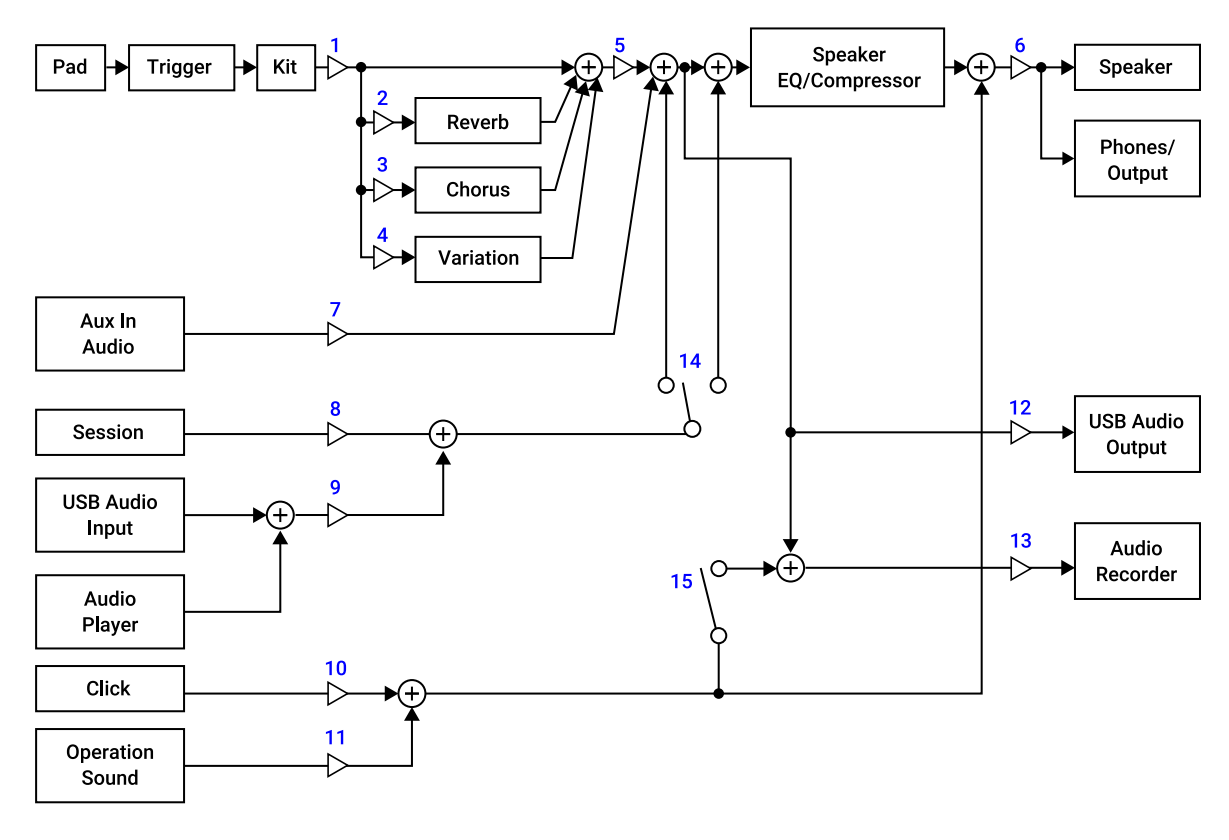

- 1. Voice Volume
- 2. Voice Reverb Send, Kit Reverb Send
- 3. Voice Chorus Send, Kit Chorus Send
- 4. Voice Variation Send, Kit Variation Send
- 5. Kit Volume
- 6. Speaker Volume, Phones/Output Volume
- 7. Aux In Audio Volume
- 8. Session Volume
- 9. Audio Volume
- 10. Click Volume
- 11. Operation Sound Volume
- 12. USB Audio Output Gain
- 13. Rec Gain
- 14. Rec Source Session & Audio
- 15. Rec Source Click

## **MIDI**

MIDI is a protocol for communication between digital instruments. By connecting MIDI

instruments to each other, your music performance on one MIDI instrument can be heard via another MIDI tone generator.

### **Transmission and reception of MIDI messages for a musical performance**

This product lets you receive and transmit MIDI messages from/to an external device via the included USB cable. MIDI messages (generated via your Pad performance) transmitted from this product will play the tone generator in the connected external device, while MIDI messages transmitted from an external device will play the tone generator in this product.

#### **NOTE**

- This product lets you call up the MIDI related settings by selecting a Trigger. See this [page](#page-77-1) for how to select a Trigger and [this page](#page-77-0) for the Trigger List. After selecting a Trigger, you can further change the MIDI settings in the following items.
	- [MIDI related settings](#page-81-0)
	- - [Common settings for Note and Aftertouch](#page-82-0)
	- - [Note On related settings](#page-82-1)
	- - [MIDI Aftertouch](#page-83-1)

#### **MIDI Reference**

This product provides the following MIDI Reference materials.

- MIDI Implementation Chart
- MIDI Channel Message
- MIDI System Exclusive Message

The MIDI Reference materials can be downloaded from the Yamaha website. On the Yamaha Downloads site, enter "FGDP" in the Model Name box, and then execute the Search.

Yamaha Downloads <https://download.yamaha.com/>

# **Troubleshooting**

### **Power Source**

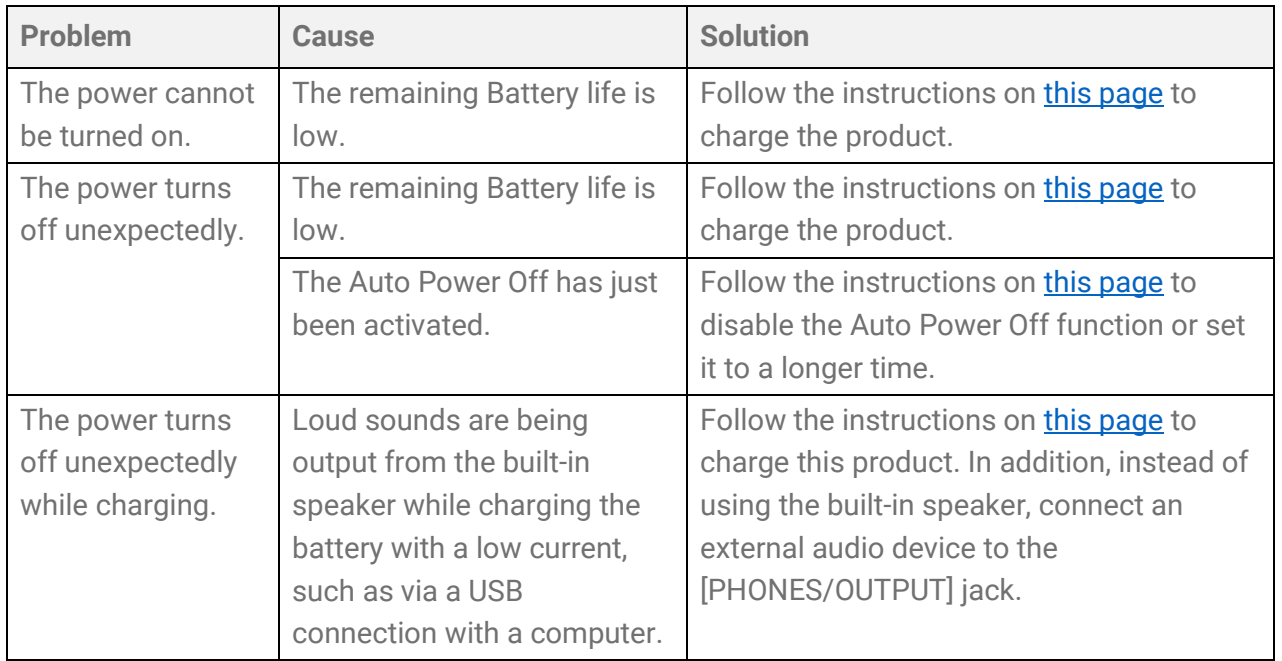

## **No sound or volume too low**

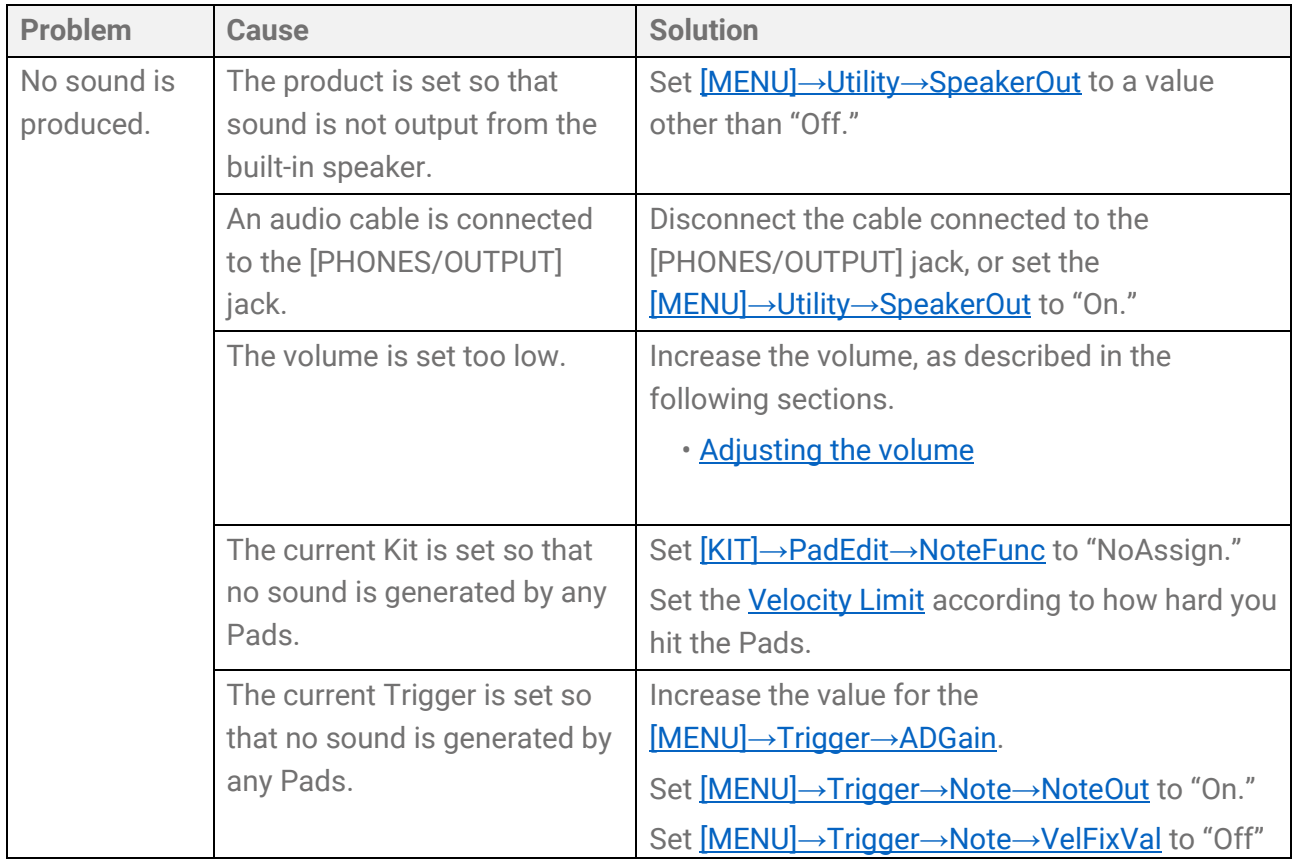

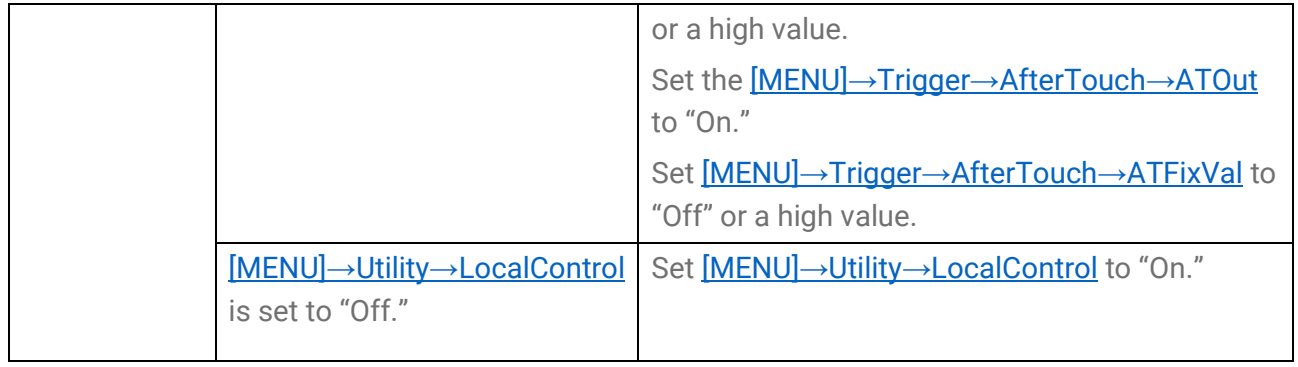

# **Sounds/Operations**

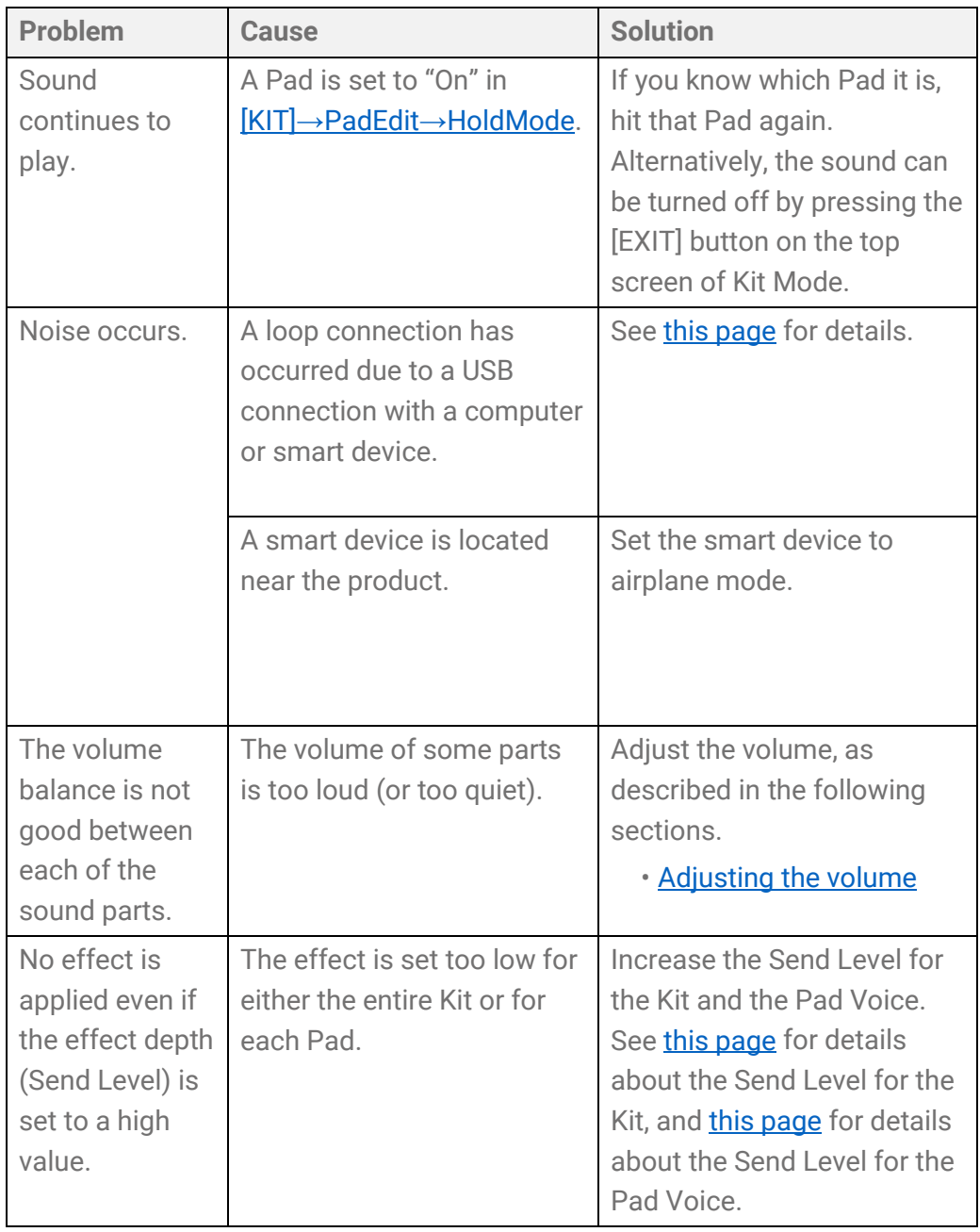

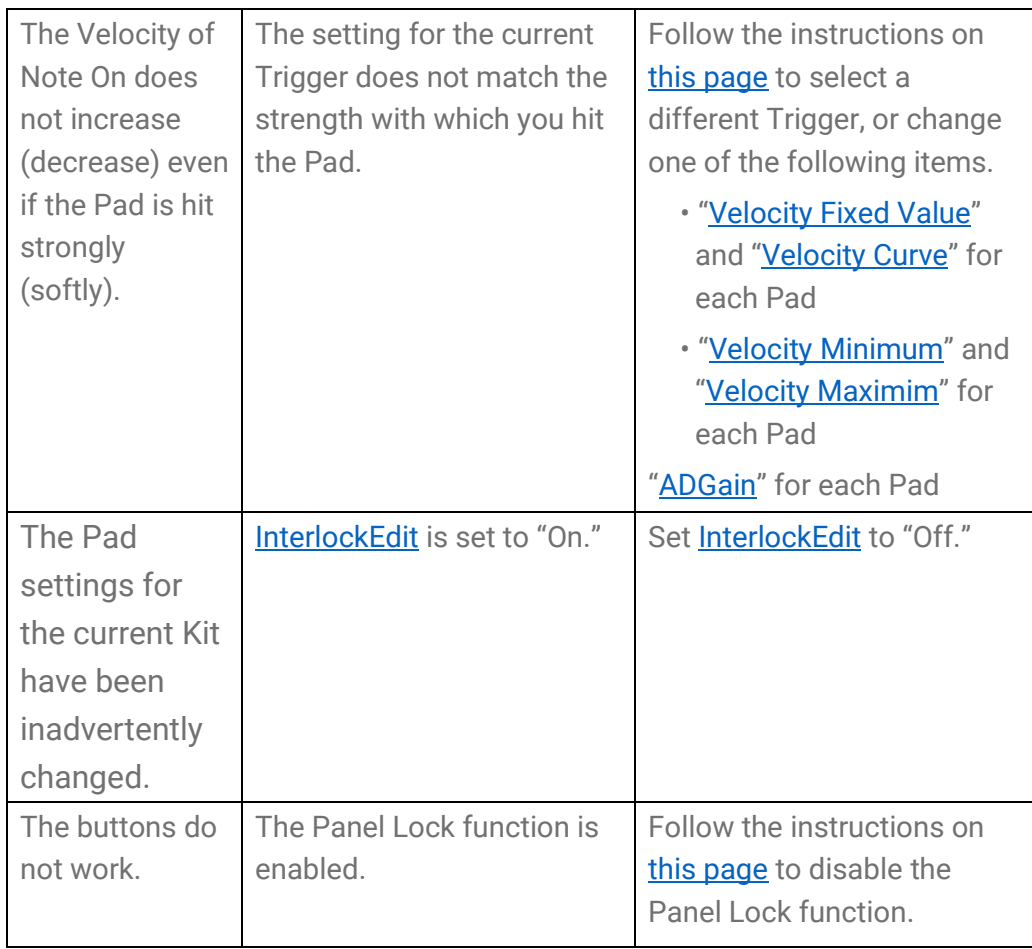

## **Sequencers**

See [this page](#page-26-0) for details about Sequencers.

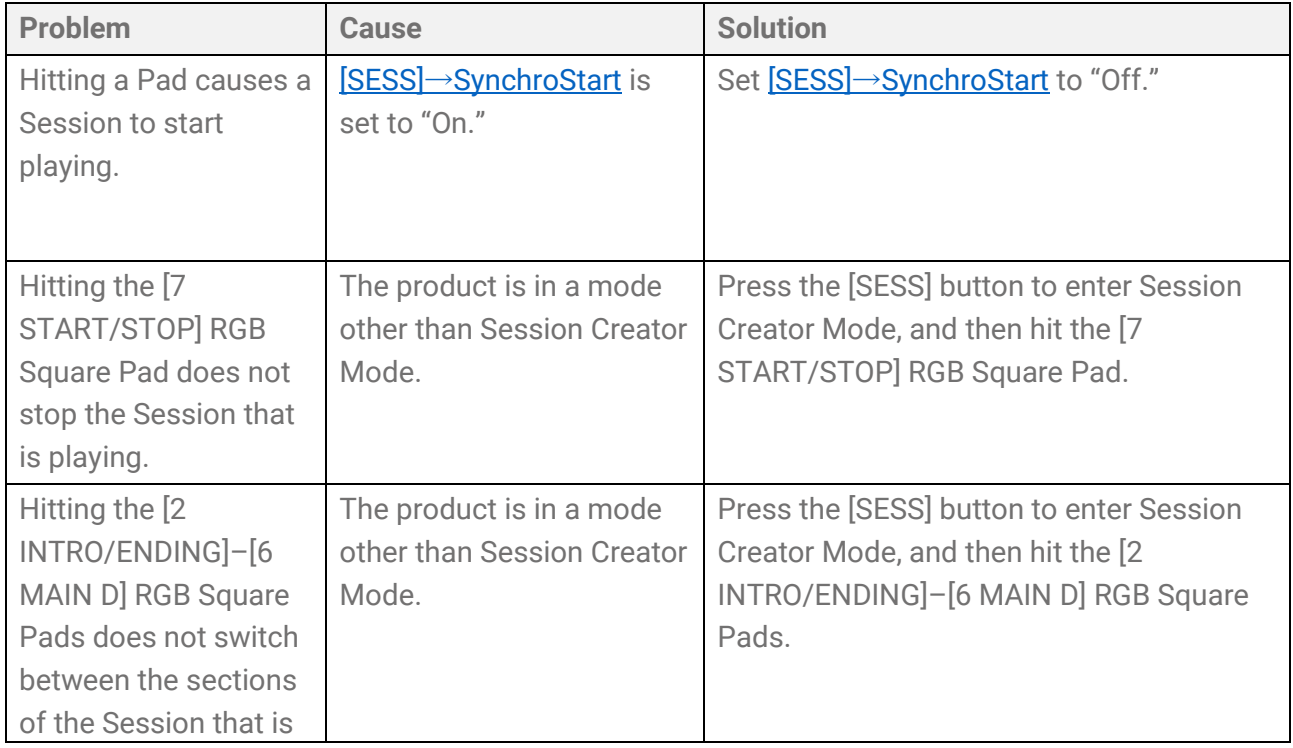

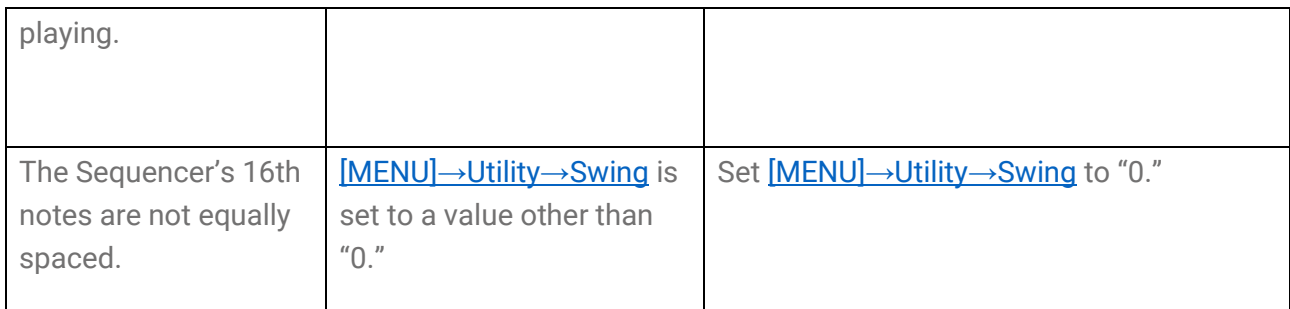

# **Other**

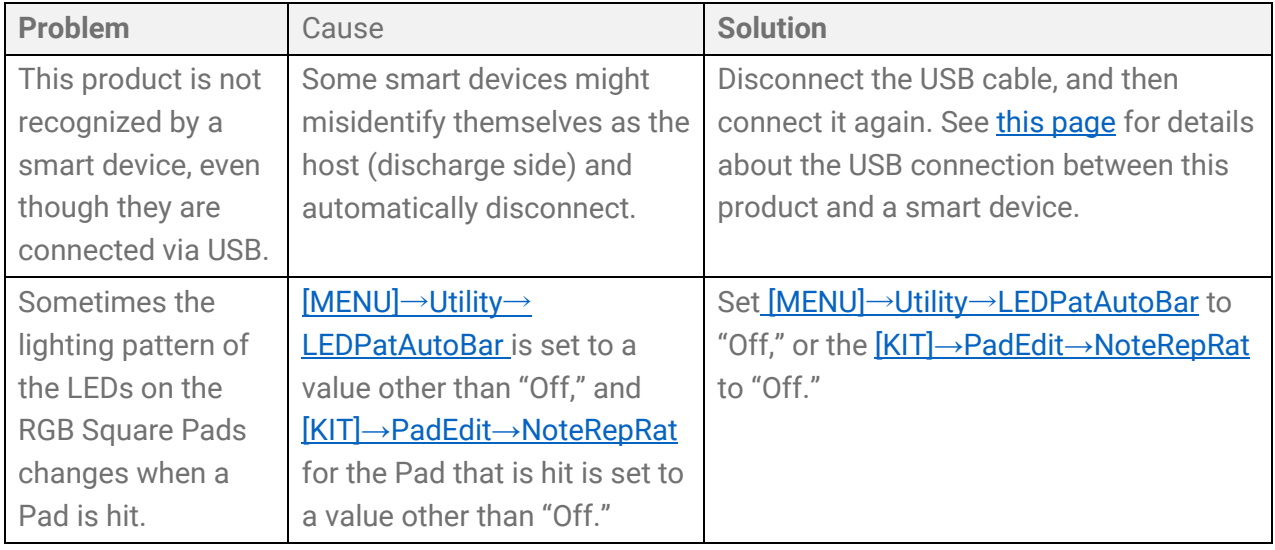

# **Error Messages**

# **A, B, I**

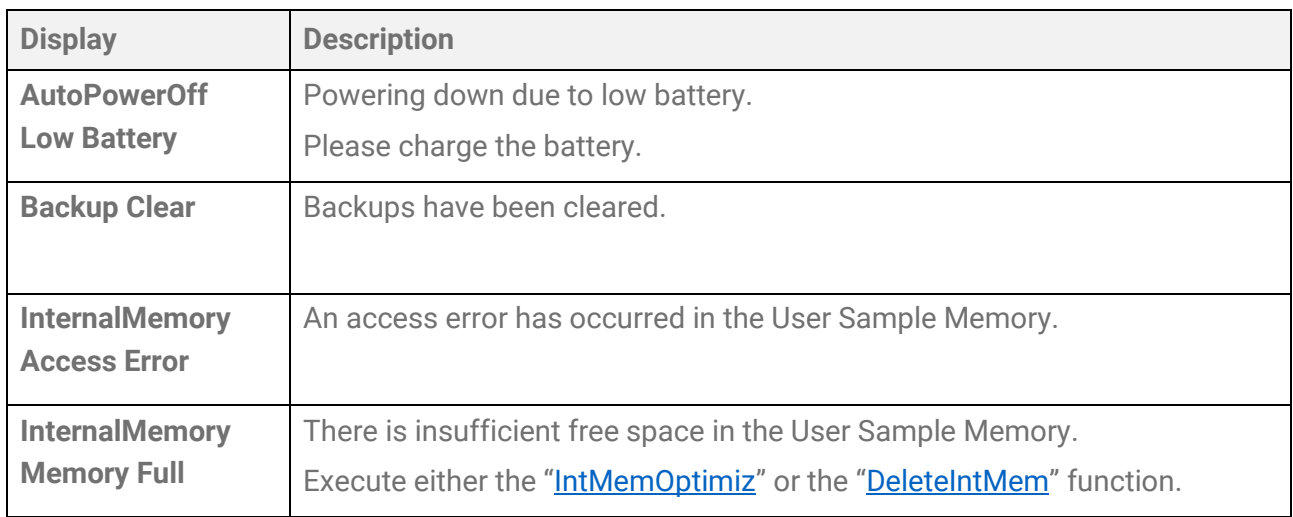

# **P, R, S, T**

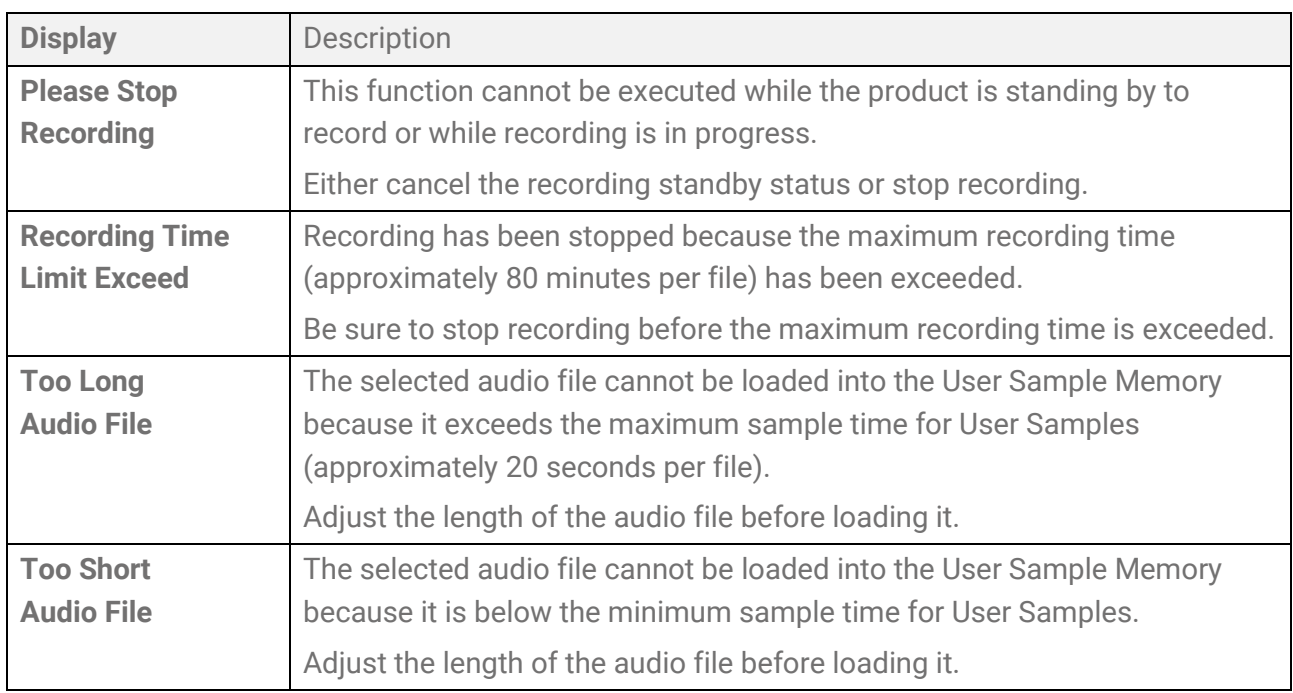

## **U**

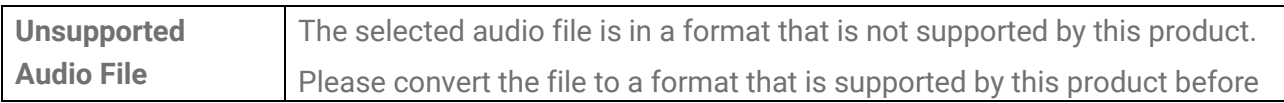

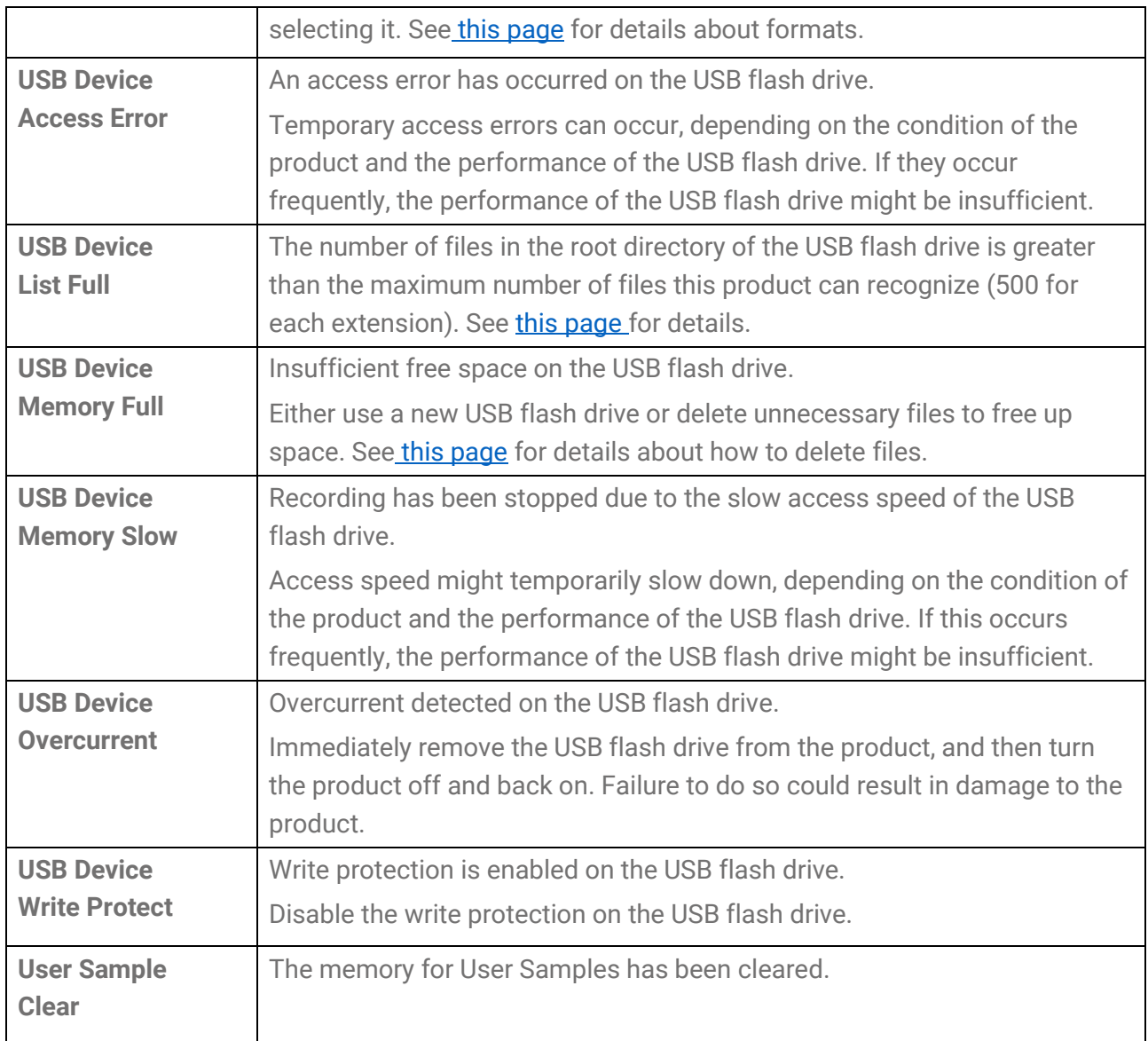

© 2023 Yamaha Corporation Published 09/2023 YJ-A0